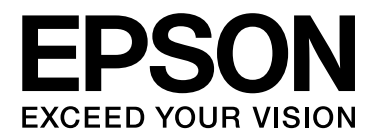

# **Epson Aculaser CX37 Series** Инструкция по эксплуатации принтера/копира/ сканера

NPD4496-00 RU

# <span id="page-1-0"></span>Авторские права

Никакую часть данного документа нельзя воспроизводить, хранить в поисковых системах или передавать в любой форме и любыми способами (механическими, путем копирования, записи или иными) без предварительного письменного разрешения Seiko Epson Corporation. По отношению использования содержащейся здесь информации никаких патентных обязательств не предусмотрено. Равно как не предусмотрено никакой ответственности за повреждения, произошедшие вследствие использования содержащейся здесь информации.

Компания Seiko Epson Corporation и ее филиалы не несут ответственности перед покупателями данного продукта или третьими сторонами за понесенные ими повреждения, потери, сборы или затраты, вызванные несчастными случаями, неправильным использованием продукта, недозволенной модификацией, ремонтом или изменением продукта и невозможностью (исключая США) строгого соблюдения инструкций по работе и обслуживанию, разработанных Seiko Epson Corporation.

Seiko Epson Corporation не несет ответственности за любые повреждения или проблемы, возникшие из-за использования любых функций или расходных материалов, не являющихся оригинальными продуктами EPSON (Original EPSON Products) или продуктами, одобренными EPSON (EPSON Approved Products).

EPSON — зарегистрированная торговая марка и Epson AcuLaser — торговая марка или зарегистрированная торговая марка Seiko Epson Corporation.

#### **Информация об изготовителе:**

Seiko EPSON Corporation (Япония) Юридический адрес: 4-1, Ниси-Синздюку, 2-Чоме, Синздюку-ку, Токио, Япония

#### **Информация о продавце:**

Компания "Эпсон Европа Б.В." (Нидерланды) Юридический адрес: Нидерланды, Амстердам 1096EJ, Энтрада 701 Юридический адрес Московского представительства: Россия, г. Москва, 129110, ул. Щепкина, д. 42, стр. 2а

Срок службы изделия: 5 лет.

## <span id="page-2-0"></span>Лицензионное соглашение

В данный комплект входят следующие компоненты, предоставленные Seiko Epson Corporation (Epson): программное обеспечение как часть системы печати (ПО для печати), цифровые машинные данные специального зашифрованного формата в зашифрованном виде (Шрифтовые программы), другое программное обеспечение, запускаемое на компьютере для использования с ПО для печати (Базовое ПО), а также связанные объяснительные текствоые материалы (Документация). Под термином Программное обеспечение следует понимать ПО для печати, Шрифтовые программы и/или Базовое ПО, любые обновленные и измененные версии, дополнения и копии Программного обеспечения. При использовании данного лицензионного Программного обеспечения требуется выполнение условий данного Соглашения.

Epson предоставляет вам не исключительную сублицензию на использование Программного обеспечения и Документации, в случае вашего согласия с нижеследующим:

- 1. Программное обеспечение и прилагаемые Шрифтовые программы предназначены исключительно для внутреннего (личного, офисного) использования.
- 2. Дополнительно к вышеуказанной лицензии на Шрифтовые программы, представленной в Разделе 1 (ПО для печати), вы можете использовать Программы шрифтов Roman (Roman Font Programs) для изменения плотности, стиля и вариаций буквенных, цифровых и прочих символов (Typefaces (Гарнитуры)) на дисплее (мониторе) исключительно для внутреннего (личного, оффисного) использования.
- 3. Вы можете сделать одну резервную копию Базового ПО, при условии что она не будет установлена на каком-либо другом компьютере. Несмотря на ограничения, указанные выше, вы можете устанавливать Базовое ПО на любое количество компьютеров, при условии что оно будет использоваться исключительно с одной или несколькими системами печати, работающими на ПО для печати.
- 4. Вы можете передавать права на Программное обеспечение и Документацию по данному Соглашению представителю правообладателя (Представитель (Assignee)), при этом Представитель, получая все копии Программного обеспечения и Документации, соглашается со всеми условиями данного Соглашения.
- 5. Вы соглашаетесь не изменять, не адаптировать и не переводить Программное обеспечение и Документацию.
- 6. Вы обязуетесь не менять, не деассемблировать, не декодиовать, не осуществлять реинжиниринг и не декомпилировать Программное обеспечение.
- 7. Право собственности на Программное обеспечение и Документацию и любые их копии остаются за компанией Epson и лицензиаром.
- 8. Торговые марки должны использоваться в соответствии с принятой практикой, включая отождествление торговой марки с именем ее владельца. Торговые марки могут быть использованы только для идентификации печатной продукции, произведенной при помощи Программного обеспечения. Такое использование торговых марок не предоставляет вам какие-либо права на них.
- 9. Вы не можете сдавать в аренду, лизинг, предоставлять сублицензию, одалживать или передавать версии или копии не используемой вами Лицензии на Программное обеспечение, само Программное обеспечение или какие-либо неиспользуемые средства информации за исключением случаев передачи, описанных выше.
- 10. Компания Epson или лицензиар не несут ответственности в случае косвенного, побочного, штрафного или других убытков даже в случае предупреждения о возможности проишествия таковых либо в случае нанесения вреда третьей стороной. Компания Epson или лицензиар снимают с себя все гарантийные обязательства по программному обеспечению, включая выраженные или подразумевающиеся, без ограничения продразумевающихся гарантий товарной пригодности, соответствия целям использования, названию, без нарушения прав третьей стороны. Некоторые штаты или судебные органы не допускают исключения или ограничения второстепенных, косвенных или других повреждений, вследствие чего вышеуказанные ограничения могут не распространяться на вас.
- 11. Примечание для правительственных пользователей в США: Данное ПО считается «коммерческой позицией» по определению Ст. 48 C.F.R.2.101, в состав которой входит «коммерческое ПО для ПК» и «документация коммерческого ПО для ПК» по определению Ст 48 C.F.R. 12.212. В соответствии с положениями Ст. 48 C.F.R. 12.212 и 48 C.F.R. 227.7202-1 – 227.7202-4 все правительственные пользователи имеют лишь права, предусмотренные настоящим Лицензионным соглашением.
- 12. Вы обязуетесь не экспортировать ПО в любой форме и любым образом, который нарушал бы законодательство или соответствующее постановление данной страны.

# <span id="page-3-0"></span>About Adobe Color Profile

ADOBE SYSTEMS INCORPORATED COLOR PROFILE LICENSE AGREEMENT NOTICE TO USER: PLEASE READ THIS CONTRACT CAREFULLY. BY USING ALL OR ANY PORTION OF THE SOFTWARE YOU ACCEPT ALL THE TERMS AND CONDITIONS OF THIS SOFTWARE YOU ACCEPT ALL THE TERMS AND CONDITIONS OF THIS AGREEMENT. IF YOU DO NOT AGREE WITH THE TERMS OF THIS AGREEMENT, DO NOT USE THE SOFTWARE.

- 1. DEFINITIONS In this Agreement, "Adobe" means Adobe Systems Incorporated, a Delaware corporation, located at 345 Park Avenue, San Jose, California 95110. "Software" means the software and related items with which this Agreement is provided.
- 2. LICENSE Subject to the terms of this Agreement, Adobe hereby grants you the worldwide, non-exclusive, nontransferable, royalty-free license to use, reproduce and publicly display the Software. Adobe also grants you the rights to distribute the Software only (a) as embedded within digital image files and (b) on a standalone basis. No other distribution of the Software is allowed; including, without limitation, distribution of the Software when incorporated into or bundled with any application software. All individual profiles must be referenced by their ICC Profile description string. You may not modify the Software. Adobe is under no obligation to provide any support under this Agreement, including upgrades or future versions of the Software or other items. No title to the intellectual property in the Software is transferred to you under the terms of this Agreement. You do not acquire any rights to the Software except as expressly set forth in this Agreement.
- 3. DISTRIBUTION If you choose to distribute the Software, you do so with the understanding that you agree to defend, indemnify and hold harmless Adobe against any losses, damages or costs arising from any claims, lawsuits or other legal actions arising out of such distribution, including without limitation, your failure to comply with this Section 3. If you distribute the Software on a standalone basis, you will do so under the terms of this Agreement or your own license agreement which (a) complies with the terms and conditions of this Agreement; (b) effectively disclaims all warranties and conditions, express or implied, on behalf of Adobe; (c) effectively excludes all liability for damages on behalf of Adobe; (d) states that any provisions that differ from this Agreement are offered by you alone and not Adobe and (e) states that the Software is available from you or Adobe and informs licensees how to obtain it in a reasonable manner on or through a medium customarily used for software exchange. Any distributed Software will include the Adobe copyright notices as included in the Software provided to you by Adobe.
- 4. DISCLAIMER OF WARRANTY Adobe licenses the Software to you on an "AS IS" basis. Adobe makes no representation as to the adequacy of the Software for any particular purpose or to produce any particular result. Adobe shall not be liable for loss or damage arising out of this Agreement or from the distribution or use of the Software or any other materials. ADOBE AND ITS SUPPLIERS DO NOT AND CANNOT WARRANT THE PERFORMANCE OR RESULTS YOU MAY OBTAIN BY USING THE SOFTWARE, EXCEPT FOR ANY WARRANTY, CONDITION, REPRESENTATION OR TERM TO THE EXTENT TO WHICH THE SAME CANNOT OR MAY NOT BE EXCLUDED OR LIMITED BY LAW APPLICABLE TO YOU IN YOUR JURISDICTION, ADOBE AND ITS SUPPLIERS MAKE NO WARRANTIES, CONDITIONS, REPRESENTATIONS OR TERMS, EXPRESS OR IMPLIED, WHETHER BY STATUTE, COMMON LAW, CUSTOM, USAGE OR OTHERWISE AS TO ANY OTHER MATTERS, INCLUDING BUT NOT LIMITED TO NON-INFRINGEMENT OF THIRD PARTY RIGHTS, INTEGRATION, SATISFACTORY QUALITY OR FITNESS FOR ANY PARTICULAR PURPOSE. YOU MAY HAVE ADDITIONAL RIGHTS WHICH VARY FROM JURISDICTION TO JURISDICTION. The provisions of Sections 4, 5 and 6 shall survive the termination of this Agreement, howsoever caused, but this shall not imply or create any continued right to use the Software after termination of this Agreement.
- 5. LIMITATION OF LIABILITY IN NO EVENT WILL ADOBE OR ITS SUPPLIERS BE LIABLE TO YOU FOR ANY DAMAGES, CLAIMS OR COSTS WHATSOEVER OR ANY CONSEQUENTIAL, INDIRECT, INCIDENTAL DAMAGES, OR ANY LOST PROFITS OR LOST SAVINGS, EVEN IF AN ADOBE REPRESENTATIVE HAS BEEN ADVISED OF THE POSSIBILITY OF SUCH LOSS, DAMAGES, CLAIMS OR COSTS OR FOR ANY CLAIM BY ANY THIRD PARTY. THE FOREGOING LIMITATIONS AND EXCLUSIONS APPLY TO THE EXTENT PERMITTED BY APPLICABLE LAW IN YOUR JURISDICTION. ADOBE'S AGGREGATE LIABILITY AND THAT OF ITS SUPPLIERS UNDER OR IN CONNECTION WITH THIS AGREEMENT SHALL BE LIMITED TO THE AMOUNT PAID FOR THE SOFTWARE. Nothing contained in this Agreement limits Adobe's liability to you in the event of death or personal injury resulting from Adobe's negligence or for the tort of deceit (fraud). Adobe is acting on behalf of its suppliers for the purpose of disclaiming, excluding and/or limiting obligations, warranties and liability as provided in this Agreement, but in no other respects and for no other purpose.
- 6. TRADEMARKS Adobe and the Adobe logo are the registered trademarks or trademarks of Adobe in the United States and other countries. With the exception of referential use, you will not use such trademarks or any other Adobe trademark or logo without separate prior written permission granted by Adobe.
- 7. TERM This Agreement is effective until terminated. Adobe has the right to terminate this Agreement immediately if you fail to comply with any term hereof. Upon any such termination, you must return to Adobe all full and partial copies of the Software in your possession or control.
- 8. GOVERNMENT REGULATIONS If any part of the Software is identified as an export controlled item under the United States Export Administration Act or any other export law, restriction or regulation (the "Export Laws"), you represent and warrant that you are not a citizen, or otherwise located within, an embargoed nation (including without limitation Iran, Iraq, Syria, Sudan, Libya, Cuba, North Korea, and Serbia) and that you are not otherwise prohibited under the Export Laws from receiving the Software. All rights to use the Software are granted on condition that such rights are forfeited if you fail to comply with the terms of this Agreement.
- 9. GOVERNING LAW This Agreement will be governed by and construed in accordance with the substantive laws in force in the State of California as such laws are applied to agreements entered into and to be performed entirely within California between California residents. This Agreement will not be governed by the conflict of law rules of any jurisdiction or the United Nations Convention on Contracts for the International Sale of Goods, the application of which is expressly excluded. All disputes arising out of, under or related to this Agreement will be brought exclusively in the state Santa Clara County, California, USA.
- 10. GENERAL You may not assign your rights or obligations granted under this Agreement without the prior written consent of Adobe. None of the provisions of this Agreement shall be deemed to have been waived by any act or acquiescence on the part of Adobe, its agents, or employees, but only by an instrument in writing signed by an authorized signatory of Adobe. When conflicting language exists between this Agreement and any other agreement included in the Software, the terms of such included agreement shall apply. If either you or Adobe employs attorneys to enforce any rights arising out of or relating to this Agreement, the prevailing party shall be entitled to recover reasonable attorneys' fees. You acknowledge that you have read this Agreement, understand it, and that it is the complete and exclusive statement of your agreement with Adobe which supersedes any prior agreement, oral or written, between Adobe and you with respect to the licensing to you of the Software. No variation of the terms of this Agreement will be enforceable against Adobe unless Adobe gives its express consent, in writing, signed by an authorized signatory of Adobe.

# <span id="page-6-0"></span>ICC Profile for TOYO INK Standard Color on Coated paper (TOYO Offset Coated 2.1)

This ICC Profile (TOYO Offset Coated 2.1) characterizes Japanese offset press on Coated paper and is fully compatible with ICC profile format.

About "TOYO INK Standard Color on Coated paper"

This is the standard for color reproduction of sheet-fed offset press on Coated paper made by TOYO INK MFG.CO., LTD. ("TOYO INK").

This standard is made from printing test with using TOYO INK's sheet-fed offset printing inks and TOYO INK's own printing conditions.

"TOYO INK Standard Color on Coated paper" is compatible with "JAPAN COLOR".

Agreement

- 1. The reproduction of images on a printer or a monitor using this ICC Profile do not completely match the TOYO INK Standard Color on Coated paper.
- 2. Any and all copyrights of this ICC Profile shall remain in TOYO INK; therefore you shall not transfer, provide, rent, distribute, disclose, or grant any rights in this ICC Profile to any third party without the prior written consent of TOYO INK.
- 3. In no event will TOYO INK its directors, officers, employees or agents be liable to you for any consequential or incidental, either direct or indirect, damages (including damages for loss of business profits, business interruption, loss of business information, and the like) arising out of the use or inability to use this ICC Profile.
- 4. TOYO INK shall not be responsible for answering any question related to this ICC Profile.
- 5. All company names and product names used in this document is the trademarks or registered trademarks of their respective holder.

This ICC Profile made by GretagMacbeth ProfileMaker and granted TOYO INK certain license to distribute by GretagMacbeth AG.

TOYO Offset Coated 2.1 © TOYO INK MFG. CO., LTD. 2004

# <span id="page-7-0"></span>DIC STANDARD COLOR PROFILE LICENSE AGREEMENT

IMPORTANT: PLEASE READ THIS STANDARD COLOR PROFILE LICENSE AGREEMENT ("LICENSE AGREEMENT") CAREFULLY BEFORE USING THE DIC STANDARD COLOR PROFILE, INCLUDING THE DIC STANDARD SFC AM2.0, DIC STANDARD SFM AM2.0, DIC STANDARD SFU\_AM2.0, DIC STANDARD SFC\_FM2.0, DIC WAKIMIZU SFC\_AM2.0, DIC WAKIMIZU SFC\_FM2.0, DIC ABILIO SFC\_AM1.0, DIC HY-BRYTE SFC\_AM1.0, DIC STANDARD WEBC\_AM2.1, DIC STANDARD WEBC\_FM2.1, DIC NEWSCOLOR\_AM1.0, DIC NEWSCOLOR\_FM1.0, PROVIDED BY DIC HEREWITH, AND ANY CORRESPONDIMG ONLINE OR ELECTRONC DOCUMENTATION AND ALL UPDATES OR UPGRADES OF THE ABOVE THAT ARE PROVIDED TO YOU (COLLECTIVELY, THE "PROFILE").

THIS LICENSE AGREEMENT IS A LEGAL AGREEMENT BETWEEN YOU (EITHER AN INDIVIDUAL OR, IF ACQUIRED BY OR FOR AN ENTITY, AN ENTITY) AND DIC CORPORATION, A JAPANESE COMPANY ("DIC"). THIS LICENSE AGREEMENT PROVIDES A LICENSE TO USE THE PROFILE AND CONTAINS WARRANTY INFORMATION AND LIABILITY DISCLAIMERS. IF YOU DO NOT AGREE TO BE BOUND BY ALL OF THESE TERMS, YOU MAY NOT USE THE PROFILE.

1. License Grant

DIC grants you a gratis non-exclusive and non-transferable license to use the Profile and to allow your employees and authorized agents, if any, to use the Profile, solely in connection with their work for you, subject to all of the limitations and restrictions in this License Agreement.

## 2. Ownership

The foregoing license gives you limited license to use the Profile. You will own the rights in the media containing the recorded Profile, but DIC retains all right, title and interest, including all copyright and intellectual property rights, in and to, the Profile and all copies thereof. All rights not specifically granted in this License Agreement, including all copyrights, are reserved by DIC.

#### 3. Term

a. This License Agreement is effective until terminated.

b. You may terminate this License Agreement by notifying DIC in writing of your intention to terminate this License Agreement and by destroying, all copies of the Profile in your possession or control.

c. DIC may terminate this License Agreement without prior notice to you if you fail to comply with any of the terms and conditions of this License Agreement (either directly or through your employees or agents), retroactive to the time of such failure to comply. In such event, you must immediately stop using the Profile and destroy all copies of the Profile in your possession or control.

d. All provisions in this License Agreement relating to warranty disclaimers (Section 5) and the limitation of liability (Section 6) shall survive any termination of this License Agreement.

#### 4. License Method and Restrictions

a. You may install and use the Profile on a single desktop computer; provided, however, that, notwithstanding anything contrary contained herein, you may not use the Profile on any network system or share, install or use the Profile concurrently on different computers, or electronically transfer the Profile from one computer to another or over a network. b. You may not make or distribute copies, fix, alter, merge, modify, adapt, sublicense, transfer, sell, rent, lease, gift or distribute all or a portion of the Profile, or modify the Profile or create derivative works based upon the Profile.

c. You acknowledge that the Profile is not intended for any usage which may cause death or physical injury or environmental damage and agree not to use the Profile for such usage. d. You shall not use the Profile to develop any software or other technology having the same primary function as the Profile, including but not limited to using the Profile in any development or test procedure that seeks to develop like software or other technology, or to determine if such software or other technology performs in a similar manner as the Profile. e. DIC and other trademarks contained in the Profile are trademarks or registered trademarks of DIC in Japan and/or other countries. You may not remove or alter any trademark, trade names, product names, logo, copyright or other proprietary notices, legends, symbols or labels in the Profile. This License Agreement does not authorize you to use DIC's or its licensors' names or any of their respective trademarks.

#### 5. WARRANTY DISCLAIMER

a. THE PROFILE IS PROVIDED TO YOU FREE OF CHARGE, AND ON AN "AS-IS" BASIS, IN ACCORDANCE WITH THE TERMS AND COONDITIONS OF THIS LICENSE AGREEMENT. DIC PROVIDES NO TECHNICAL SUPPORT, WARRANTIES OR REMEDIES FOR THE PROFILE.

b. DIC DISCLAIMS ALL WARRANTIES AND REPRESENTATIONS, WHETHER EXPRESS, IMPLIED, OR OTHERWISE, INCLUDING BUT NOT LIMITED TO, THE WARRANTIES OF MERCHANTABILITY OR FITNESS FOR A PARTICULAR PURPOSE, NON-INFRINGEMENT, TITLE AND QUIET ENJOYMENT. YOU SHALL ASSUME AND BE FULLY LIABLE AND RESPONSIBLE FOR ALL RISKS IN CONNECTION WITH YOUR USE OF THE PROFILE. DIC DOES NOT WARRANT THAT THE PROFILE IS FREE OF DEFECTS OR FLAWS OR WILL OPERATE WITHOUT INTERRUPTION, AND IS NOT RESPONSIBLE FORCORRECTING OR REPAIRING ANY DEFECTS OR FLAWS, FOR FEE OR GRATIS. NO RIGHTS OR REMEDIES WILL BE CONFERRED ON YOU UNLESS EXPRESSLY GRANTED HEREIN.

#### 6. LIMITATION OF LIABILITY

DIC SHALL NOT BE LIABLE TO YOU OR ANY THIRD PARTY FOR ANY DIRECT, INDIRECT, SPECIAL, INCIDENTAL, PUNITIVE, COVER OR CONSEQUENTIAL DAMAGES (INCLUDING, BUT NOT LIMITED TO, DAMAGES FOR THE INABILITY TO USE EQUIPMENT OR ACCESS DATA, LOSS OF BUSINESS, LOSS OF PROFITS, BUSINESS INTERRUPTION OR THE LIKE), ARISING OUT OF THE USE OF, OR INABILITY TO USE, THE PROFILE AND BASED ON ANY THEORY OF LIABILITY INCLUDING BREACH OF CONTRACT, BREACH OF WARRANTY, TORT (INCLUDING NEGLIGENCE), PRODUCT LIABILITY OR OTHERWISE, EVEN IF DIC OR ITS REPRESENTATIVES HAVE BEEN ADVISED OF THE POSSIBILITY OF SUCH DAMAGES. THE FOREGOING LIMITATIONS ON LIABILITY SHALL APPLY TO ALL ASPECTS OF THIS LICENSE AGREEMENT.

#### 7. General

a. This License Agreement shall be governed and construed in accordance with the laws of Japan, without giving effect to principles of conflict of laws. If any provision of this License Agreement shall be held by a court of competent jurisdiction to be contrary to law, that provision will be enforced to the maximum extent permissible, and the remaining provisions of this License Agreement will remain in full force and effect. You hereby consent to the exclusive jurisdiction and venue of Tokyo District Court to resolve any disputes arising under this License Agreement.

b. This License Agreement contains the complete agreement between the parties with respect to the subject matter hereof, and supersedes all prior or contemporaneous agreements or understandings, whether oral or written. You agree that any varying or additional terms contained in any written notification or document issued by you in relation to the Profile licensed hereunder shall be of no effect.

c. The failure or delay of DIC to exercise any of its rights under this License Agreement or upon any breach of this License Agreement shall not be deemed a waiver of those rights or of the breach.

## <span id="page-10-0"></span>OpenSSL Statement

## <span id="page-10-1"></span>LICENSE ISSUES

The OpenSSL toolkit stays under a dual license, i.e. both the conditions of the OpenSSL License and the original SSLeay license apply to the toolkit. See below for the actual license texts. Actually both licenses are BSD-style Open Source licenses. In case of any license issues related to OpenSSL please contact openssl-core@openssl.org.

OpenSSL License

Copyright © 1998-2005 The OpenSSL Project. Все права защищены.

Redistribution and use in source and binary forms, with or without modification, are permitted provided that the following conditions are met:

- 1. Redistributions of source code must retain the above copyright notice, this list of conditions and the following disclaimer.
- 2. Redistributions in binary form must reproduce the above copyright notice, this list of conditions and the following disclaimer in the documentation and/or other materials provided with the distribution.
- 3. All advertising materials mentioning features or use of this software must display the following acknowledgment:

"This product includes software developed by the OpenSSL Project for use in the OpenSSL Toolkit. (http://www.openssl.org/)"

- 4. The names "OpenSSL Toolkit" and "OpenSSL Project" must not be used to endorse or promote products derived from this software without prior written permission. For written permission, please contact openssl-core@openssl.org.
- 5. Products derived from this software may not be called "OpenSSL" nor may "OpenSSL" appear in their names without prior written permission of the OpenSSL Project.
- 6. Redistributions of any form whatsoever must retain the following acknowledgment:

"This product includes software developed by the OpenSSL Project for use in the OpenSSL Toolkit (http://www.openssl.org/)"

THIS SOFTWARE IS PROVIDED BY THE OpenSSL PROJECT "AS IS" AND ANY EXPRESSED OR IMPLIED WARRANTIES, INCLUDING, BUT NOT LIMITED TO, THE IMPLIED WARRANTIES OF MERCHANTABILITY AND FITNESS FOR A PARTICULAR PURPOSE ARE DISCLAIMED. IN NO EVENT SHALL THE OpenSSL PROJECT OR ITS CONTRIBUTORS BE LIABLE FOR ANY DIRECT, INDIRECT, INCIDENTAL, SPECIAL, EXEMPLARY, OR CONSEQUENTIAL DAMAGES (INCLUDING, BUT NOT LIMITED TO, PROCUREMENT OF SUBSTITUTE GOODS OR SERVICES; LOSS OF USE, DATA, OR PROFITS; OR BUSINESS INTERRUPTION) HOWEVER CAUSED AND ON ANY THEORY OF LIABILITY, WHETHER IN CONTRACT, STRICT LIABILITY, OR TORT (INCLUDING NEGLIGENCE OR OTHERWISE) ARISING IN ANY WAY OUT OF THE USE OF THIS SOFTWARE, EVEN IF ADVISED OF THE POSSIBILITY OF SUCH DAMAGE.

This product includes cryptographic software written by Eric Young (eay@cryptsoft.com). This product includes software written by Tim Hudson (tjh@cryptsoft.com).

# <span id="page-12-0"></span>Original SSLeay License

Copyright © 1995-1998 Eric Young (eay@cryptsoft.com) All rights reserved.

This package is an SSL implementation written by Eric Young (eay@cryptsoft.com). The implementation was written so as to conform with Netscapes SSL.

This library is free for commercial and non-commercial use as long as the following conditions are aheared to. The following conditions apply to all code found in this distribution, be it the RC4, RSA, lhash, DES, etc., code; not just the SSL code. The SSL documentation included with this distribution is covered by the same copyright terms except that the holder is Tim Hudson (tjh@cryptsoft.com).

Copyright remains Eric Young's, and as such any Copyright notices in the code are not to be removed. If this package is used in a product, Eric Young should be given attribution as the author of the parts of the library used. This can be in the form of a textual message at program startup or in documentation (online or textual) provided with the package.

Redistribution and use in source and binary forms, with or without modification, are permitted provided that the following conditions are met:

- 1. Redistributions of source code must retain the copyright notice, this list of conditions and the following disclaimer.
- 2. Redistributions in binary form must reproduce the above copyright notice, this list of conditions and the following disclaimer in the documentation and/or other materials provided with the distribution.
- 3. All advertising materials mentioning features or use of this software must display the following acknowledgement:

"This product includes cryptographic software written by Eric Young (eay@cryptsoft.com)" The word "cryptographic" can be left out if the rouines from the library being used are not cryptographic related :-).

4. If you include any Windows specific code (or a derivative thereof) from the apps directory (application code) you must include an acknowledgement:

"This product includes software written by Tim Hudson (tjh@cryptsoft.com)"

THIS SOFTWARE IS PROVIDED BY ERIC YOUNG "AS IS" AND ANY EXPRESS OR IMPLIED WARRANTIES, INCLUDING, BUT NOT LIMITED TO, THE IMPLIED WARRANTIES OF MERCHANTABILITY AND FITNESS FOR A PARTICULAR PURPOSE ARE DISCLAIMED. IN NO EVENT SHALL THE AUTHOR OR CONTRIBUTORS BE LIABLE FOR ANY DIRECT, INDIRECT, INCIDENTAL, SPECIAL, EXEMPLARY, OR CONSEQUENTIAL DAMAGES (INCLUDING, BUT NOT LIMITED TO, PROCUREMENT OF SUBSTITUTE GOODS OR SERVICES; LOSS OF USE, DATA, OR PROFITS; OR BUSINESS INTERRUPTION) HOWEVER CAUSED AND ON ANY THEORY OF LIABILITY, WHETHER IN CONTRACT, STRICT LIABILITY, OR TORT (INCLUDING NEGLIGENCE OR OTHERWISE) ARISING IN ANY WAY OUT OF THE USE OF THIS SOFTWARE, EVEN IF ADVISED OF THE POSSIBILITY OF SUCH DAMAGE.

The licence and distribution terms for any publically available version or derivative of this code cannot be changed. i.e. this code cannot simply be copied and put under another distribution licence [including the GNU Public Licence.]

THIS SOFTWARE IS PROVIDED BY ERIC YOUNG "AS IS" AND ANY EXPRESS OR IMPLIED WARRANTIES, INCLUDING, BUT NOT LIMITED TO, THE IMPLIED WARRANTIES OF MERCHANTABILITY AND FITNESS FOR A PARTICULAR PURPOSE ARE DISCLAIMED. IN NO EVENT SHALL THE AUTHOR OR CONTRIBUTORS BE LIABLE FOR ANY DIRECT, INDIRECT, INCIDENTAL, SPECIAL, EXEMPLARY, OR CONSEQUENTIAL DAMAGES (INCLUDING, BUT NOT LIMITED TO, PROCUREMENT OF SUBSTITUTE GOODS OR SERVICES; LOSS OF USE, DATA, OR PROFITS; OR BUSINESS INTERRUPTION) HOWEVER CAUSED AND ON ANY THEORY OF LIABILITY, WHETHER IN CONTRACT, STRICT LIABILITY, OR TORT (INCLUDING NEGLIGENCE OR OTHERWISE) ARISING IN ANY WAY OUT OF THE USE OF THIS SOFTWARE, EVEN IF ADVISED OF THE POSSIBILITY OF SUCH DAMAGE.

The licence and distribution terms for any publically available version or derivative of this code cannot be changed. i.e. this code cannot simply be copied and put under another distribution licence [including the GNU Public Licence.]

# <span id="page-14-0"></span>NetSNMP License

## <span id="page-14-1"></span>Part 1: CMU/UCD copyright notice: (BSD like)

Copyright 1989, 1991, 1992 by Carnegie Mellon University Derivative Work - 1996, 1998-2000 Copyright 1996, 1998-2000 The Regents of the University of California All Rights Reserved Permission to use, copy, modify and distribute this software and its documentation for any purpose and without fee is hereby granted, provided that the above copyright notice appears in all copies and that both that copyright notice and this permission notice appear in supporting documentation, and that the name of CMU and The Regents of the University of California not be used in advertising or publicity pertaining to distribution of the software without specific written permission.

CMU AND THE REGENTS OF THE UNIVERSITY OF CALIFORNIA DISCLAIM ALL WARRANTIES WITH REGARD TO THIS SOFTWARE, INCLUDING ALL IMPLIED WARRANTIES OF MERCHANTABILITY AND FITNESS. IN NO EVENT SHALL CMU OR THE REGENTS OF THE UNIVERSITY OF CALIFORNIA BE LIABLE FOR ANY SPECIAL, INDIRECT OR CONSEQUENTIAL DAMAGES OR ANY DAMAGES WHATSOEVER RESULTING FROM THE LOSS OF USE, DATA OR PROFITS, WHETHER IN AN ACTION OF CONTRACT, NEGLIGENCE OR OTHER TORTIOUS ACTION, ARISING OUT OF OR IN CONNECTION WITH THE USE OR PERFORMANCE OF THIS SOFTWARE.

## <span id="page-14-2"></span>Part 2: Networks Associates Technology, Inc copyright notice (BSD)

Copyright  $\odot$  2001-2003, Networks Associates Technology, Inc All rights reserved.

Redistribution and use in source and binary forms, with or without modification, are permitted provided that the following conditions are met:

- O Redistributions of source code must retain the above copyright notice, this list of conditions and the following disclaimer.
- O Redistributions in binary form must reproduce the above copyright notice, this list of conditions and the following disclaimer in the documentation and/or other materials provided with the distribution.
- O Neither the name of the Networks Associates Technology, Inc nor the names of its contributors may be used to endorse or promote products derived from this software without specific prior written permission.

THIS SOFTWARE IS PROVIDED BY THE COPYRIGHT HOLDERS AND CONTRIBUTORS "AS IS" AND ANY EXPRESS OR IMPLIED WARRANTIES, INCLUDING, BUT NOT LIMITED TO, THE IMPLIED WARRANTIES OF MERCHANTABILITY AND FITNESS FOR A PARTICULAR PURPOSE ARE DISCLAIMED. IN NO EVENT SHALL THE COPYRIGHT HOLDERS OR CONTRIBUTORS BE LIABLE FOR ANY DIRECT, INDIRECT, INCIDENTAL, SPECIAL, EXEMPLARY, OR CONSEQUENTIAL DAMAGES (INCLUDING, BUT NOT LIMITED TO, PROCUREMENT OF SUBSTITUTE GOODS OR SERVICES; LOSS OF USE, DATA, OR PROFITS; OR BUSINESS INTERRUPTION) HOWEVER CAUSED AND ON ANY THEORY OF

LIABILITY, WHETHER IN CONTRACT, STRICT LIABILITY, OR TORT (INCLUDING NEGLIGENCE OR OTHERWISE) ARISING IN ANY WAY OUT OF THE USE OF THIS SOFTWARE, EVEN IF ADVISED OF THE POSSIBILITY OF SUCH DAMAGE.

# <span id="page-15-0"></span>Part 3: Cambridge Broadband Ltd. copyright notice (BSD)

Portions of this code are copyright © 2001-2003, Cambridge Broadband Ltd. All rights reserved. Redistribution and use in source and binary forms, with or without modification, are permitted provided that the following conditions are met:

- O Redistributions of source code must retain the above copyright notice, this list of conditions and the following disclaimer.
- O Redistributions in binary form must reproduce the above copyright notice, this list of conditions and the following disclaimer in the documentation and/or other materials provided with the distribution.
- O The name of Cambridge Broadband Ltd. may not be used to endorse or promote products derived from this software without specific prior written permission.

THIS SOFTWARE IS PROVIDED BY THE COPYRIGHT HOLDER "AS IS" AND ANY EXPRESS OR IMPLIED WARRANTIES, INCLUDING, BUT NOT LIMITED TO, THE IMPLIED WARRANTIES OF MERCHANTABILITY AND FITNESS FOR A PARTICULAR PURPOSE ARE DISCLAIMED. IN NO EVENT SHALL THE COPYRIGHT HOLDER BE LIABLE FOR ANY DIRECT, INDIRECT, INCIDENTAL, SPECIAL, EXEMPLARY, OR CONSEQUENTIAL DAMAGES (INCLUDING, BUT NOT LIMITED TO, PROCUREMENT OF SUBSTITUTE GOODS OR SERVICES; LOSS OF USE, DATA, OR PROFITS; OR BUSINESS INTERRUPTION) HOWEVER CAUSED AND ON ANY THEORY OF LIABILITY, WHETHER IN CONTRACT, STRICT LIABILITY, OR TORT (INCLUDING NEGLIGENCE OR OTHERWISE) ARISING IN ANY WAY OUT OF THE USE OF THIS SOFTWARE, EVEN IF ADVISED OF THE POSSIBILITY OF SUCH DAMAGE.

## <span id="page-16-0"></span>Part 4: Sun Microsystems, Inc. copyright notice (BSD)

Copyright © 2003 Sun Microsystems, Inc., 4150 Network Circle, Santa Clara, California 95054, U.S.A. All rights reserved.

Use is subject to license terms below.

This distribution may include materials developed by third parties.

Sun, Sun Microsystems, the Sun logo and Solaris are trademarks or registered trademarks of Sun Microsystems, Inc. in the U.S. and other countries.

Redistribution and use in source and binary forms, with or without modification, are permitted provided that the following conditions are met:

- O Redistributions of source code must retain the above copyright notice, this list of conditions and the following disclaimer.
- O Redistributions in binary form must reproduce the above copyright notice, this list of conditions and the following disclaimer in the documentation and/or other materials provided with the distribution.
- O Neither the name of the Sun Microsystems, Inc. nor the names of its contributors may be used to endorse or promote products derived from this software without specific prior written permission.

THIS SOFTWARE IS PROVIDED BY THE COPYRIGHT HOLDERS AND CONTRIBUTORS "AS IS" AND ANY EXPRESS OR IMPLIED WARRANTIES, INCLUDING, BUT NOT LIMITED TO, THE IMPLIED WARRANTIES OF MERCHANTABILITY AND FITNESS FOR A PARTICULAR PURPOSE ARE DISCLAIMED. IN NO EVENT SHALL THE COPYRIGHT HOLDERS OR CONTRIBUTORS BE LIABLE FOR ANY DIRECT, INDIRECT, INCIDENTAL, SPECIAL, EXEMPLARY, OR CONSEQUENTIAL DAMAGES (INCLUDING, BUT NOT LIMITED TO, PROCUREMENT OF SUBSTITUTE GOODS OR SERVICES; LOSS OF USE, DATA, OR PROFITS;

OR BUSINESS INTERRUPTION) HOWEVER CAUSED AND ON ANY THEORY OF LIABILITY, WHETHER IN CONTRACT, STRICT LIABILITY, OR TORT (INCLUDING NEGLIGENCE OR OTHERWISE) ARISING IN ANY WAY OUT OF THE USE OF THIS SOFTWARE, EVEN IF ADVISED OF THE POSSIBILITY OF SUCH DAMAGE.

# <span id="page-16-1"></span>Part 5: Sparta, Inc copyright notice (BSD)

Copyright  $\odot$  2003-2004, Sparta, Inc All rights reserved.

Redistribution and use in source and binary forms, with or without modification, are permitted provided that the following conditions are met:

O Redistributions of source code must retain the above copyright notice, this list of conditions and the following disclaimer.

- O Redistributions in binary form must reproduce the above copyright notice, this list of conditions and the following disclaimer in the documentation and/or other materials provided with the distribution.
- O Neither the name of Sparta, Inc nor the names of its contributors may be used to endorse or promote products derived from this software without specific prior written permission.

THIS SOFTWARE IS PROVIDED BY THE COPYRIGHT HOLDERS AND CONTRIBUTORS "AS IS" AND ANY EXPRESS OR IMPLIED WARRANTIES, INCLUDING, BUT NOT LIMITED TO, THE IMPLIED WARRANTIES OF MERCHANTABILITY AND FITNESS FOR A PARTICULAR PURPOSE ARE DISCLAIMED. IN NO EVENT SHALL THE COPYRIGHT HOLDERS OR CONTRIBUTORS BE LIABLE FOR ANY DIRECT, INDIRECT, INCIDENTAL, SPECIAL, EXEMPLARY, OR CONSEQUENTIAL DAMAGES (INCLUDING, BUT NOT LIMITED TO, PROCUREMENT OF SUBSTITUTE GOODS OR SERVICES; LOSS OF USE, DATA, OR PROFITS;

OR BUSINESS INTERRUPTION) HOWEVER CAUSED AND ON ANY THEORY OF LIABILITY, WHETHER IN CONTRACT, STRICT LIABILITY, OR TORT (INCLUDING NEGLIGENCE OR OTHERWISE) ARISING IN ANY WAY OUT OF THE USE OF THIS SOFTWARE, EVEN IF ADVISED OF THE POSSIBILITY OF SUCH DAMAGE.

# <span id="page-17-0"></span>Part 6: Cisco/BUPTNIC copyright notice (BSD)

Copyright © 2004, Cisco, Inc and Information Network Center of Beijing University of Posts and Telecommunications. All rights reserved.

Redistribution and use in source and binary forms, with or without modification, are permitted provided that the following conditions are met:

- O Redistributions of source code must retain the above copyright notice, this list of conditions and the following disclaimer.
- O Redistributions in binary form must reproduce the above copyright notice, this list of conditions and the following disclaimer in the documentation and/or other materials provided with the distribution.
- O Neither the name of Cisco, Inc, Beijing University of Posts and Telecommunications, nor the names of their contributors may be used to endorse or promote products derived from this software without specific prior written permission.

THIS SOFTWARE IS PROVIDED BY THE COPYRIGHT HOLDERS AND CONTRIBUTORS "AS IS" AND ANY EXPRESS OR IMPLIED WARRANTIES, INCLUDING, BUT NOT LIMITED TO, THE IMPLIED WARRANTIES OF MERCHANTABILITY AND FITNESS FOR A PARTICULAR PURPOSE ARE DISCLAIMED. IN NO EVENT SHALL THE COPYRIGHT HOLDERS OR CONTRIBUTORS BE LIABLE FOR ANY DIRECT, INDIRECT, INCIDENTAL, SPECIAL, EXEMPLARY, OR CONSEQUENTIAL DAMAGES (INCLUDING, BUT NOT LIMITED TO, PROCUREMENT OF SUBSTITUTE GOODS OR SERVICES; LOSS OF USE, DATA, OR PROFITS;

OR BUSINESS INTERRUPTION) HOWEVER CAUSED AND ON ANY THEORY OF LIABILITY, WHETHER IN CONTRACT, STRICT LIABILITY, OR TORT (INCLUDING NEGLIGENCE OR OTHERWISE) ARISING IN ANY WAY OUT OF THE USE OF THIS SOFTWARE, EVEN IF ADVISED OF THE POSSIBILITY OF SUCH DAMAGE.

# <span id="page-18-0"></span>Kerberos

Copyright  $\odot$  1985-2007 by the Massachusetts Institute of Technology.

All rights reserved.

Export of this software from the United States of America may require a specific license from the United States Government. It is the responsibility of any person or organization contemplating export to obtain such a license before exporting.

WITHIN THAT CONSTRAINT, permission to use, copy, modify, and distribute this software and its documentation for any purpose and without fee is hereby granted, provided that the above copyright notice appear in all copies and that both that copyright notice and this permission notice appear in supporting documentation, and that the name of M.I.T. not be used in advertising or publicity pertaining to distribution of the software without specific, written prior permission. Furthermore if you modify this software you must label your software as modified software and not distribute it in such a fashion that it might be confused with the original MIT software. M.I.T. makes no representations about the suitability of this software for any purpose. It is provided "as is" without express or implied warranty.

THIS SOFTWARE IS PROVIDED "AS IS" AND WITHOUT ANY EXPRESS OR IMPLIED WARRANTIES, INCLUDING, WITHOUT LIMITATION, THE IMPLIED WARRANTIES OF MERCHANTIBILITY AND FITNESS FOR A PARTICULAR PURPOSE.

Individual source code files are copyright MIT, Cygnus Support, Novell, OpenVision Technologies, Oracle, Red Hat, Sun Microsystems, FundsXpress, and others.

Project Athena, Athena, Athena MUSE, Discuss, Hesiod, Kerberos, Moira, and Zephyr are trademarks of the Massachusetts Institute of Technology (MIT). No commercial use of these trademarks may be made without prior written permission of MIT.

"Commercial use" means use of a name in a product or other for\*profit manner. It does NOT prevent a commercial firm from referring to the MIT trademarks in order to convey information (although in doing so, recognition of their trademark status should be given).

Portions of src/lib/crypto have the following copyright:

Copyright © 1998 by the FundsXpress, INC.

All rights reserved.

Export of this software from the United States of America may require a specific license from the United States Government. It is the responsibility of any person or organization contemplating export to obtain such a license before exporting.

WITHIN THAT CONSTRAINT, permission to use, copy, modify, and distribute this software and its documentation for any purpose and without fee is hereby granted, provided that the above copyright notice appear in all copies and that both that copyright notice and this permission notice appear in supporting documentation, and that the name of FundsXpress. not be used in advertising or publicity pertaining to distribution of the software without specific, written prior permission. FundsXpress makes no representations about the suitability of this software for any purpose. It is provided "as is" without express or implied warranty.

THIS SOFTWARE IS PROVIDED "AS IS" AND WITHOUT ANY EXPRESS OR IMPLIED WARRANTIES, INCLUDING, WITHOUT LIMITATION, THE IMPLIED WARRANTIES OF MERCHANTIBILITY AND FITNESS FOR A PARTICULAR PURPOSE.

The implementation of the Yarrow pseudo-random number generator in  $src/lib/crypto/yarrow$ has the following copyright:

Copyright 2000 by Zero-Knowledge Systems, Inc.

Permission to use, copy, modify, distribute, and sell this software and its documentation for any purpose is hereby granted without fee, provided that the above copyright notice appear in all copies and that both that copyright notice and this permission notice appear in supporting documentation, and that the name of Zero\*Knowledge Systems, Inc. not be used in advertising or publicity pertaining to distribution of the software without specific, written prior permission. Zero-Knowledge Systems, Inc. makes no representations about the suitability of this software for any purpose. It is provided "as is" without express or implied warranty.

ZERO-KNOWLEDGE SYSTEMS, INC. DISCLAIMS ALL WARRANTIES WITH REGARD TO THIS SOFTWARE, INCLUDING ALL IMPLIED WARRANTIES OF MERCHANTABILITY AND FITNESS, IN NO EVENT SHALL ZERO\*KNOWLEDGE SYSTEMS, INC. BE LIABLE FOR ANY SPECIAL, INDIRECT OR CONSEQUENTIAL DAMAGES OR ANY DAMAGES WHATSOEVER RESULTING FROM LOSS OF USE, DATA OR PROFITS, WHETHER IN AN ACTION OF CONTRACT, NEGLIGENCE OR OTHER TORTUOUS ACTION, ARISING OUT OF OR IN CONNECTION WITH THE USE OR PERFORMANCE OF THIS SOFTWARE.

The implementation of the AES encryption algorithm in src/lib/crypto/aes has the following copyright:

Copyright © 2001, Dr Brian Gladman <brg@gladman.uk.net>, Worcester, UK. All rights reserved.

LICENSE TERMS

The free distribution and use of this software in both source and binary form is allowed (with or without changes) provided that:

- 1. distributions of this source code include the above copyright notice, this list of conditions and the following disclaimer;
- 2. distributions in binary form include the above copyright notice, this list of conditions and the following disclaimer in the documentation and/or other associated materials;
- 3. the copyright holder's name is not used to endorse products built using this software without specific written permission.

#### DISCLAIMER

This software is provided "as is" with no explcit or implied warranties in respect of any properties, including, but not limited to, correctness and fitness for purpose.

Portions contributed by Red Hat, including the pre-authentication plug-ins framework, contain the following copyright: Copyright © 2006 Red Hat, Inc. Portions copyright © 2006 Massachusetts Institute of Technology All Rights Reserved.

Redistribution and use in source and binary forms, with or without modification, are permitted provided that the following conditions are met:

\* Redistributions of source code must retain the above copyright notice, this list of conditions and the following disclaimer.

\* Redistributions in binary form must reproduce the above copyright notice, this list of conditions and the following disclaimer in the documentation and/or other materials provided with the distribution.

\* Neither the name of Red Hat, Inc., nor the names of its contributors may be used to endorse or promote products derived from this software without specific prior written permission. THIS SOFTWARE IS PROVIDED BY THE COPYRIGHT HOLDERS AND CONTRIBUTORS "AS IS" AND ANY EXPRESS OR IMPLIED WARRANTIES, INCLUDING, BUT NOT LIMITED TO, THE IMPLIED WARRANTIES OF MERCHANTABILITY AND FITNESS FOR A PARTICULAR PURPOSE ARE DISCLAIMED. IN NO EVENT SHALL THE COPYRIGHT OWNER OR CONTRIBUTORS BE LIABLE FOR ANY DIRECT, INDIRECT, INCIDENTAL, SPECIAL, EXEMPLARY, OR CONSEQUENTIAL DAMAGES (INCLUDING, BUT NOT LIMITED TO, PROCUREMENT OF SUBSTITUTE GOODS OR SERVICES; LOSS OF USE, DATA, OR PROFITS; OR BUSINESS INTERRUPTION) HOWEVER CAUSED AND ON ANY THEORY OF LIABILITY, WHETHER IN CONTRACT, STRICT LIABILITY, OR TORT (INCLUDING NEGLIGENCE OR OTHERWISE) ARISING IN ANY WAY OUT OF THE USE OF THIS SOFTWARE, EVEN IF ADVISED OF THE POSSIBILITY OF SUCH DAMAGE.

Portions funded by Sandia National Laboratory and developed by the University of Michigan's Center for Information Technology Integration, including the PKINIT implementation, are subject to the following license:

COPYRIGHT © 2006-2007

THE REGENTS OF THE UNIVERSITY OF MICHIGAN

ALL RIGHTS RESERVED

Permission is granted to use, copy, create derivative works and redistribute this software and such derivative works for any purpose, so long as the name of The University of Michigan is not used in any advertising or publicity pertaining to the use of distribution of this software without specific, written prior authorization. If the above copyright notice or any other identification of the University of Michigan is included in any copy of any portion of this software, then the disclaimer below must also be included.

THIS SOFTWARE IS PROVIDED AS IS, WITHOUT REPRESENTATION FROM THE UNIVERSITY OF MICHIGAN AS TO ITS FITNESS FOR ANY PURPOSE, AND WITHOUT WARRANTY BY THE UNIVERSITY OF MICHIGAN OF ANY KIND, EITHER EXPRESS OR IMPLIED, INCLUDING WITHOUT LIMITATION THE IMPLIED WARRANTIES OF MERCHANTABILITY AND FITNESS FOR A PARTICULAR PURPOSE. THE REGENTS OF THE UNIVERSITY OF MICHIGAN SHALL NOT BE LIABLE FOR ANY DAMAGES, INCLUDING SPECIAL, INDIRECT, INCIDENTAL, OR CONSEQUENTIAL DAMAGES, WITH RESPECT TO ANY CLAIM ARISING OUT OF OR IN CONNECTION WITH THE USE OF THE SOFTWARE, EVEN IF IT HAS BEEN OR IS HEREAFTER ADVISED OF THE POSSIBILITY OF SUCH DAMAGES.

The pkcs11.h file included in the PKINIT code has the following license:

Copyright 2006 g10 Code GmbH

Copyright 2006 Andreas Jellinghaus

This file is free software; as a special exception the author gives unlimited permission to copy and/or distribute it, with or without modifications, as long as this notice is preserved.

This file is distributed in the hope that it will be useful, but WITHOUT ANY WARRANTY, to the extent permitted by law; without even the implied warranty of MERCHANTABILITY or FITNESS FOR A PARTICULAR PURPOSE.

## <span id="page-21-0"></span>WPA Supplicant

Copyright © 2003-2005, Jouni Malinen <jkmaline@cc.hut.fi> and contributors All Rights Reserved. Redistribution and use in source and binary forms, with or without modification, are permitted provided that the following conditions are met:

1. Redistributions of source code must retain the above copyright notice, this list of conditions and the following disclaimer.

- 2. Redistributions in binary form must reproduce the above copyright notice, this list of conditions and the following disclaimer in the documentation and/or other materials provided with the distribution.
- 3. Neither the name(s) of the above-listed copyright holder(s) nor the names of its contributors may be used to endorse or promote products derived from this software without specific prior written permission. THIS SOFTWARE IS PROVIDED BY THE COPYRIGHT HOLDERS AND CONTRIBUTORS "AS IS" AND ANY EXPRESS OR IMPLIED WARRANTIES, INCLUDING, BUT NOT LIMITED TO, THE IMPLIED WARRANTIES OF MERCHANTABILITY AND FITNESS FOR A PARTICULAR PURPOSE ARE DISCLAIMED. IN NO EVENT SHALL THE COPYRIGHT OWNER OR CONTRIBUTORS BE LIABLE FOR ANY DIRECT, INDIRECT, INCIDENTAL, SPECIAL, EXEMPLARY, OR CONSEQUENTIAL DAMAGES (INCLUDING, BUT NOT LIMITED TO, PROCUREMENT OF SUBSTITUTE GOODS OR SERVICES; LOSS OF USE, DATA, OR PROFITS; OR BUSINESS INTERRUPTION) HOWEVER CAUSED AND ON ANY THEORY OF LIABILITY, WHETHER IN CONTRACT, STRICT LIABILITY, OR TORT (INCLUDING NEGLIGENCE OR OTHERWISE) ARISING IN ANY WAY OUT OF THE USE OF THIS SOFTWARE, EVEN IF ADVISED OF THE POSSIBILITY OF SUCH DAMAGE.

## <span id="page-22-0"></span>Законодательные ограничения на копирование

Следующие типы документов не могут подлежать копированию с целью представления таких копий в качестве оригиналов.

Данный список является неполным, однако предназначен для получения общего представления по неправомерному копированию.

#### **Финансовые инструменты**

- O Персональные чеки
- O Дорожные чеки
- O Квитанции о денежных переводах
- O Депозитные сертификаты
- O Долговые обязательства, облигации и другие долговые документы
- O Акции, сертификаты о праве собственности на акции

#### **Юридические документы**

- O Продовольственные талоны
- O Почтовые марки и штампы (погашенные или непогашенные)
- $\Box$  Чеки или счета, выписанные/подписанные правительственными (государственными) организациями
- O Печати и штампы налоговых управлений (погашенные или непогашенные)
- O Паспорта
- O Иммиграционные документы
- O Свидетельства о регистрации транспортных средств и прочие сопутствующие документы
- O Документы о правах собственности на недвижимость

#### **Документы общего характера**

- O Идентификационные карты, бейджи и другие знаки
- O Информация, защищенная авторскими правами без разрешения правообладателя

Так же **категорически запрещено** копировать отечественные или иностранные денежные знаки, произведения искусства без разрешения правообладателя.

При возникновении сомнений или трудностей с классификацией документа проконсультируйтесь с юристом.

#### *Примечание:*

*Данное устройство оснащено функцией предотвращения подделывания для блокировки попыток незаконного копирования финансовых документов.*

*Мы признательны вам за понимание того что иногда на отпечатанных изображениях могут присутствовать шумы или изображения могут быть не сохранены из за работы данной функции.*

# Содержание

#### [Авторские права](#page-1-0)

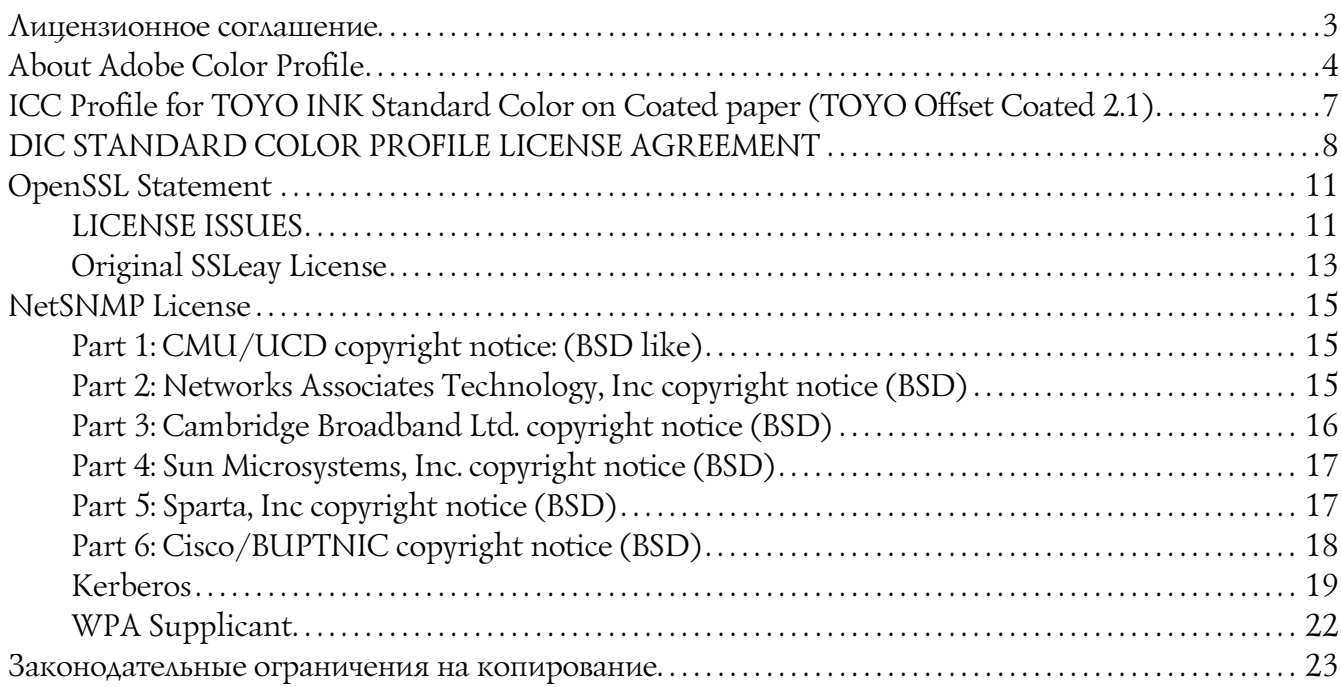

## Глава 1 [Введение](#page-29-0)

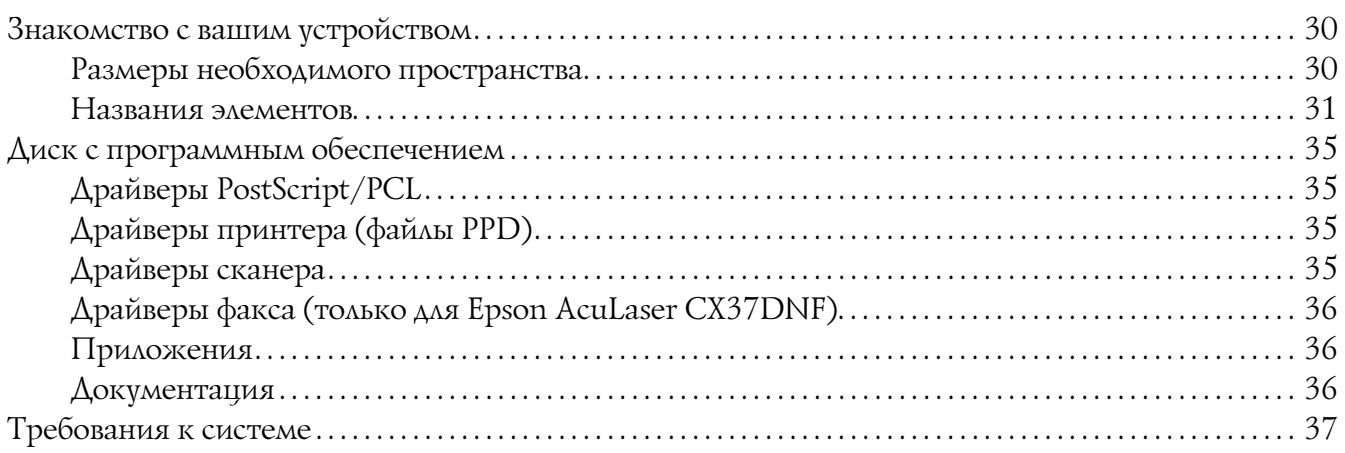

#### Глава 2 [Панель управления и Меню конфигурации](#page-38-0)

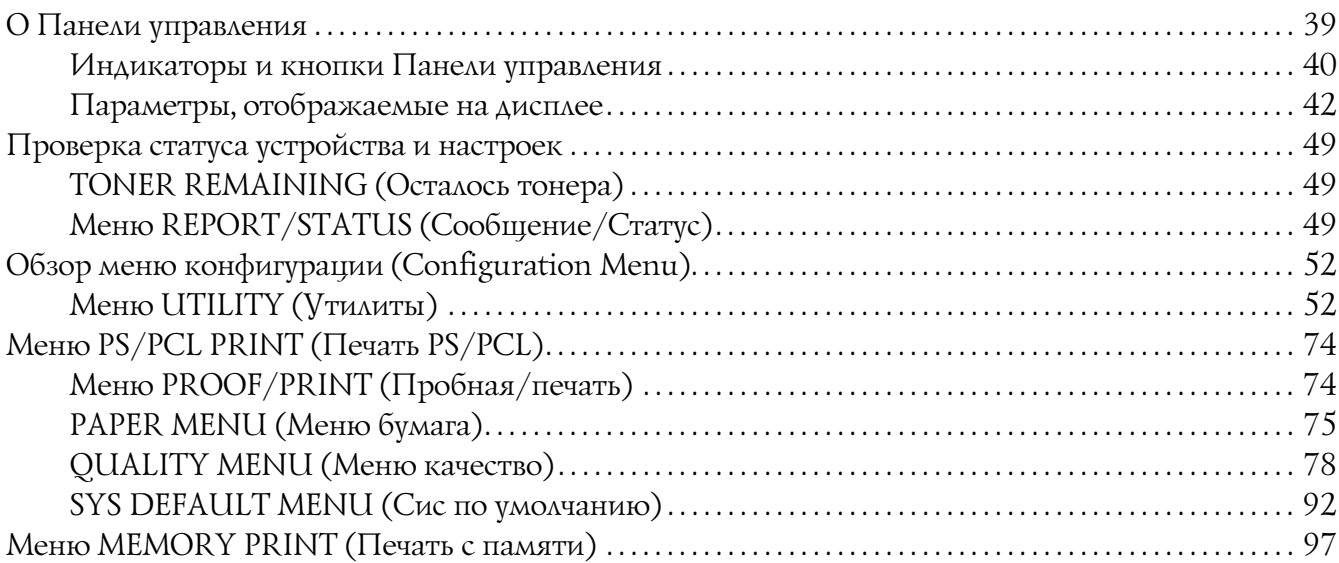

## Глава 3 [Обращение с носителями](#page-100-0)

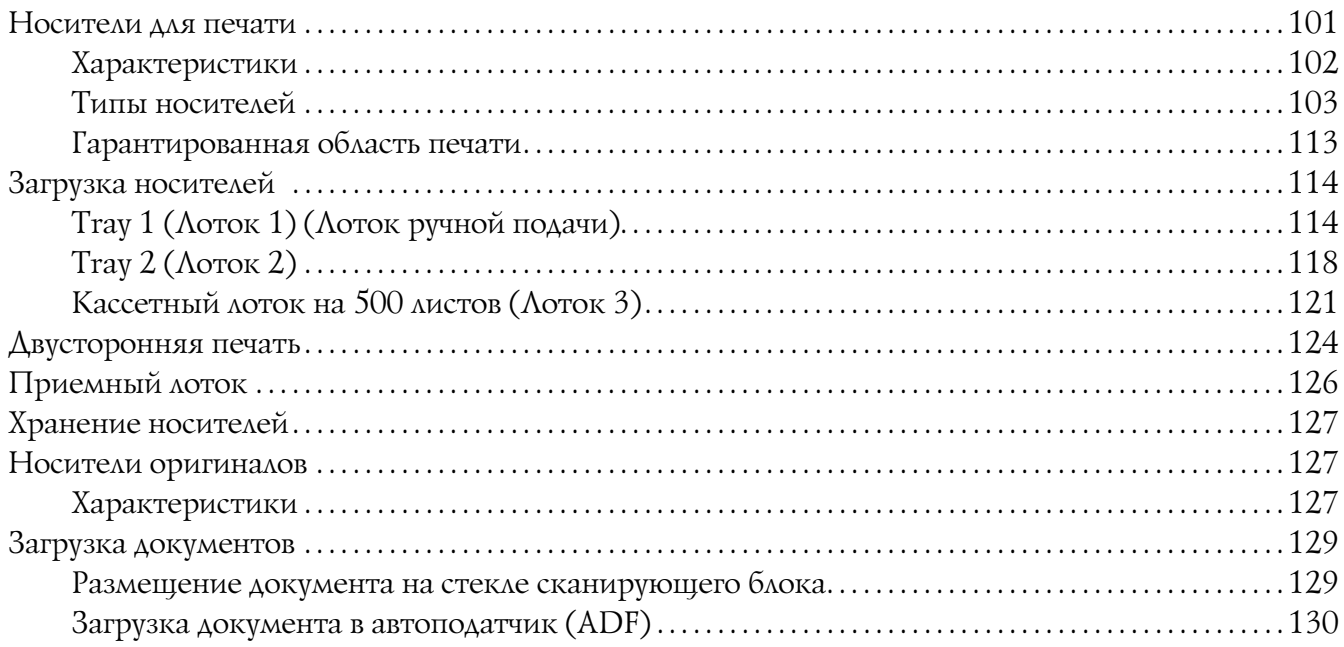

## Глава 4 [Использование драйвера принтера](#page-131-0)

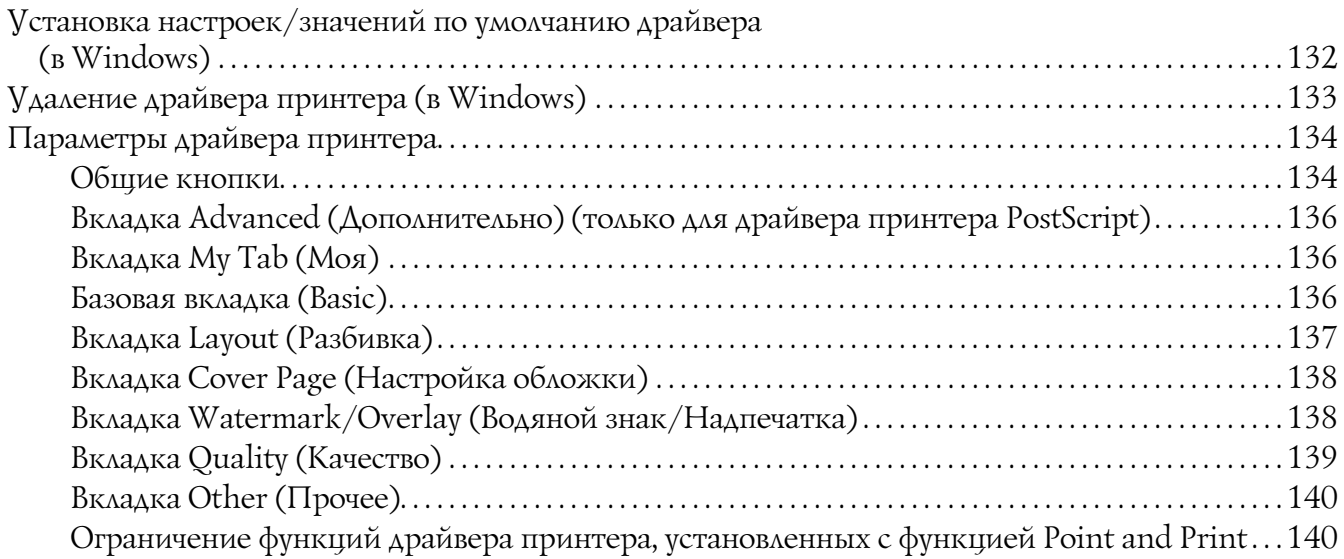

## Глава 5 [Прямая печать из памяти](#page-140-0)

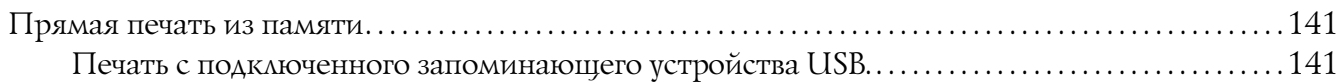

## Глава 6 [Использование копира](#page-142-0)

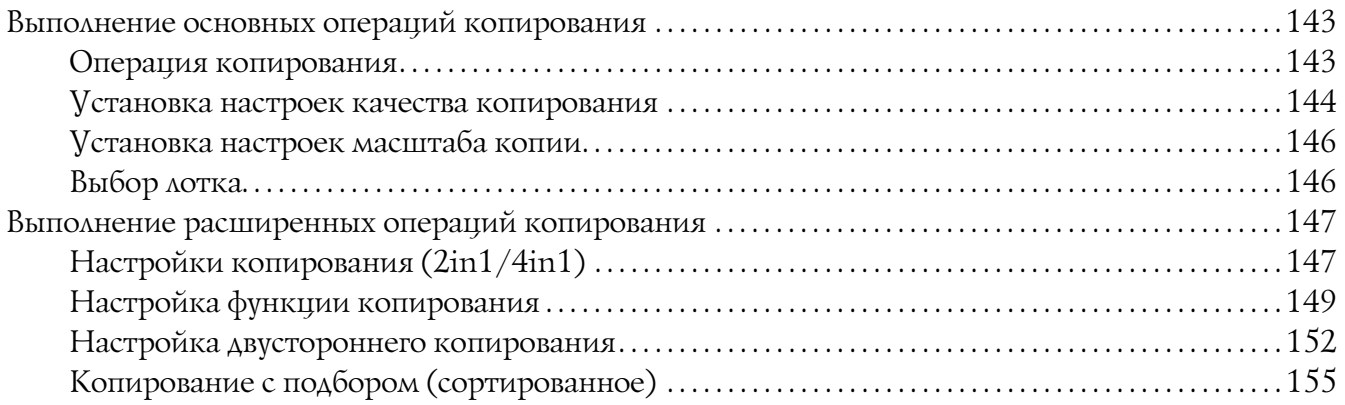

## Глава 7 [Использование сканера](#page-156-0)

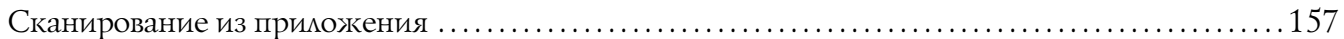

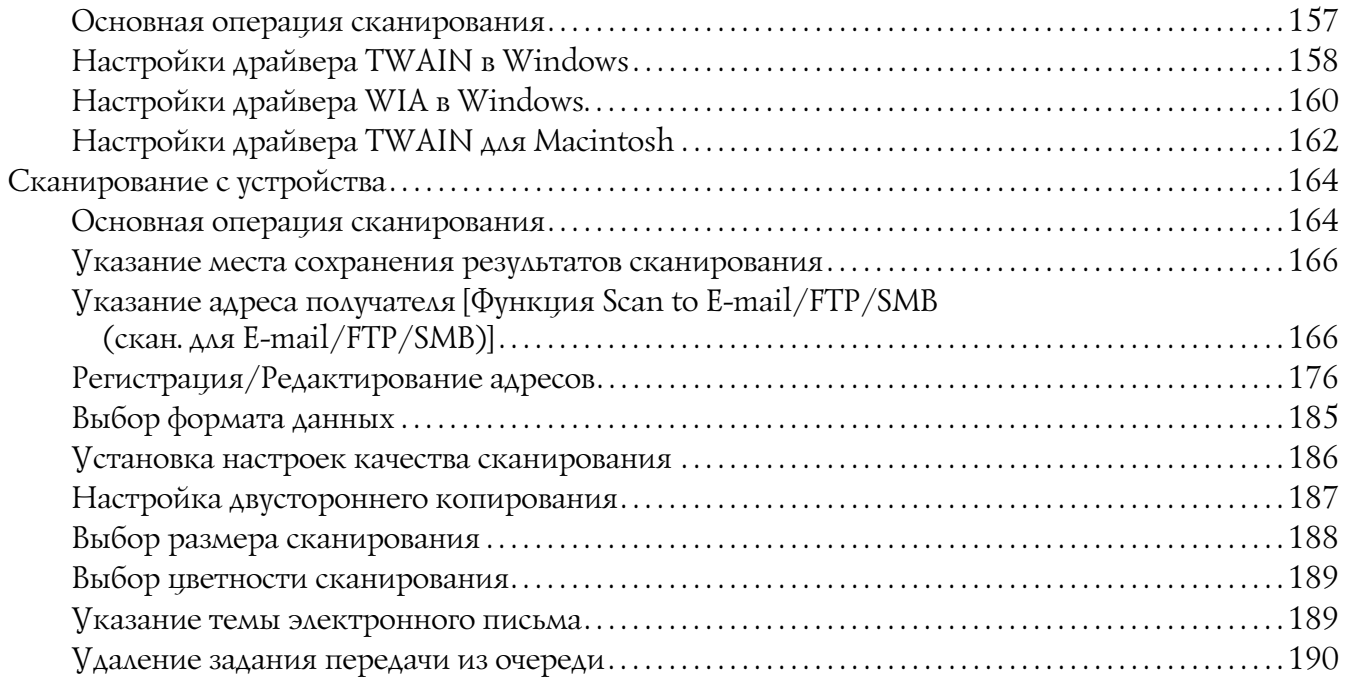

## Глава 8 [Замена расходных материалов и элементов обслуживания](#page-190-0)

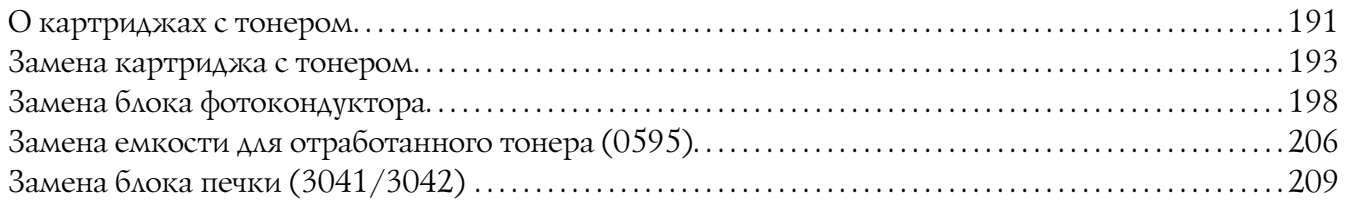

## Глава 9 [Обслуживание](#page-214-0)

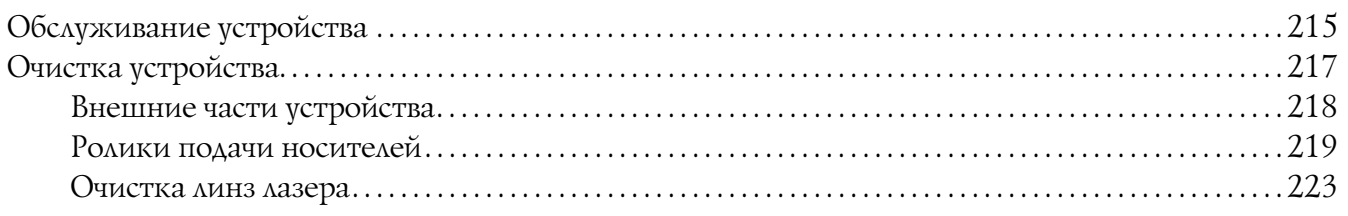

#### Глава 10 [Устранение неполадок](#page-229-0)

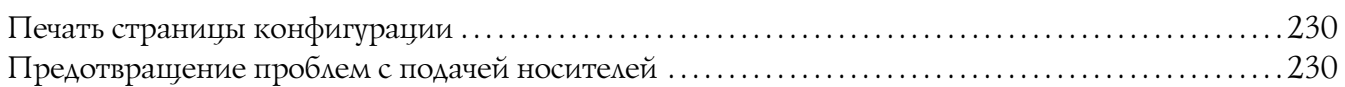

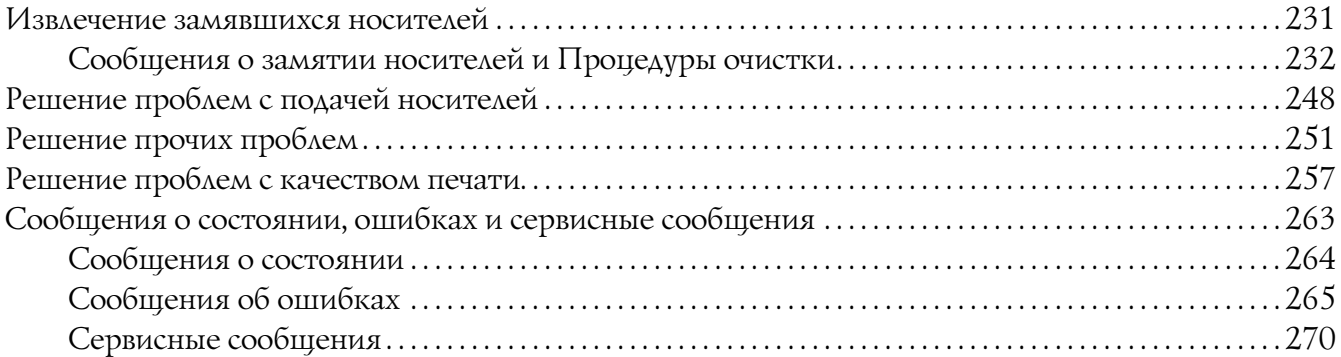

## Глава 11 [Установка дополнительного оборудования](#page-271-0)

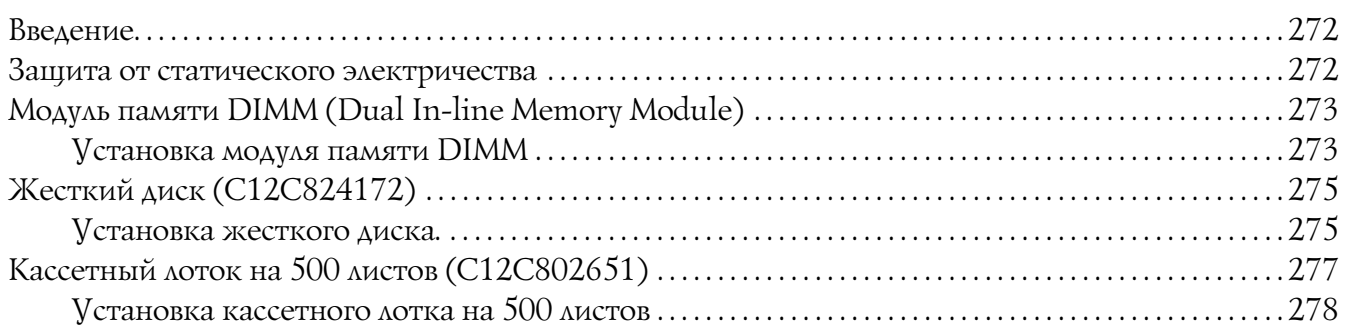

#### [Приложение A](#page-280-0) Приложение

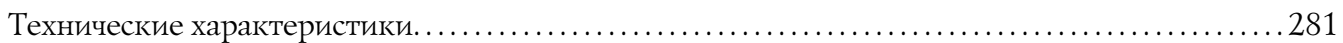

## [Предметный указатель](#page-283-0)

## Глава 1

## <span id="page-29-0"></span>Введение

# <span id="page-29-1"></span>Знакомство с вашим устройством

## <span id="page-29-2"></span>Размеры необходимого пространства

Для обеспечения удобства в работе, легкой замены расходных материалов и удобного обслуживания соблюдайте рекомендуемые размеры необходимого пространства для устройства.

#### Вид спереди

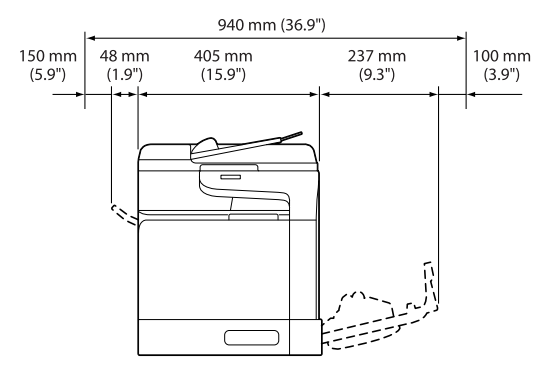

## Вид сбоку

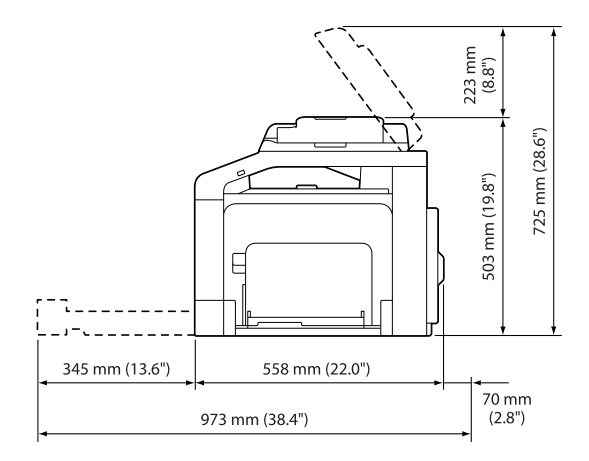

## <span id="page-30-0"></span>Названия элементов

На данных иллюстрациях в качестве примера используется модель Epson AcuLaser CX37DNF.

## Вид спереди

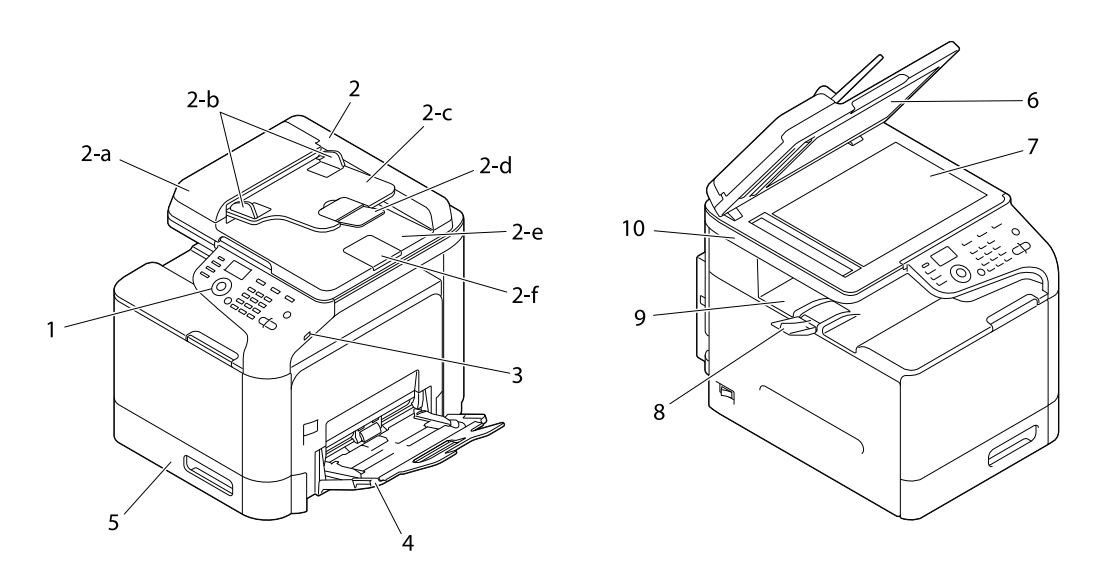

- 1 Панель управления
- 2 Автоматический податчик документов (ADF)
- $2-a$  Крышка автоматического податчика документов (ADF)
- $2-b$  Направляющие для документов
- $2-c \Lambda$ оток подачи документов
- $2-d y_{AA}$ иннитель приемного лотка
- 2-е Приемный лоток для документов
- $2-f$  Ограничитель

#### *Примечание:*

- O *В некоторых статусных сообщениях и сообщениях об ошибках автоподатчик документов (ADF) может быть представлен как "document cover (крышка сканера)".*
- O *При сканировании документов формата Legal при помощи автоподатчика документов (ADF) опустите ограничитель.*
- 3 USB HOST разъем
- 4 Лоток 1 (Лоток ручной подачи)
- $5 \Lambda$ оток 2
- 6 Подложка
- 7 Стекло сканирующего блока
- 8 Удлинитель приемного лотка
- 9 Приемный лоток
- 10 Сканирующий блок
- $11 -$  Блок печки
- 12 Правая крышка
- 13 Подающий вал
- 14 Ремень блока переноса
- 15 Блок(и) фотокондуктора
- 16 Передняя крышка
- 17 Емкость для отработанного тонера
- 18 Картридж(и) с тонером

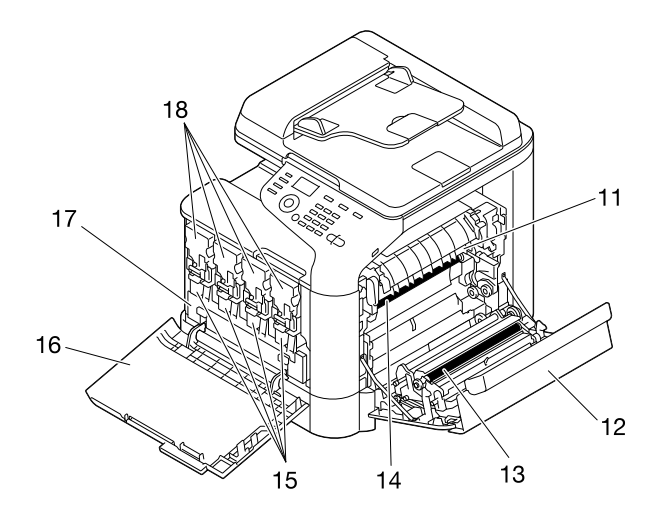

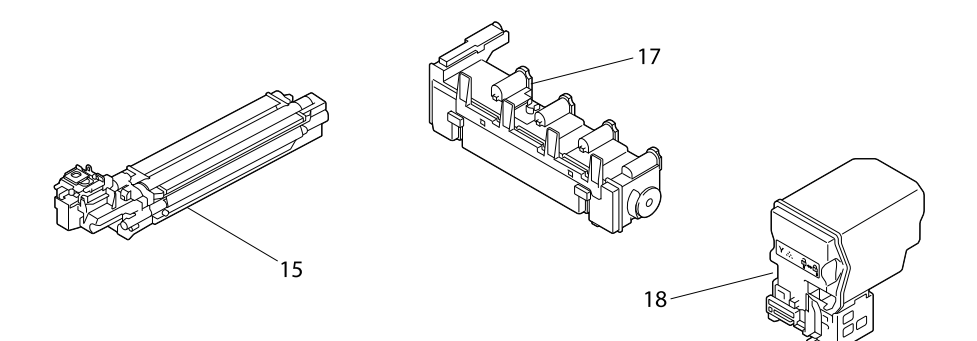

## Вид сзади

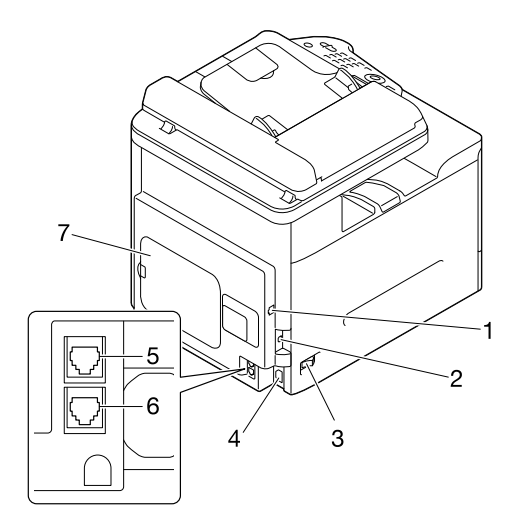

- 1– интерфейсный разъем 10Base-T/100Base-TX/1000Base-T (IEEE 802.3) Ethernet
- 2 Разъем USB
- 3 Выключатель питания
- 4 Разъем шнура питания
- 5 Разъем для телефонного провода (LINE) (только для Epson AcuLaser CX37DNF)
- 6 Разъем для телефона (TEL) (только для Epson AcuLaser CX37DNF)
- 7 Задняя крышка

# <span id="page-34-0"></span>Диск с программным обеспечением

# <span id="page-34-1"></span>Драйверы PostScript/PCL

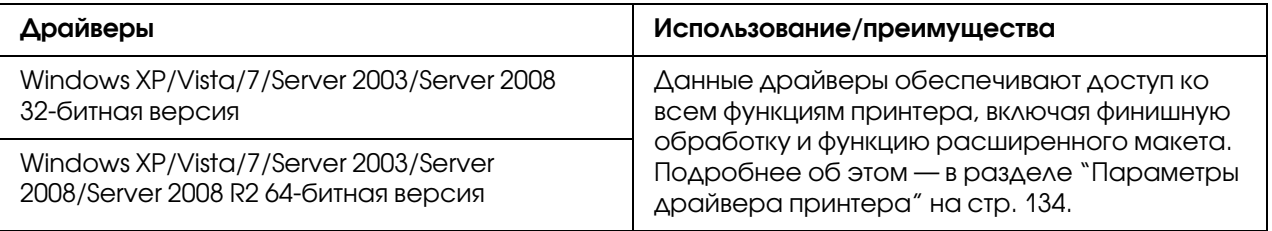

# <span id="page-34-2"></span>Драйверы принтера (файлы PPD)

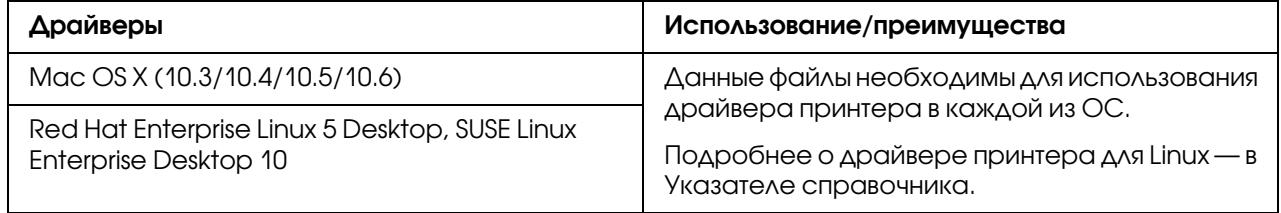

## <span id="page-34-3"></span>Драйверы сканера

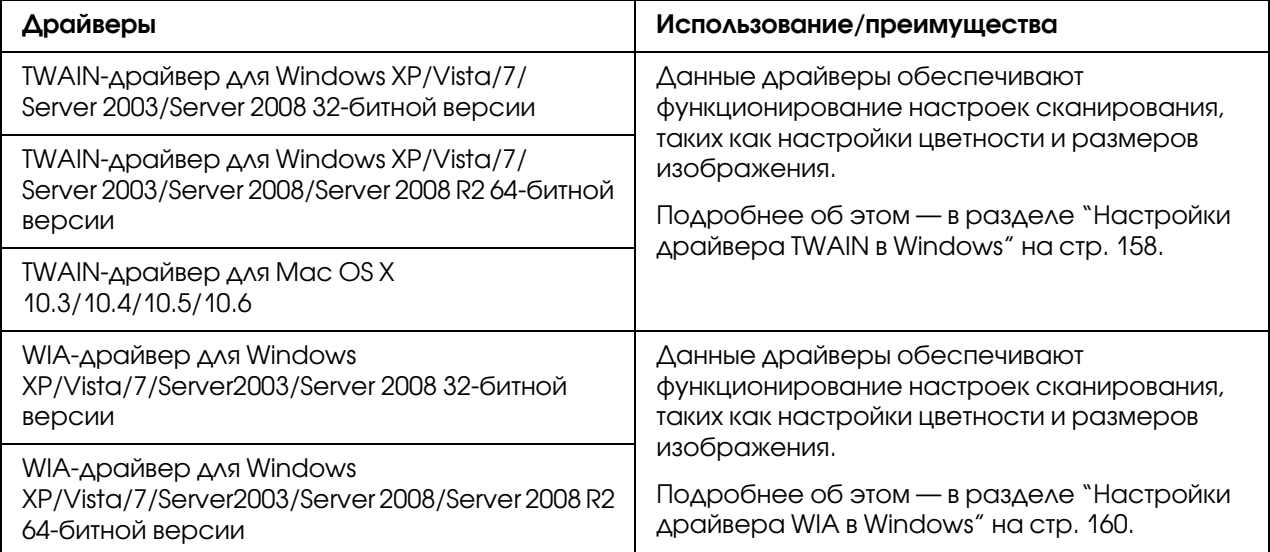

#### *Примечание:*

*TWAIN%драйверы для Windows не работают с 64%битными приложениями, однако*  работают с 32-битными приложениями в 64-битных системах.

# <span id="page-35-0"></span>Драйверы факса (только для Epson AcuLaser CX37DNF)

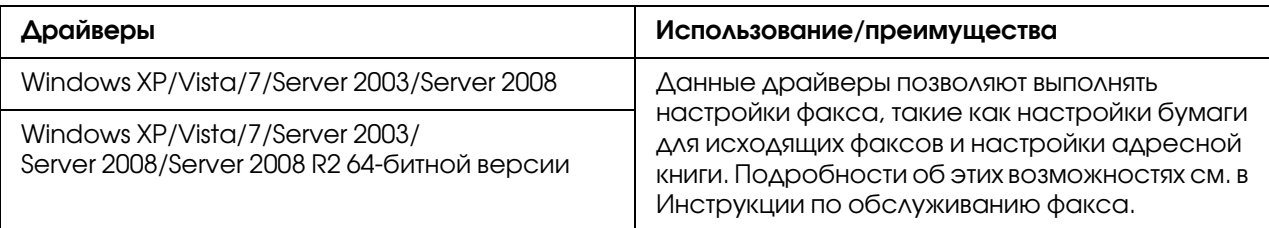

#### *Примечание:*

*Подробнее о драйверах принтера для Linux — в Указателе справочника.*

## <span id="page-35-1"></span>Приложения

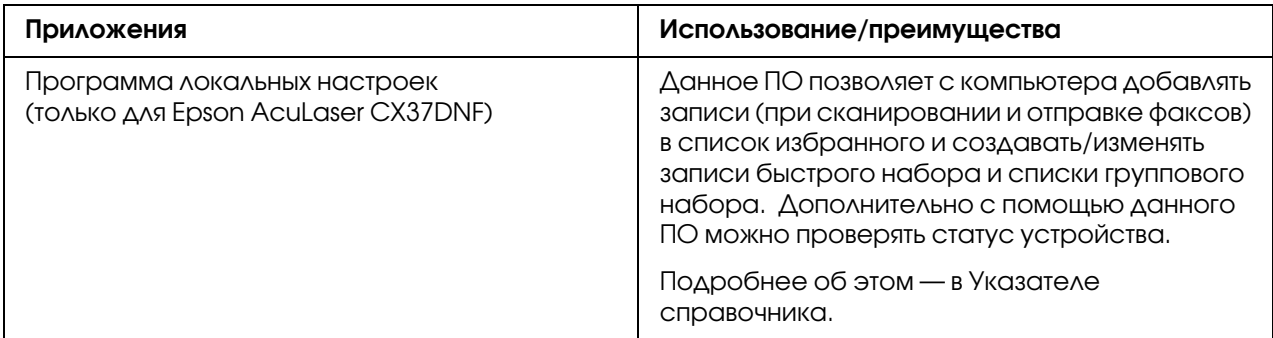

## <span id="page-35-2"></span>Документация

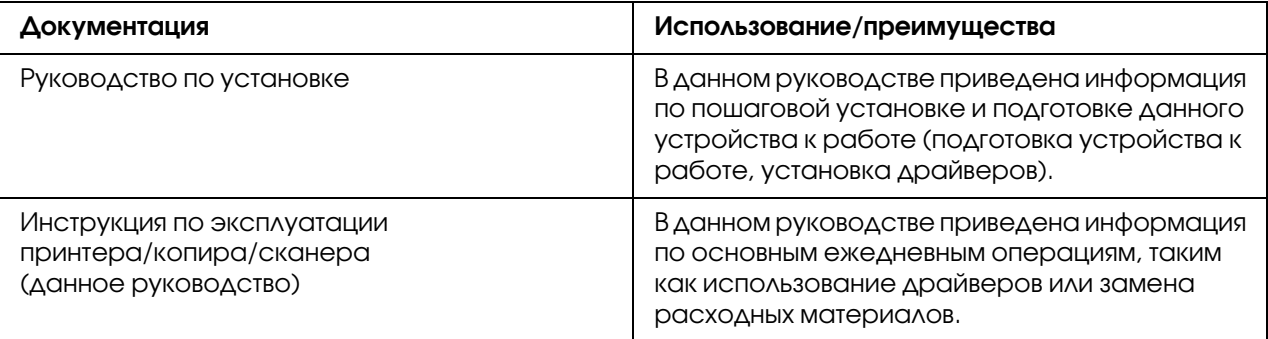
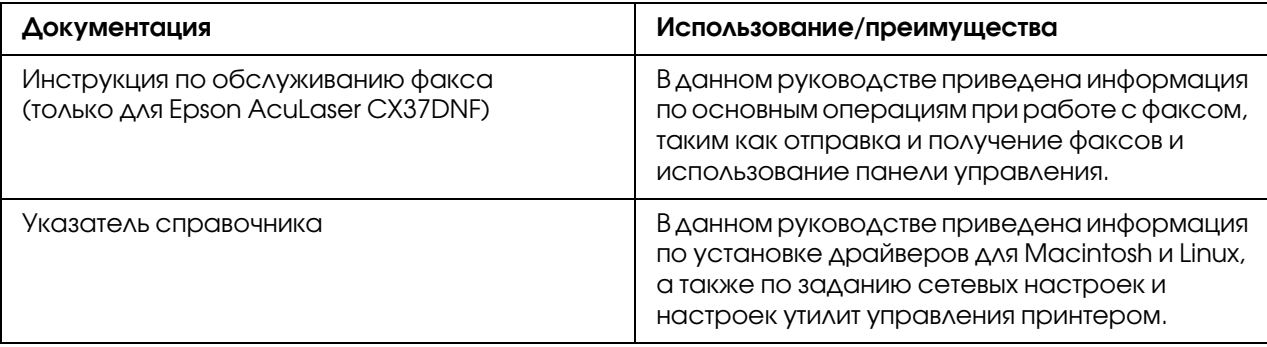

## Требования к системе

- O Персональный компьютер
	- O Pentium II: 400МГц или выше
	- $\Box$  PowerPC G3 or later (G4 или более новый рекомендуется)
	- O Компьютер Macintosh, оборудованный процессором Intel
- O Операционная система
	- O Microsoft Windows

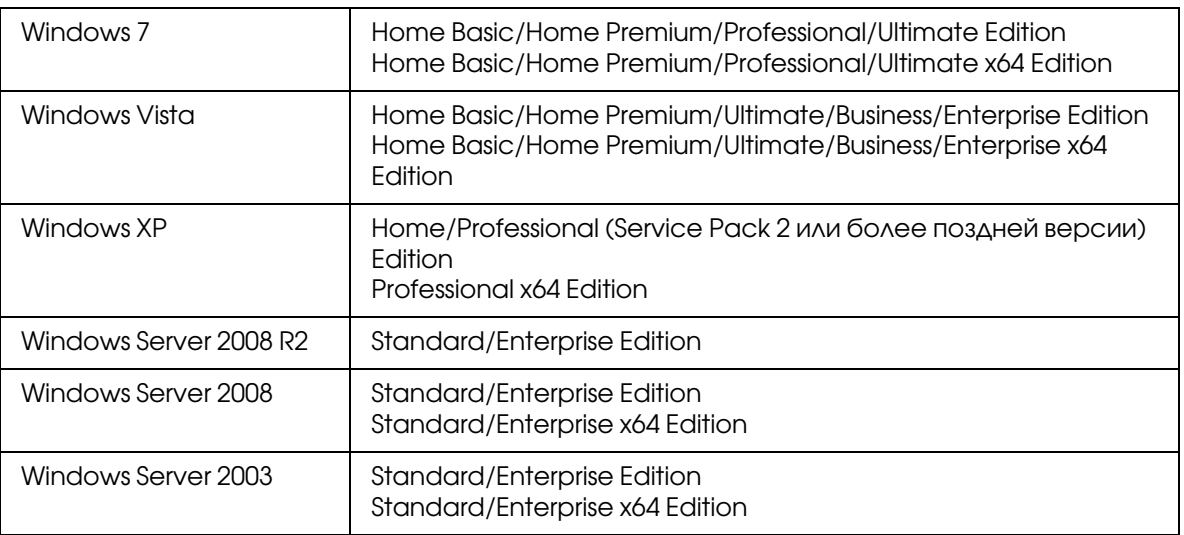

- O Mac OS X (10.3.9 или более поздней версии; Рекомендуется установка самого свежего обновления)
- O RedHat Enterprise Linux 5 Desktop, SUSE Linux Enterprise Desktop 10
- O Свободное место на жестком диске 256 Мб или более
- $\Box$  O3y 128 Мб или более
- O Привод CD/DVD
- O Интерфейс ввода/вывода
	- O Интерфейсный разъем Ethernet 10Base\*T/100Base\*TX/1000Base\*T (IEEE 802.3)
	- **USB 2.0-совместимый (Высокоскоростной)**

### *Примечание:*

*Подробнее о драйверах принтера для Linux — в Указателе справочника.*

## Глава 2

# Панель управления и Меню конфигурации

# О Панели управления

**Epson AcuLaser CX37DNF**

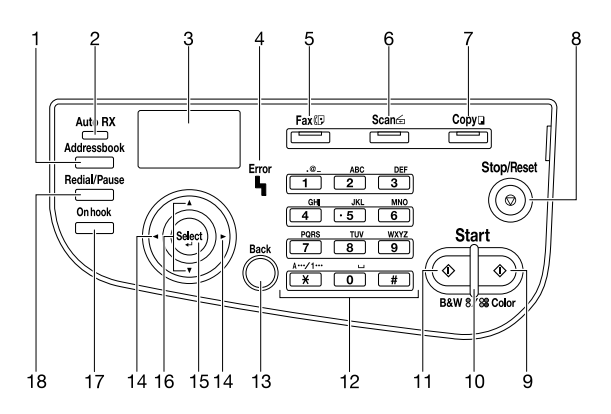

**Epson AcuLaser CX37DN**

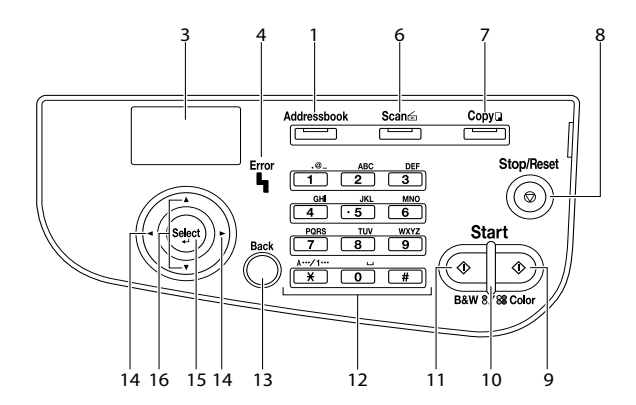

# Индикаторы и кнопки Панели управления

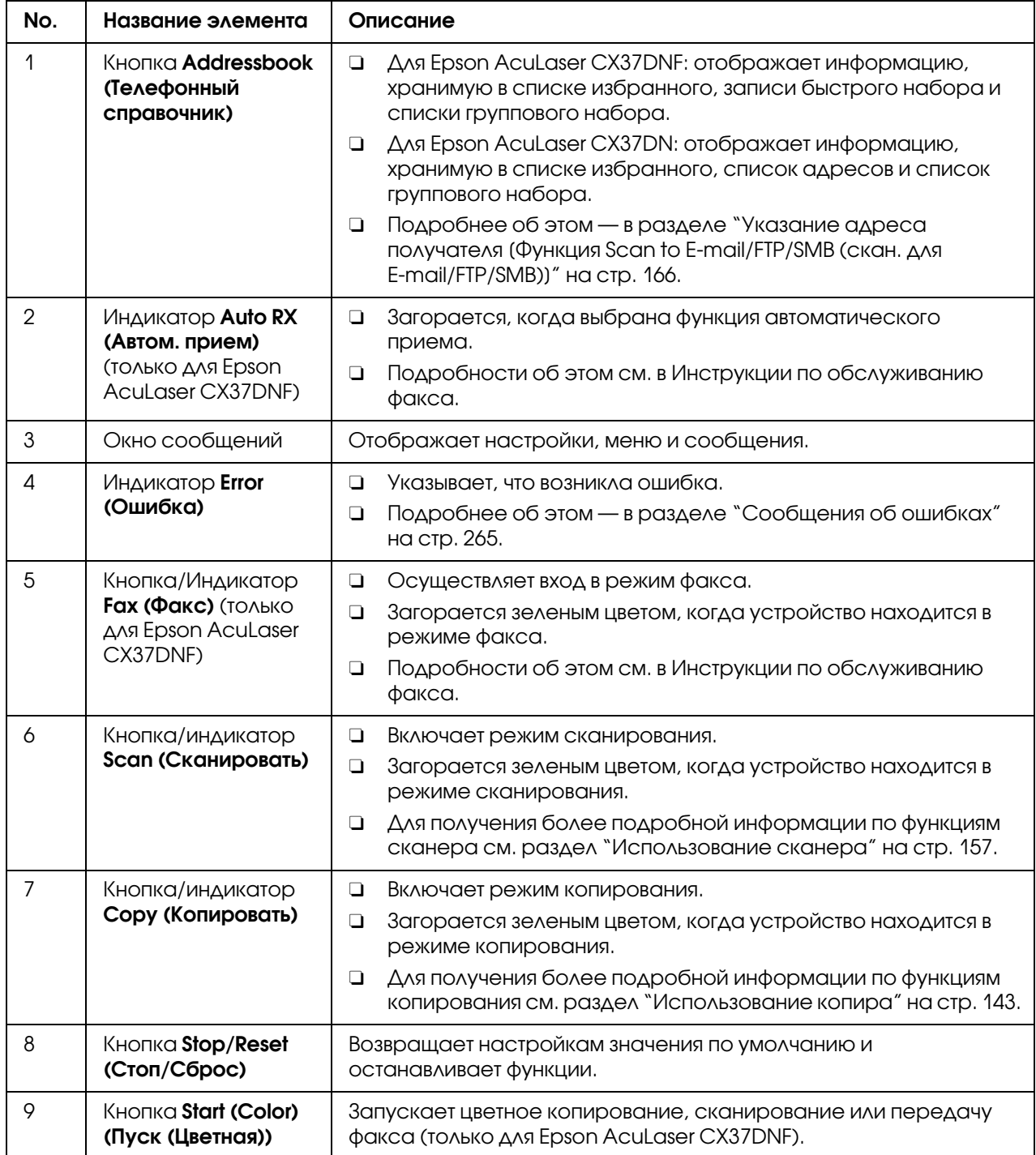

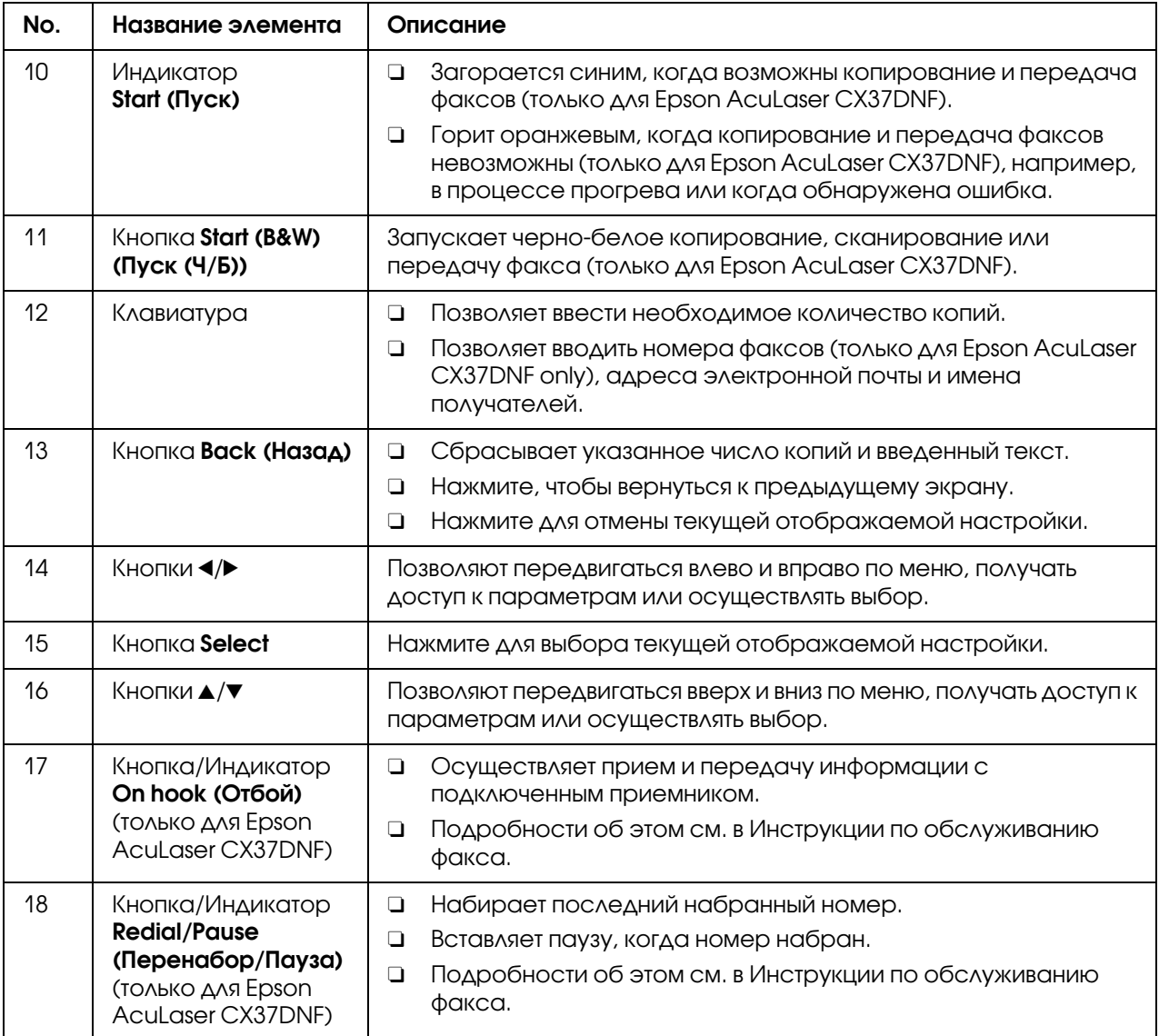

## Параметры, отображаемые на дисплее

### Основной экран (Режим копирования)

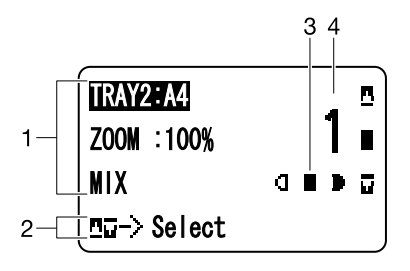

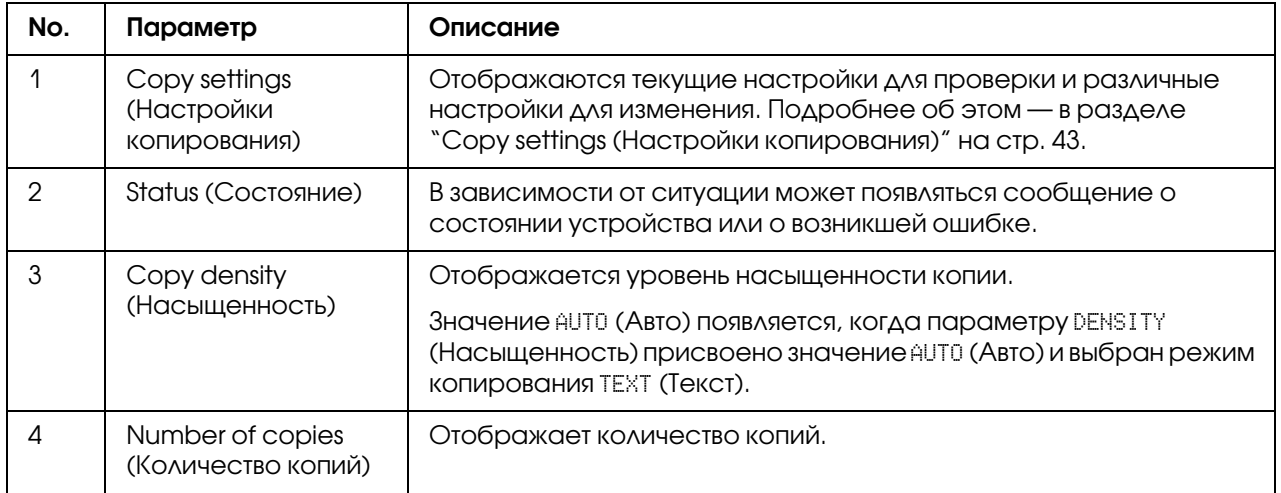

<span id="page-42-0"></span>Copy settings (Настройки копирования)

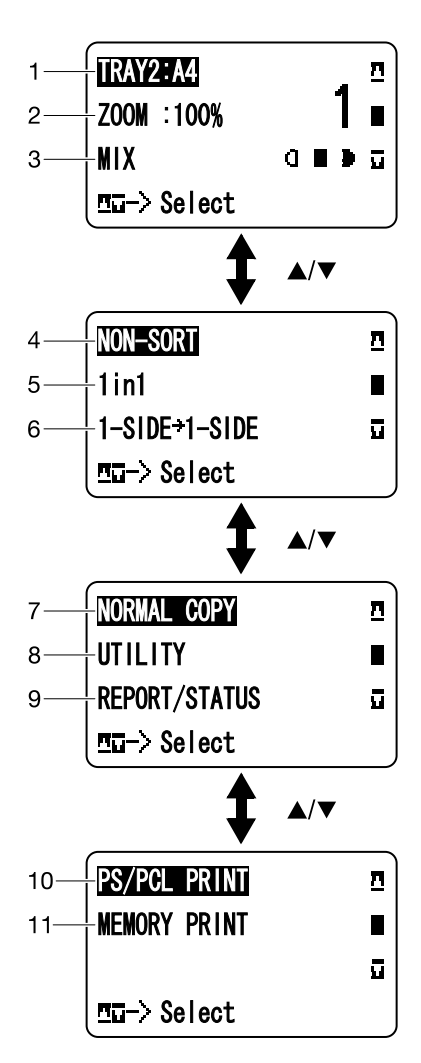

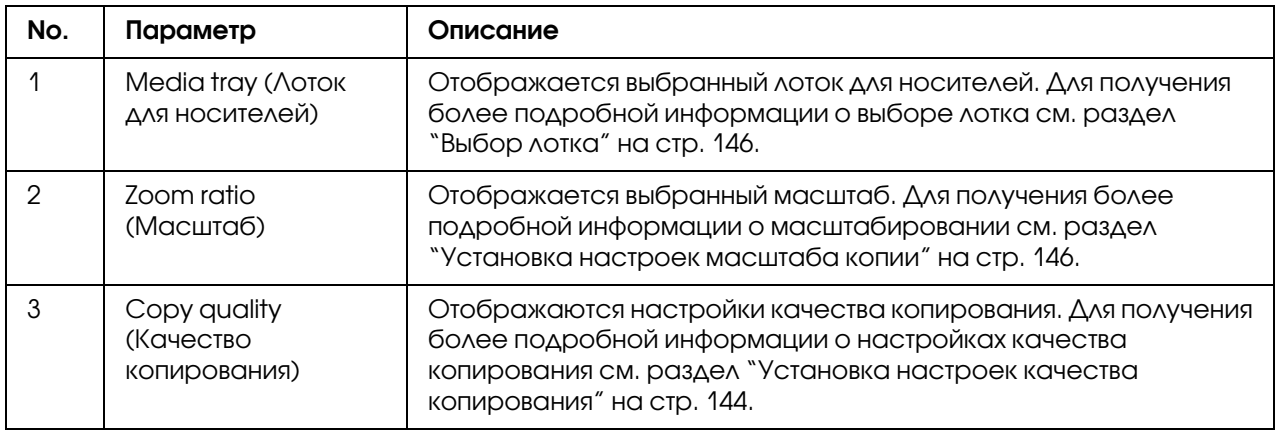

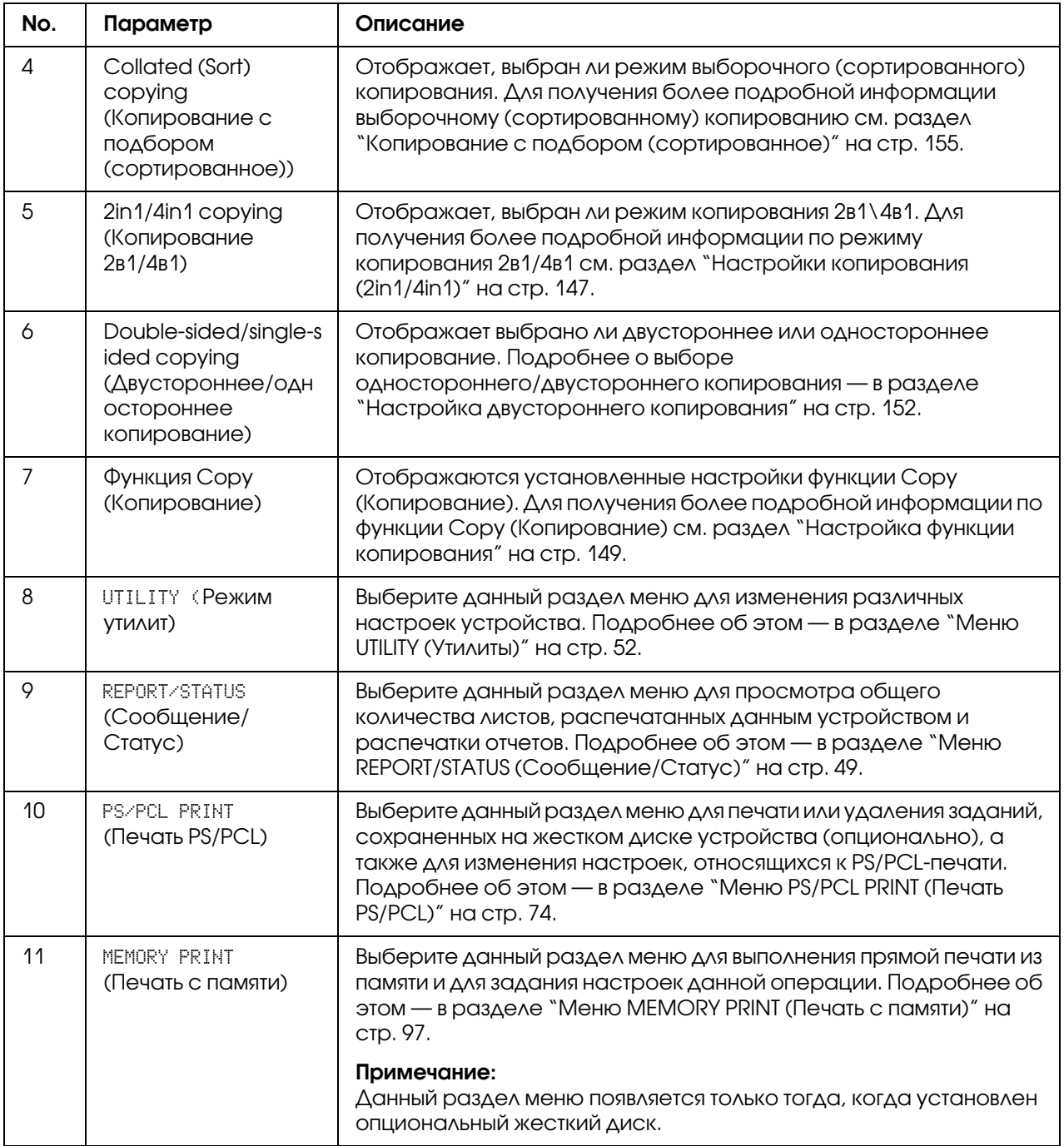

### Основной экран (Режим сканирования (Scan))

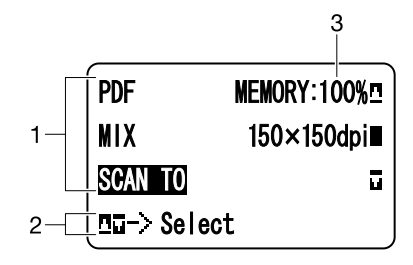

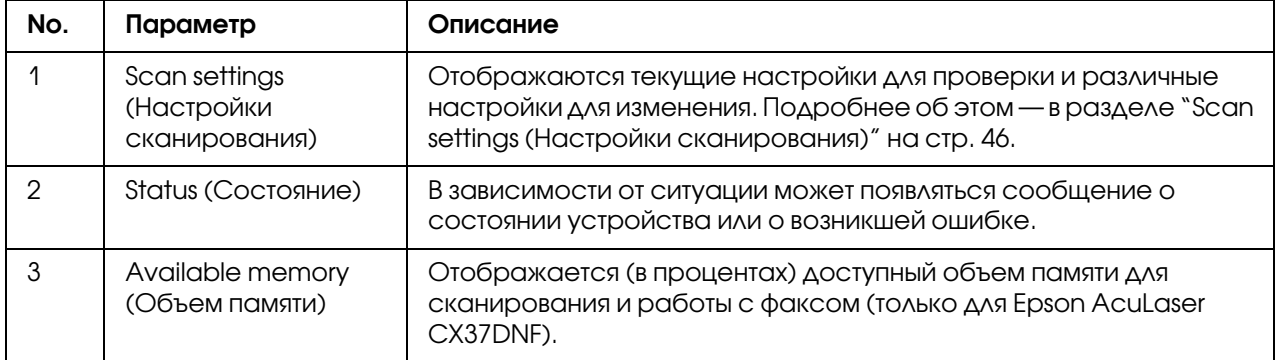

<span id="page-45-0"></span>Scan settings (Настройки сканирования)

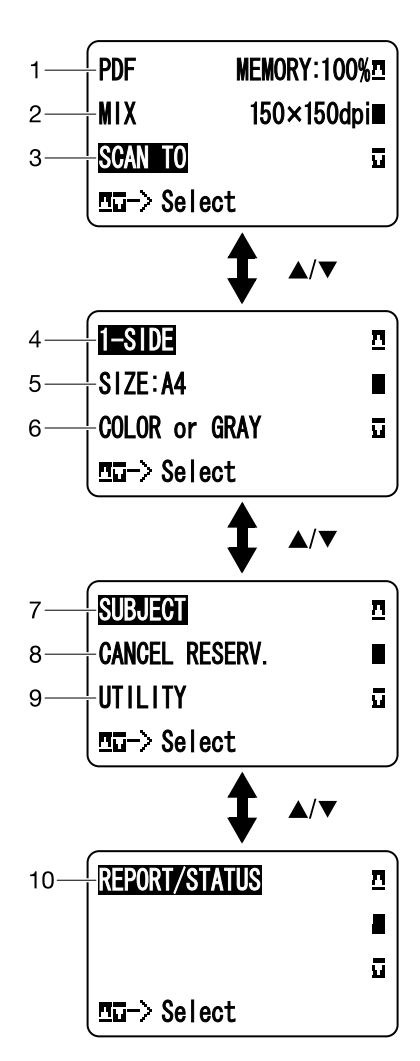

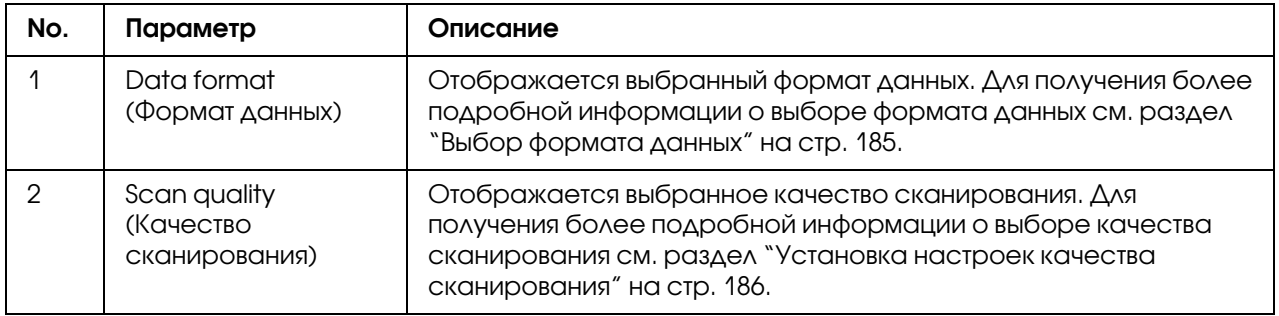

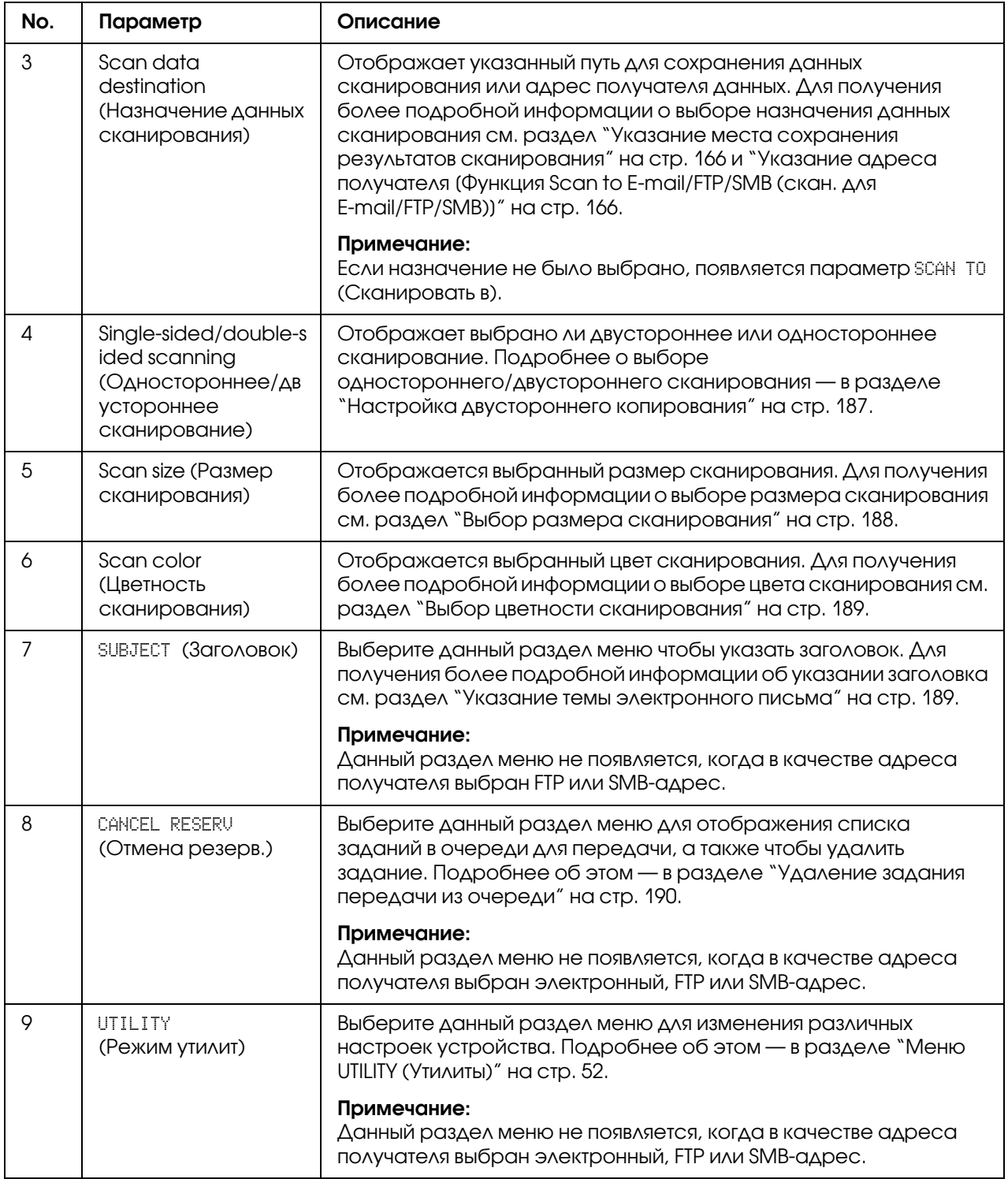

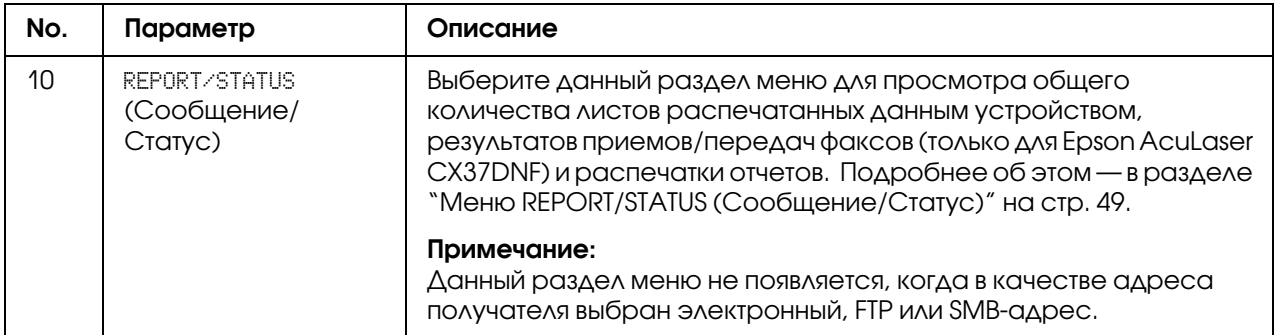

## Основной экран (режим факса (Fax)) (только для Epson AcuLaser CX37DNF)

Подробности об этом см. в Инструкции по обслуживанию факса.

### Экран печати

При получении задания печати, появляется сообщение PRINTER: Printing (Пpинтep:Пeчaть) в области состояния главного экрана. Для отображения экрана печати (показанного ниже) нажмите **I** после появления сообщения PRINTER: Printing (Принтер:Печать).

Для отмены печати после появления экрана печати нажмите Stop/Reset (Стоп/Сброс). Нажмите на кнопку Select (Выбрать), чтобы выбрать YES (Да).

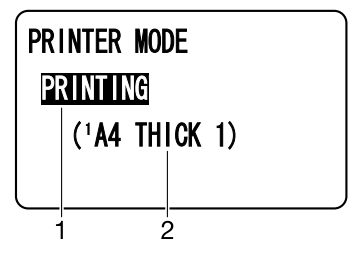

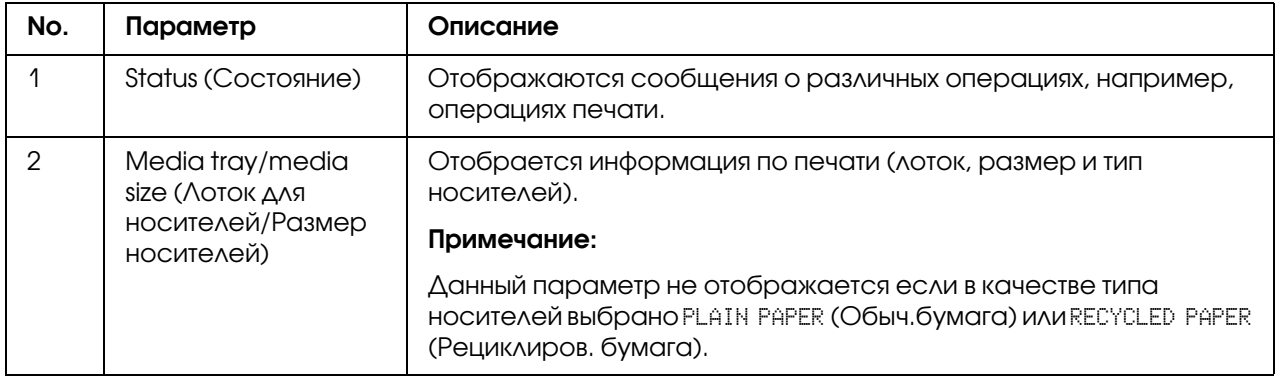

# Проверка статуса устройства и настроек

## TONER REMAINING (Осталось тонера)

При отображении основного экрана нажмите  $\blacktriangleleft$ , чтобы отобразить экран TONER REMAINING (Осталось тонера). На данном экране можно посмотреть количество тонера, оставшегося в картриджах.

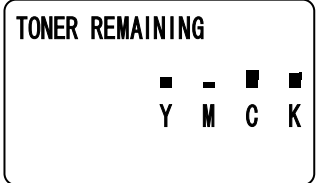

Для возврата к главному экрану нажмите на кнопку **Back (Назад)**.

#### *Примечание:*

*Если удерживать кнопку* Select (Выбрать) *в течение двух или более секунд при отображаемом окне, описанном выше, будет распечатана страница конфигурации.*

## <span id="page-48-0"></span>Меню REPORT/STATUS (Сообщение/Статус)

Для отображения экрана REPORT/STATUS (Сообщение/Статус) в основном окне выберите REPORT/STATUS (Сообщение/Статус) и затем нажмите на кнопку **Select (Выбрать)**. В этом меню можно посмотреть общее количество страниц, напечатанное данным устройством, а также оставшееся количество расходных материалов. Также могут быть распечатаны отчеты.

#### *Примечание:*

*Для возврата к предыдущему экрану нажмите на кнопку* Back (Назад)*. Для отображения основного экрана нажмите* Stop/Reset (Стоп/Сброс)*.*

## TOTAL PRINT (Всего отпеч.)

Может быть проверено общее количество страниц для следующих видов.

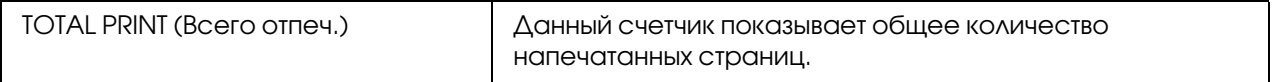

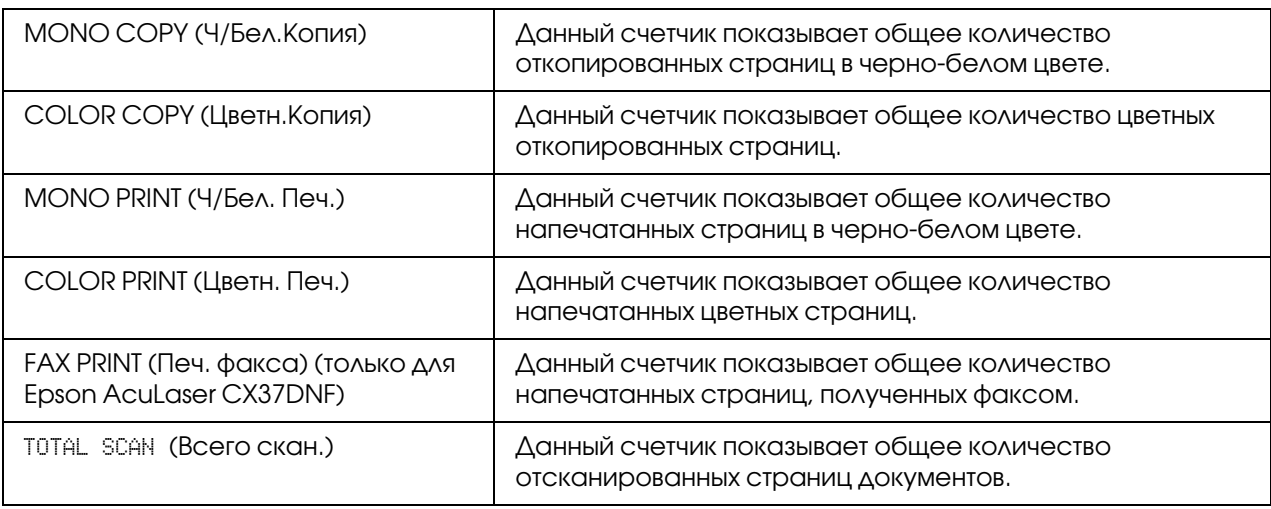

### SUPPLY STATUS (Состояние расходных материалов)

На данном экране в процентах отображается оставшееся количество тонера в картриджах и оставшийся срок службы блока фотокондуктора.

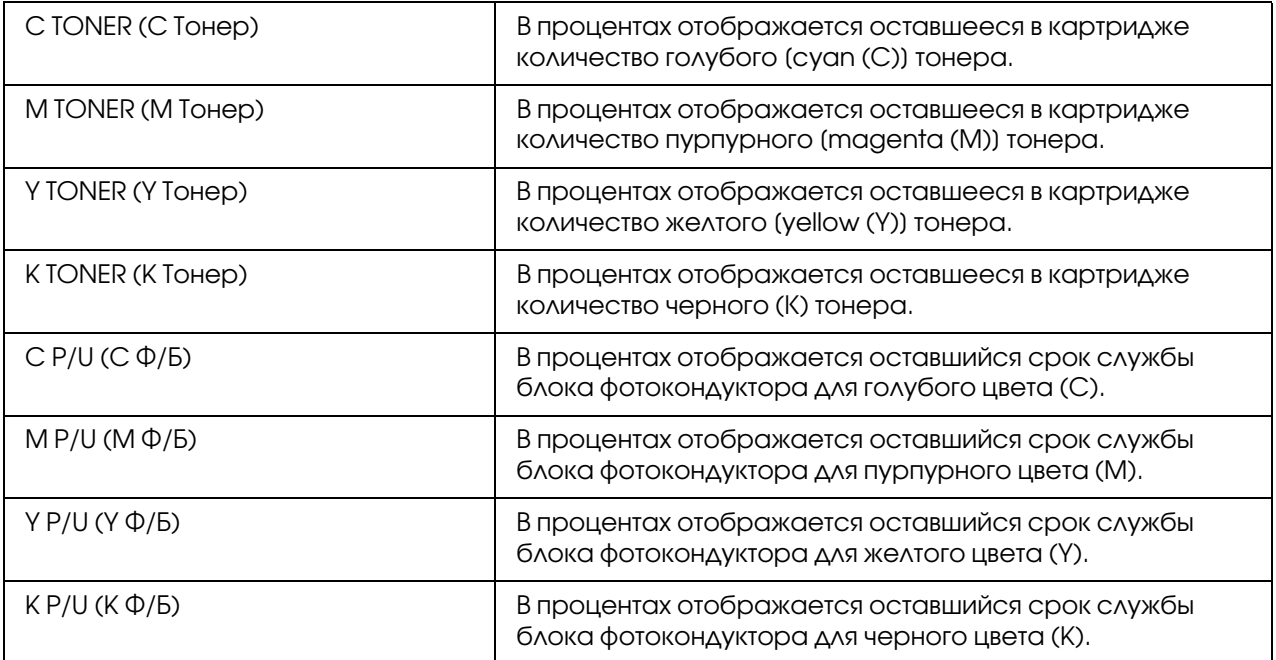

#### *Примечание:*

*Отображаемые количества оставшихся расходных материалов могут отличаться от реальных и должны использоваться только для примерной оценки.*

## TX/RX RESULT (Peз.Пep./Пpи.) (только для Epson AcuLaser CX37DNF)

Подробности об этом см. в Инструкции по обслуживанию факса.

### REPORT (Сообщение)

Для Epson AcuLaser CX37DNF: подробности о работе с факсом см. в Инструкции по обслуживанию факса.

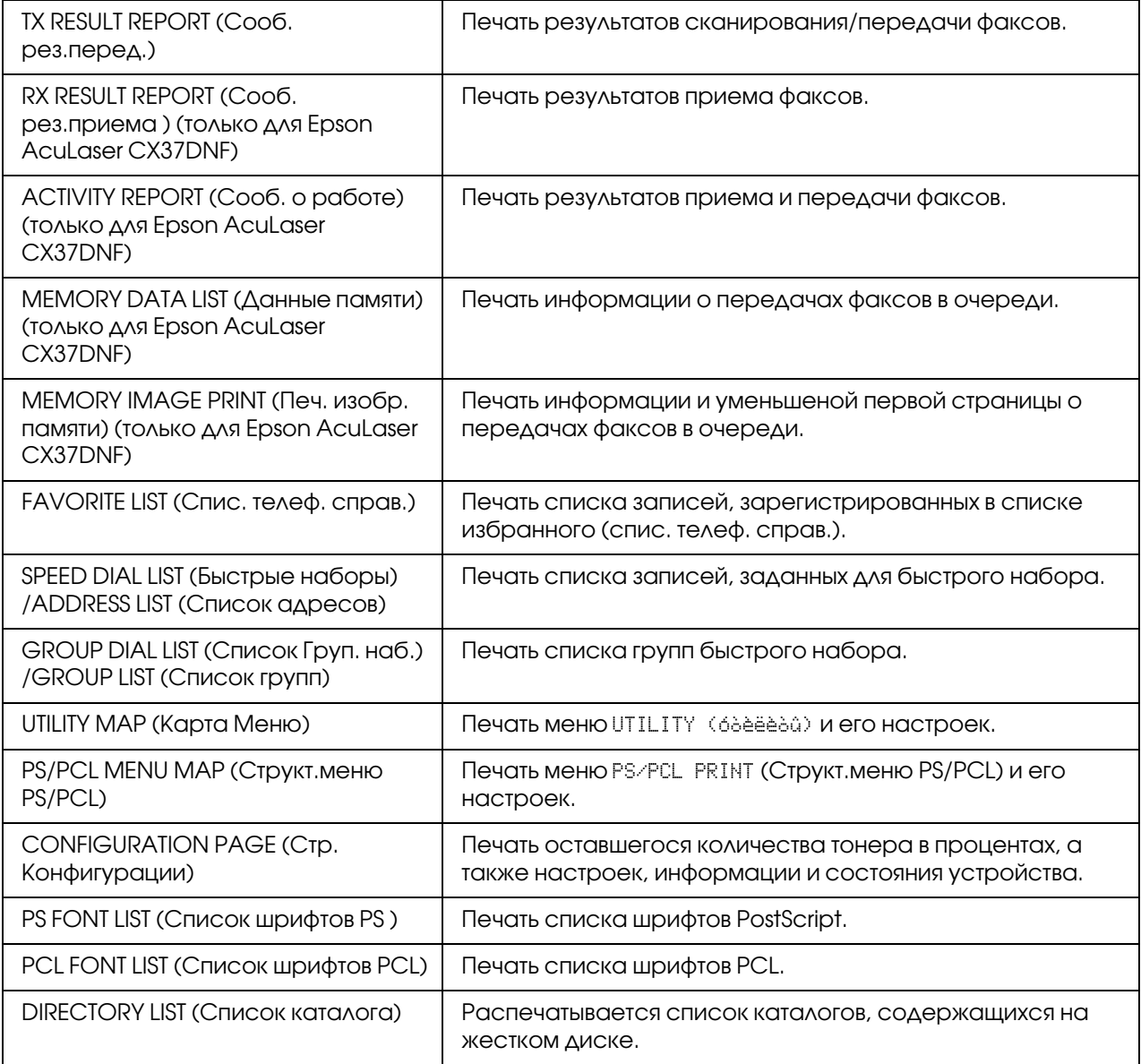

# Обзор меню конфигурации (Configuration Menu)

Для отображения меню настроек данного устройства, на основном экране выберите UTILITY (Утилиты), и затем нажмите на кнопку **Select (Выбрать)**. В меню UTILITY (Утилиты) могут быть изменены различные настройки устройства.

Также настройки режима копирования (Сору) могут быть заданы для PS/PCL-печати, а также прямой печати из памяти. Подробнее об этом — в разделах ["Меню PS/PCL PRINT](#page-73-0)  [\(Пeчaть PS/PCL\)" на стр. 74](#page-73-0) и ["Меню MEMORY PRINT \(Пeчaть c пaмяти\)" на стр. 97](#page-96-0).

# <span id="page-51-0"></span>Меню UTILITY (Утилиты)

В этом меню могут быть изменены различные настройки данного устройства.

### *Примечание:*

- O *Для возврата к предыдущему экрану в меню* UTILITY *(Утилиты) нажмите на кнопку*  Back (Назад)*. (Если при задании натсроек была нажата кнопка* Back (Назад)*, эти настройки не сохранятся.)*
- O *Меню* ADMIN. MANAGEMENT *(Уcт.Aдминиcтpaт.) доступно только администратору. Для отображения настроек данного меню выберите* ADMIN. MANAGEMENT *(Уcт.Aдминиcтpaт.) и с помощью клавиатуры введите шестизначный код доступа администратора (значение по умолчанию: 000000) и затем нажмите на кнопку*  Select (Выбрать)*.*

## Меню ACCESSIBILITY (Дocтyпнocть)

### *Примечание:*

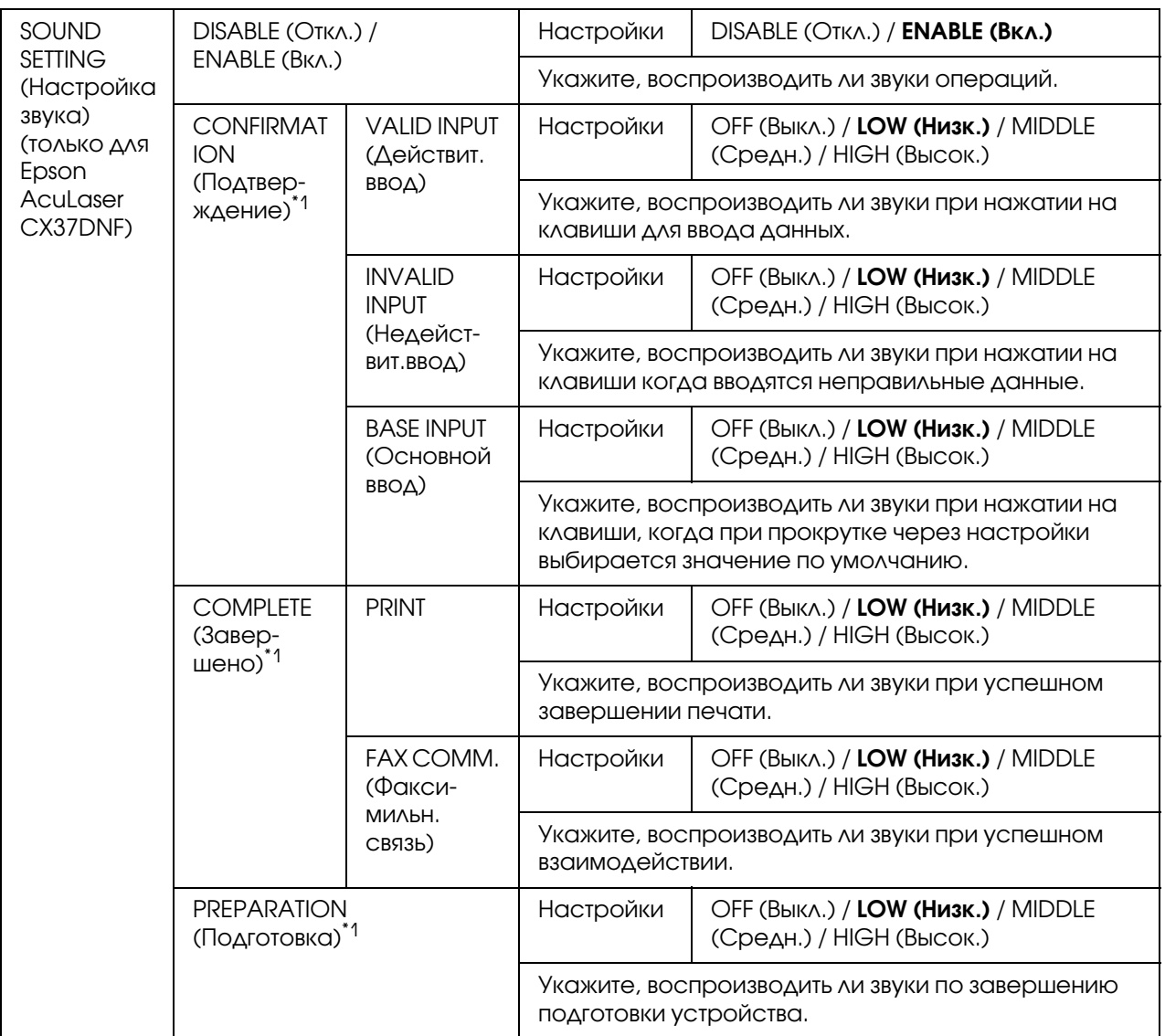

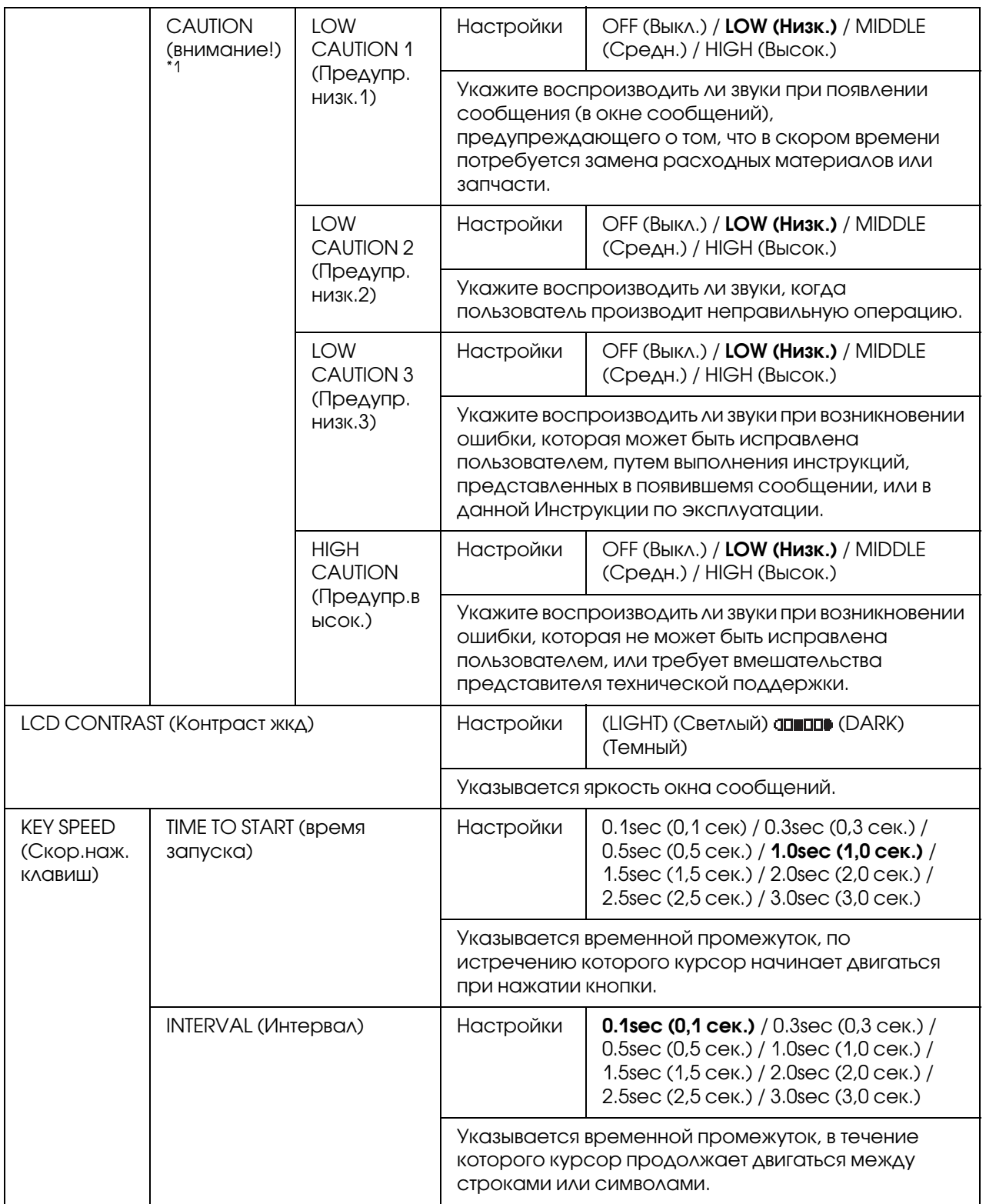

 $^{\ast}$ 1 Данный пункт меню доступен только когда параметру ACCESSIBILITY (Доступность)/SOUND SETTING (Hacтpoйкa звyкa) присвоено значение ENABLE (Вкл.).

## Меню MACHINE SETTING (Hacт. ycт>вa)

#### *Примечание:*

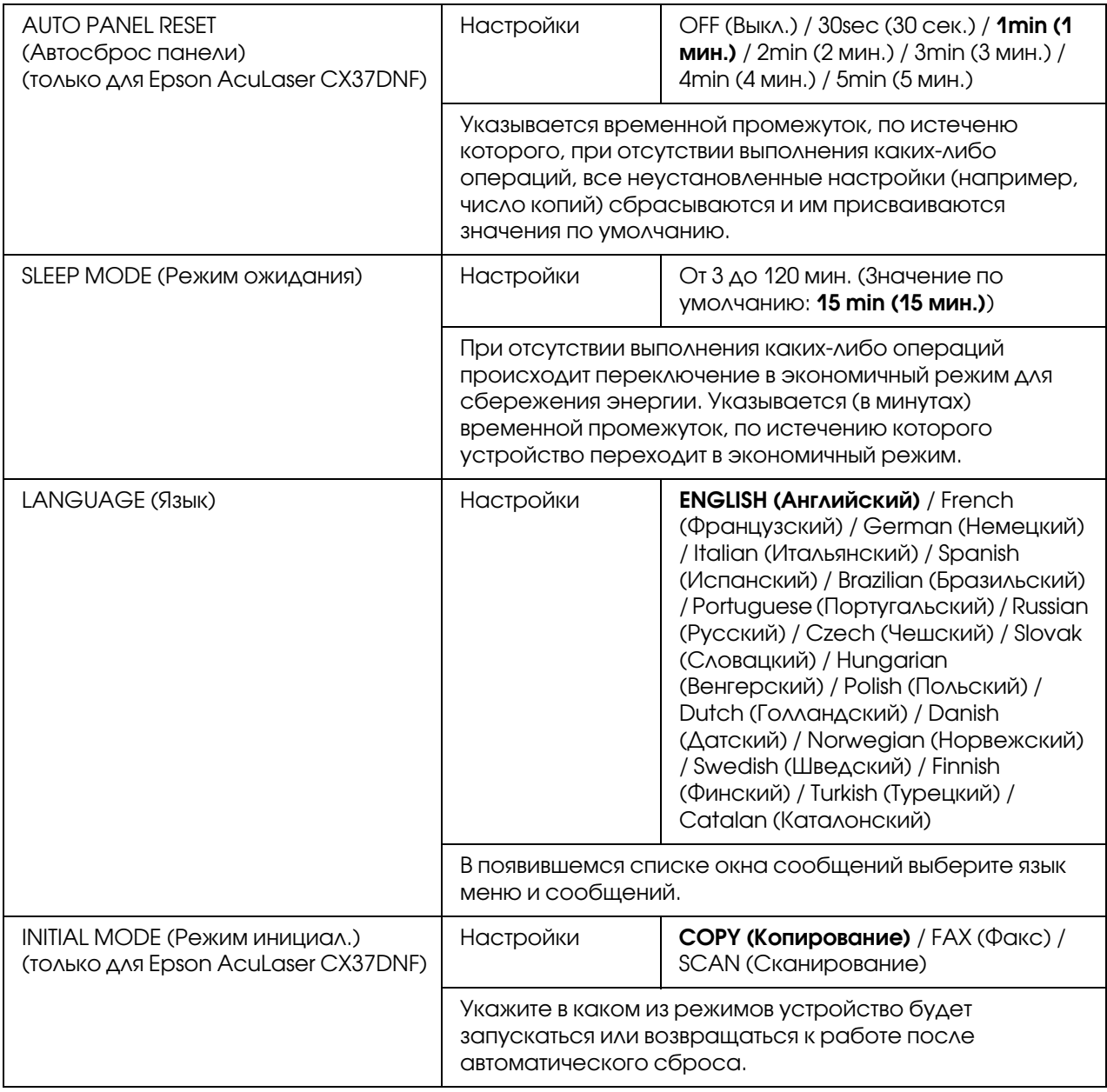

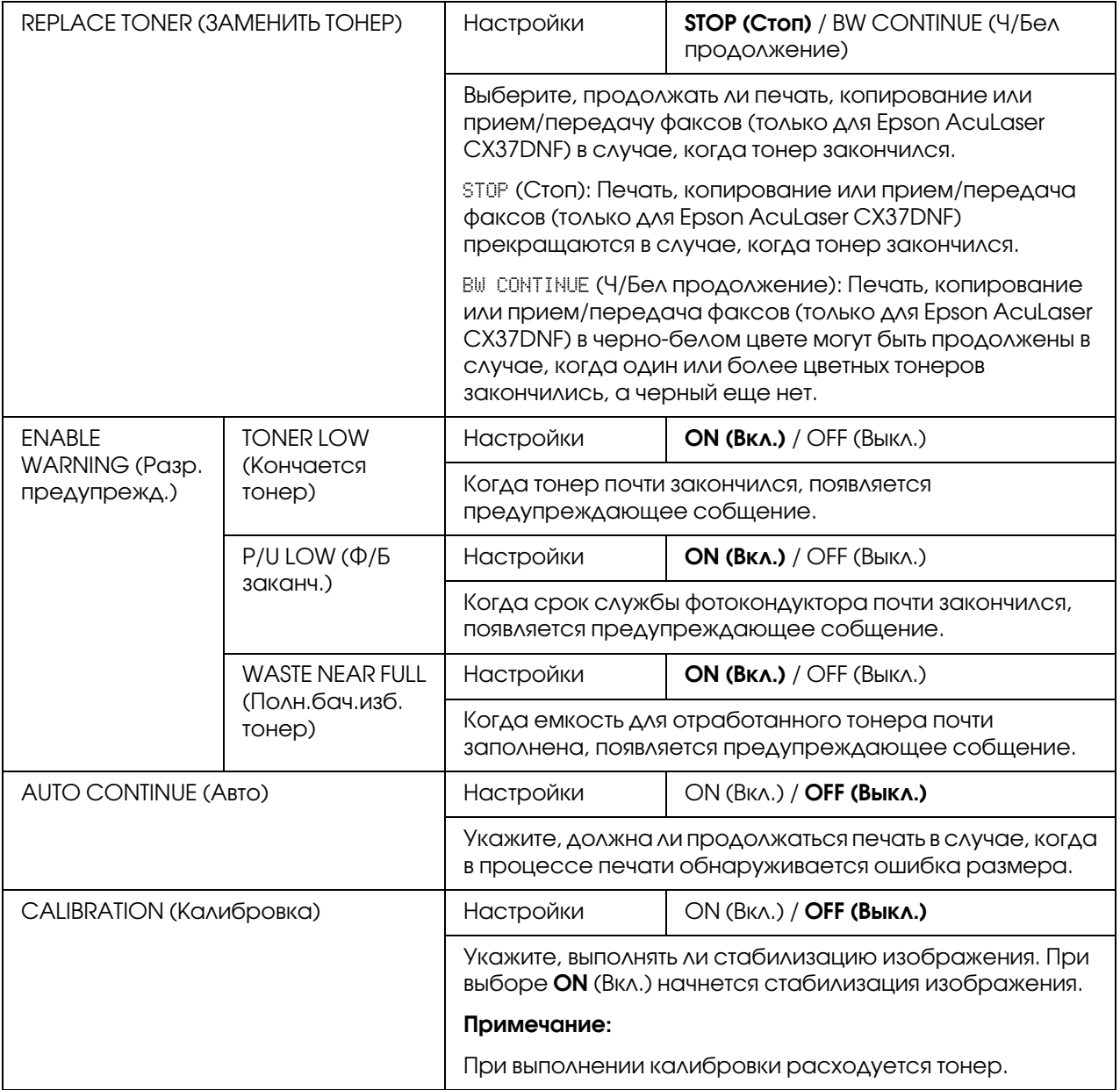

## Меню PAPER SETUP (Уcт.иcтoчн.бyм.)

#### *Примечание:*

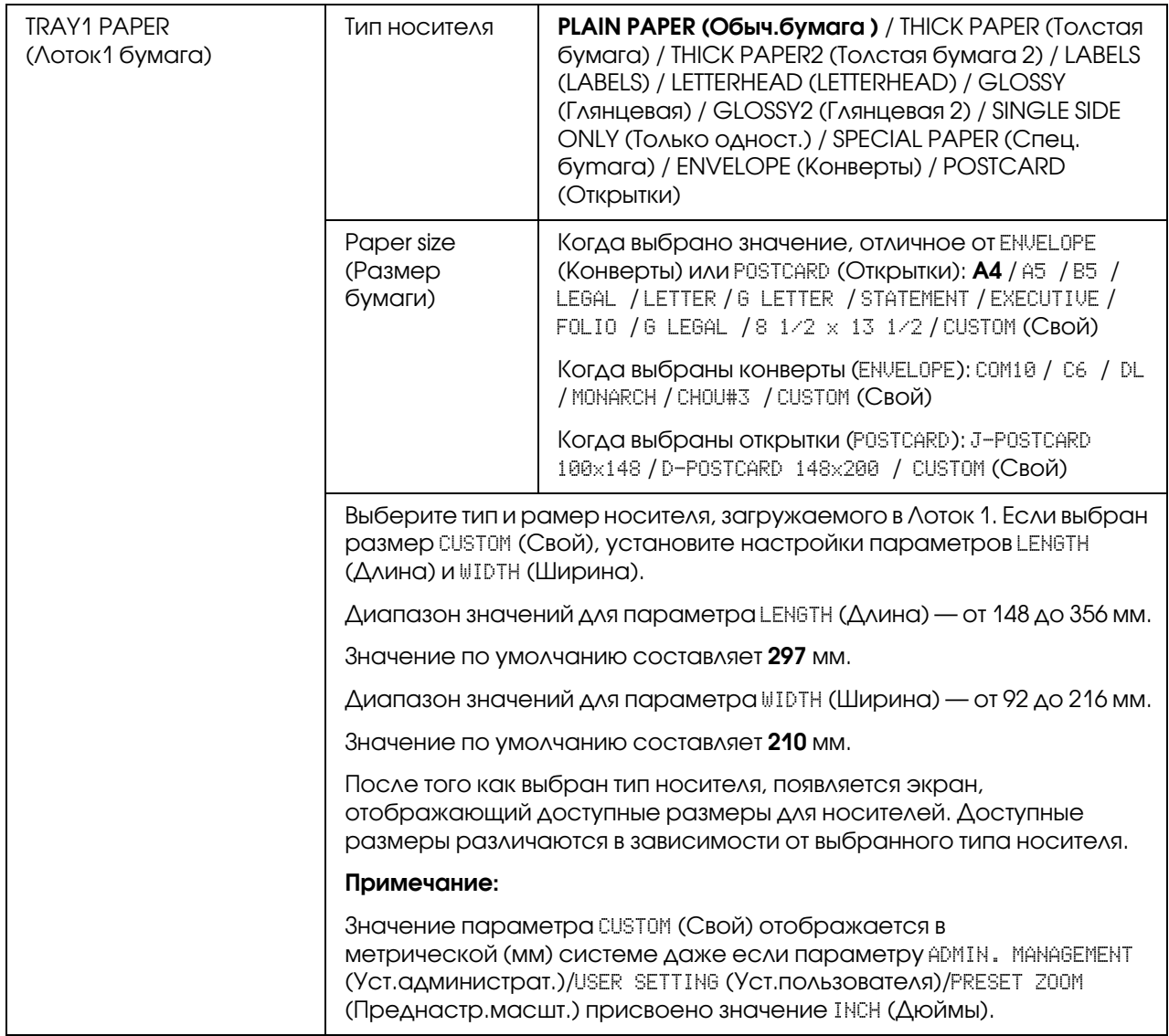

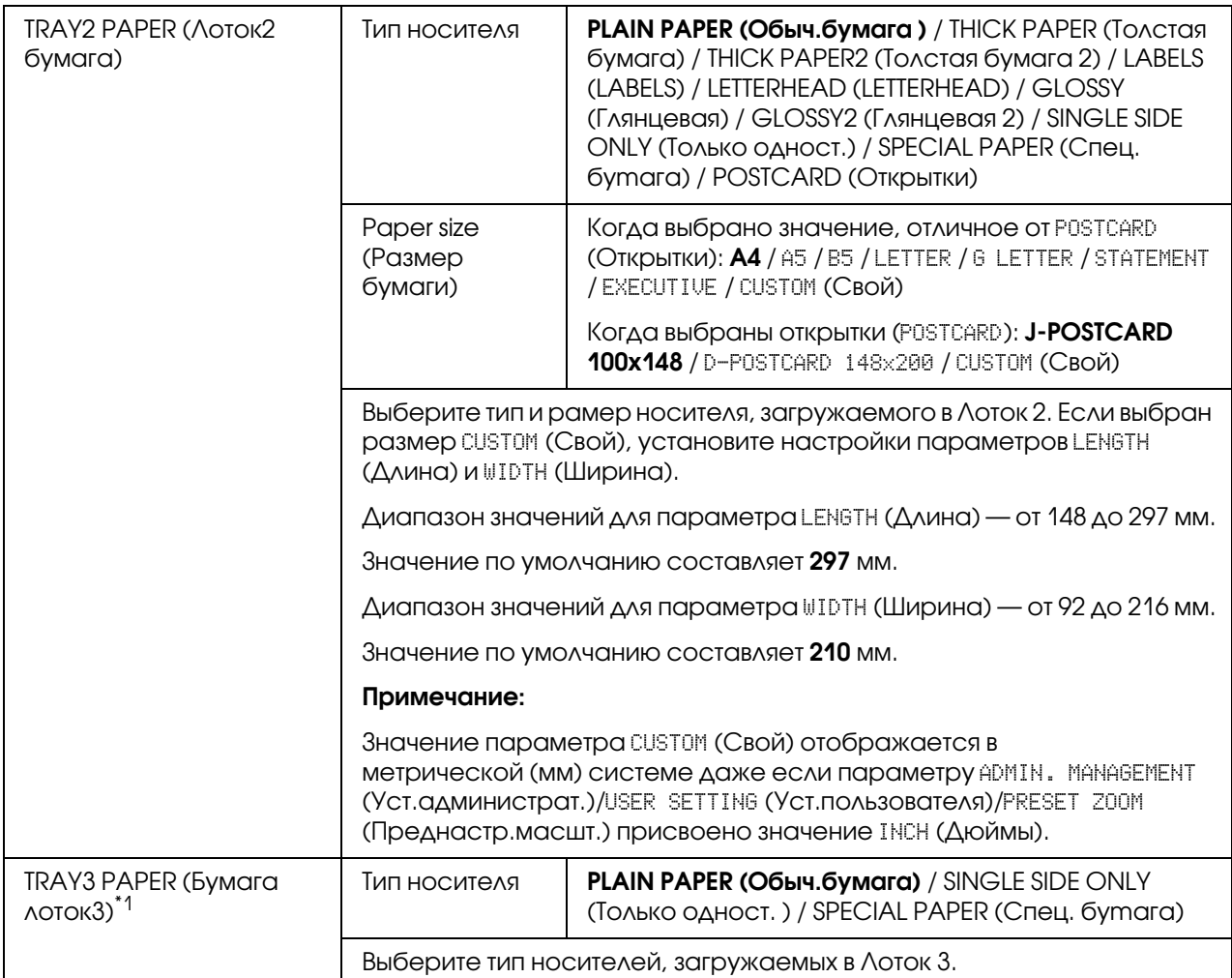

 $^{\ast}$ 1 Данный пункт меню доступен только когда установлен дополнительный кассетный лоток емкостью 500 листов.

## Меню ADMIN. MANAGEMENT (Уcт.aдминиcтpaт.)

### *Примечание:*

- O *Меню* ADMIN. MANAGEMENT *(Уcт.Aдминиcтpaт.) доступно только администратору. Для отображения настроек данного меню выберите* ADMIN. MANAGEMENT *(Уcт.Aдминиcтpaт.) и с помощью клавиатуры введите шестизначный код доступа администратора (значение по умолчанию: 000000) и затем нажмите на кнопку*  Select (Выбрать)*.*
- O *Заводские настройки по умолчанию отмечены жирным шрифтом.*

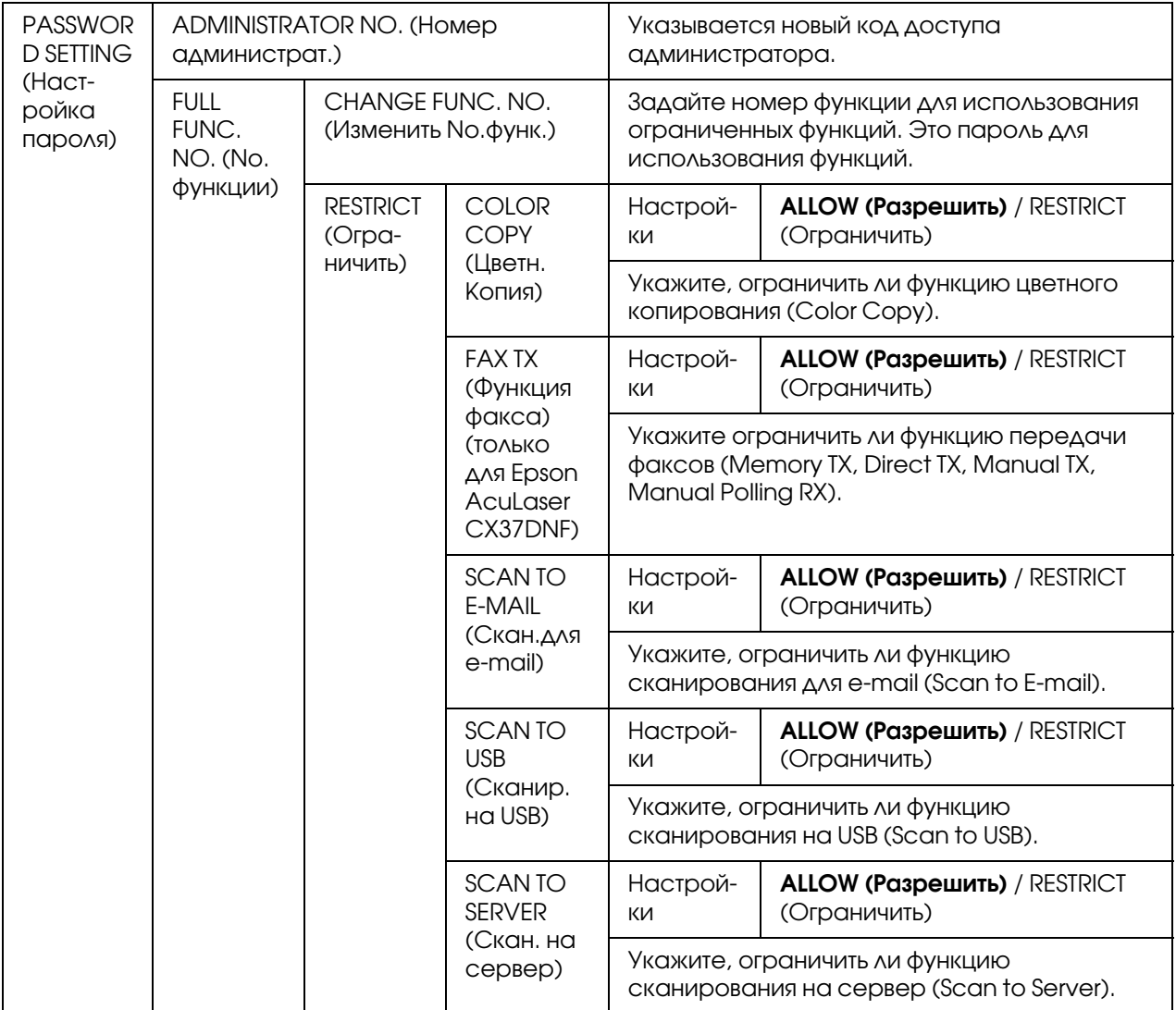

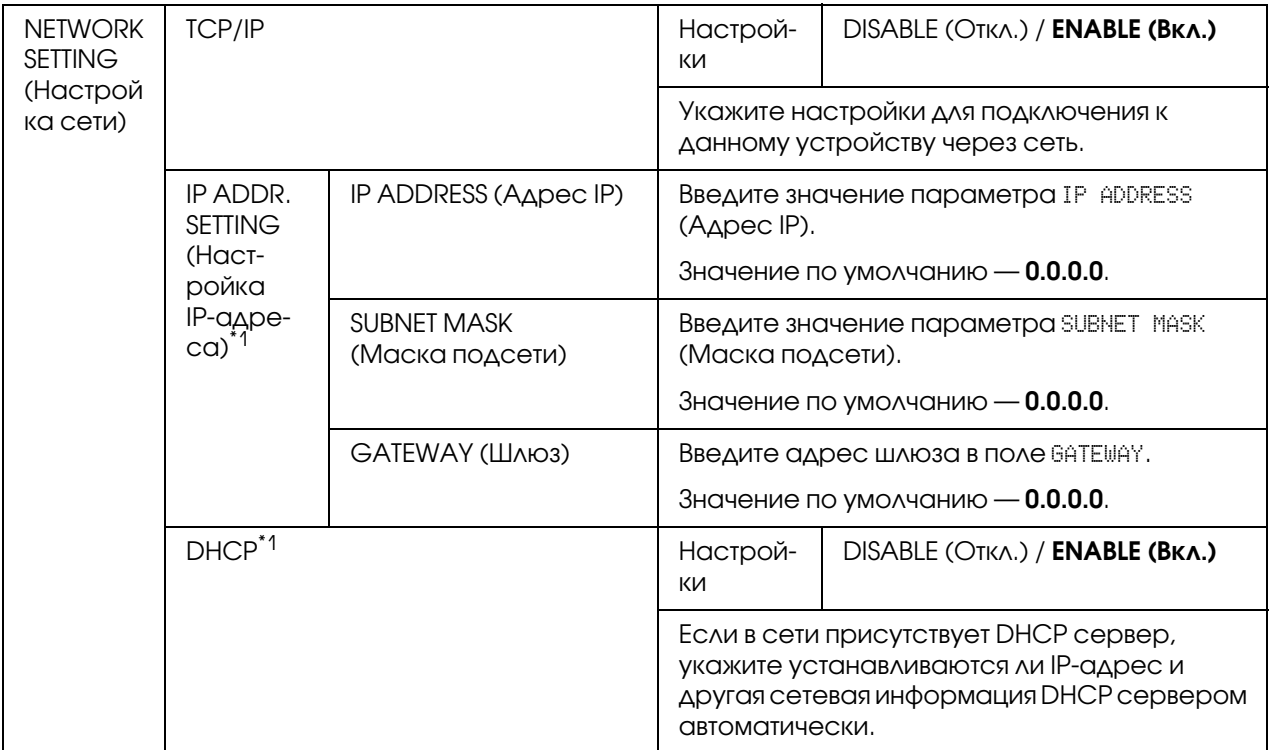

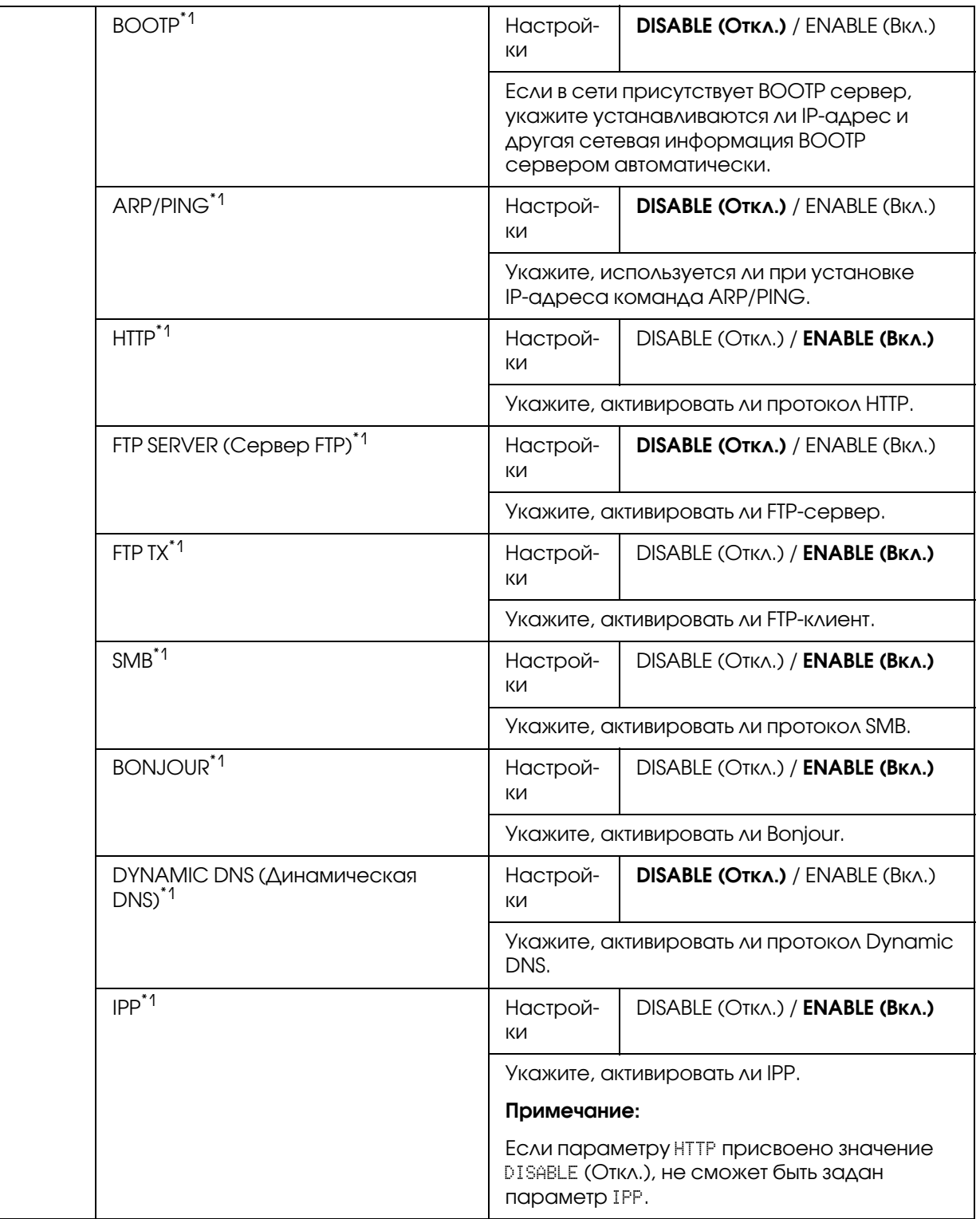

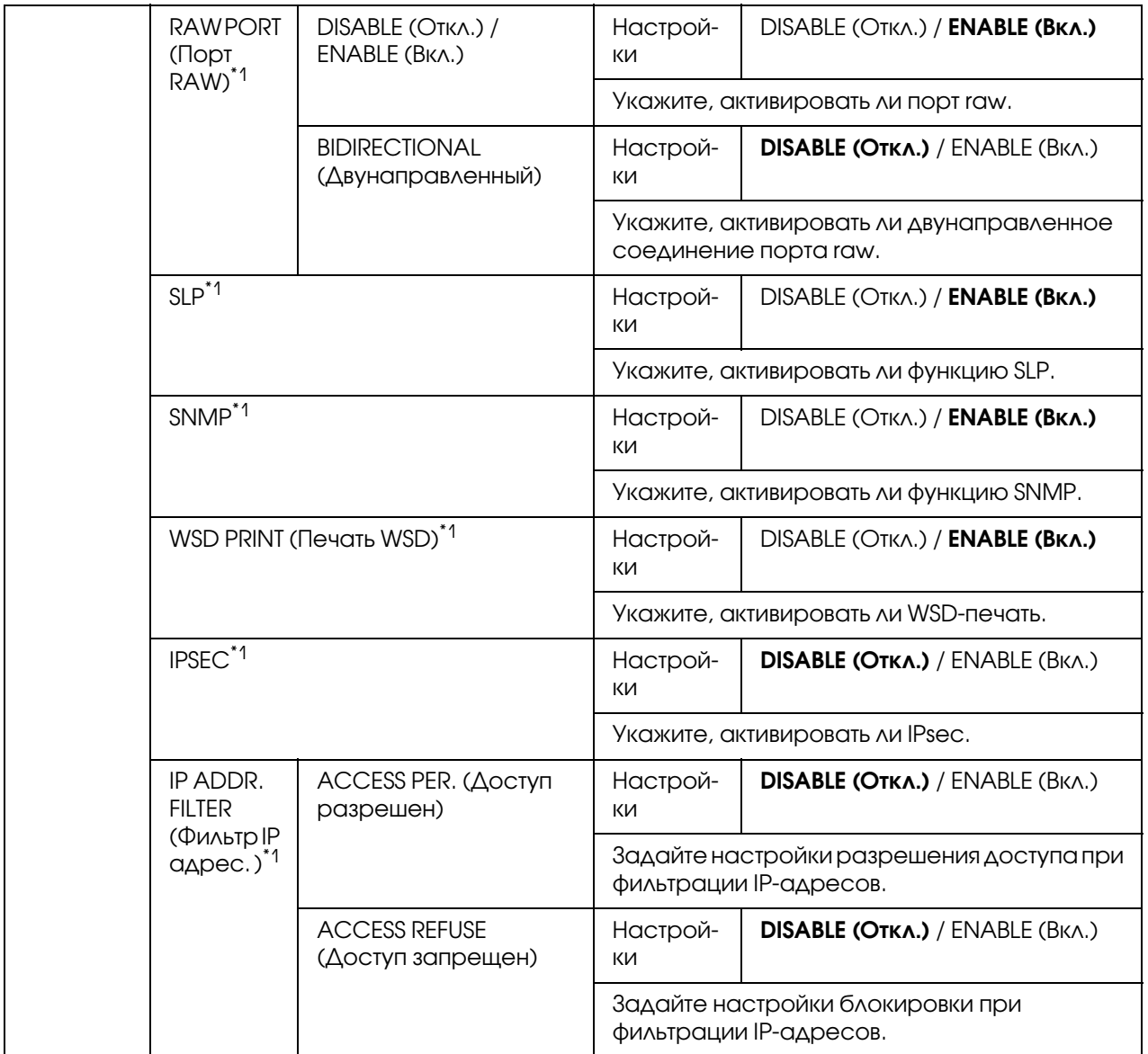

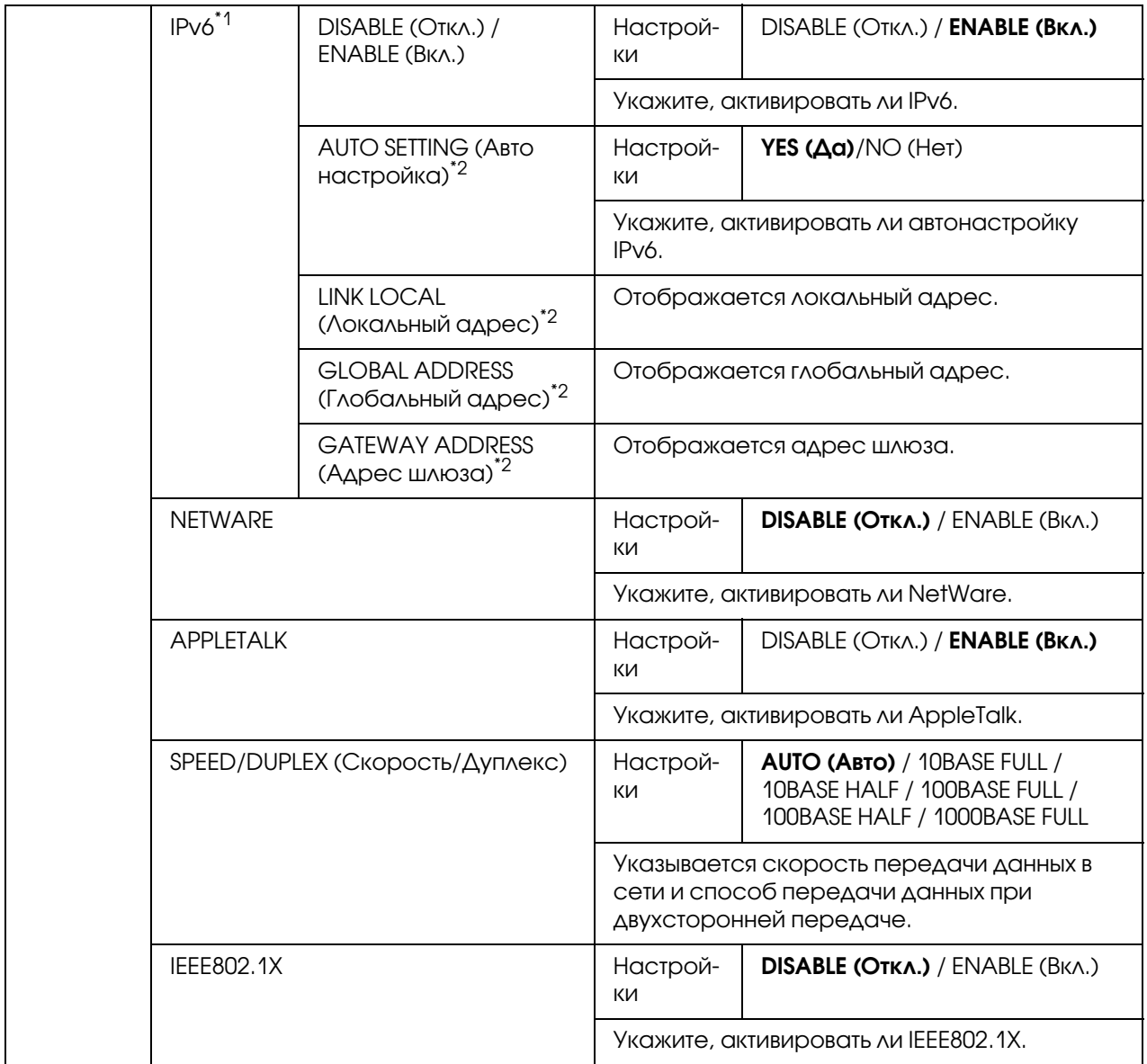

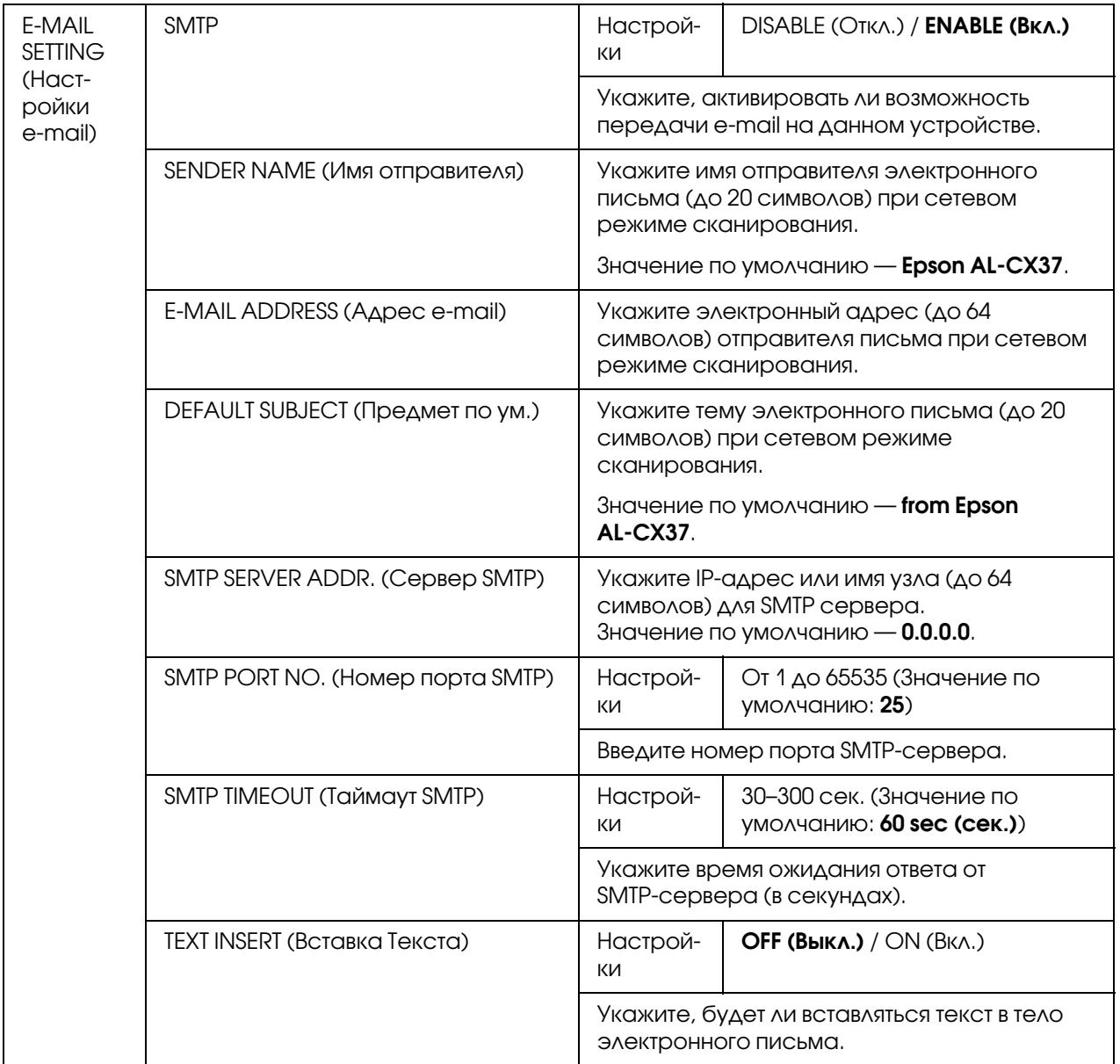

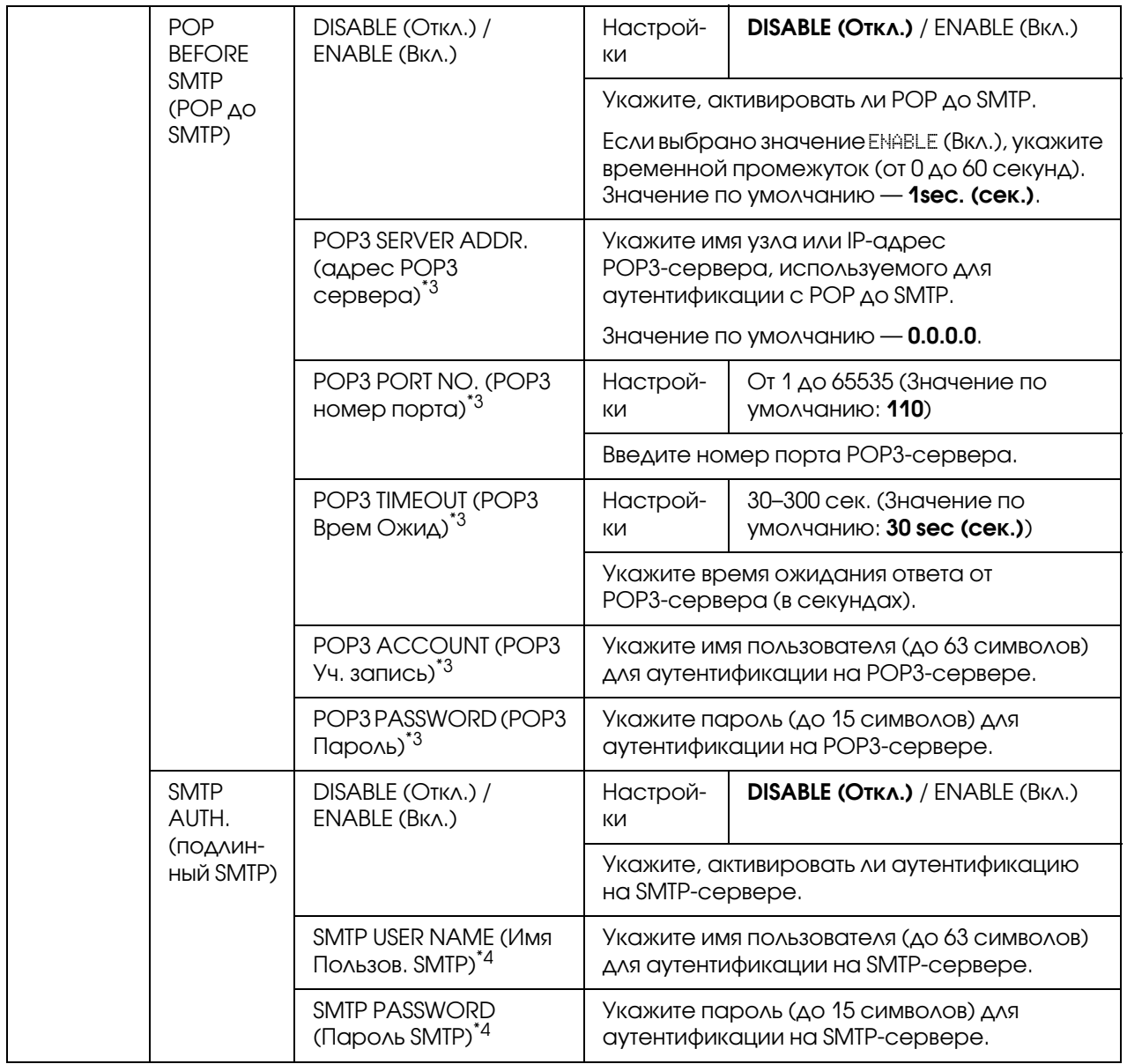

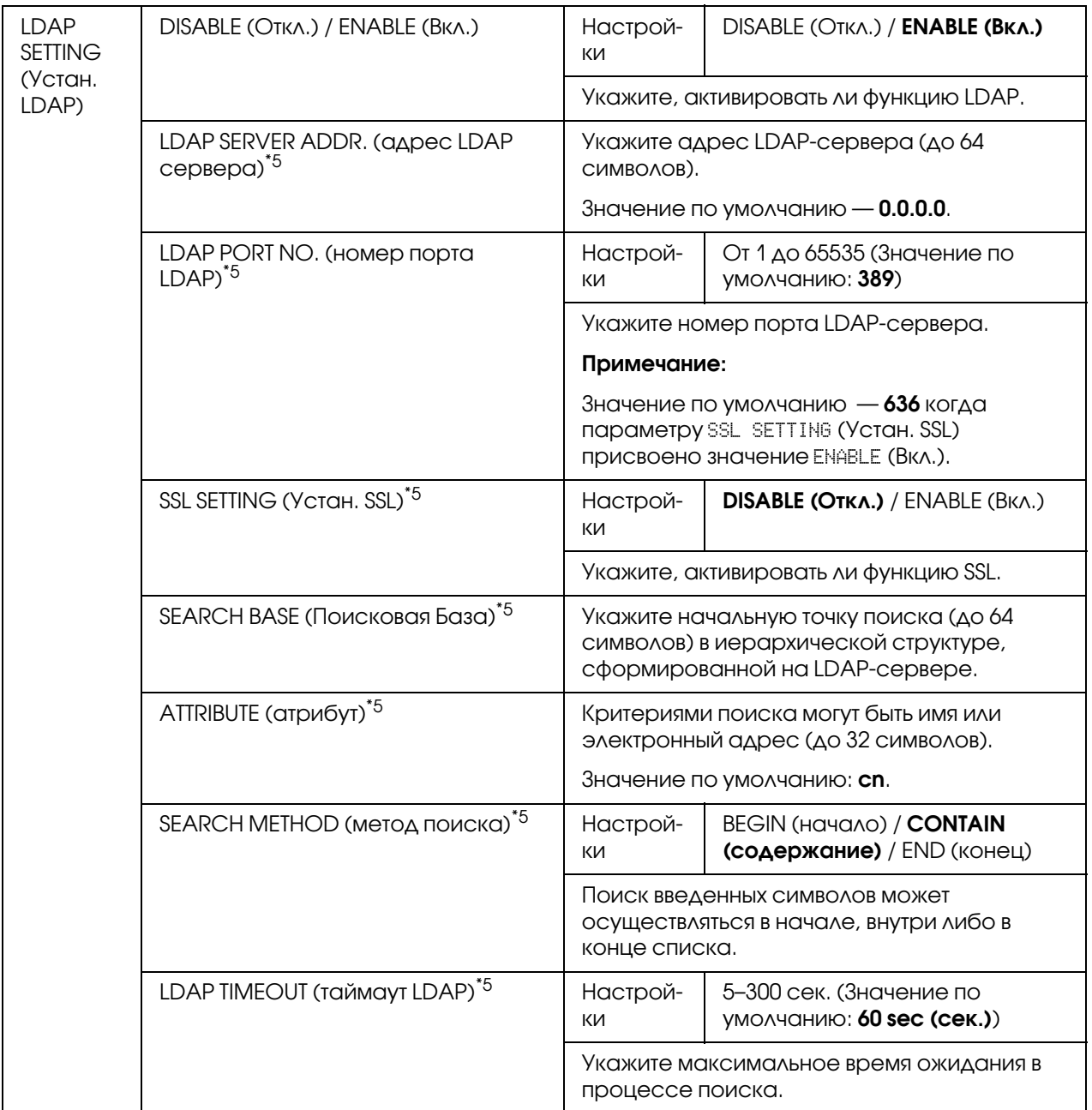

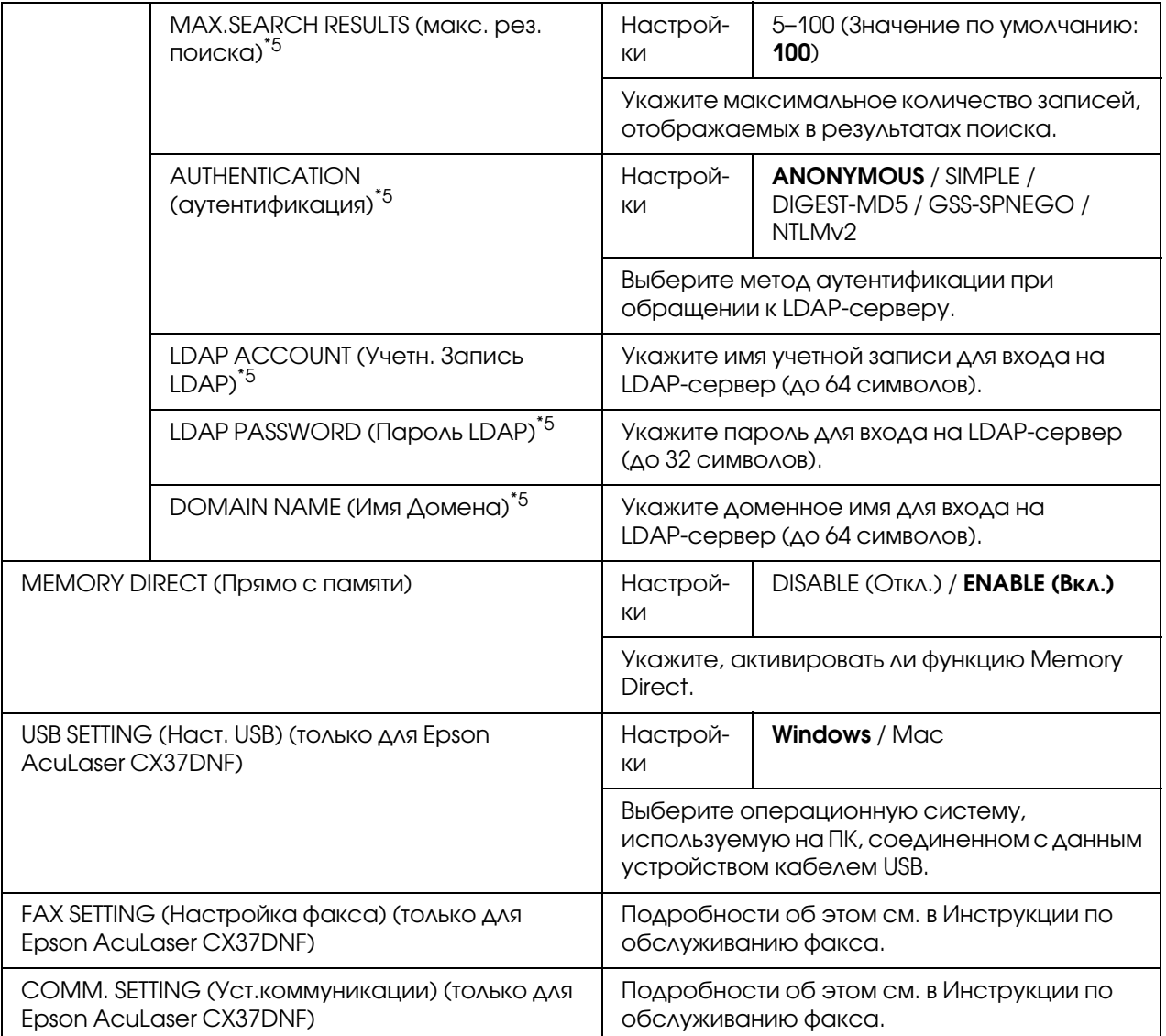

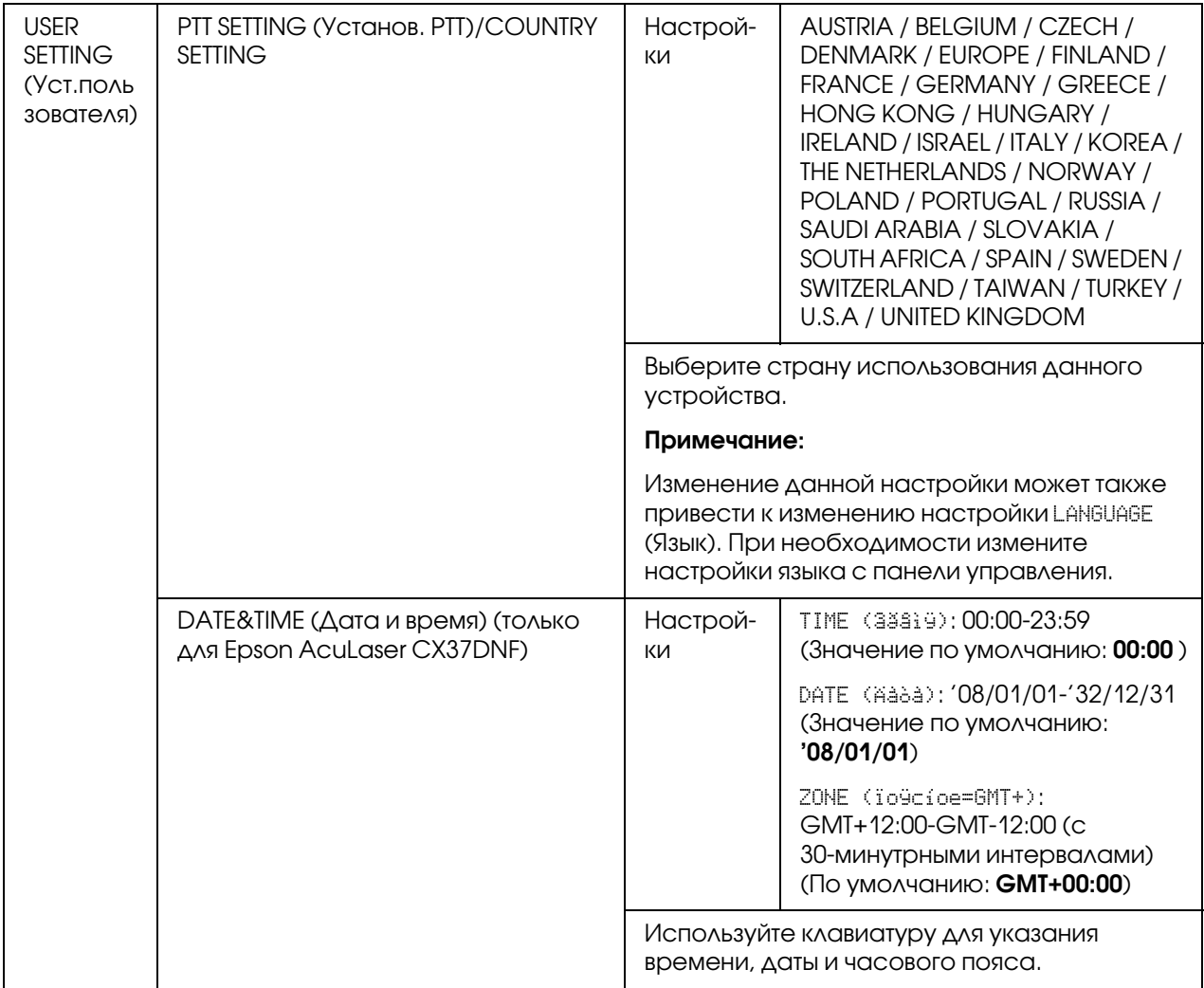

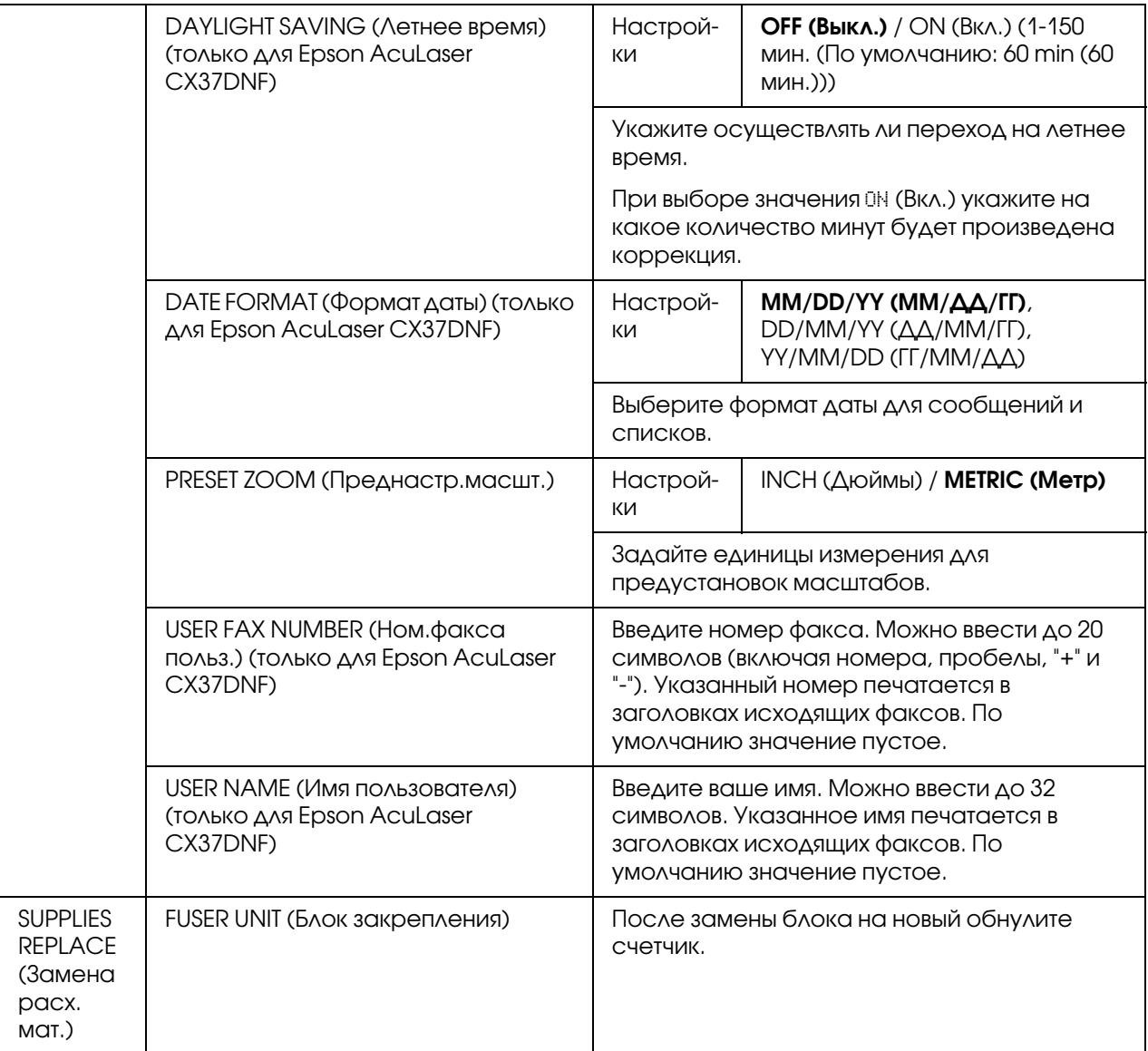

 $^{\ast}$ 1 Данное меню появляется, когда параметру ADMIN. MANAGEMENT (Уст.Администрат.)/NETWORK SETTING (Hacтpoйкa ceти)/TCP/IP присвоено значение ENABLE (Вкл.).

 $^{\ast2}$  Данное меню появляется, когда параметру ADMIN. MANAGEMENT (Уст. Администрат.)/NETWORK SETTING . .<br>(Настройки сети)/IPv6/DISABLE/ENABLE (Откл./Вкл.) присвоено значение ENABLE (Вкл.).

\*3 Данное меню появляется, когда параметру ADMIN. MANAGEMENT (Уст.Администрат.)/E-MAIL SETTING (Hacт. e-Mail)/POP BEFORE SMTP (POP дo SMTP)/DISABLE/ENABLE (Oткл/Bкл) присвоено значение ENABLE (Вкл.).

 $^{\ast 4}$  Данное меню появляется, когда параметру ADMIN. MANAGEMENT (Уст. Администрат.)/E-MAIL SETTING (Hacт. e-Mail)/SMTP AUTH. (пoдлинный SMTP)/DISABLE/ENABLE (Oткл/Bкл) присвоено значение ENABLE (Вкл.).

 $^{\ast_{5}}$ Данное меню появляется, когда параметру ADMIN. MANAGEMENT (Уст.Администрат.)/LDAP <code>sETTING</code> (Уcтaн. LDAP)/DISABLE/ENABLE (Oткл/Bкл) присвоено значение ENABLE (Вкл.).

### Меню COPY SETTING (Hacт. кoпии)

#### *Примечание:*

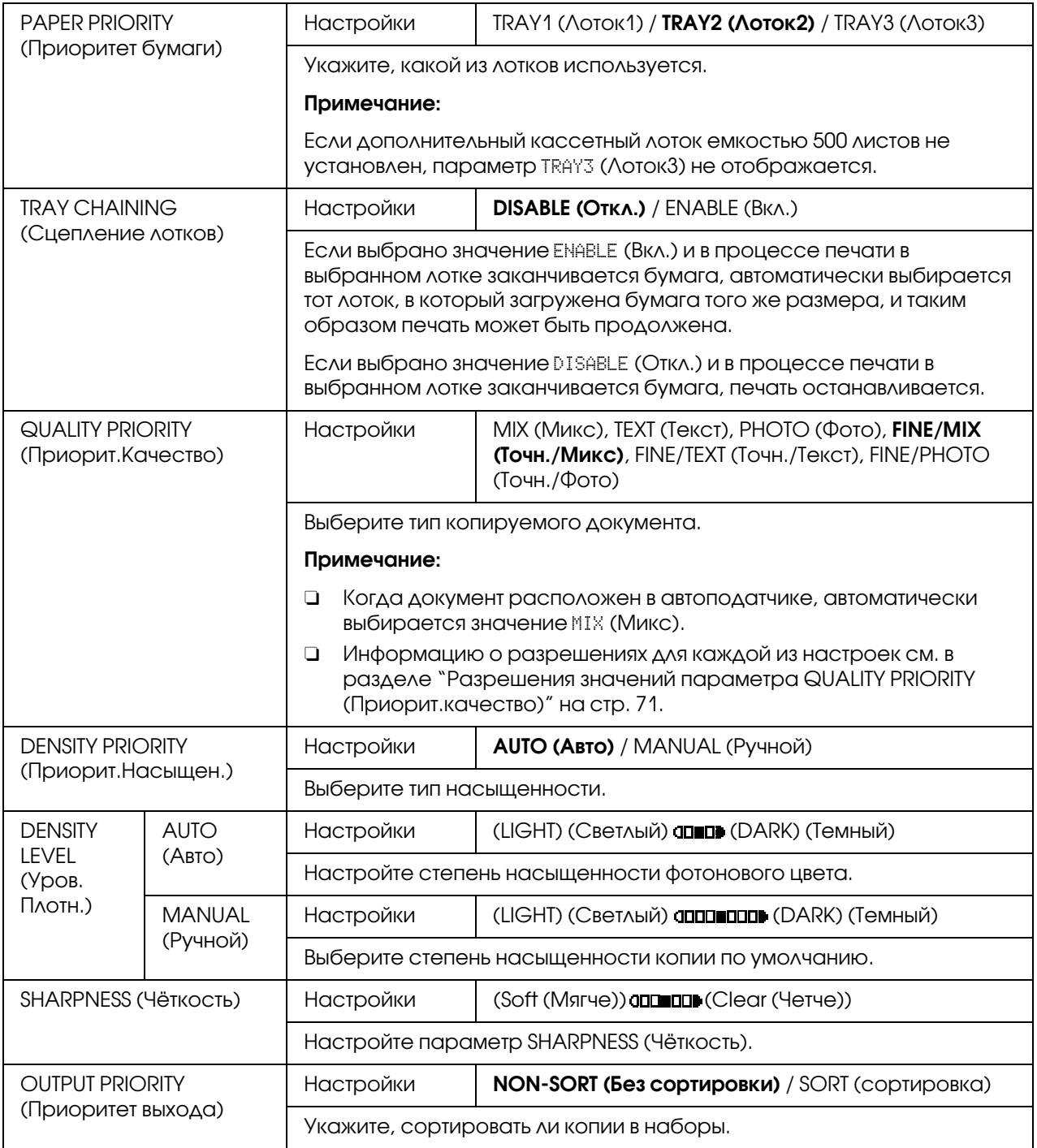

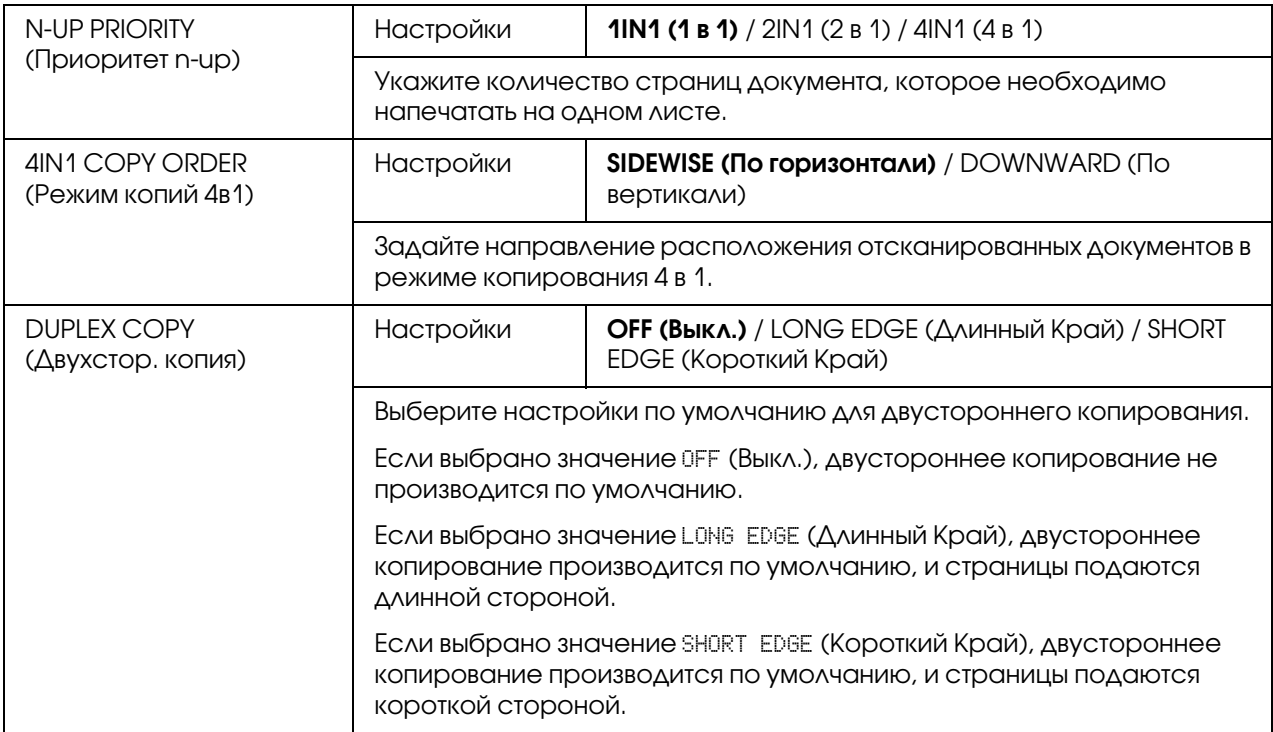

### <span id="page-70-0"></span>Разрешения значений параметра QUALITY PRIORITY (Пpиopит.кaчecтвo)

Ниже приведены разрешения для каждого из значений.

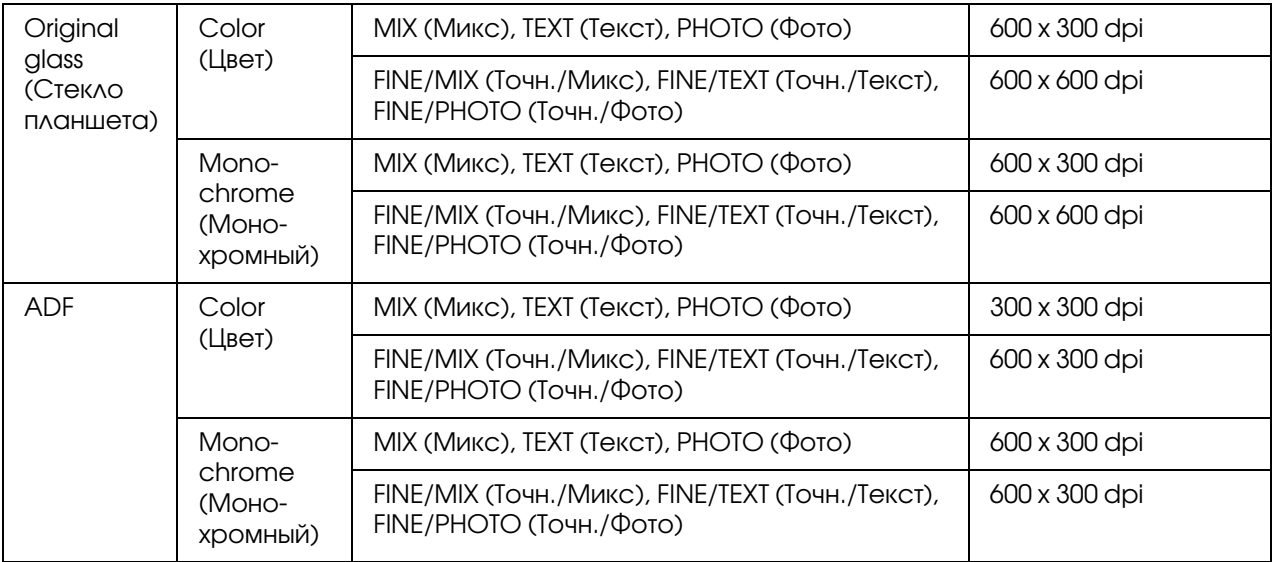

## Меню DIAL REGISTER (Peгиcтp. нaбopa)/ADDRESS REGISTER (Peгиcтp. aдpeca)

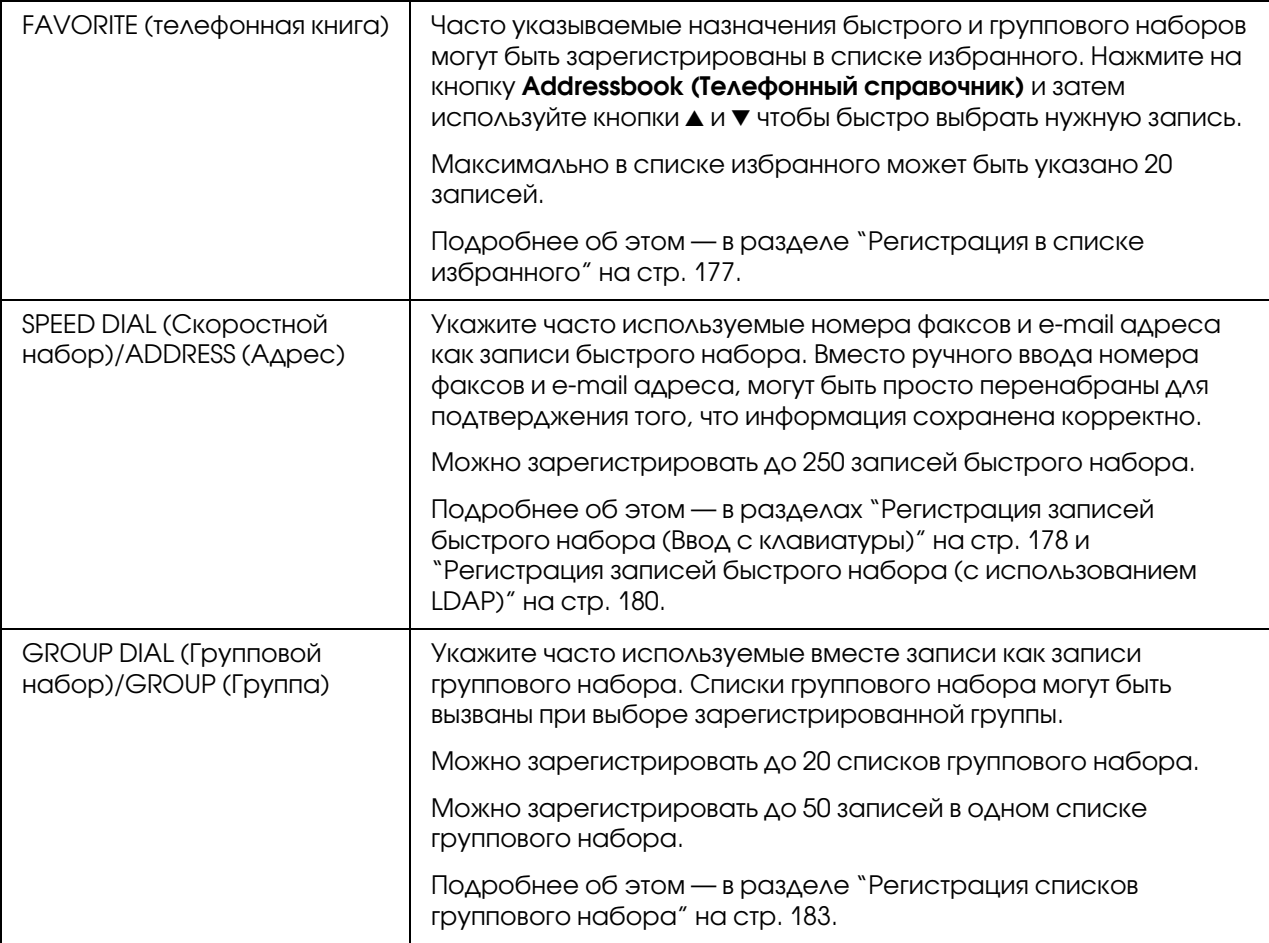

### Меню FAX TX OPERATION (Уcт. пepeдaчи) (только для Epson AcuLaser CX37DNF)

Подробности об этом см. в Инструкции по обслуживанию факса.

## Меню FAX RX OPERATION (Уcт. пpиeмa) (только для Epson AcuLaser CX37DNF)

Подробности об этом см. в Инструкции по обслуживанию факса.

### Меню REPORTING (Cooбщeниe)

Подробности об этом см. в Инструкции по обслуживанию факса.
## Меню SCAN SETTING (Уст. сканера)

#### Примечание:

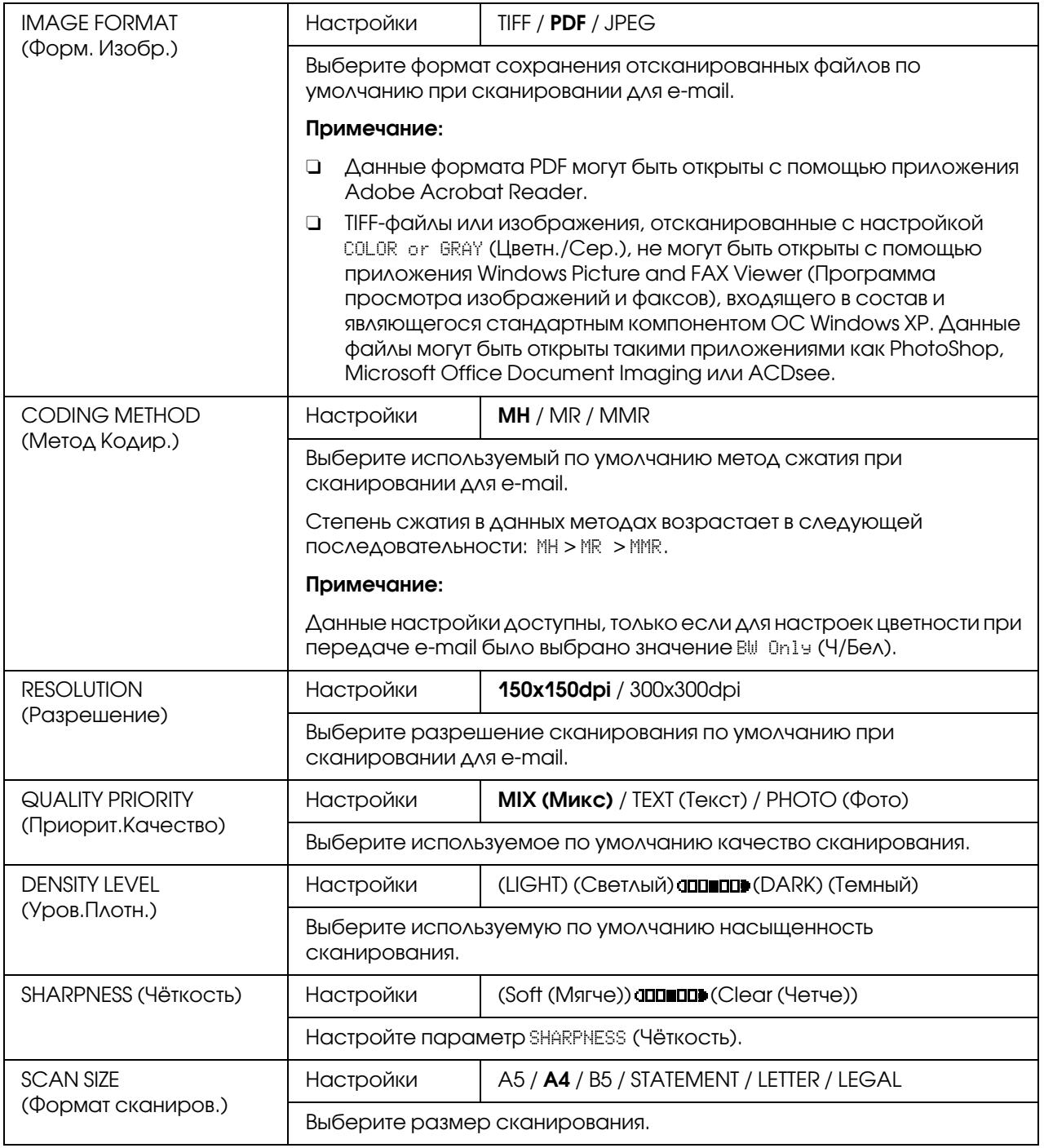

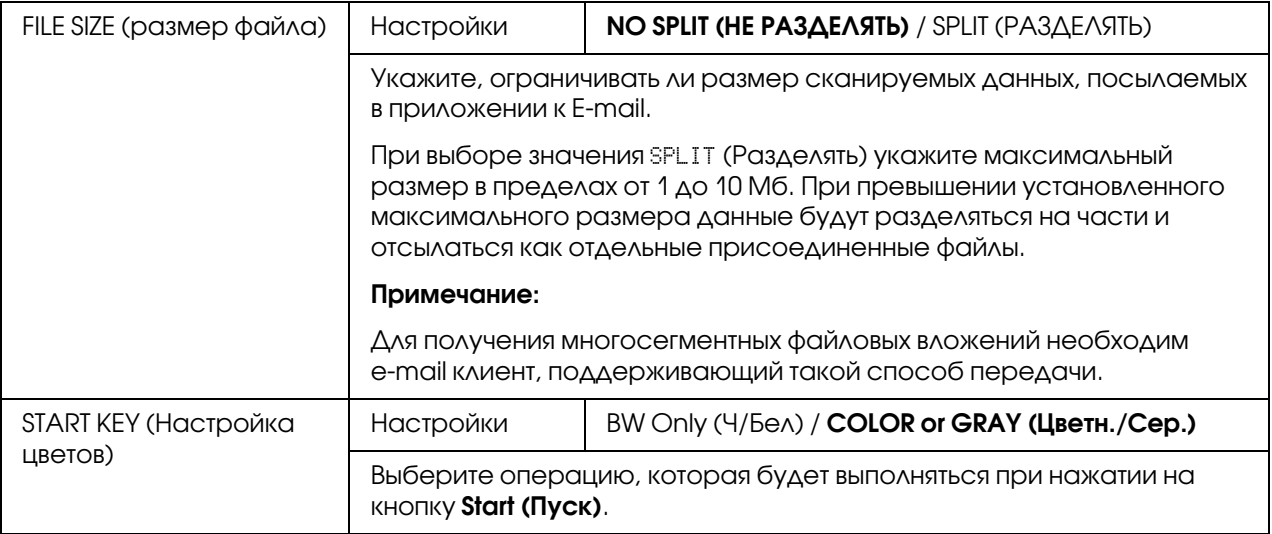

# **Меню PS/PCL PRINT (Печать PS/PCL)**

Для отображения экранаPS/PCL PRINT (Печать PS/PCL) в основном окне выберитеPS/PCL FRINT (Печать PS/PCL) и затем нажмите на кнопку **Select (Выбрать)**. Из этого меню можно запустить печать или выполнить удаление заданий, хранящихся на (опциональном) жестком диске устройства, а также задать различные настройки PS/PCL-печати.

### Примечание:

Для возврата к предыдущему экрану в меню PS/PCL\_PRINT (Печать PS/PCL) нажмите на кнопку **Васк (Назад)**. (Если при задании натсроек была нажата кнопка **Васк (Назад)**, эти настройки не сохранятся.)

# Меню PROOF/PRINT (Пробная/печать)

Из этого меню можно запустить печать или выполнить удаление заданий, хранящихся на (опциональном) жестком диске устройства.

### Примечание:

- $\Box$  Данный пункт меню доступен только когда установлен дополнительный кассетный лоток емкостью 500 листов.
- $\Box$  Если на жестком диске нет ни одного задания, при выборе FROOF/PRINT MENU (Пробная/печать) отобразится сообщение NO STORED JOB (Сохр.задания нет).

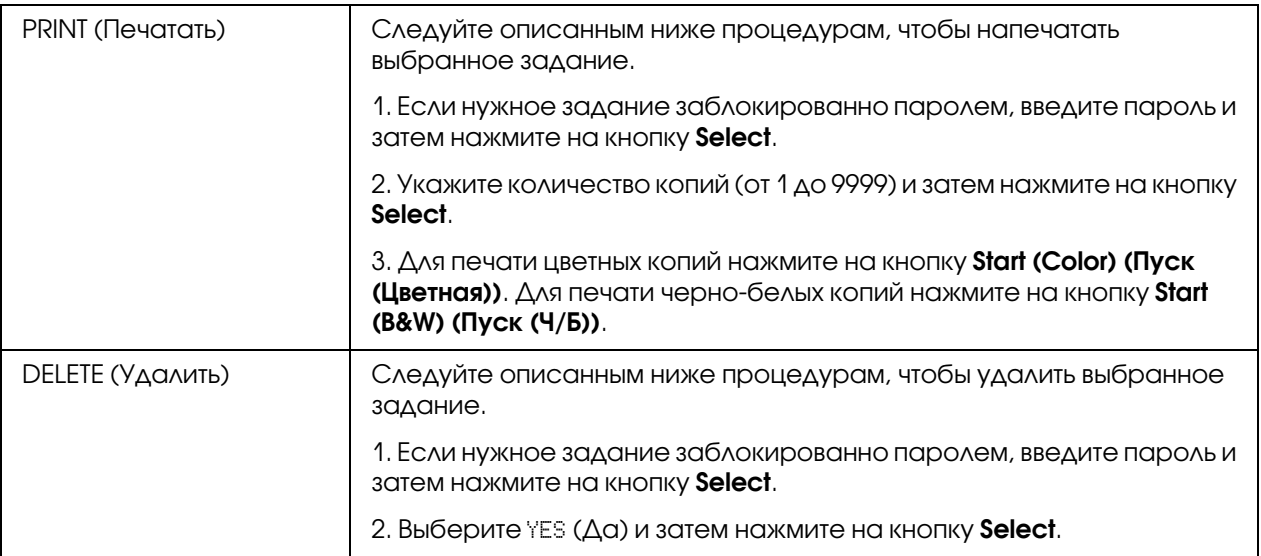

# PAPER MENU (Meню бyмaгa)

## *Примечание:*

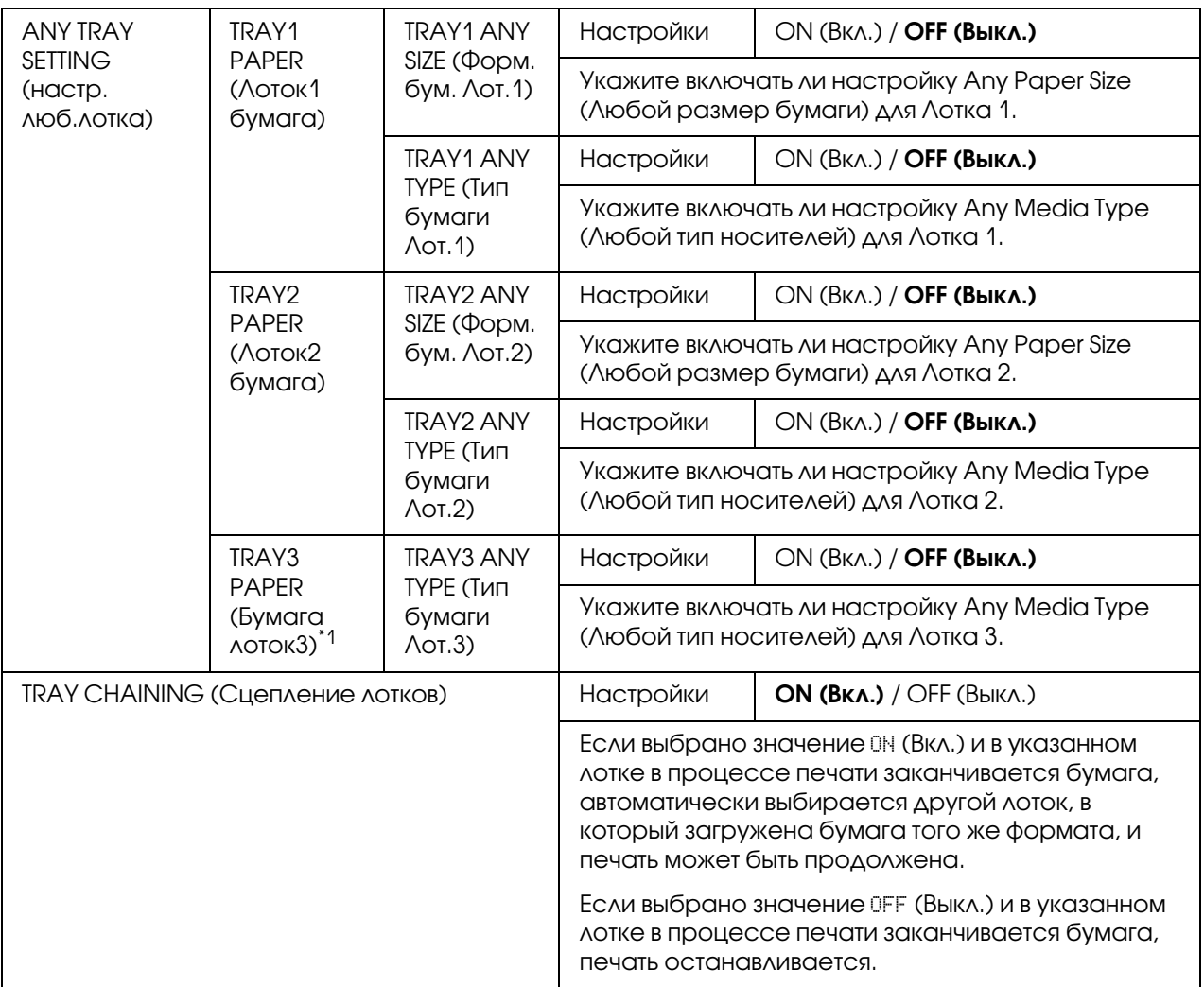

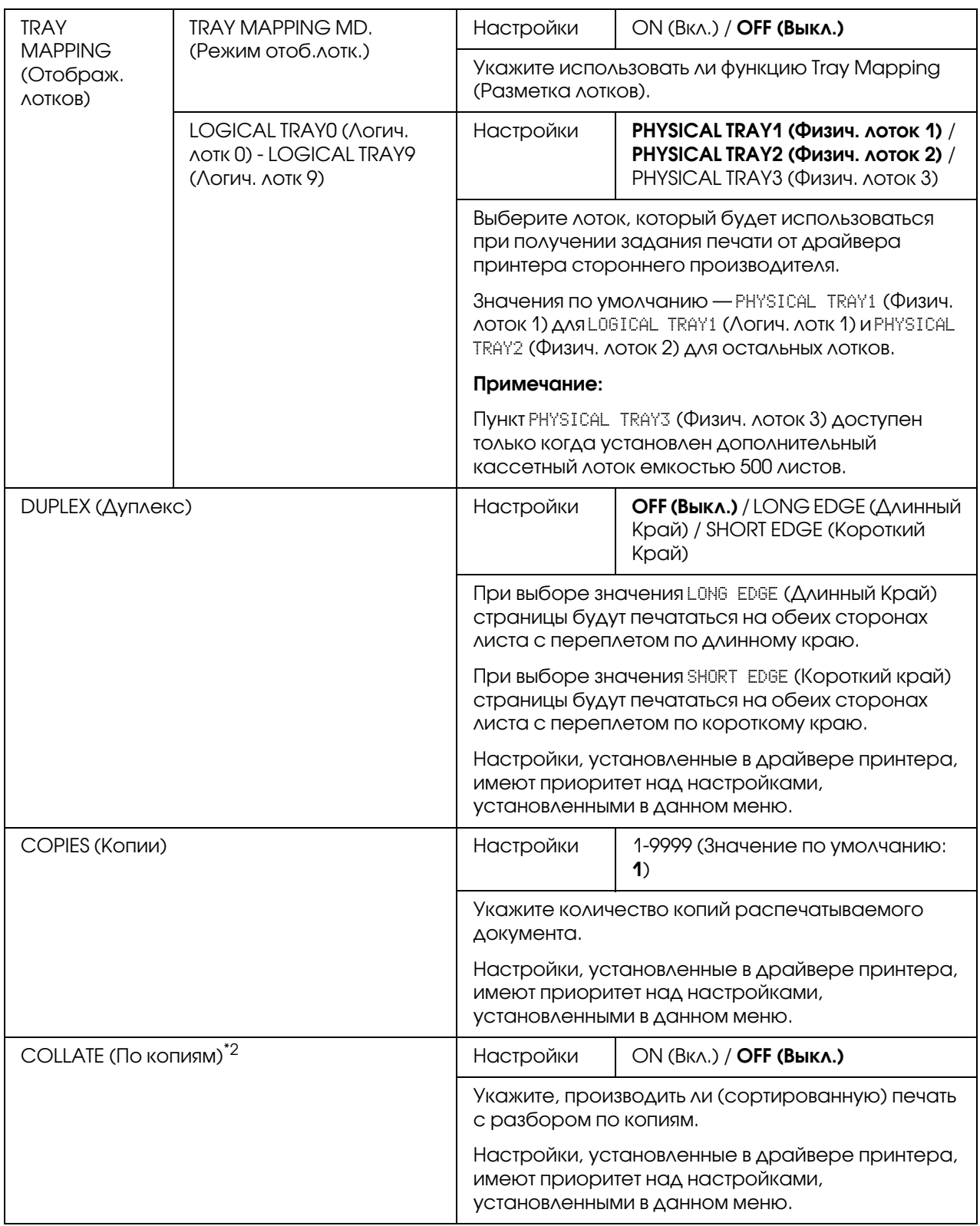

- $^{\ast}$ 1 Данный пункт меню доступен только когда установлен дополнительный кассетный лоток емкостью 500 листов.
- $^{\ast 2}$  Данный раздел меню появляется только тогда, когда установлен опциональный жесткий диск.

# QUALITY MENU (Meню кaчecтвo)

#### *Примечание:*

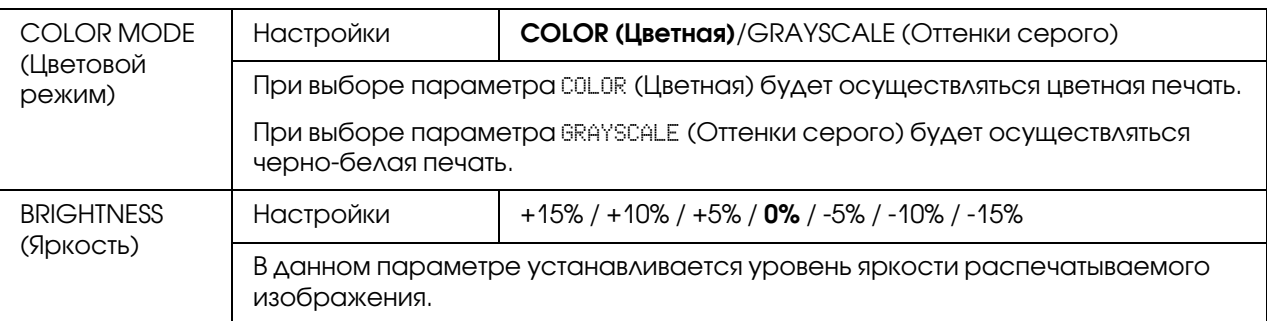

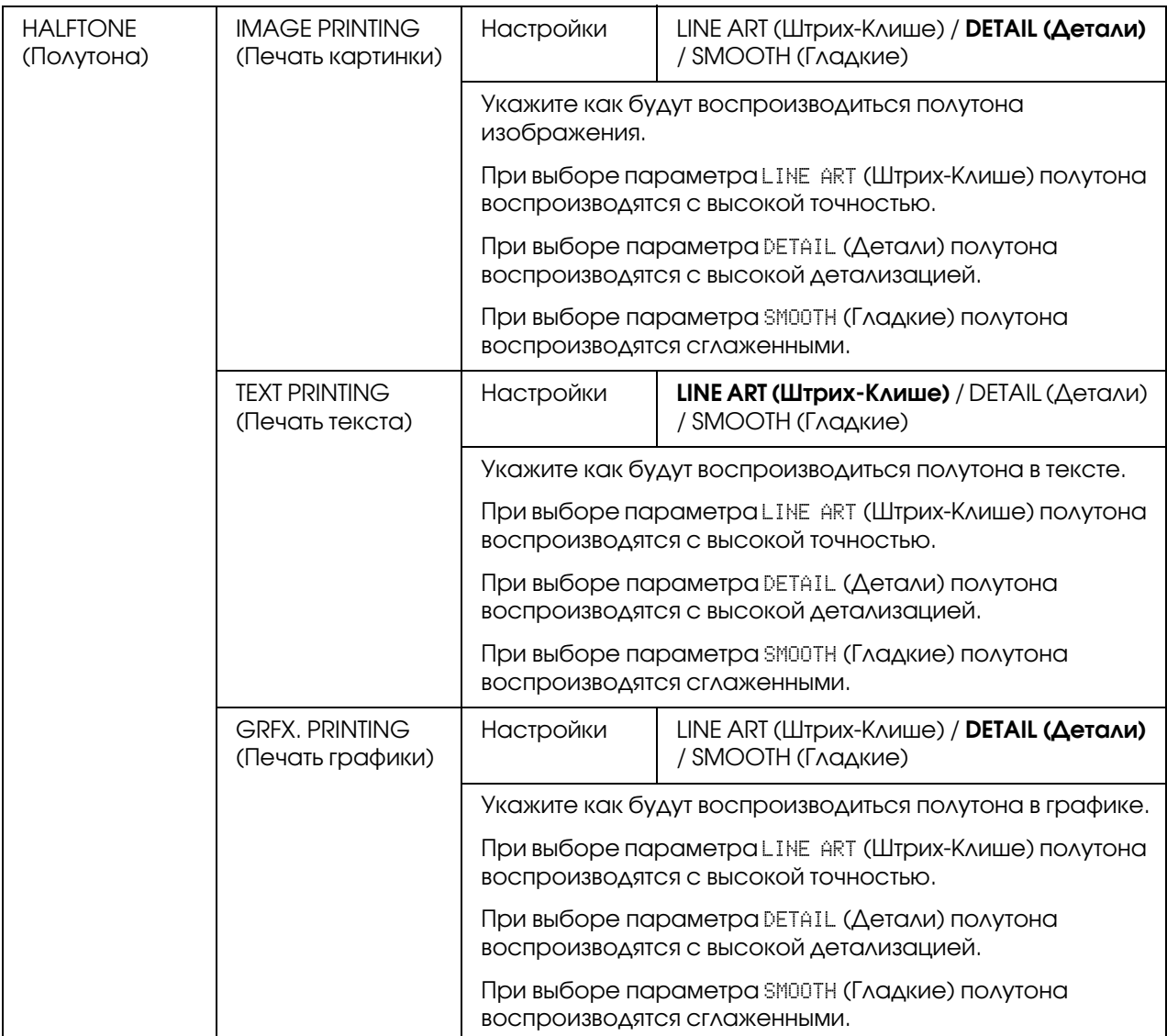

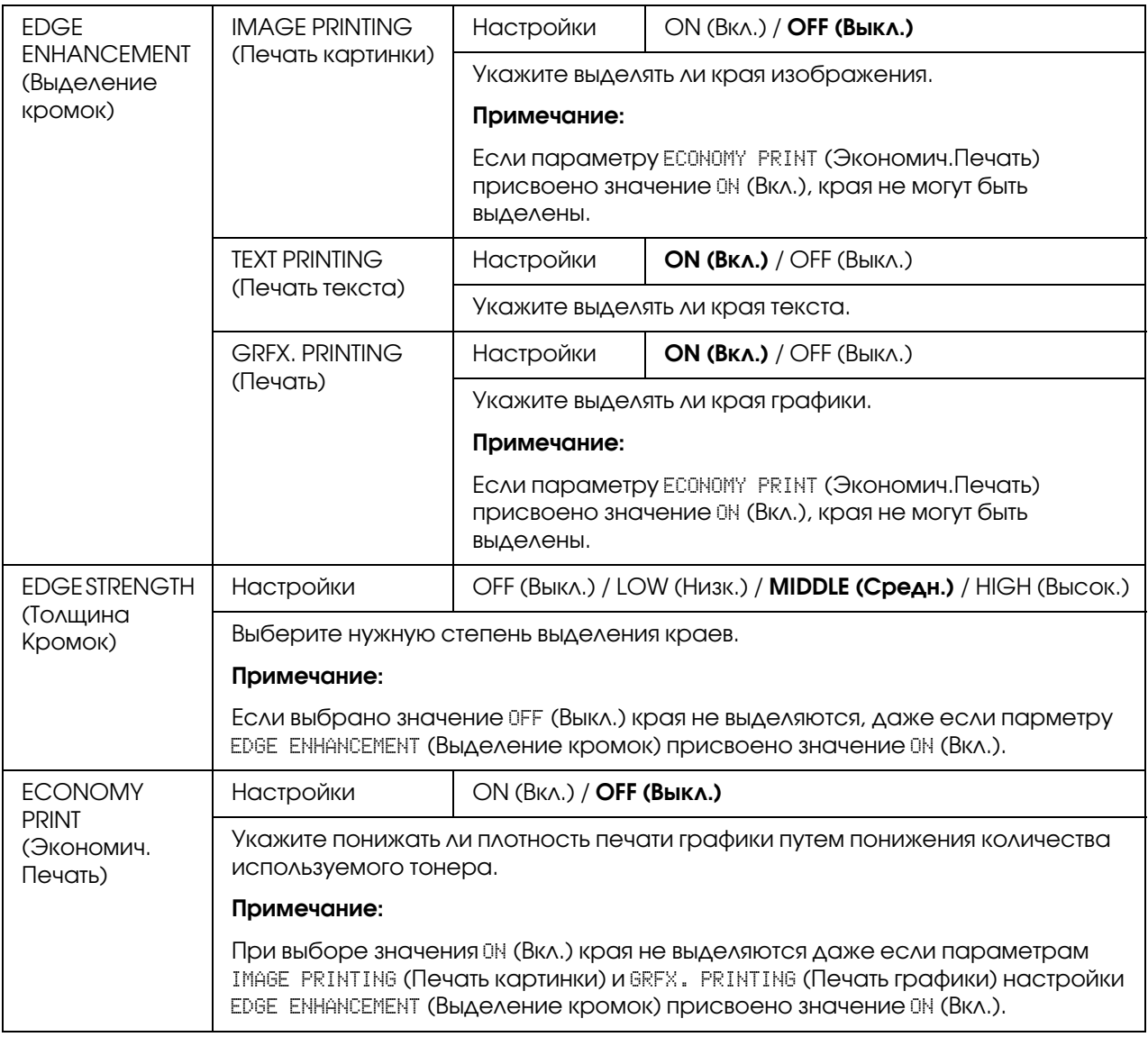

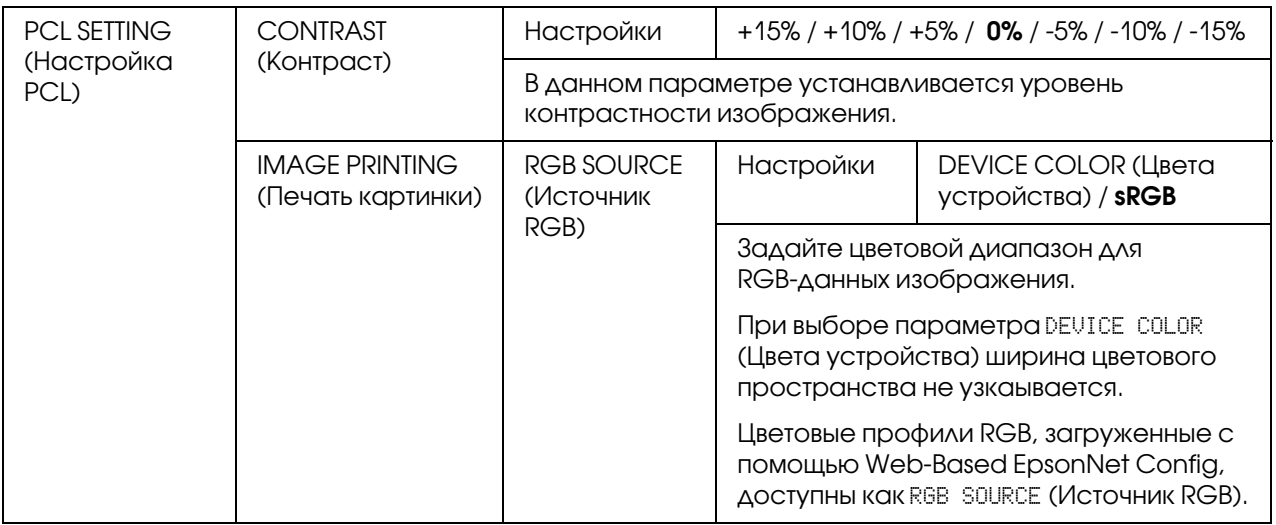

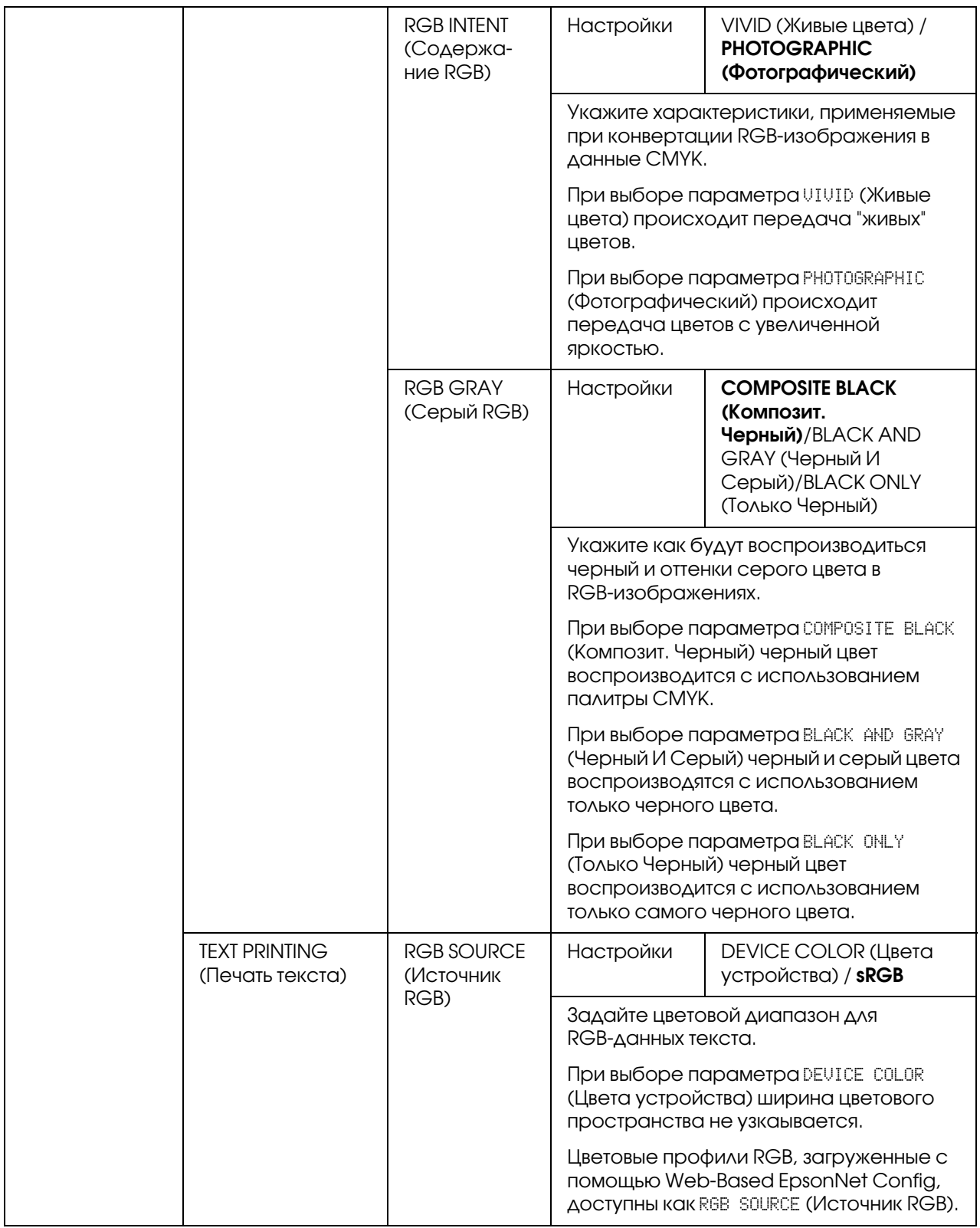

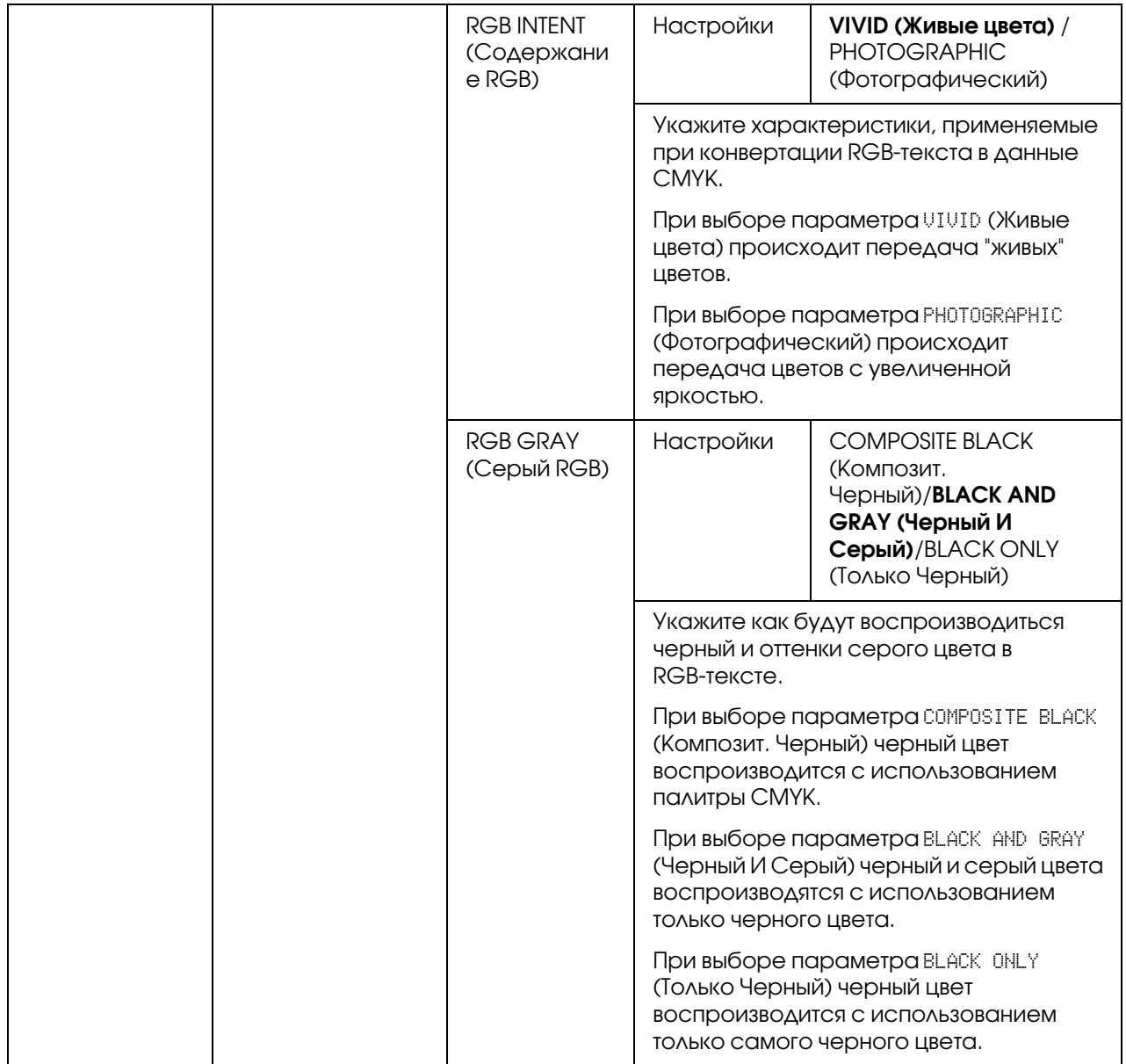

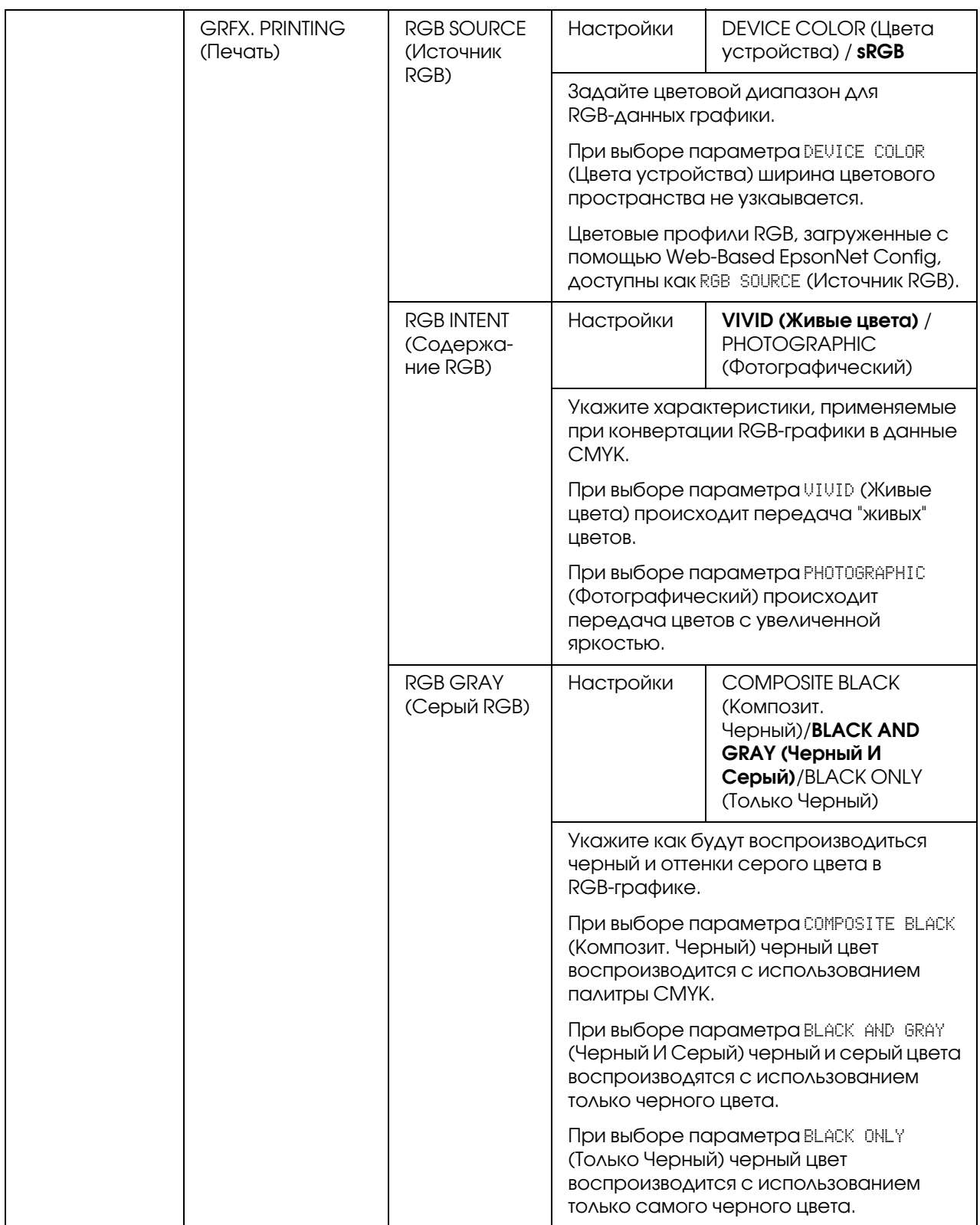

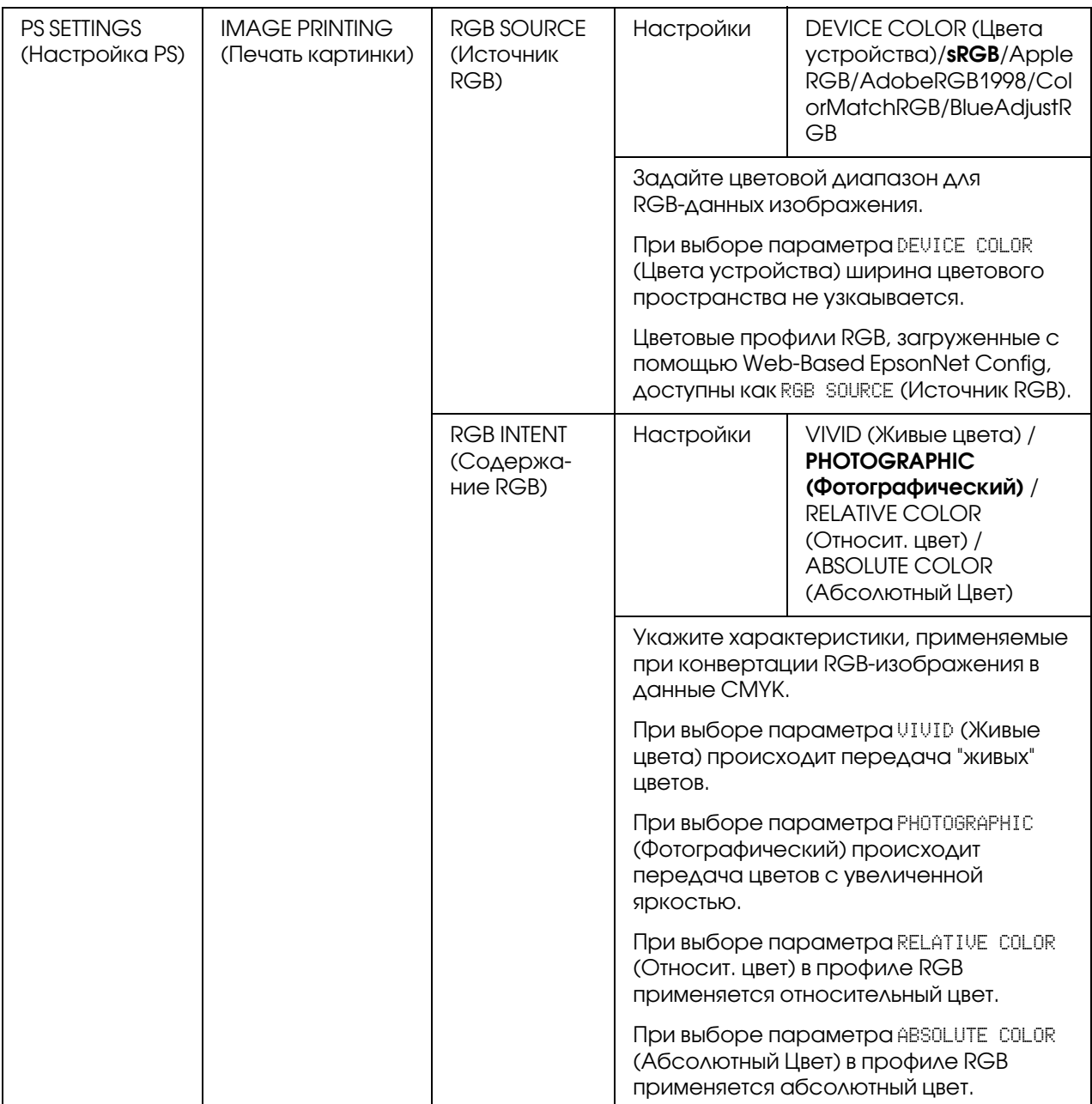

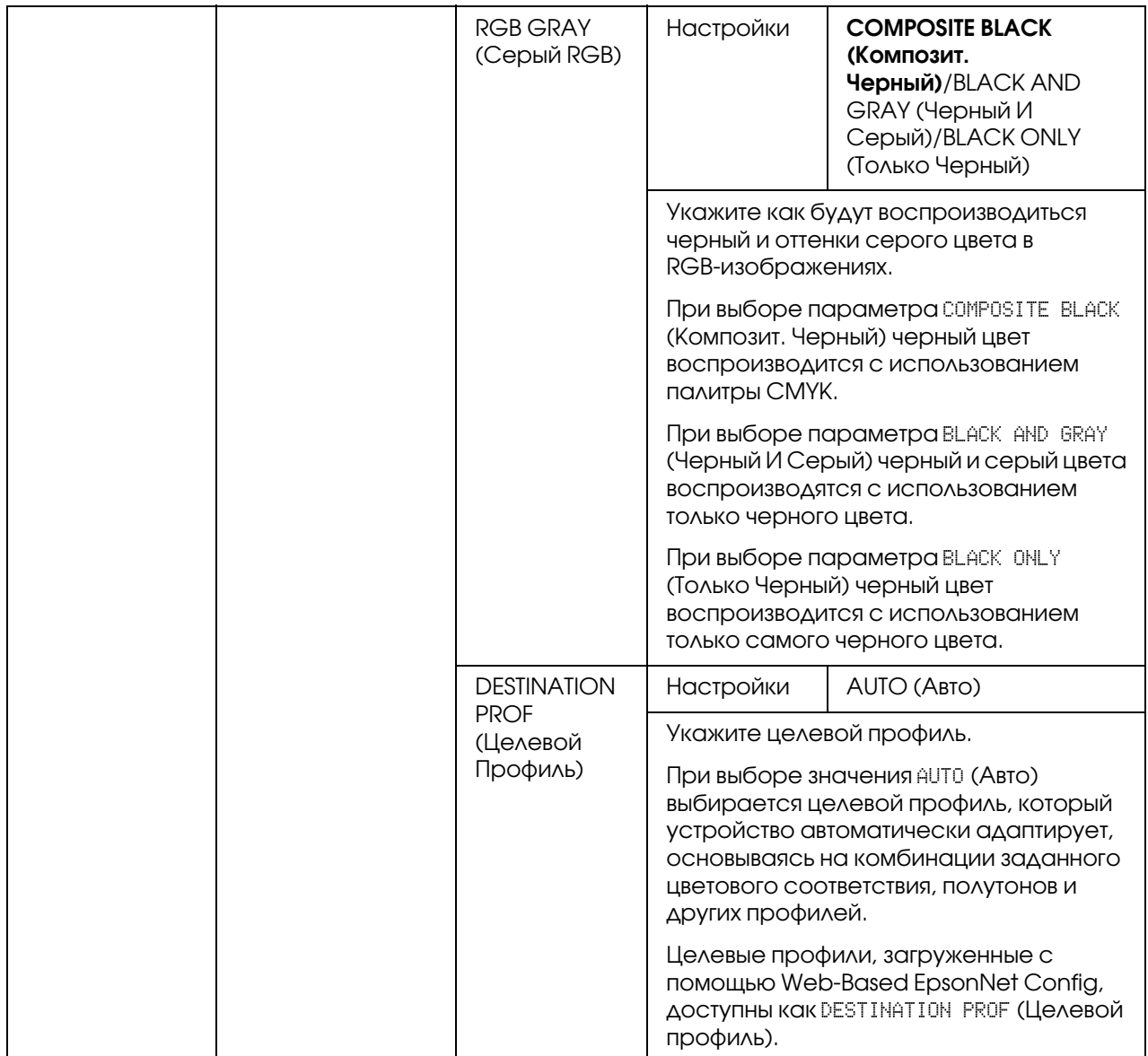

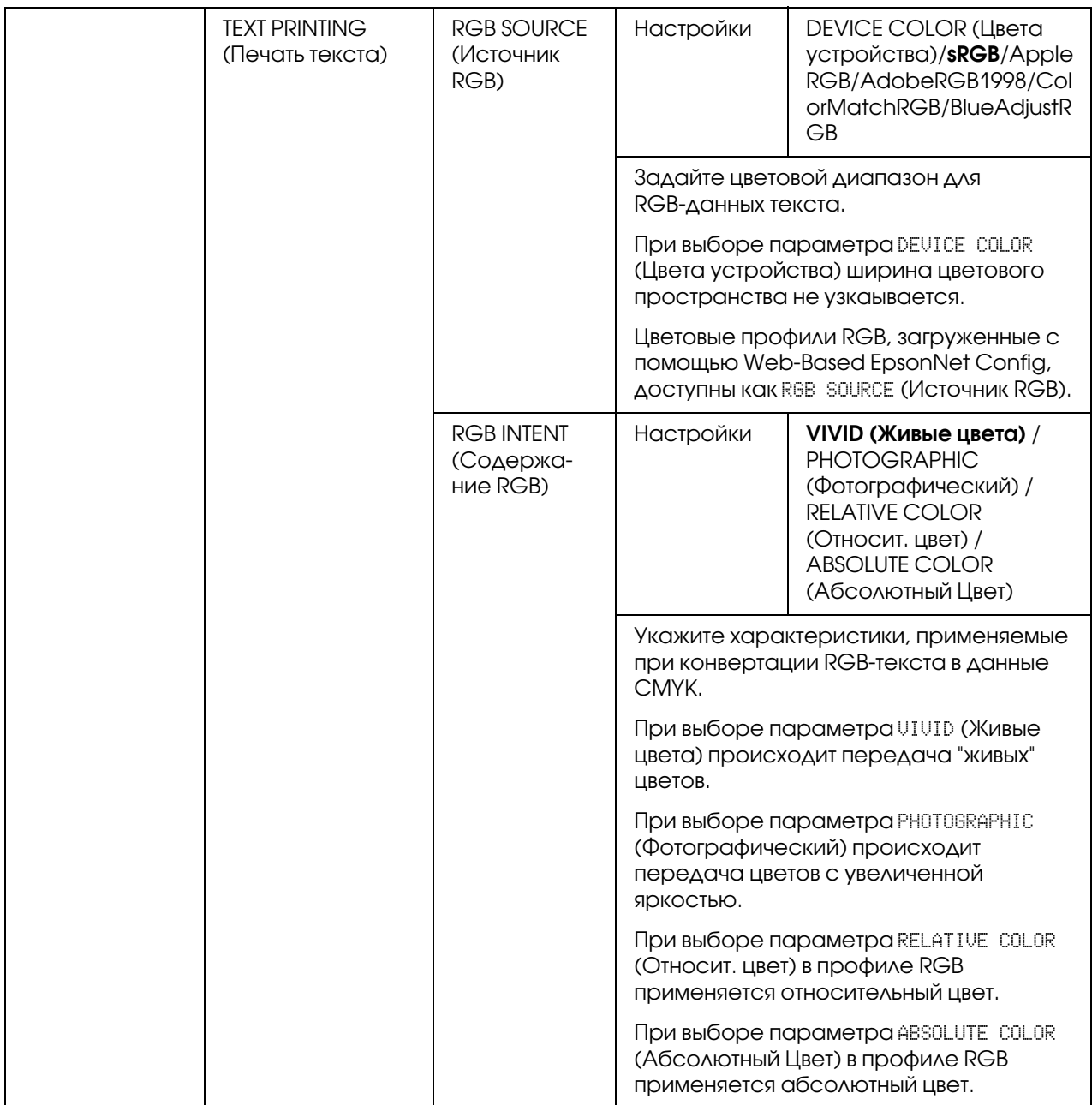

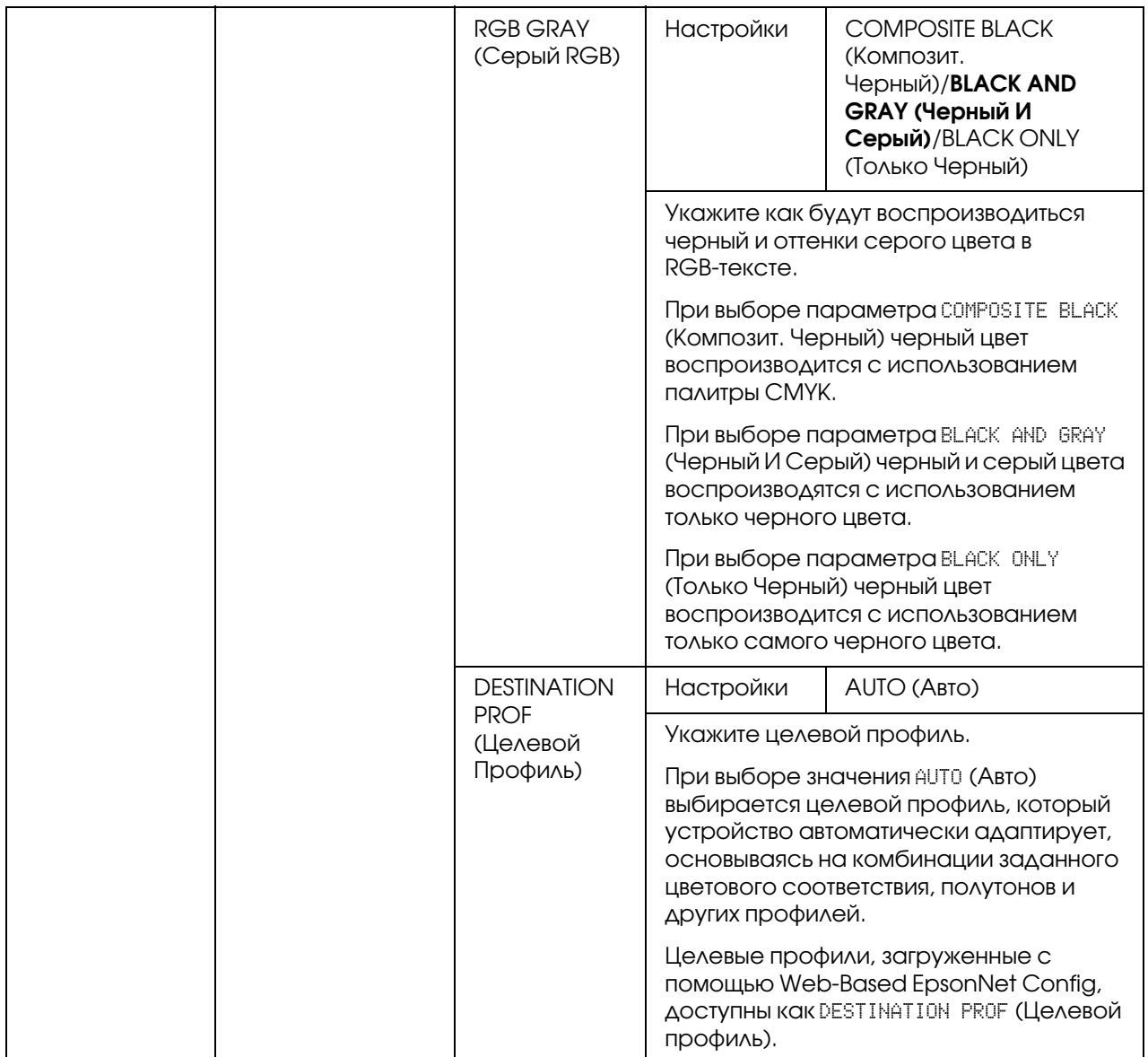

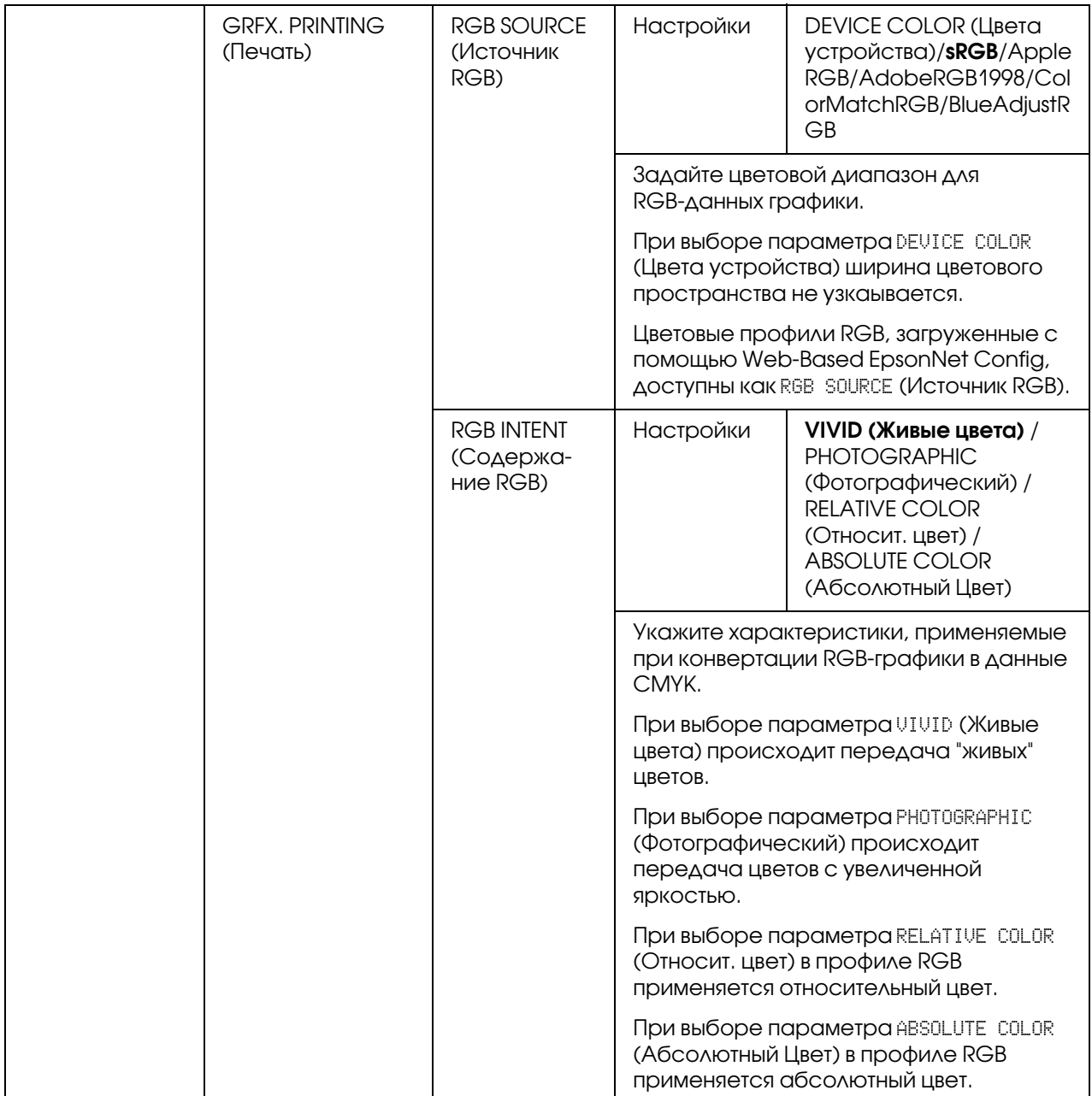

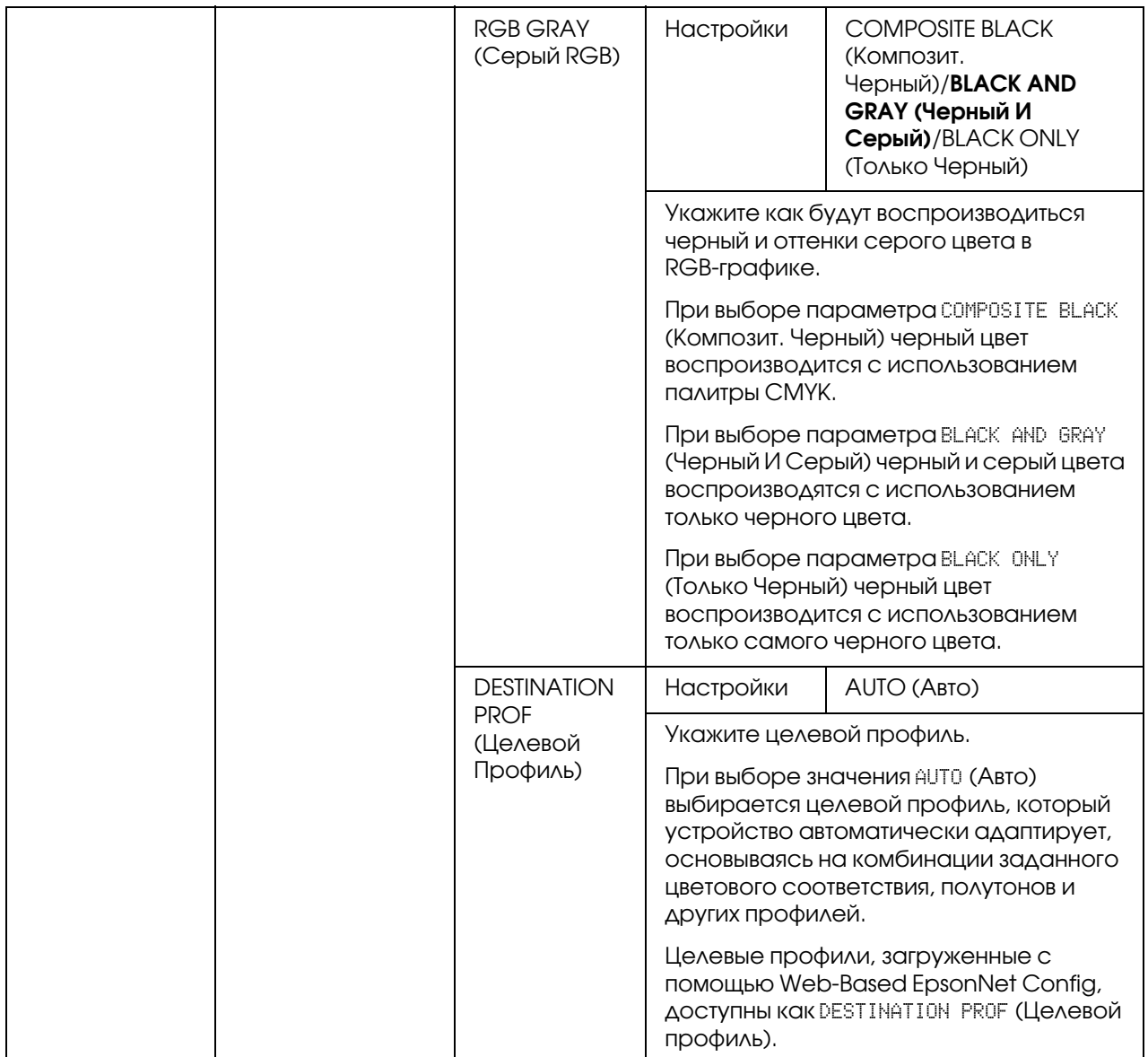

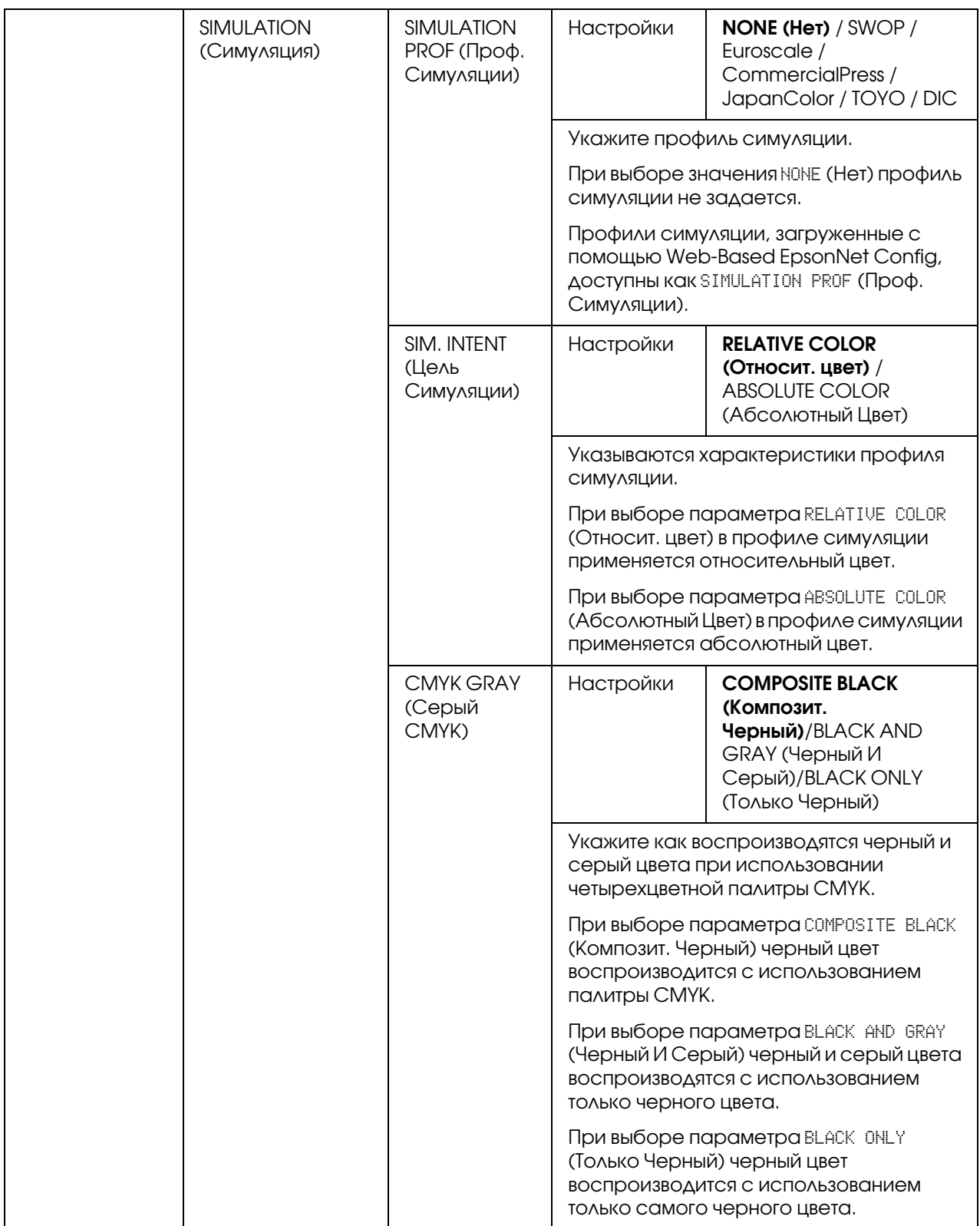

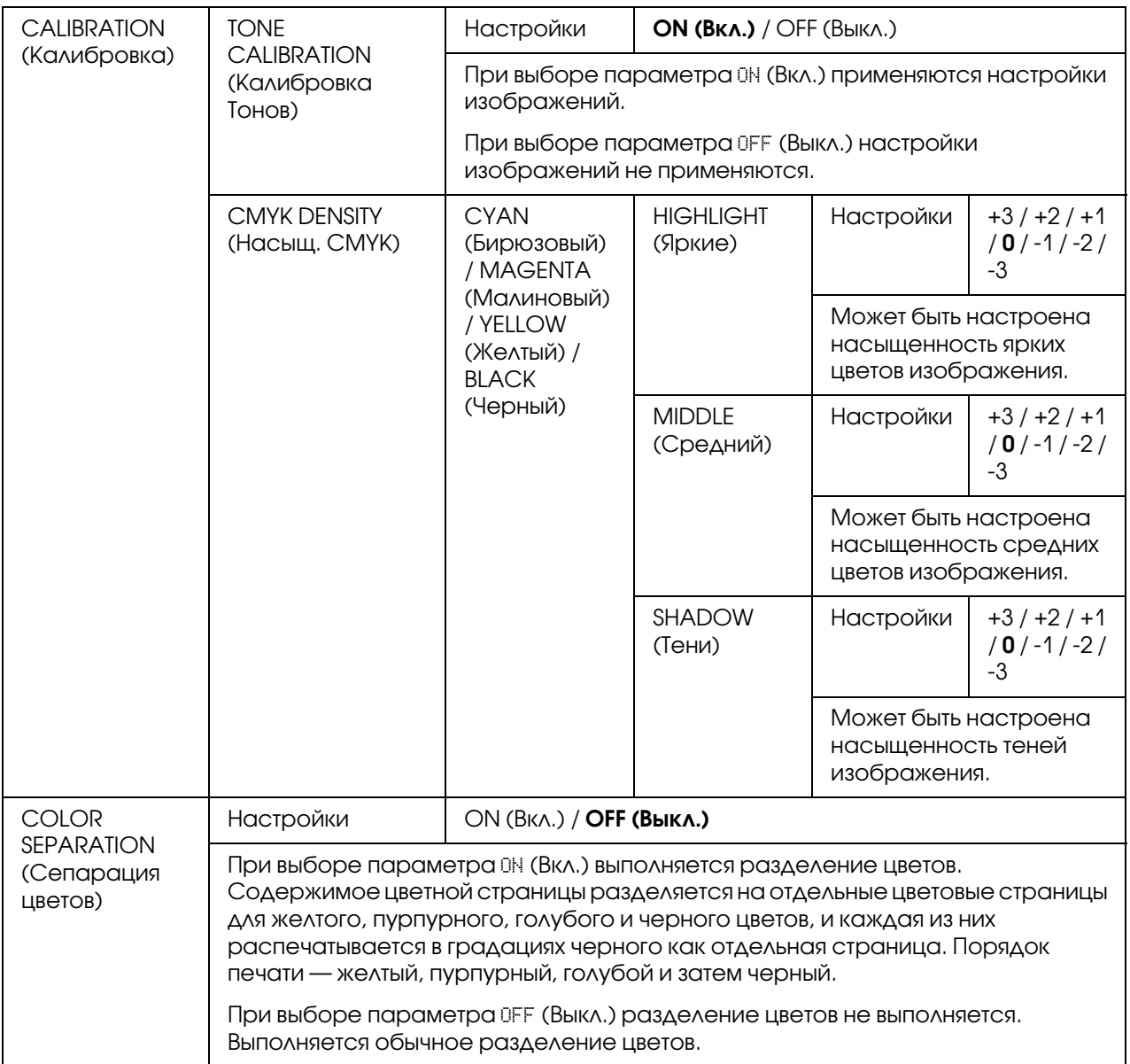

# SYS DEFAULT MENU (Cиc пo yмoлчaнию)

#### *Примечание:*

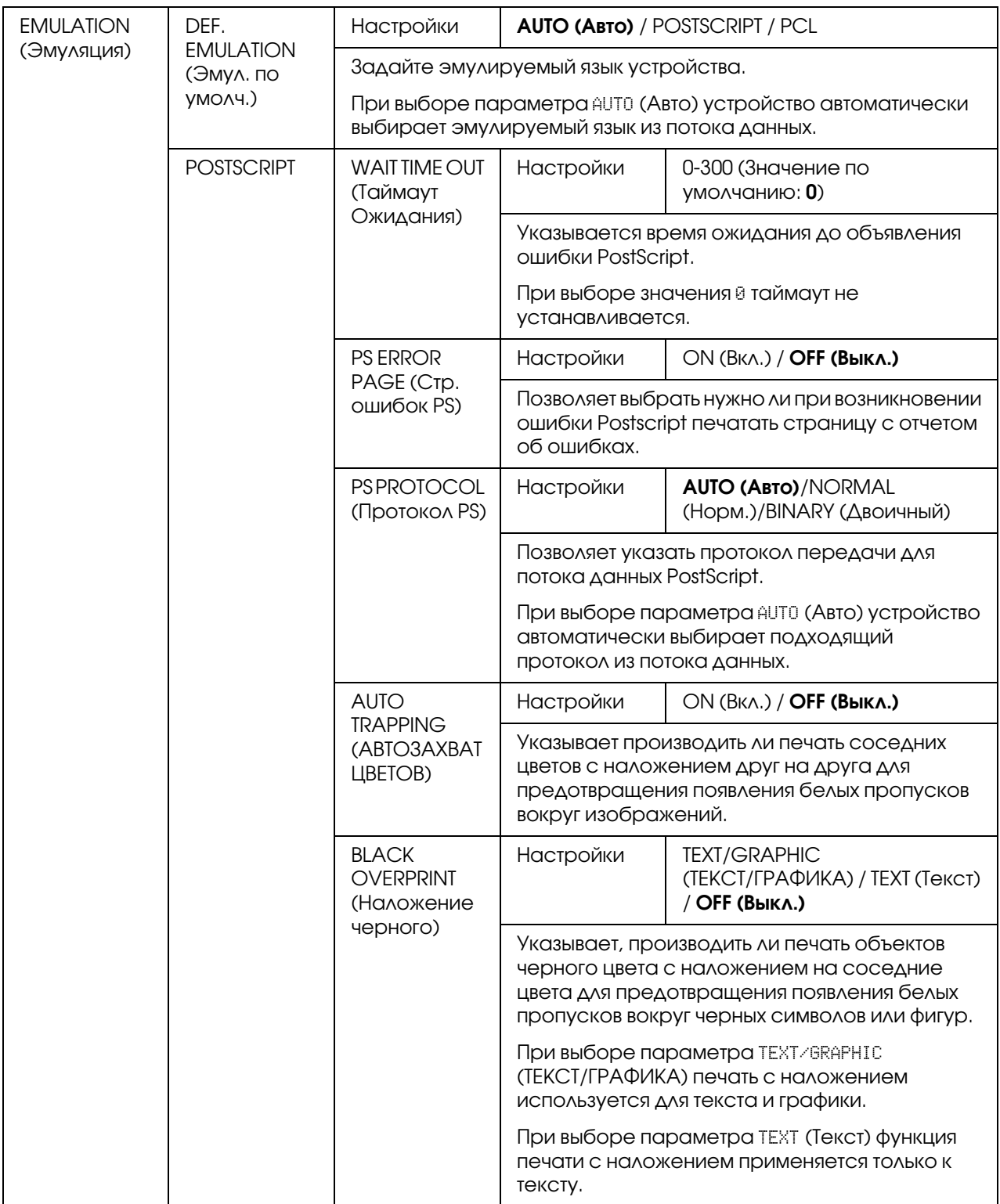

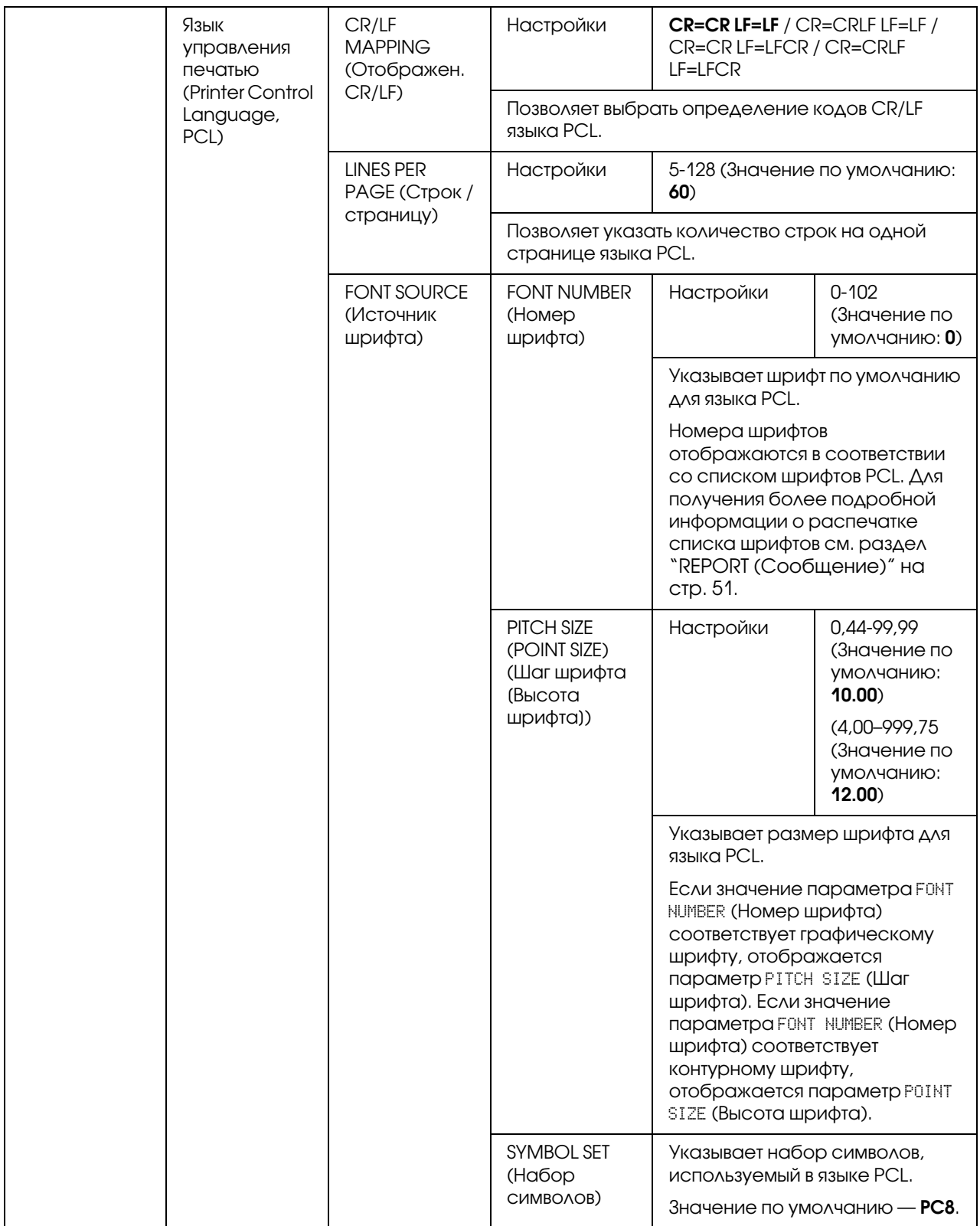

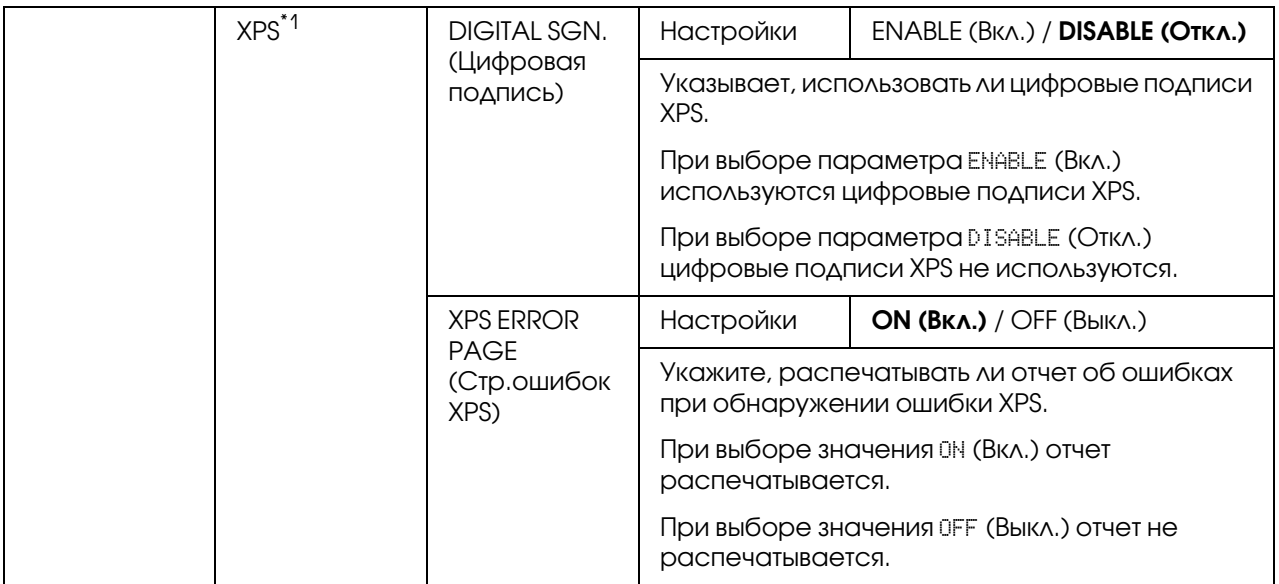

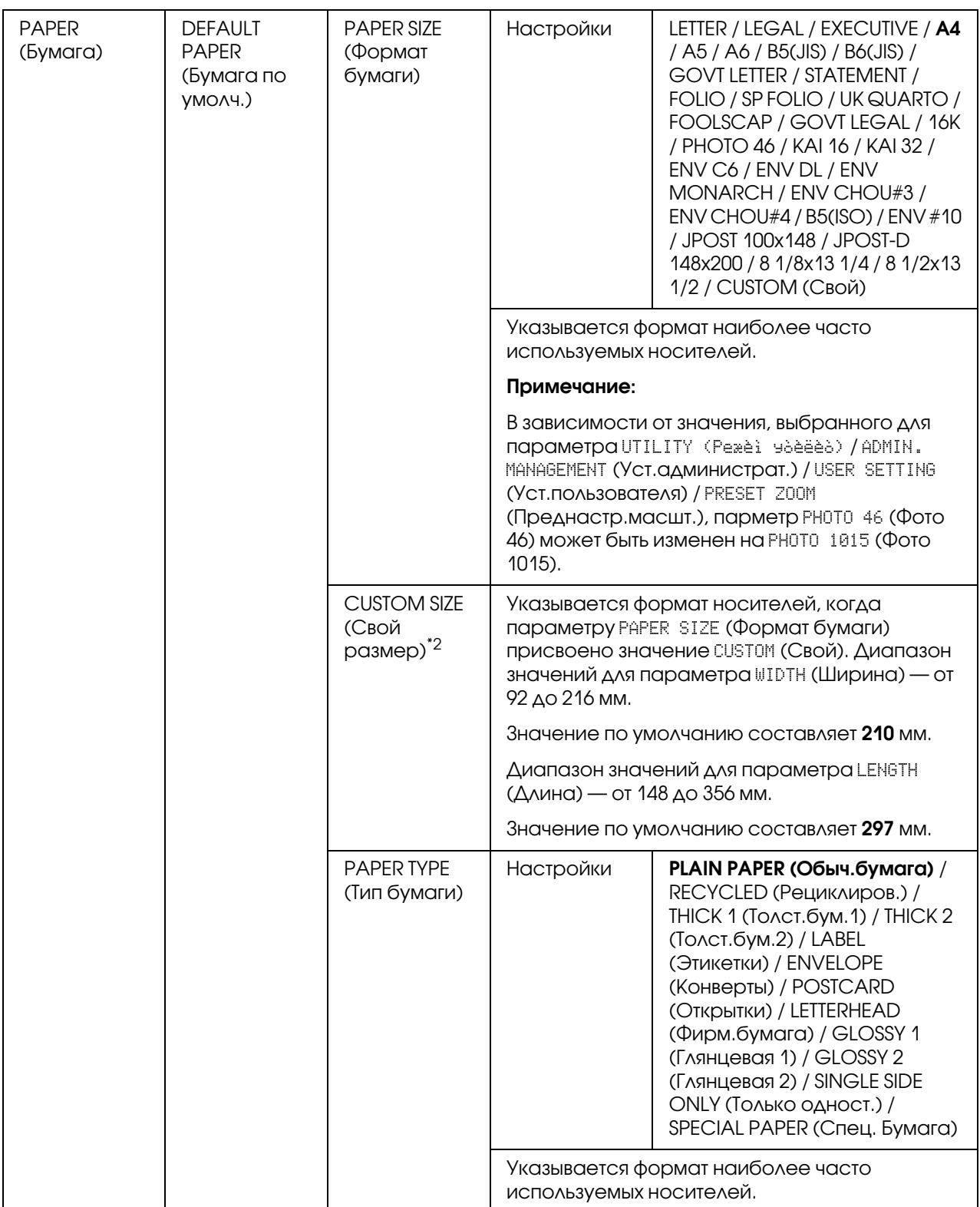

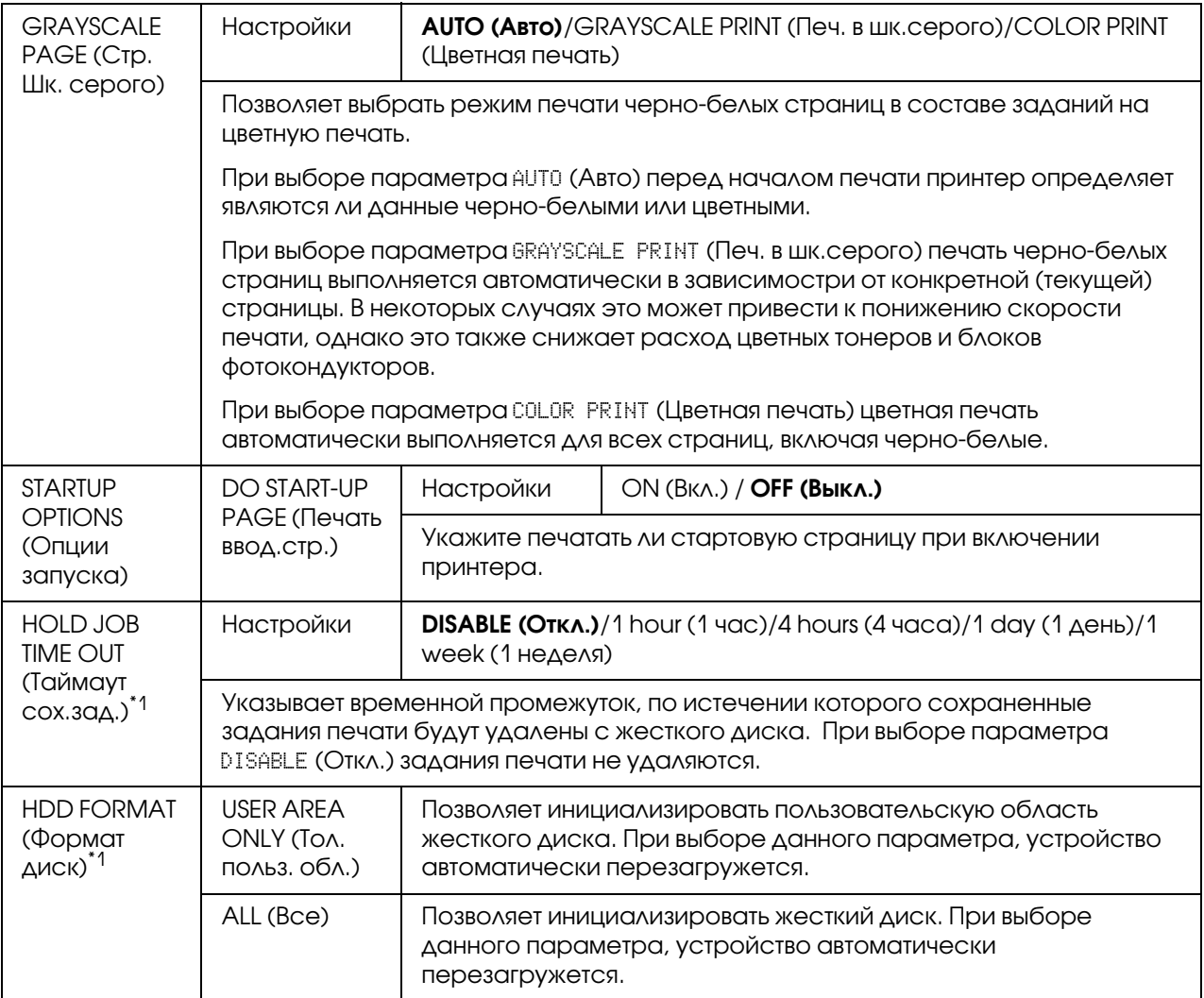

 $^{\ast}$ 1 Данный раздел меню появляется только тогда, когда установлен опциональный жесткий диск.

 $^{\ast 2}$  Данный разде меню появляется только когда параметру PAPER SIZE (Формат бумаги) присвоено значение CUSTOM (Свой).

# Меню MEMORY PRINT (Пeчaть c пaмяти)

Для отображения меню MEMORY PRINT (Пeчaть c пaмяти) в основном окне режима копирования (Copy) выберите MEMORY PRINT (Пeчaть c пaмяти) и затем нажмите на кнопку **Select**. Из данного меню могут быть запущены операции прямой печати из памяти, а также заданы различные настройки прямой печати из памяти.

### *Примечание:*

- O *Данный раздел меню появляется только тогда, когда установлен опциональный жесткий диск. Данное меню также не отображается когда пользователю с общими правами не разрешен доступ (заданы соответствующие настройки авторизации). Подробнее о настройках аутентификации — в Указателе справочника.*
- O *Заводские настройки по умолчанию отмечены жирным шрифтом.*

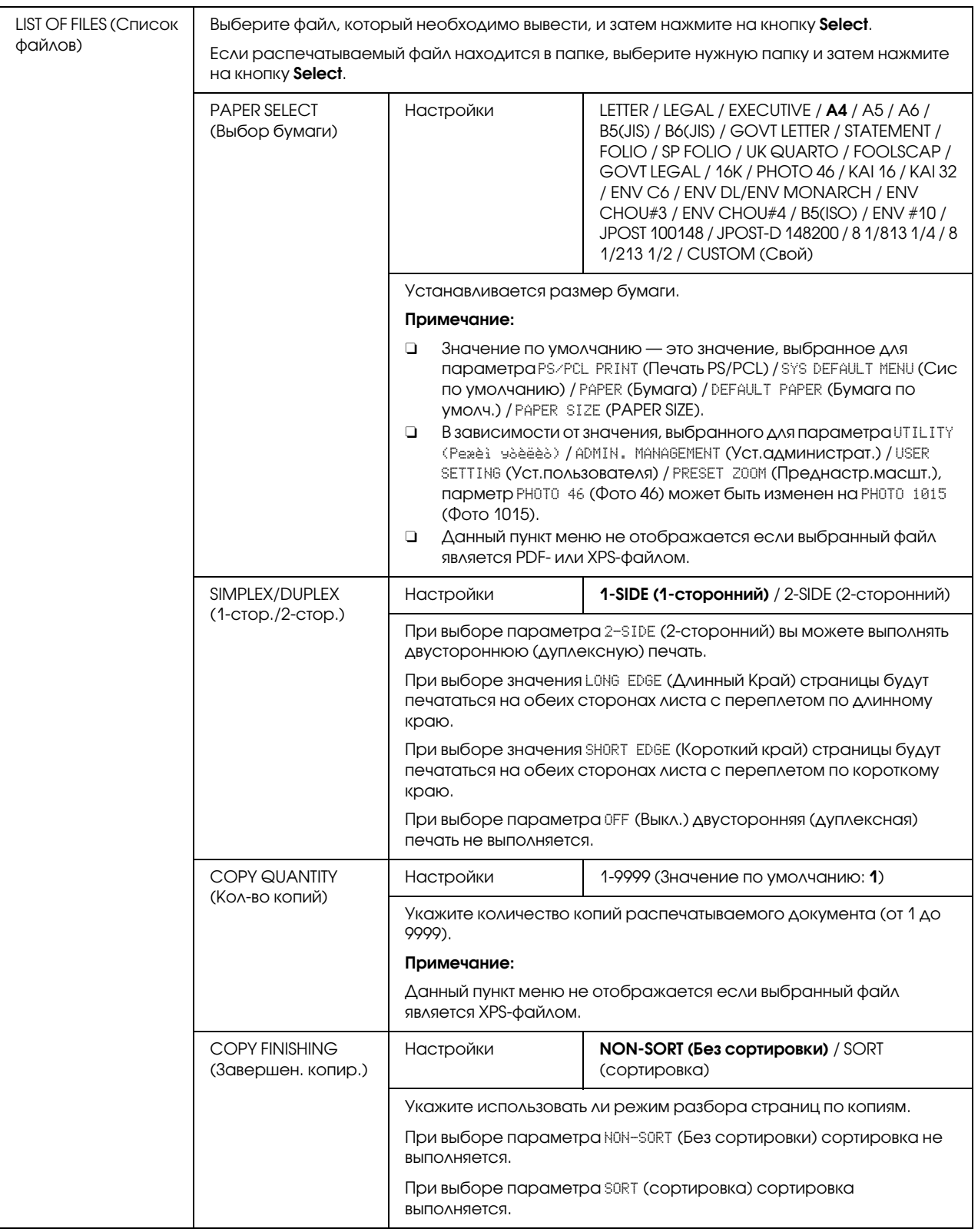

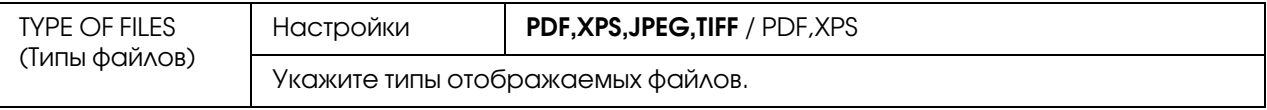

# Глава 3

# Обращение с носителями

<span id="page-100-0"></span>Носители для печати

# Характеристики

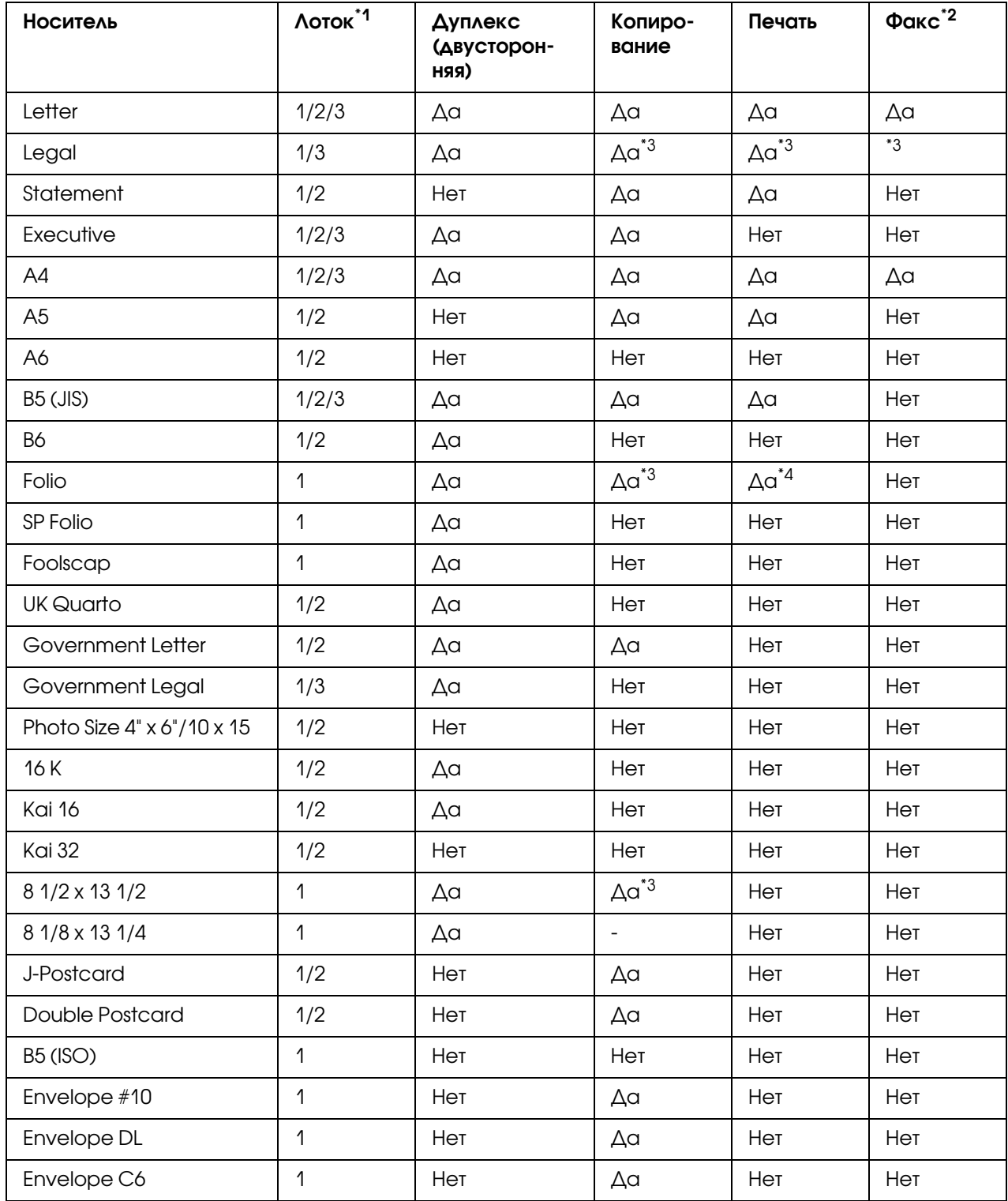

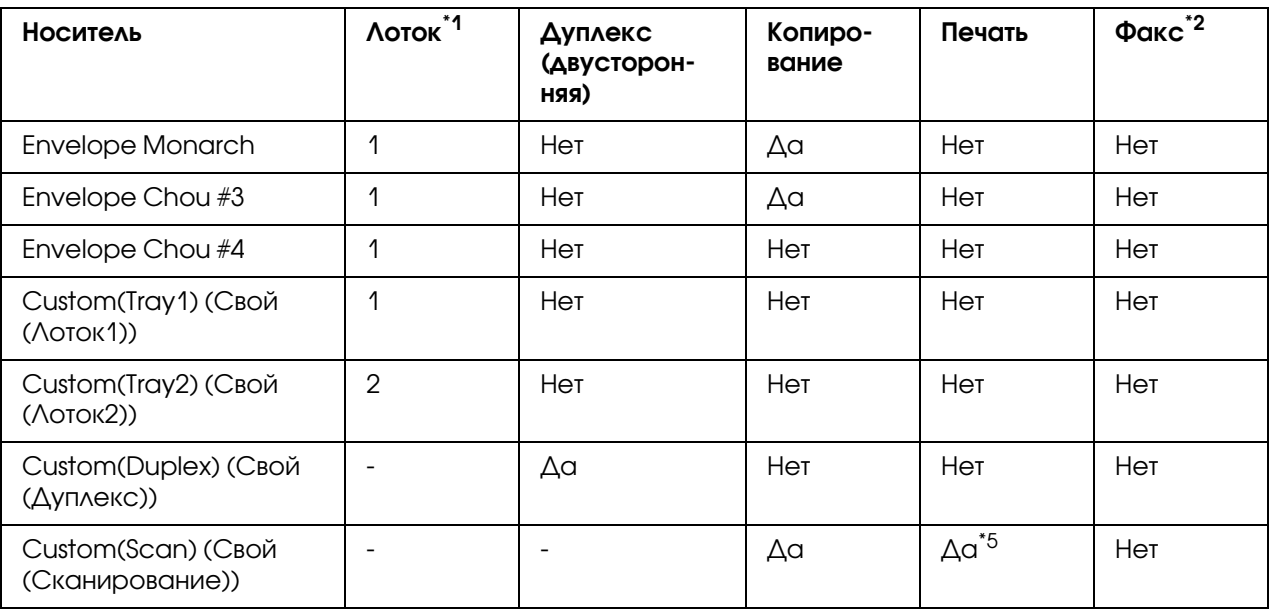

 $*$ <sup>1</sup> Tray 1 (Лоток1) = Многоцелевой лоток

Tray 3 (Лоток 3) = Plain paper (Oбыч.бyмaгa), Single side only (Toлькo oднocт.) и Special paper (Cпeц. бумaгa)

\*2 Только для Epson AcuLaser CX37DNF

\*3 Только автоподатчик (ADF)

\*4 Только автоподатчик (ADF), только TWAIN-сканирование

\*5 Только планшет сканера, только TWAIN-сканирование

# Типы носителей

Храните носители на плоской, ровной поверхности в оригинальной упаковке до тех пор, пока они не используются (загружаются в устройство).

#### *Примечание:*

*Перед печатью большого количества копий на специальной бумаге (любой, кроме обычной бумаги), выполните тестовую печать для проверки качества отпечатка.*

## Простая бумага (Вторичная бумага)

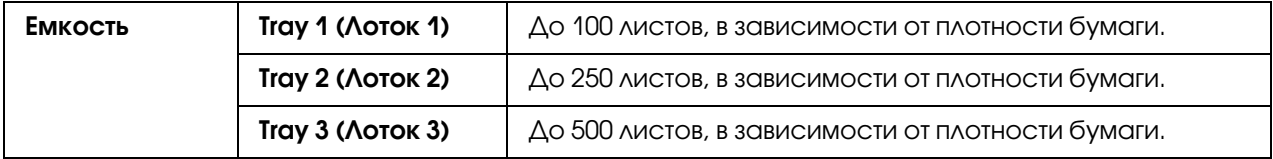

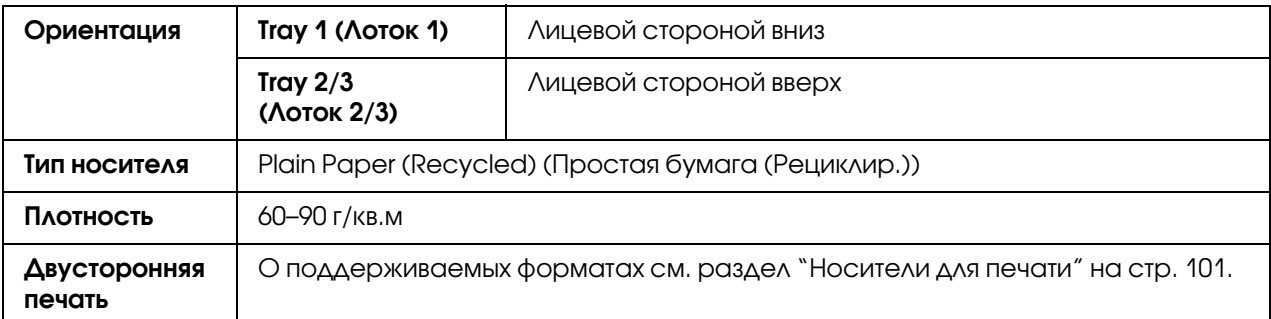

#### **Используйте простую бумагу, которая**

подходит для принтеров и копиров, работающих с простой бумагой, такой как страндартная или вторичная офисная бумага.

#### **НЕ ИСПОЛЬЗУЙТЕ носители, которые:**

- $\Box$  имеют обработанную поверхность (такие как копировальная бумага или обработанная цветная бумага);
- O копировальная бумага с подкладкой;
- $\Box$  термические носители (такие как термическая бумага);
- O влагопроводящая бумага;
- O чувствительные к давлению;
- O разработанные специально для струйных принтеров (такие как бумага высшего качества, глянцевые пленки и открытки);
- O которые уже были использованы в другом принтере/копире/факсе;
- O пыльные;
- O влажные.

#### *Примечание:*

*Храните носители в условиях 15%85% влажности окружающей среды. Тонер плохо закрепляется на мокрой или сырой бумаге.*

- O слоистые;
- O липкие;
- O смятые, скрученные, сложенные, согнутые;
- O перфорированные, с отверстиями от дырокола и т.д.;
- O слишком скользкие, слишком грубые или текстурированные;
- O с различной текстурой на лицевой и обратной сторонах;
- O слишком тонкие или слишком толстые;
- O слипшиеся под воздействием статического электричества;
- O фольгированные или позолоченные, слишком блестящие;
- O чувствительные к высоким температурам или не способные выдержать температуру нагрева (205°C);
- O неправильной формы (не прямоугльные или с закругленными углами);
- $\Box$  склеенные клеем, скотчем, скрепками, зажимами для бумаги и т.д.;
- O кислотообразующие;
- O любые другие не подддерживаемые типы носителей.

#### Толстый картон

Бумага плотностью более 90 г/кв.м определяется как толстый картон. Проверьте весь толстый картон на предмет допустимости использования, а также, чтобы убедиться, что изображения не сдвигаются. Вы можете осуществлять продолжительную печать на толстом картоне. Однако, в зависимости от их качества и условий печати, это может привести к проблемам с подачей носителей . При возникновении проблем остановите печать пачки и производите печать по одному листу.

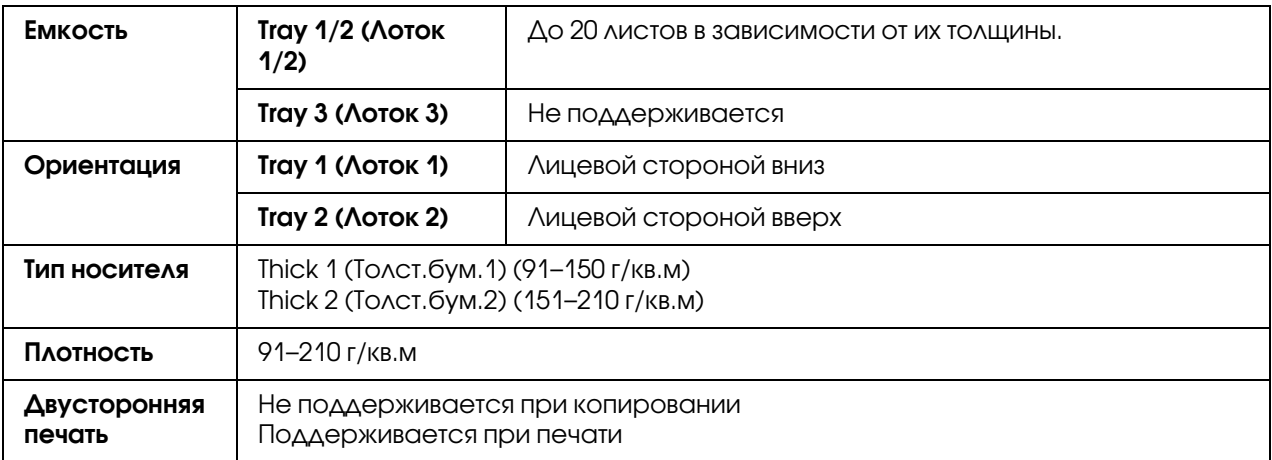

### **НЕ ИСПОЛЬЗУЙТЕ толстый картон, который**

 $\Box$  смешан с другими типами носителей (это приведет к проблемам с подачей носителей)

## Конверты

Производите печать только на лицевой (адресной) стороне. Некоторые части конверта состоят из трех слоев бумаги: передняя (адресная) часть, задняя часть и клапан. При печати на этих частях конвера отпечатки могут не получиться или получиться смазанными.

Вы можете осуществлять печать целой пачки конвертов. Однако, в зависимости от их качества и условий печати, это может привести к проблемам с подачей носителей . При возникновении проблем остановите печать пачки и производите печать по одному конверту.

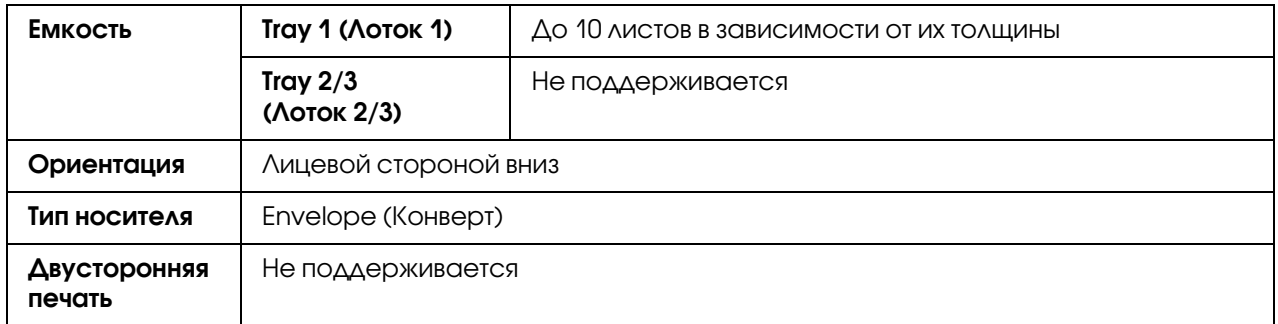

#### **Используйте следующие типы конвертов:**

 $\Box$  обыкновенные офисные конверты, предназначенные для лазерной печати, с диагональными швами, острыми краями и углами и стандартными клапанами;

#### *Примечание:*

*Так как при печати конверт проходит через нагретые ролики, клапан конверта может заклеиться. Используйте конверты с эмульсионными клеями во избежание данной проблемы.*

- O пригодные для лазерной печати.
- O сухие.

### **НЕ ИСПОЛЬЗУЙТЕ конветы, которые:**

O имеют клейкие клапаны;

- O имеют клейкие ленты, металлические застежки, бумажные застрежки, затворы, отрывные полосы для склейки;
- O имеют прозрачные окна;
- O имеют слишком грубую поверхность;
- $\Box$  состоят из плавящихся, испаряющихся (в т.ч. опасными веществами), офсетных и обесцвечиваемых материалов;
- O были склеены.

### Наклейки

Лист с наклейками состоит из лицевой стороны (поверхности для печати), клейкой части и несущего листа:

- O лист с наклейками должен соответствовать спецификациям простой бумаги;
- O лицевая сторона листа должа быть одного размера с несущим листом, а клейкая часть должна быть полностью закрыта.

Вы можете осуществлять печать целой пачки листов с наклейками. Однако, в зависимости от их качества и условий печати, это может привести к проблемам с подачей носителей . При возникновении проблем остановите печать пачки и производите печать по одному листу.

Сначала попробуйте сделать тестовый отпечаток на листе простой бумаги для проверки расположения. Для получения более подробной информации по печати наклеек, обратитесь к документации по используемому приложению.

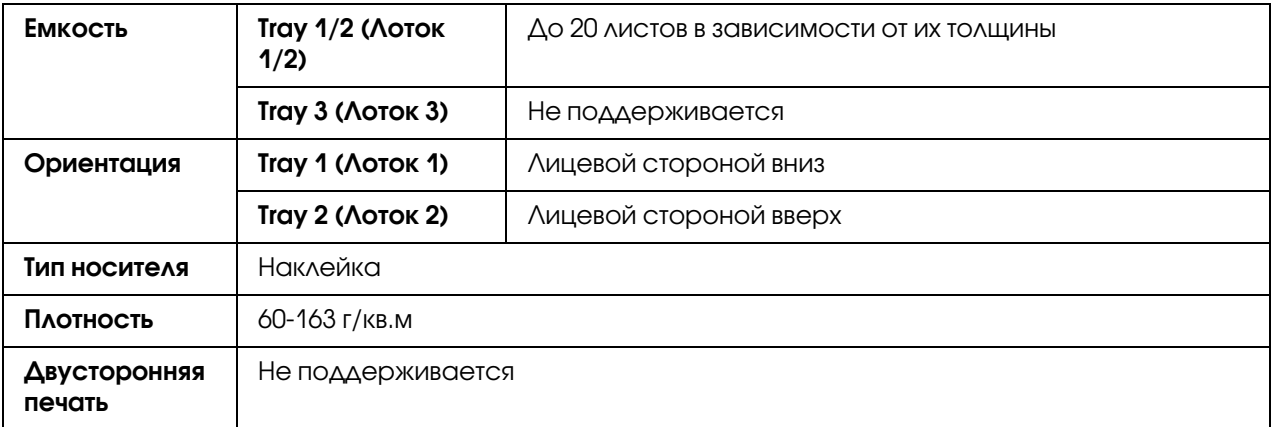

#### **Используйте наклейки, которые:**

O рекомендованы для лазерной печати

#### **НЕ ИСПОЛЬЗУЙТЕ листы с наклейками, которые:**

- $\Box$  имеют легкоотклеиваемую лицевую сторону, или некоторые части лицевой стороны уже были отклеены;
- $\Box$  имеют отклееную задную часть или открытые клейкие части;

#### *Примечание:*

*Наклейки могут приклеиться к печке, что может вызвать проблемы с подачей носителей.*

O имеют перфорированные или надрезанные поверхности.

Использование запрещено Использование разрешено

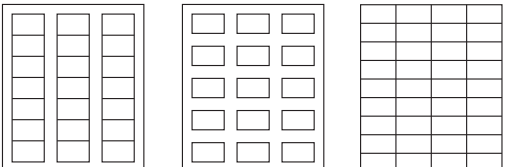

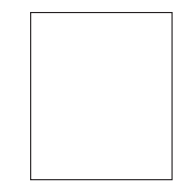

Бумага с блестящей задней поверхностью

Полностраничные наклейки (необрезанные)

### Бланки

Вы можете осуществлять печать целой пачки специальных бланков. Однако, в зависимости от их качества и условий печати, это может привести к проблемам с подачей носителей . При возникновении проблем остановите печать пачки и производите печать по одному листу.

Сначала попробуйте сделать тестовый отпечаток на листе простой бумаги для проверки расположения.

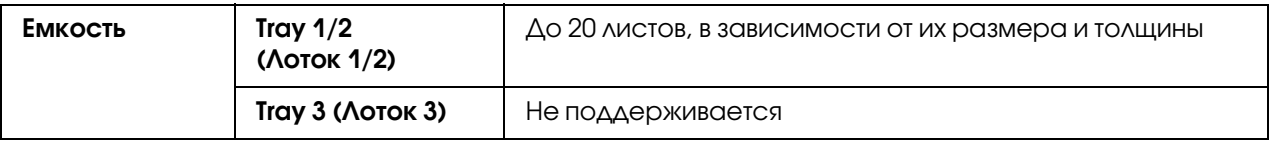
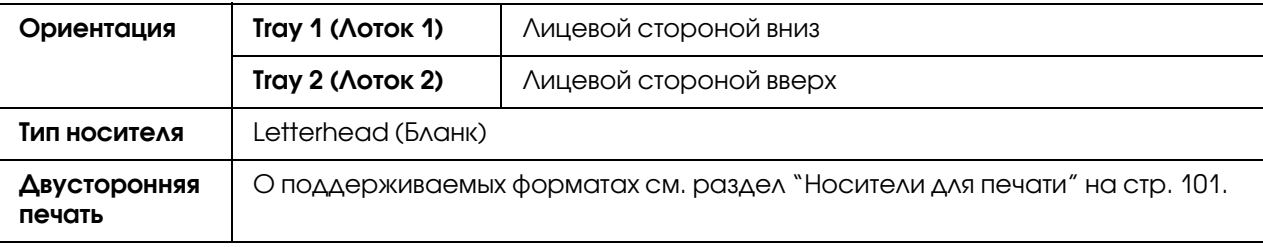

## Открытки

Вы можете осуществлять печать целой пачки открыток. Однако, в зависимости от их качества и условий печати, это может привести к проблемам с подачей носителей . При возникновении проблем остановите печать пачки и производите печать по одной открытке.

Сначала попробуйте сделать тестовый отпечаток на листе простой бумаги для проверки расположения.

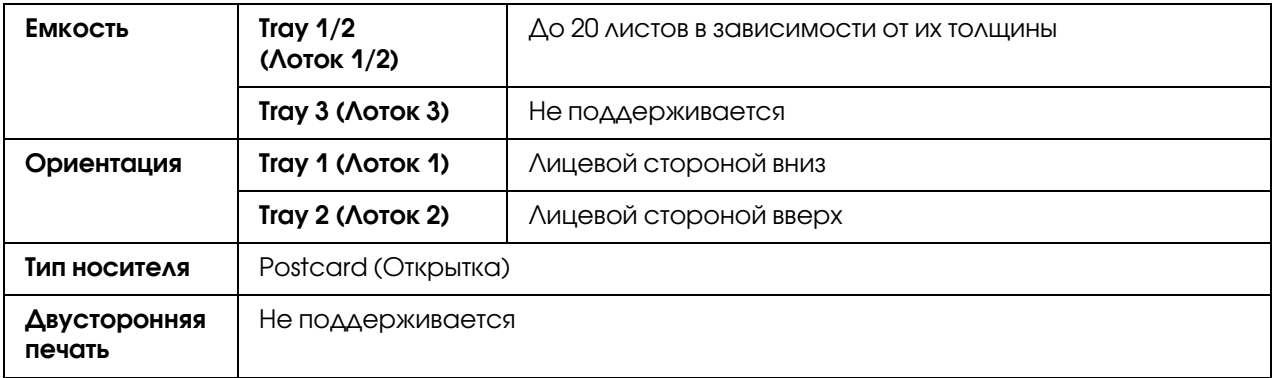

#### **Используйте следующие типы открыток:**

O пригодные для лазерной печати.

### **НЕ ИСПОЛЬЗУЙТЕ открытки, которые:**

- O имеют какое\*либо покрытие;
- O разработаны для струйных принтеров;
- $\Box$  имеют перфорированные или надрезанные поверхности;
- O многоцветные или с предварительно напечатанной информацией;

O сложенные или скрученные.

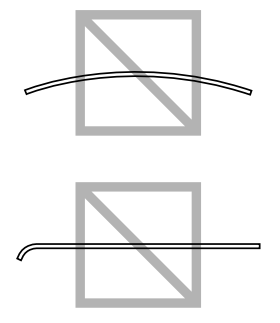

### *Примечание:*

*Если открытка смята, распрямите смятую область перед помещением открытки в лоток.*

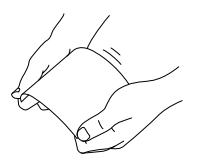

## Глянцевые (Glossy) носители

Проверьте все глянцевые носители на предмет допустимости использования, а также чтобы убедиться, что изображения не сдвигаются. Вы можете осуществлять печать целой пачки глянцевых носителей. Однако, в зависимости от их качества и условий печати, это может привести к проблемам с подачей носителей . При возникновении проблем остановите печать пачки и производите печать по одному листу.

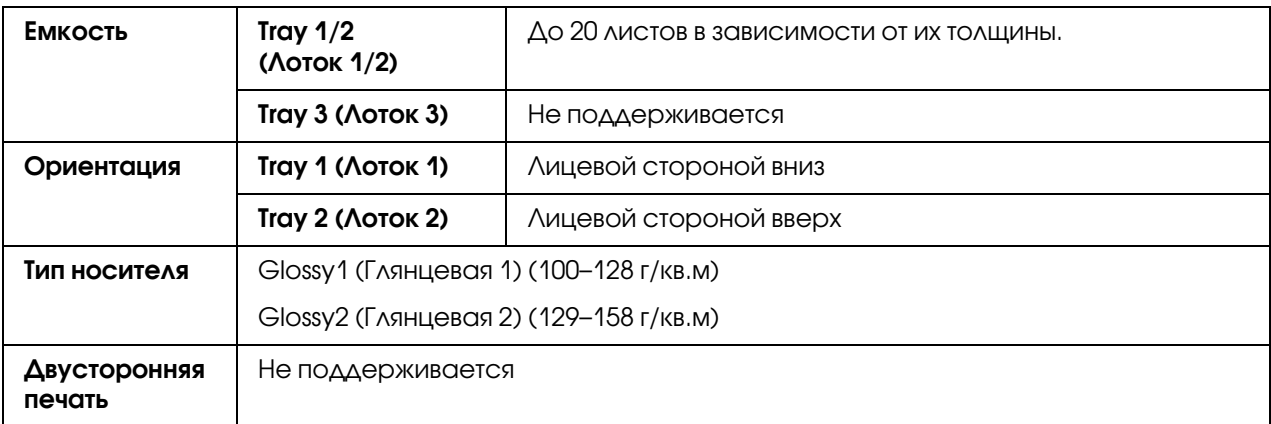

#### **НЕ ИСПОЛЬЗУЙТЕ глянцевые носители, которые:**

- $\Box$  смешаны с другими типами носителей (это приведет к проблемам с подачей носителей)
- O предназначены для использования только со струйными принтерами

## Только односторонняя (Single Side Only) бумага

Производите печать только на одной стороне.

Вы можете осуществлять печать целой пачки односторонней бумаги. Однако, в зависимости от их качества и условий печати, это может привести к проблемам с подачей носителей . При возникновении проблем остановите печать пачки и производите печать по одному листу.

Выбирайте данную настройку, когда бумага, которая не должна использоваться для двустороннего копирования (например, если на одной из сторон уже есть отпечаток) загружена как обычная бумага плотностью 60–90 г/кв.м.

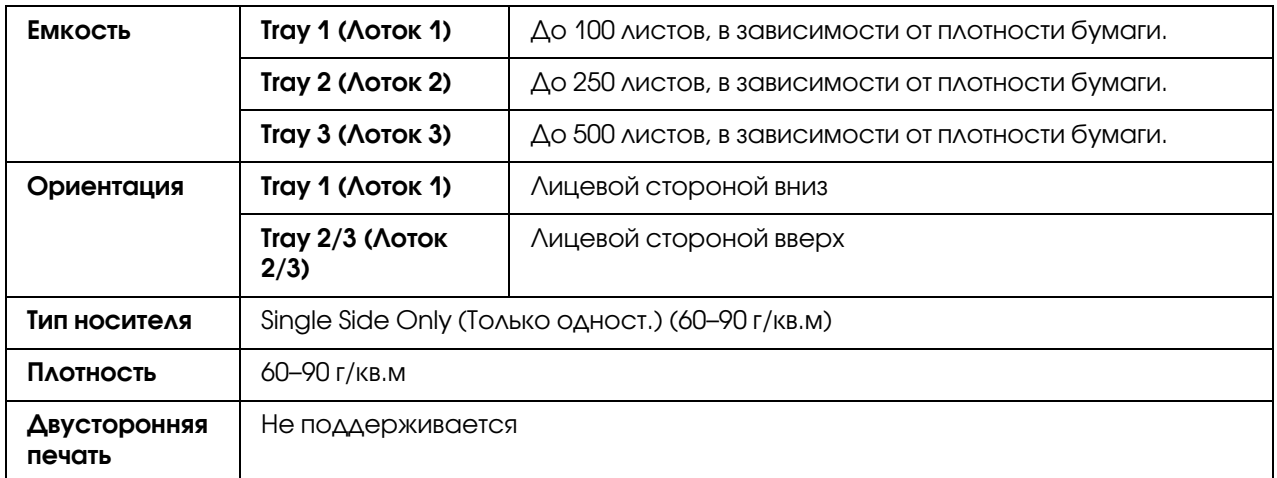

#### **Используйте одностороннюю бумагу, которая:**

- O подходит для лазерных принтеров, работающих с простой бумагой, такой как страндартная или вторичная офисная бумага.
- O уже была использованна с данным принтером

#### **НЕ ИСПОЛЬЗУЙТЕ одностороннюю бумагу, которая:**

O Не предназначена для использования в качестве простой бумаги.

## Специальная бумага (Special Paper)

Вы можете осуществлять печать целой пачки специальной бумаги. Однако, в зависимости от их качества и условий печати, это может привести к проблемам с подачей носителей. При возникновении проблем остановите печать пачки и производите печать по одному листу.

Выбирайте данную настройку, когда в принтер в качестве простой бумаги загружена высококачественная бумага плотностью 60–90 г/кв.м.

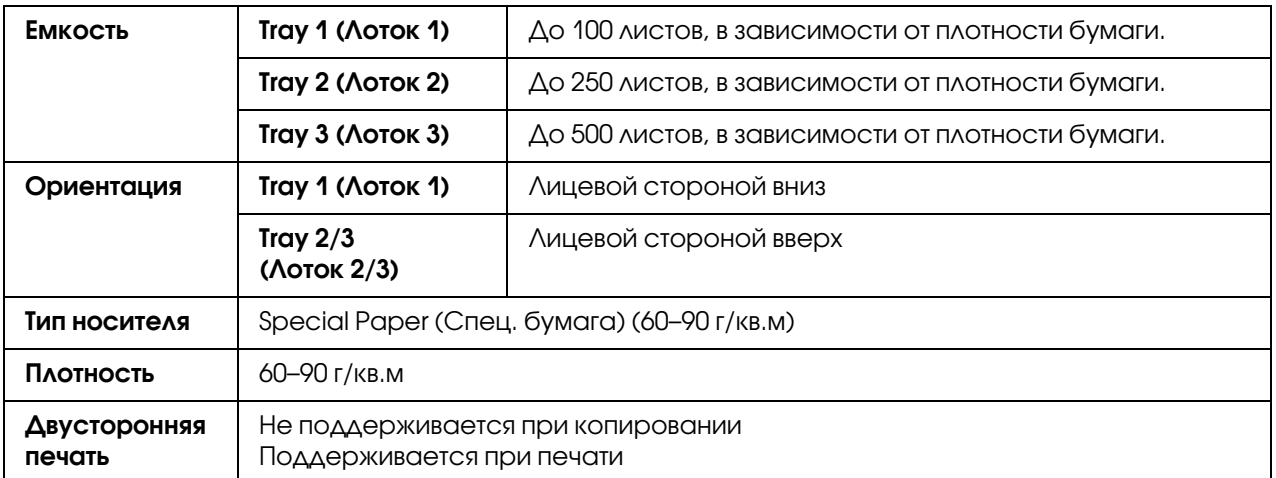

#### **Используйте специальную бумагу, которая:**

O пригодна для лазерной печати.

#### **НЕ ИСПОЛЬЗУЙТЕ специальную бумагу, которая:**

O Не предназначена для использования в качестве простой бумаги.

# Гарантированная область печати

Площадь области печати для всех типов носителей составляет площадь страницы минус 4,0 мм от каждого края.

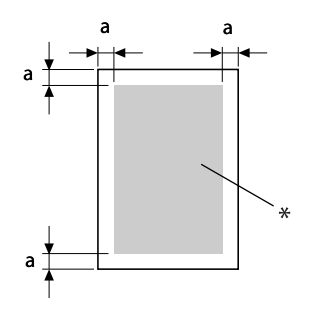

a=4,0 мм

\* Область печати

Каждый тип носителя имеет свою область печати (максимальная площадь носителя, на которой устройство может осуществлять четкую печать без искажений).

Данная область должна соответствовать обоим ограничениям по оборудованию (физический размер носителя и его поля, отвечающие требованиям устройства) и программному обеспечению (объему памяти, доступному для размещения целой страницы (буфер кадра)). Площадь области печати для всех типов носителей составляет площадь страницы минус 4,0 мм от каждого края.

## Область печати — Конверты

Конверты имеют область негарантированной печати, площадь которой зависит от типа конверта.

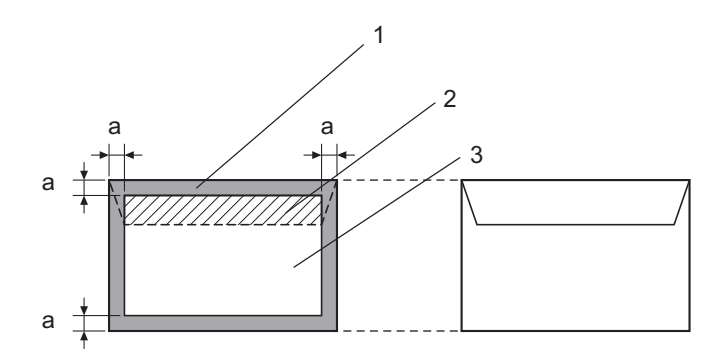

#### a=4,2 мм

- 1. Непечатаемая область
- 2. Область, где возможность печати не гарантирована
- 3. Область, где возможность печати гарантирована

### *Примечание:*

- $\Box^{\tilde{}}$  Операции по печати на конвертах определяются используемым вами приложением.
- O *При размере конверта Envelope DL (подача длинным краем) непечатаемые области слева и справа составляют 6,0 мм.*

### Поля страницы

Размеры полей страницы устанавливаются в используемом приложении. Некоторые приложения позволяют вам устанавливать пользовательские настройки размеров полей, в то время как остальные приложения предлагают только стандартные, предустановленные размеры. При выборе стандартного формата часть распечатываемого изображения может быть потеряна (так как область печати может не соответствовать выбранному формату). Если ваше приложение позволяет установить пользовательские настройки, используйте их для достижения оптимальных результатов.

# Загрузка носителей

#### *Примечание:*

- $\mathsf{\Delta}^{\text{-}}$  Не смешивайте носители разных типов и размеров, это может привести к проблемам *с подачей.*
- O *Помните, что у бумаги острые края и неосторожное обращение с ней может привести к травмам.*

При перезагрузке носителей сначала извлекайте из лотка все имеющиеся в нем. Сложите их вместе с новыми, выровняйте края пачки и затем загрузите в лоток.

# Tray 1 (Лоток 1) (Лоток ручной подачи)

Для получения более подробной информации по типам и размерам носителей, которые могут быть загружены в Лоток 1, см. раздел ["Носители для печати" на стр. 101.](#page-100-0)

1. Откройте Лоток 1.

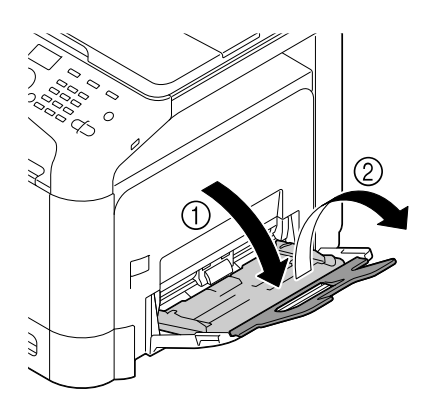

2. Раздвиньте направляющие так, чтобы между ними было больше места.

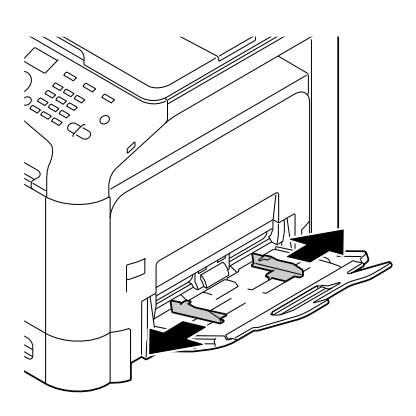

3. Надавите на центр бумагоподъемной пластины пока левый и правый (белые) фиксаторы не защелкнутся.

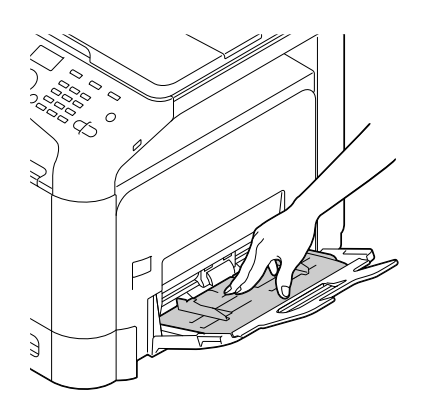

4. Загрузите бумагу в лоток лицевой стороной вниз.

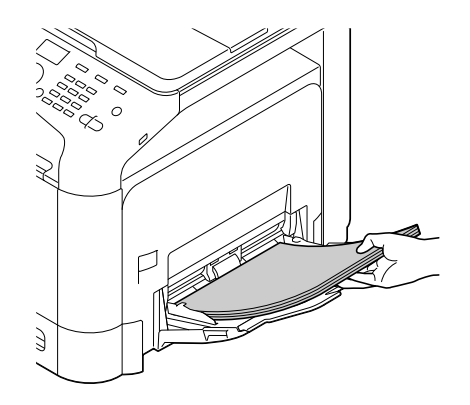

### *Примечание:*

O *Пачка носителей не должна быть выше максимальной отметки. Одновременно в лоток может быть загружено до 100 листов простой бумаги (80 г/кв.м).*

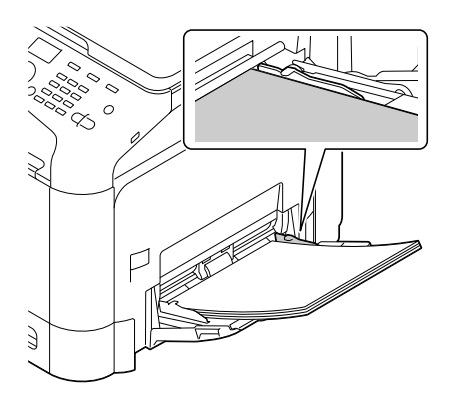

- O *О вместимости лотков различных источников бумаги см. раздел ["Типы](#page-102-0)  [носителей" на стр. 103](#page-102-0).*
- O *Перед загрузкой конвертов сдавите их чтобы убедиться, что весь воздух из них удален, а также убедитесь, что клапаны плотно закрыты; в противном случае конверты могут сморщиться или может произойти замятие бумаги.*

O *Для конвертов с клапаном, расположенным по длинному краю (Envelope C6, Envelope Monarch и Envelope DL) — загружайте конверты клапаном вверх.*

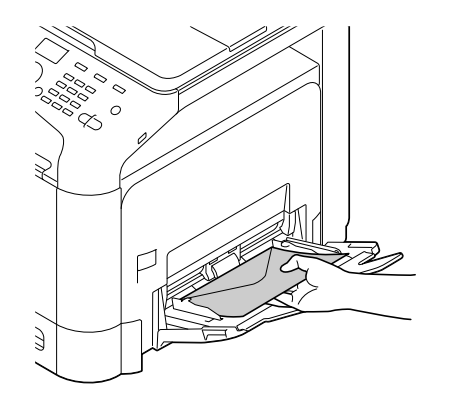

5. Передвиньте боковые направляющие к краям бумаги.

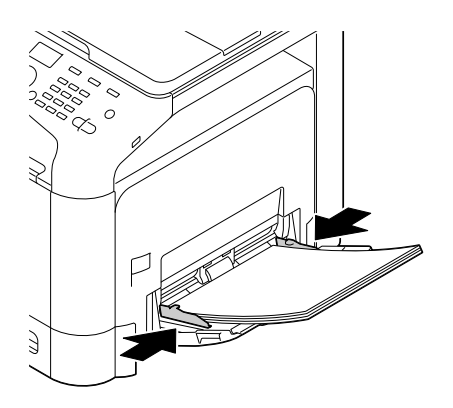

6. Выберите PAPER SETUP (Уcт.иcтoчн.бyм.)/TRAY1 PAPER (Лoтoк1 бyмaгa) в меню UTILITY (Peжим yтилит) и затем установите размер и тип загружаемой бумаги. См. также ["Характеристики" на стр. 102](#page-101-0).

# Tray 2 (Лоток 2)

1. Выдвиньте Лоток 2.

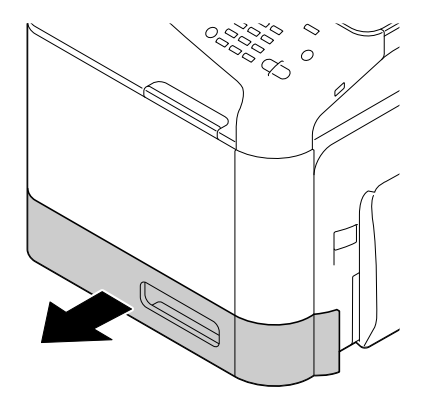

2. Надавите на пластину для носителей, пока она не защелкнется.

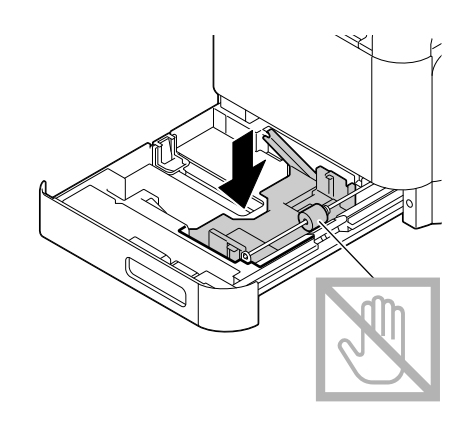

3. Раздвиньте направляющие так, чтобы между ними было больше места.

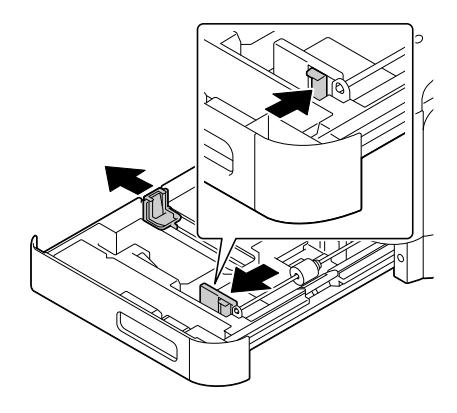

4. Загрузите бумагу в лоток лицевой стороной вверх.

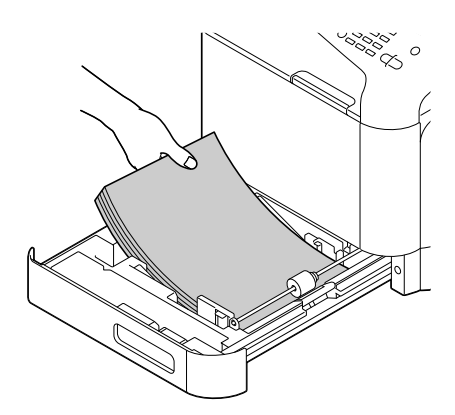

### *Примечание:*

 $\Box$  Не загружайте бумагу выше отметки▼. Одновременно в лоток может быть *загружено до 250 листов простой бумаги (80 г/кв.м).*

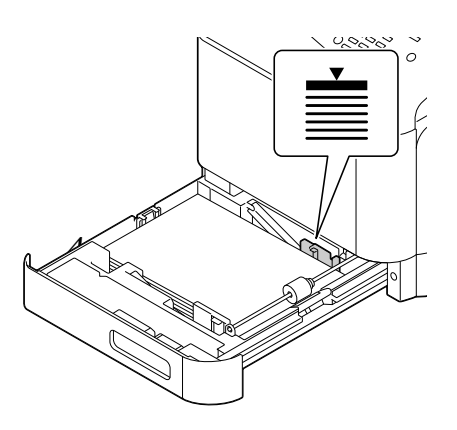

- O *О вместимости лотков различных источников бумаги см. раздел ["Типы](#page-102-0)  [носителей" на стр. 103](#page-102-0).*
- 5. Передвиньте боковые направляющие к краям бумаги.

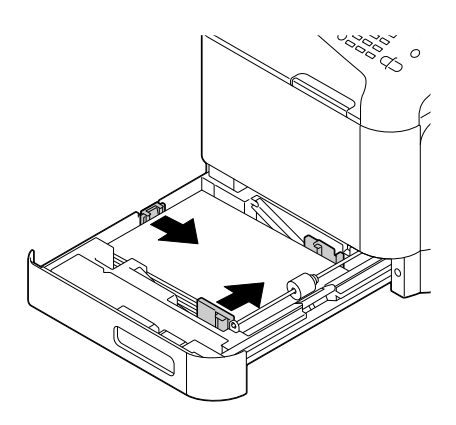

6. Закройте Лоток 2.

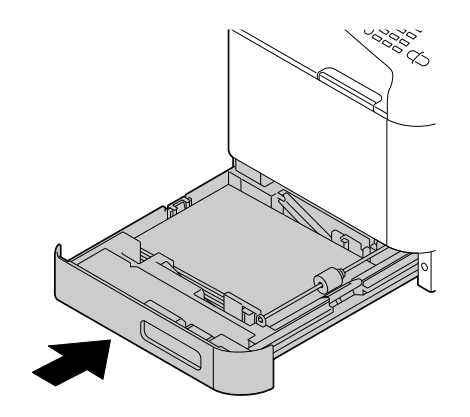

7. Выберите PAPER SETUP (Уст.источн.бум.)/TRAY2 PAPER (Лоток2 бумага) в меню UTILITY (Peжим yтилит) и затем установите размер и тип загружаемой бумаги. См. также ["Характеристики" на стр. 102](#page-101-0).

# Кассетный лоток на 500 листов (Лоток 3)

1. Выдвиньте Лоток 3.

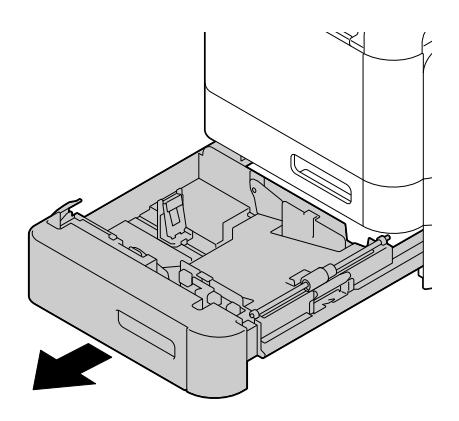

2. Надавите на пластину для носителей, пока она не защелкнется.

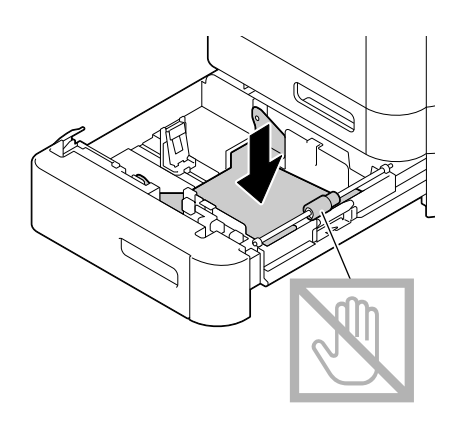

3. Раздвиньте направляющие так, чтобы между ними было больше места.

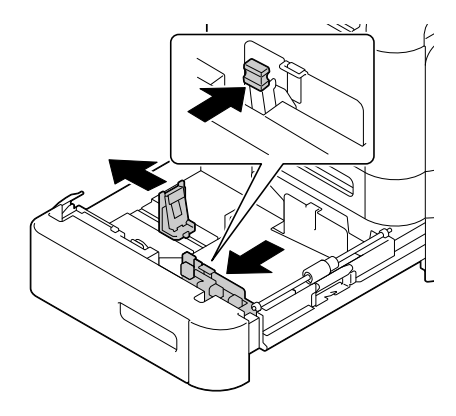

4. Загрузите бумагу в лоток лицевой стороной вверх.

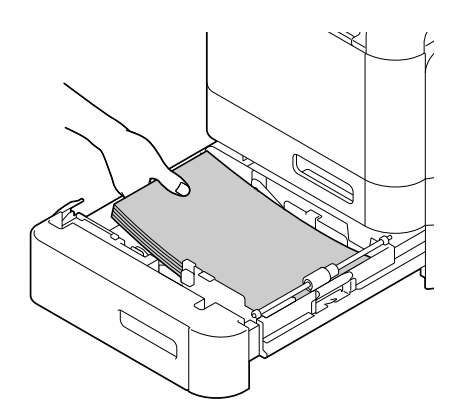

#### *Примечание:*

Не загружайте бумагу выше отметки ▼. Одновременно в лоток может быть загружено *до 500 листов простой бумаги (80 г/кв.м).*

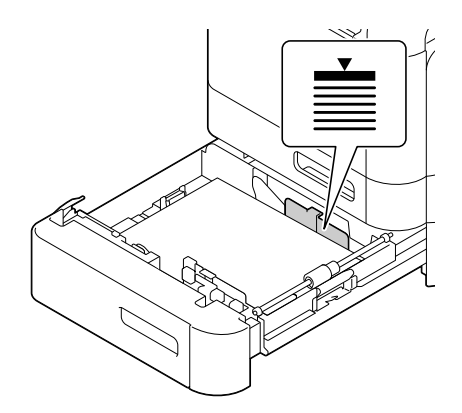

5. Передвиньте боковые направляющие к краям бумаги.

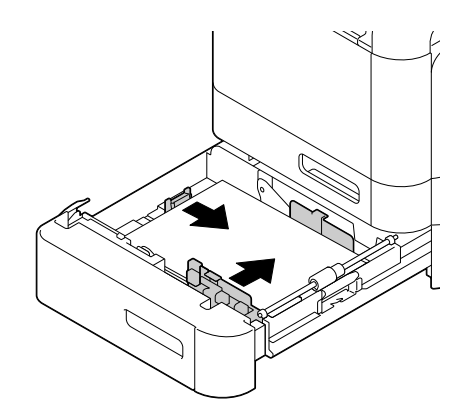

6. Закройте Лоток 3.

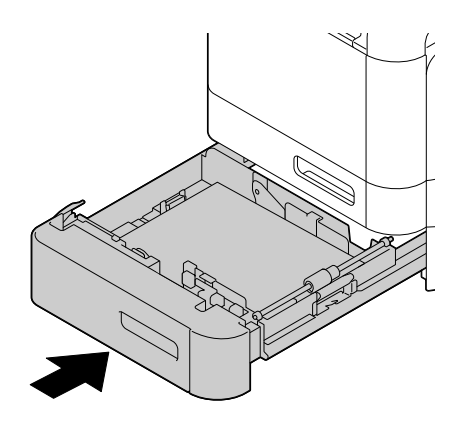

7. Выберите PAPER SETUP (Уcт.иcтoчн.бyм.)/TRAY3 PAPER (Лoтoк3 бyмaгa) в меню UTILITY (Peжим yтилит) и затем установите тип загружаемой бумаги. См. также ["Характеристики" на стр. 102](#page-101-0).

# Двусторонняя печать

Если бумага имеет высокий уровень прозрачности данные напечатанные на одной ее стороне, будут просвечиваться и видны с другой стороны. Проверьте настройки полей через используемое приложение. Для достижения наилучших результатов сначала распечатайте небольшое количество, чтобы убедиться, что уровень прозрачности удовлетворителен.

### *Примечание:*

*Автоматическая двусторонняя печать может выполняться только на простой, специальной и толстой бумаге плотностью 60–210 г/кв.м. См. раздел ["Носители для](#page-100-0)  [печати" на стр. 101.](#page-100-0)*

*Двусторонняя печать на конвертах, наклейках, специальных бланках, открытках, глянцевых носителях или односторонней бумаге не поддерживается.*

Настройте поля для двусторонней печати в используемом приложении.

Доступны следующие варианты переплета (Binding Position):

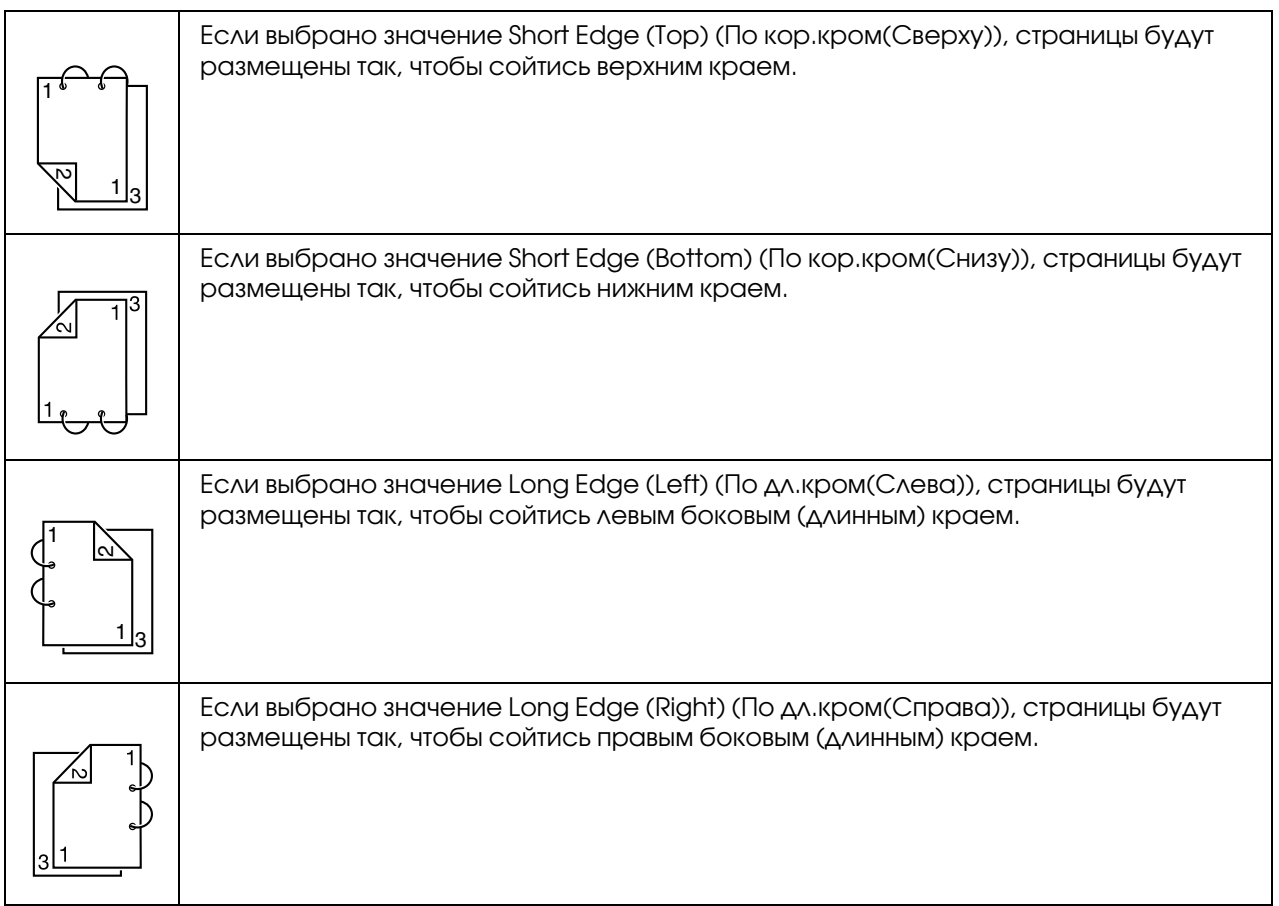

Также, если параметру "Print Type (Режим печати)" присвоено значение "Booklet (Буклет)", будет выполняться автоматическая двусторонняя печать.

Когда выбрано значение "Booklet (Буклет)", доступны следующие установки для параметра Order (Порядок).

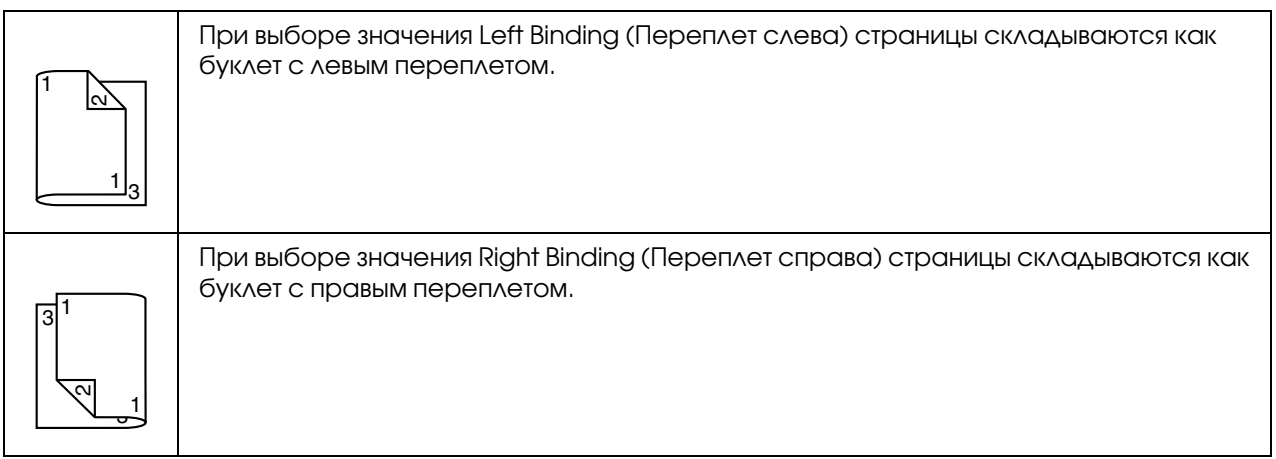

- 1. Загрузите простую бумагу в лоток.
- 2. В драйвере принтера установите режим дуплексной (двусторонней) печати (вкладка Layout (Режим) в Windows).
- 3. Щелкните OK.

#### *Примечание:*

*При автоматической двусторонней печати сначала печатается задняя, а затем передняя сторона листа.*

# Приемный лоток

Все носители выводятся в приемный лоток лицевой стороной вниз. Вместимость данного лотка — 150 листов простой бумаги плотностью 80 г/кв.м или 10 листов (формата A4/Letter) специальной бумаги плотностью 80 г/кв.м.

#### *Примечание:*

- $\mathsf{\Delta}^{\text{-}}$  Если образовавшаяся стопка носителей в лотке слишком высока, могут возникнуть *проблемы с выводом отпечатанных носителей, и может произойти замятие носителей или возникновение статического электричества.*
- O *Приемный лоток может быть расширен. Настройте приемный лоток в соответствии с размером используемой бумаги.*

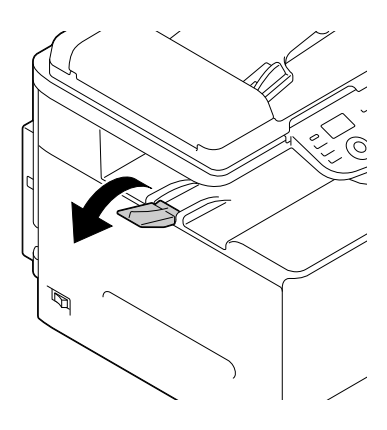

# Хранение носителей

O Храните носители на плоской, ровной поверхности в оригинальной упаковке до тех пор, пока они не используются (загружаются в устройство).

Носители, хранение которых осуществлялось длительное время без упаковки, могут пересохнуть, и при их использовании могут возникнуть проблемы с подачей.

- O Если носители были извлечены из оригинальной упаковки, поместите их обратно и храните в прохладном, темном месте на ровной поверхности.
- O Избегайте сырости, высокого уровня влажности, прямого солнечного света, температуры выше 35°C и пыли.
- O Не опирайте носители ни о какие предметы и избегайте расположения носителей на узкой стороне.

Перед использованием носителей, хранившихся долгое время, выполните тестовую печать для проверки качества печати.

## Носители оригиналов

## Характеристики

## Документы, которые могут быть расположены на стекле сканирующего блока

Следующие типы документов могут быть размещены на стекле сканирующего блока.

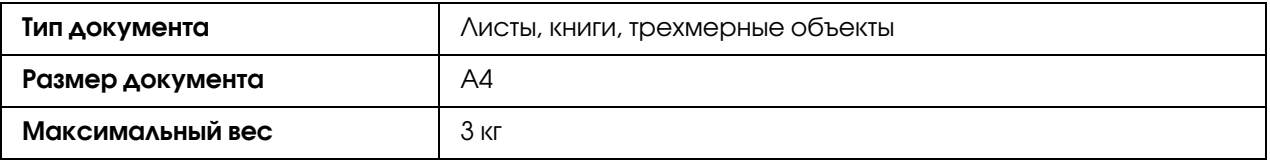

Выполняйте следующие меры предосторожности при расположении документов на стекле сканирующего блока.

O Не распологайте на стекле сканирующего блока объекты весом более 3 кг, в противном случае стекло может быть повреждено.

O Не давите слишком сильно на книгу, расположенную на стекле, в противном случае стекло может быть повреждено.

### Документы, которые могут быть загружены в автоподатчик (ADF)

Следующие типы документов могут быть загружены в автоматический податчик (ADF).

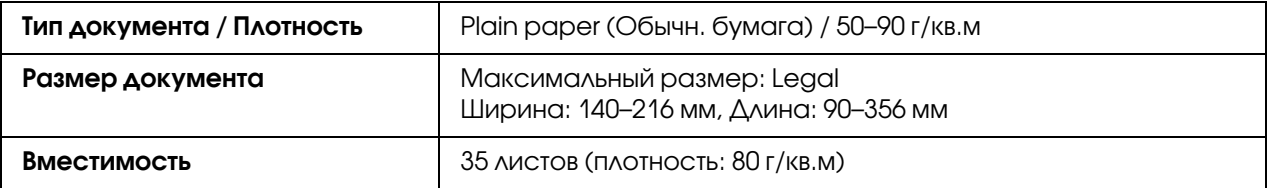

Не загружайте в автоматический податчик (ADF) следующие типы документов:

- O документы, содержащие страницы разных размеров;
- $\Box$  скомканные, сложенные, скрученные или разорванные документы;
- $\Box$  документы с высоким уровнем прозрачности, такие как прозрачные пленки или диазотипная, фоточувствительная бумага;
- $\Box$  документы с обработанным покрытием, такие как документы с картонной подкладкой;
- $\Box$  документы на бумаге плотностью более 110 г/кв.м;
- $\Box$  документы со страницами, скрепленными клипсами или скрепками;
- O документы в виде буклетов или книг;
- O документы со склеенными страницами;
- O документы со страницами, имеющими вырезы;
- O листы с наклейками;
- **•** офсетные мастер-страницы;
- O документы со страницами, пробитыми дыроколом.

# <span id="page-128-0"></span>Загрузка документов

# Размещение документа на стекле сканирующего блока

1. Поднимите, чтобы открыть крышку автоподатчика.

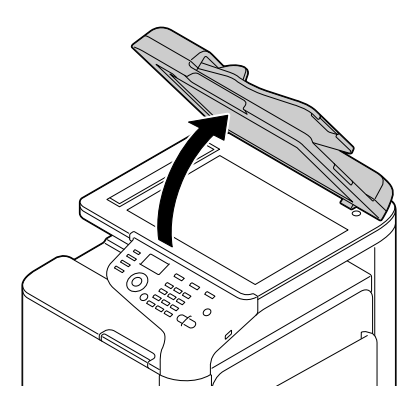

2. Разместите документ на стекле сканирующего блока.

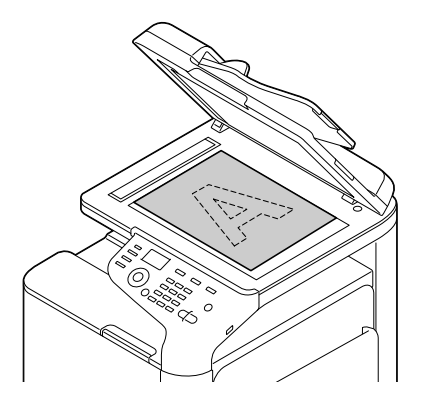

### *Примечание:*

*Выровняйте документ по стрелке, показанной на рисунке.*

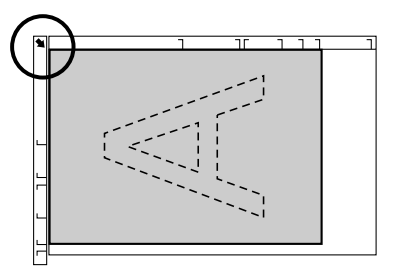

3. Аккуратно закройте крышку автоподатчика (ADF).

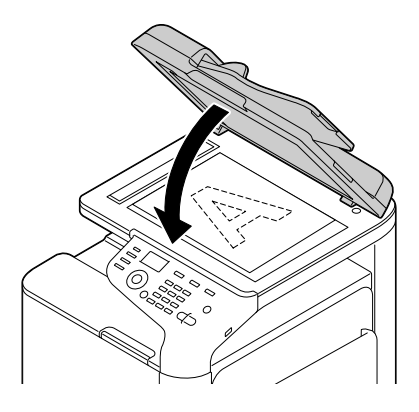

# Загрузка документа в автоподатчик (ADF)

1. Расположите документ в автоподатчике (ADF) лицевой стороной вверх.

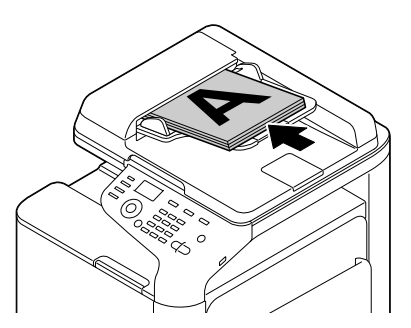

### *Примечание:*

- O *Перед загрузкой документа в автоподатчик (ADF) убедитесь, что на стекле сканирующего блока не осталось никаких листов.*
- O *Загружайте страницы документа так, чтобы верхний край документа был расположен тыльной стороной или к правой части устройства.*
- 2. Установите направляющие по размеру документа.

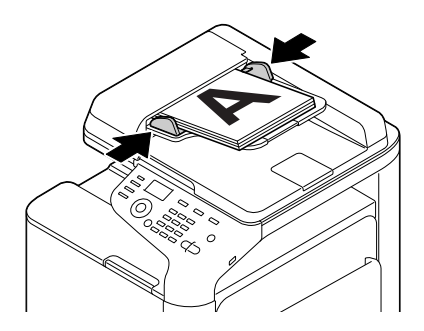

### *Примечание:*

*Для получения более подробной информации о копировании см. раздел ["Использование](#page-142-0)  [копира" на стр. 143.](#page-142-0) Подробнее о сканировании — в разделе ["Использование сканера"](#page-156-0)  [на стр. 157.](#page-156-0)*

# Глава 4

# Использование драйвера принтера

# Установка настроек/значений по умолчанию драйвера (в Windows)

Перед началом работы с принтером, мы рекомендуем вам установить/изменить настройки драйвера принтера по умолчанию. Если на принтер установлено дополнительное оборудование вы должны зарегистрировать его в драйвере.

- 1. Выберите настройки драйвера.
- 2. Если на принтер установлено дополнительное оборудование, перейдите к следующему шагу. В противном случае перейдите к шагу 9.
- 3. Перейдите на вкладку Configure (Конфигурировать).
- 4. Убедитесь, что установленное дополнительное оборудование отображается корректно. Если установленное дополнительное оборудование отображается не корректно перейдите к следующему шагу. В противном случае перейдите к шагу 8.
- 5. Щелкните Refresh (Актуализировать) для автоматической конфигурации установленного дополнительного оборудования.

#### *Примечание:*

*Функция Refresh (Актуализировать) доступна только если принтер поддерживает двустороннее взаимодействие; в противном случае данная функция будет отмеченна серым цветом.*

*Если используется ОС Windows Vista или Server 2008 функция* Refresh (Актуализировать) *может быть также использована при подключении по USB.*

6. Из списка **Device Options (Опции устройства)** выберите дополнительное оборудование (по одному за раз) и затем выберите Enable (Вкл.) или Disable (Откл.) в меню Settings (Настройка).

### *Примечание:*

O *Если задана настройка* Printer Memory (Память принтера) *выберите* 256MB (256 Мб) *или* 768MB (768 Мб) *в соответствии с количеством установленной памяти. Значение по умолчанию —* 256MB (256 Мб)*.*

- O *Принтер не поддерживает карты памяти CompactFlash.*
- 7. Щелкните Apply (Применить).

### *Примечание:*

*В зависимости от версии ОС кнопка Apply (Применить) может не отображаться. В этом случае перейдите к следующему шагу.*

- 8. Перейдите на вкладку General (Главная).
- 9. Щелкните Printing Preferences (Свойства печати). Откроется диалоговое окно настроек печати (Printing Preferences).
- 10. На соответствующих вкладках задайте настройки по умолчанию для вашего принтера (например, формат используемых носителей).
- 11. Щелкните Apply (Применить).
- 12. Щелкните OK чтобы закрыть диалоговое окно Printing Preferences (Свойства печати).
- 13. Щелкните OK чтобы закрыть диалоговое окно Properties (Свойства).

# Удаление драйвера принтера (в Windows)

- 1. Закройте все приложения.
- 2. Запустите программу удаления.
- 3. При появлении диалогового окна Uninstall (Удаление) выберите принтер, который требуется удалить, и затем щелкните кнопку Uninstall (Удалить).
- 4. Щелкните Uninstall (Удалить).
- 5. Щелкните OK, чтобы перезагрузить компьютер.
- 6. Драйвер принтера будет удален с вашего компьютера.

# Параметры драйвера принтера

## Общие кнопки

Кнопки, описанные ниже, присутствуют на каждой вкладке.

### **OK**

Щелкните для выхода из диалогового окна Properties (Свойства) и сохранения внесенных изменений.

### Cancel (Отмена)

Щелкните для выхода из диалогового окна Properties (Свойства) без сохранения внесенных изменений.

### Apply (Применить)

Щелкните, чтобы сохранить изменения без выхода из диалогового окна Properties (Свойства).

### Help (Справка)

Щелкните для обращения к Справке.

#### Favorites (Избранные настройки)

Данная процедура позволяет сохранить текущие настройки. Для сохранения задайте нужные настройки и затем щелкните Add (Добавить). Задайте настройки, описанные ниже, и щелкните OK.

- O Name (Имя)**:** Введите имя сохраняемых настроек.
- O Icon (Значок)**:** Выберите значок из списка для облегчения идентификации нужной группы настроек.

Выбранный значок появится в выпадающем списке.

- O Sharing (Совместное пользование)**:** Укажите могут ли сохраняемые настройки использоваться другими пользователями на данном компьютере.
- **Comment (Комментарий):** Добавьте простой комментарий к сохраняемым настройкам.

После этого сохраненные настройки будут отображаться под соответствующим именем в выпадающем списке. Для изменения настроек щелкните **Edit (Редактировать)**.

Выберите Defaults (По умолчанию) из выпадающего списка для возврата к значениям по-умолчанию во всех вкладках.

**D** Printer View (Вид принтера)

Щелкните эту кнопку для показа изображения принтера в области для отображения.

**D** Paper View (Отображение бумаги)

Щелкните эту кнопку для показа примера разметки страницы в области для отображения.

### *Примечание:*

*Данная кнопка не появляется на вкладке* Quality (Качество)*.*

**Q** Quality View (Картинка Качество)

Щелкните данную кнопку для отображения примера уровня качества, установленного на **вкладке Quality (Качество).** 

#### *Примечание:*

*Данная кнопка появляется, только когда выбрана вкладка* Quality (Качество)*.*

O Printer Information (Инфор. по принтеру)

Щелкните данную кнопку для запуска утилиты Web-Based EpsonNet Config.

#### *Примечание:*

*Данная кнопка доступна только при установленном сетевом соединении.*

O Default (По умолчанию)

Щелкните данную кнопку для возврата к значениям по умолчанию.

#### *Примечание:*

*При нажатии на данную кнопку значения в отображаемом диалоговом окне меняются на значения по умолчанию. Значения настроек в других вкладках не изменяются.*

# Вкладка Advanced (Дополнительно) (только для драйвера принтера PostScript)

Базовая Advanced (Дополнительно) вкладка позволяет вам:

- $\Box$  Указывать включать ли настройки для дополнительных функций печати (например для печати буклетов)
- O Задать метод вывода PostScript
- O Указывать распечатывать ли сообщения об ошибках выполнения заданий печати
- O Распечатывать зеркальные изображения
- $\Box$  Укажите производить прямую печать PostScript-данных из используемого приложения.

# Вкладка My Tab (Моя)

Вкладка My Tab (Моя) позволяет вам

- $\Box$  Отображать наиболее часто используемые функции (с каждой из вкладок), настройки которых меняются наиболее часто
- $\Box$  Вы можете добавить или удалить отображаемые функции, щелкнув Edit My Tab (Редактир. Моя...). Также функция может быть добавлена на вкладку My Tab если на исходной вкладке по ней щелкнуть правой кнопкой мыши.

# Базовая вкладка (Basic)

Базовая (Basic) вкладка позволяет вам

- O указывать ориентацию носителя;
- $\Box$  указывать размер оригинального документа;
- O выбирать выходной размер носителя;
- O регистрировать/изменять пользовательские настройки бумаги;
- $\Box$  масштабировать (увеличивать/уменьшать) документы;
- O указывать источник бумаги;
- O указывать тип носителя;
- O указывать количество копий;
- $\Box$  включать/выключать проверку выполнения заданий;
- O Сохранять задание печати на принтере и печатать его позднее (функция Job Retention (Придержать задание)
- $\Box$  Сохранять конфиденциальное задание на принтере и задавать пароль для доступа к нему
- O Печатать одиночную копию для калибровки
- O Задавать параметры авторизации пользователей
- O Производить печать на тыльной стороне листа, на лицевой стороне которого уже есть отпечаток

#### *Примечание:*

- O *Используйте только ту бумагу, печать на которой производилась на этом же принтере. Качество страницы, напечатанной с применением данной настройки, не гарантируется.*
- O *Не используйте бумагу следующих типов.*
	- *% Бумага, печать на которой производилась на струйном принтере*
	- *% Бумага, печать на которой производилась на черно%белом/цветном лазерном принтере/копире*

*% Бумага, печать на которой производилась на любом другом принтере или факсе*

# Вкладка Layout (Разбивка)

Вкладка Layout (Разбивка) позволяет вам

- $\Box$  печатать несколько страниц документа на одном листе;
- $\Box$  печатать одну копию для увеличения и печатать несколько страниц (только драйвер принтера PCL);
- O выполнять печать буклетов;
- O вращать распечатываемое изображение на 180 градусов;
- O выполнять двустороннюю печать;
- O указывать печатать ли пустые страницы (только драйвер принтера PCL);
- O настраивать поля под переплет;
- O корректировать положение печати;
- $\Box$  задавать расположение отпечатка на листе (только драйвер принтера PCL);

# Вкладка Cover Page (Настройка обложки)

Вкладка Cover Page (Настройка обложки) позволяет вам

- $\Box$  печатать передние и задние обложки и страницы-разделители;
- $\Box$  указывать лоток, в который загружена бумага, на которой печатаются передняя и задняя обложки и страницы-разделители;

# Вкладка Watermark/Overlay (Водяной знак/Надпечатка)

### *Примечание:*

*Убедитесь, что наложения используются в таких заданиях печати, где размер и ориентация носителя соответствуют форме наложения. Также, если настройки в драйвере принтера были указаны для буклетной (Booklet) печати или печати типа "N%up", настройка формы наложения (для обеспечения ее соответствия с указанными настройками) будет недоступна.*

Параметры функции "Watermark (Водяной знак)" на вкладке Watermark/Overlay (Водяной знак/Надпечатка) позволяют вам

- O выбирать водяной знак для использования;
- $\Box$  создавать, редактировать или удалять водяные знаки;
- O регулировать насыщенность водяного знака;
- O печатать рамку вокруг водяного знака;
- O печатать прозрачные (затененные) водяные знаки;
- $\Box$  печатать водяной знак только на первой странице документа;
- $\Box$  печатать водяные знаки на всех страницах;

Параметры функции "Overlay (Надпечатка)" на вкладке Watermark/Overlay (Водяной знак/Надпечатка) позволяют вам

- O выбирать форму для использования;
- O добавлять или удалять файлы наложения;
- O создавать наложения (только в драйвере принтера PCL);
- $\Box$  задавать печать документа с наложением формы (только в драйвере принтера PCL);
- O отображать информацию о форме (только в драйвере принтера PCL);
- O Печатать форму на всех страницах (All Pages), первой странице (First Page), на четных страницах (Even Pages) или на нечетных страницах (Odd Pages)
- O Располагать форму на тыльной или лицевой стороне документа (только в драйвере принтера PCL);

# Вкладка Quality (Качество)

Вкладка Quality (Качество) позволяет вам

- $\Box$  выбирать цветную или черно-белую печать;
- $\Box$  контролировать яркость изображения (Brightness);
- O задавать цветовые настройки принтера (функция Quick Color (Быстрая настройка цветов));
- O выполнять разделение цветов;
- O решать использовать ли экономичную печать;
- O задавать резкость краев значениями Low (Низкое), Middle (Среднее) или High (Высокое)
- $\Box$  задавать степень детализации графический моделей (только в драйвере принтера PCL);
- O задавать формат загружаемых шрифтов;
- O производить печать с использованием шрифтов принтера;
- O Контролировать количество тонов в изображении (параметр Contrast (Контраст)) (только в драйвере принтера PCL)
- $\Box$  задавать метод сжатия изображения (только в драйвере принтера PCL);
- O указывать использовать ли функцию Auto Trapping (Автозахват цветов) (только в драйвере принтера Postscript)
- O настраивать функцию Black Over Print (Наложение черного) (только в драйвере принтера Postscript)
- O параметры замены для шрифтов TrueType.

# Вкладка Other (Прочее)

Вкладка Other (Прочее) позволяет вам:

- $\Box$  указывать будут ли разделяться листы Microsoft Excel при печати (только в 32-битном драйвере принтера);
- $\Box$  указывать будет ли белый фон данных Microsoft PowerPoint закрывать файлы наложения (только в 32-битном PCL драйвере принтера);
- $\Box$  отправлять электронные письма с уведомлением о завершении печати;
- O просматривать информацию о версии драйвера принтера;
- O предотвращать потерю качества при печати четких линий (только в драйвере принтера PCL);

# Ограничение функций драйвера принтера, установленных с функцией Point and Print

Если функция Point and Print выполняется при следующей комбинации клиент-сервер, будут введены ограничения на некоторые функции драйвера принтера;

- **Комбинации клиент-сервер** Сервер: Windows Server 2003/Server 2008/Server 2008 R2 Клиент: Windows XP/Vista/7
- O Ограничиваемые функции

Booklet (Буклет), Skip Blank Pages (Пропустить пустые страницы), Front Cover Page (Лицевая сторона обложки), Back Cover Page (Оборотная сторона обложки), Separator Page (Промежуточные страницы), Create Overlay (Создать надпечатку), Print in Overlay (Печатать как надпечатку), Watermark (Водяной знак)

\*JOBNAME (Имя задания), USERNAME (Имя пользователя) и HOSTNAME (Имя хоста) PJL

# Глава 5

# Прямая печать из памяти

## Прямая печать из памяти

Файлы PDF, XPS, JPEG и TIFF, хранящиеся на запоминающем устройстве USB могут быть распечатаны напрямую если запоминающее устройство USB подключить к принтеру.

### *Примечание:*

- O *Функция прямой печати из памяти может использоваться только если установлен дополнительный жесткий диск.*
- O *Подробнее о задании настроек с панели управления в разделе ["Меню MEMORY PRINT](#page-96-0)  [\(Пeчaть c пaмяти\)" на стр. 97](#page-96-0).*
- O *Зашифрованные запоминающие устройства USB не поддерживаются.*

## Печать с подключенного запоминающего устройства USB.

1. Подключите запоминающее устройство USB к порту USB HOST данного устройства.

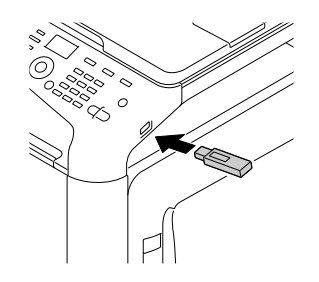

- 2. На главном экране кнопками  $\blacktriangle$  или  $\nabla$  выберите MEMORY PRINT (Печать с памяти) и затем нажмите Select.
- 3. Нажмите  $\blacktriangle$  или  $\nabla$  чтобы выбрать LIST OF FILES (Список файлов) и затем нажмите на кнопку Select.

#### *Примечание:*

*Когда отобразятся все файлы (PDF, XPS, JPEG и TIFF) выберите* TYPE OF FILES *(Tипы фaйлoв) и затем нажмите на кнопку* Select*.*

4. Выберите файл, который требуется распечатать, из списка и затем нажмите на кнопку Select.

Если нужный файл находится в папке, выберите папку и затем нажмите на кнопку Select.

#### *Примечание:*

- O *Максимальное число отображаемых файлов 99.*
- O *Максимальное число отображаемых уровней папок 7.*
- 5. Установите настройки печати.

#### *Примечание:*

*Для получения более подробной информации по функции "печать с памяти" см. раздел ["Меню MEMORY PRINT \(Пeчaть c пaмяти\)" на стр. 97.](#page-96-0)*

6. Нажмите на кнопку Start (Color) (Пуск (Цветная) или Start (B&W) (Пуск (Ч/Б) чтобы начать печать.

#### *Примечание:*

*В процессе прямой печати из памяти не отключайте запоминающее устройство USB от порта USB HOST.*

# <span id="page-142-0"></span>Глава 6

# Использование копира

# Выполнение основных операций копирования

Данный раздел содержит описания основной операции копирования и часто используемых при этом функций, таких как указание масштаба и насыщенности копии.

### *Примечание:*

- O *Настройки размера бумаги по умолчанию могут быть изменены в меню* UTILITY *(Утилиты) параметром* PAPER SETUP *(Уcт.иcтoчн.бyм.). Подробнее об этом — в разделе ["Меню PAPER SETUP \(Уcт.иcтoчн.бyм.\)" на стр. 56](#page-55-0).*
- O *Если при указании настроек ни одна кнопка не нажимается в течение промежутка времени, установленного параметром* AUTO PANEL RESET *(Aвтocбpoc пaнeли), введенные настройки сбрасываются, и выполняется переход к основному экрану режима копирования.*

# Операция копирования

- 1. Нажмите на кнопку **Сору (Копировать)**, чтобы перейти в режим копирования (Сору).
- 2. Расположите копируемый документ.

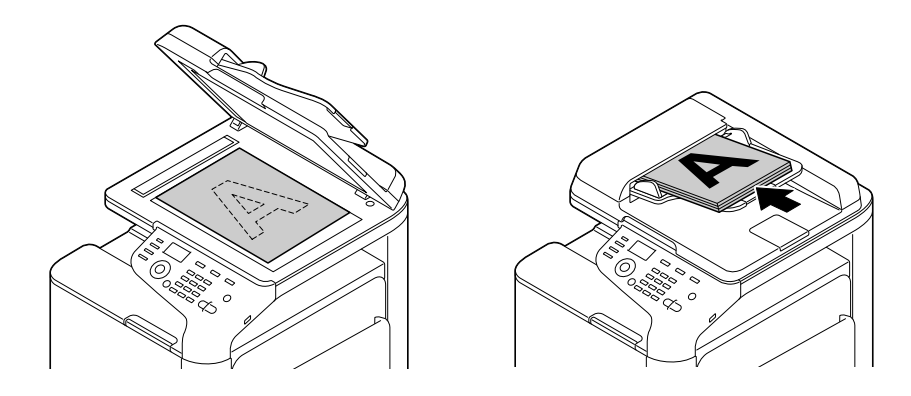

## *Примечание:*

*Подробнее о расположении документов — в разделе ["Загрузка документов" на стр. 129](#page-128-0).*

- 3. Установите нужные настройки копирования.
- 4. С помощью клавиатуры введите нужное количество копий.

#### *Примечание:*

*Если количество копий введено неверно, нажмите на кнопку* Back (Назад) *и затем установите правильное значение.* 

5. Для печати цветных копий нажмите на кнопку Start (Color) (Пуск (Цветная). Для печати черно-белых копий нажмите на кнопку Start (B&W) (Пуск (Ч/Б). Начнется процедура копирования.

### *Примечание:*

- O *Если в процессе копирования будет нажата кнопка* Stop/Reset (Стоп/Сброс)*, появится сообщение* JOB CANCEL *(Paбoтa Oтмeнeнa). Для остановки процесса копирования выберите* YES *(Да). Для продолжения процесса копирования выберите*  NO *(Нет).*
- O *Если функция* COLOR COPY *(Цвeтн.кoпия) в* ADMIN. MANAGEMENT *(Уcт.aдминиcтpaт.)/*PASSWORD SETTING *(Hacтpoйкa пapoля)/*FULL FUNC. NO. *(No.фyнкции) запрещена, введите номер, заданный для параметра* FULL FUNC. NO. *(No.фyнкции) после нажатия на кнопку* Start (Пуск)*.*

## Установка настроек качества копирования

Выберите тип документа и контрастность копирования, соответствующие содержанию копируемого документа, а также контрастность копируемого документа.

### Выбор типа документа

- 1. На главном экране режима копирования нажмите  $\blacktriangle$  или  $\nabla$ , чтобы выбрать нужный уровень качества копирования, и затем нажмите на кнопку **Select (Выбрать)**.
- 2. Нажмите ▲ или ▼, чтобы выбрать MODE (Режим), и затем нажмите на кнопку Select (Выбрать).
- 3. Нажмите ▲ или ▼, чтобы выбрать MIX (Микс), TEXT (Текст), PHOTO (Фото), FINE/MIX (Toчн./Mикc), FINE/TEXT (Toчн./Текст) или FINE/PHOTO (Toчн./Фoтo), и затем нажмите на кнопку Select (Выбрать).

Главный экран режима копирования (Copy) появится снова.
*Значение по умолчанию —* FINE/MIX *(Toчн./Mикc). Однако при расположении документа в автоподатчике (ADF) автоматически выбирается значение* MIX*, чтобы приоритет был у скорости. Данная настройка может быть изменена после расположения документа в автоподатчике (ADF). Выполните шаги 1–3 (описанные ниже) для изменения настройки. После завершения копирования документа из автоподатчика (ADF) автоматически* 

*выбирается значение по умолчанию* FINE/MIX *(Toчн./Mикc). Однако если перед загрузкой документа в автоподатчик (ADF) значение было изменено, к нему и будет произведен возврат.*

## Установка настроек насыщенности копии

- 1. На главном экране режима копирования нажмите  $\blacktriangle$  или  $\nabla$ , чтобы выбрать нужный уровень качества копирования, и затем нажмите на кнопку **Select (Выбрать)**.
- 2. Нажмите  $\blacktriangle$  или  $\nabla$ , чтобы выбрать DENSITY (Насыщенность), и затем нажмите на кнопку Select (Выбрать).
- 3. Нажмите < или  $\blacktriangleright$ , чтобы выбрать нужный уровень насыщенности копии и затем нажмите на кнопку Select (Выбрать). При передвижении индикатора вправо насыщеность увеличивается.

### *Примечание:*

*Если в качестве режима копирования выбрано значение* TEXT *(Текст) или* FINE/TEXT *(Toчн./Teкcт), на шаге 3 выберите значение* AUTO *(Авто) или* MANUAL *(Pyчнoй). Если выбрано значение* MANUAL *(Pyчнoй), установите уровень насыщенности копии.*

### Установка настроек резкости копии

- 1. На главном экране режима копирования нажмите  $\blacktriangle$  или  $\nabla$ , чтобы выбрать нужный уровень качества копирования, и затем нажмите на кнопку Select (Выбрать).
- 2. Нажмите ▲ или ▼, чтобы выбрать параметр SHARPNESS (Чёткость) и затем нажмите на кнопку Select (Выбрать).
- 3. Нажмите **•** или **•**, чтобы выбрать нужный уровень резкости копии и затем нажмите на кнопку Select (Выбрать). При передвижении индикатора вправо резкость увеличивается.

# Установка настроек масштаба копии

Масштаб может быть выбран как из стандартных предустановленных значений, так и указан вручную.

## Выбор предустановленного значения масштаба

- 1. На главном экране режима копирования нажмите  $\blacktriangle$  или  $\nabla$ , чтобы выбрать нужный масштаб, и затем нажмите на кнопку Select (Выбрать).
- 2. Нажмите  $\blacktriangle$  или  $\nabla$ , чтобы выбрать FIXED (Фиксирированный), и затем нажмите на кнопку Select (Выбрать).
- 3. Нажмите $\blacktriangle$  или $\blacktriangledown$ , чтобы выбрать нужное масштабирование и затем нажмите на кнопку Select (Выбрать).

## Выбор пользовательского значения масштаба

- 1. На главном экране режима копирования нажмите  $\blacktriangle$  или  $\nabla$ , чтобы выбрать нужный масштаб, и затем нажмите на кнопку **Select (Выбрать)**.
- 2. Нажмите ▲ или ▼, чтобы выбрать MANUAL (Ручной), и затем нажмите на кнопку **Select** (Выбрать).
- 3. С помощью клавиатуры (10 клавиш) введите нужный уровень масштабирования или задайте его кнопками  $\blacktriangle$  и  $\blacktriangledown$  и затем нажмите на кнопку Select (Выбрать).

### *Примечание:*

 $0$ дно нажатие на кнопку▲ или▼ изменяет значение масштаба на 1%. *Значение может быть указано в пределах от 25 до 400%.*

# Выбор лотка

### *Примечание:*

*Если дополнительный кассетный лоток емкостью 500 листов не установлен, параметр*  TRAY3 *(Лоток3) не отображается.*

- 1. На главном экране режима копирования нажмите  $\blacktriangle$  или  $\nabla$ , чтобы выбрать нужные настройки лотка для носителей, и затем нажмите на кнопку **Select (Выбрать)**.
- 2. Нажмите **A** или  $\nabla$ , чтобы выбрать нужный лоток и затем нажмите на кнопку Select (Выбрать).

*Если бумага не загружена, справа от указанного размера носителя появится сообщение*  EMPTY *(Пycтoй).*

# Выполнение расширенных операций копирования

Данный раздел содержит описания режимов копирования 2в1/4в1, копирования личных документов, повторного копирования, копирования плакатов, двустороннего копирования и выборочного (сортированного) копирования.

### *Примечание:*

*Копирование 2в1/4в1, двустороннее копирование и выборочное (сортированное) копирование не могут быть установлены, когда выбран режим копирования личных документов, повторного копирования или копирования плакатов. Т.к. две функции не могут быть выбранны одновременно, приоритет отдается последней выбранной функции.*

# Настройки копирования (2in1/4in1)

Если установлен режим копирования 2в1, две страницы документа могут быть отсканированы вместе и помещены на одну страницу копии. Если установлен режим копирования 4в1, четыре страницы документа могут быть отсканированы вместе и помещены на одну страницу копии.

# Копирование 2в1/4в1 из автоподатчика документов (ADF)

- 1. На главном экране режима копирования кнопками  $\blacktriangle$  или  $\nabla$  выберите нужный макет страницы и затем нажмите на кнопку Select (Выбрать).
- 2. Нажмите  $\blacktriangle$  или  $\nabla$  чтобы выбрать режим 2in1 (2в1) или 4in1 (4в1) и затем нажмите на кнопку Select (Выбрать).

Масштаб устанавливается автоматически в соответствии с выбранным размером носителя. При необходимости измените масштаб.

### *Примечание:*

O *Для осуществления двустороннего или выборочного (сортированного) копирования в режиме копирования 2в1/4в1, перед началом копирования, установите необходимые настройки. Подробнее об этом — в разделах ["Настройка](#page-151-0)  [двустороннего копирования" на стр. 152](#page-151-0) и ["Копирование с подбором](#page-154-0)  [\(сортированное\)" на стр. 155](#page-154-0).*

O *Копирование 2в1/4в1 не может быть выполнено если автоподатчик (ADF) открыт.*

## Копирование 2в1/4в1 со стекла сканирующего блока

- 1. На главном экране режима копирования кнопками  $\blacktriangle$  или  $\blacktriangledown$  выберите нужный макет страницы и затем нажмите на кнопку Select (Выбрать).
- 2. Нажмите  $\blacktriangle$  или  $\nabla$  чтобы выбрать режим 2in1 (2в1) или 4in1 (4в1) и затем нажмите на кнопку Select (Выбрать).

Масштаб устанавливается автоматически в соответствии с выбранным размером носителя. При необходимости измените масштаб.

3. Расположите первую страницу документа на стекле сканирующего блока.

### *Примечание:*

*Подробнее об этом % в разделе ["Размещение документа на стекле сканирующего блока"](#page-128-0)  [на стр. 129.](#page-128-0)*

4. Для печати цветных копий нажмите на кнопку Start (Color) (Пуск (Цветная). Для печати черно-белых копий нажмите на кнопку Start (B&W) (Пуск (Ч/Б). Начнется сканирование документа.

### *Примечание:*

*Для осуществления двустороннего или выборочного (сортированного) копирования в режиме копирования 2в1/4в1, перед выполнением шага 4 установите необходимые настройки. Подробнее об этом % в разделах ["Настройка двустороннего копирования"](#page-151-0)  [на стр. 152](#page-151-0) и ["Копирование с подбором \(сортированное\)" на стр. 155.](#page-154-0)*

- 5. При появлении сообщения NEXT PAGE? (Cлeд. cтp?) расположите вторую страницу на стекле, и затем нажмите на кнопку Select (Выбрать).
- 6. Повторяйте шаг 5 до тех пор, пока все страницы не будут отсканированы. Если установлен режим копирования  $2$ in1 (2в1), печать начинается автоматически после сканирования двух страниц документа (либо четырех страниц, если также установлен режим двустороннего копирования). Если установлено значение 4in1 (4в1) печать начнется после того как будут отсканированы 4 страницы документа (8 страниц, при двустороннем копировании).
- 7. После того как все страницы документа будут отсканированы нажмите на кнопку **Start** (Color) (Пуск (Цветная) либо на Start (Пуск (Ч/Б) для того чтобы начать печать оставшихся страниц.

# Настройка функции копирования

Могут быть установлены режимы копирования личных документов, повторного копирования или копирования плакатов.

### *Примечание:*

- O *Масштаб задается автоматически (и не может быть изменен).*
- O *Повторное копирование, а также копирование личных документов и плакатов может производиться только со стекла сканирующего блока. Выравнивайте страницы документов на стекле по левому верхнему углу. При расположении документа на стекле учитывайте, что изображение распечатывается с отступом в 4 мм с верхней и левой стороны. Подробнее об этом % в разделе ["Размещение документа на стекле](#page-128-0)  [сканирующего блока" на стр. 129.](#page-128-0)*

### Копирование личных документов

В режиме копирования личных документов, лицевая и задняя стороны документа, например, сертификата, копируются в полном размере (100% масштаб) на один лист бумаги.

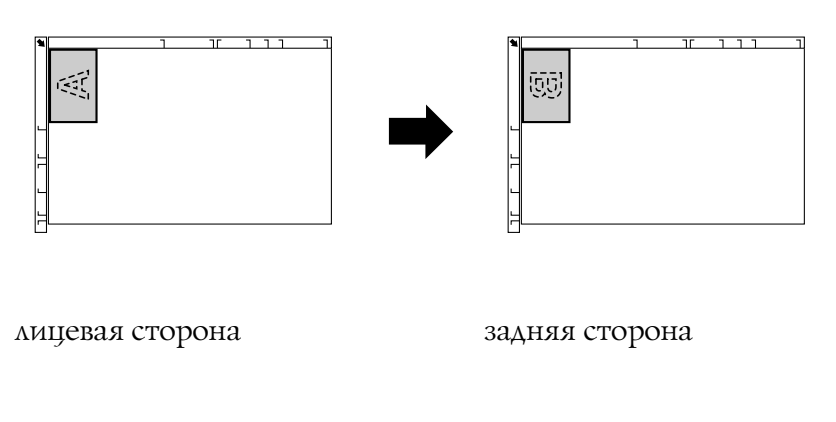

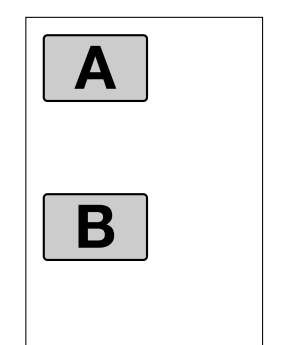

*Доступные размеры бумаги для режима копирования личных документов % A4, Letter и Legal.*

1. Разместите документ на стекле сканирующего блока.

### *Примечание:*

*Подробнее об этом % в разделе ["Размещение документа на стекле сканирующего блока"](#page-128-0)  [на стр. 129.](#page-128-0)*

- 2. На главном экране режима копирования нажмите  $\blacktriangle$  или  $\nabla$ , чтобы выбрать нужные настройки текущей функции (режима) копирования, и затем нажмите на кнопку Select (Выбрать).
- 3. Нажмите  $\blacktriangle$  или  $\nabla$ , чтобы выбрать ID CARD COPY (копир.лич.докум.), и затем нажмите на кнопку Select (Выбрать).
- 4. Для печати цветных копий нажмите на кнопку Start (Color) (Пуск (Цветная). Для печати черно-белых копий нажмите на кнопку Start (B&W) (Пуск (Ч/Б). Начнется сканирование документа.
- 5. При появлении сообщения NEXT PAGE? (След. стр?) расположите документ задней стороной точно так же, как он был расположен лицевой, и затем нажмите на кнопку Select (Выбрать).

После того как задняя сторона будет отсканирована, печать начнется автоматически.

### *Примечание:*

*Для печати только лицевых сторон, отсканированных первыми, на шаге 5 нажмите*  Start (Color) (Пуск (Цветная) *либо* Start (B&W) (Пуск (Ч/Б)*.*

### Повторное копирование

При повторном копировании маленькие документы, такие как стикеры с заметками, объединяются в мозаику и печатаются на одном листе.

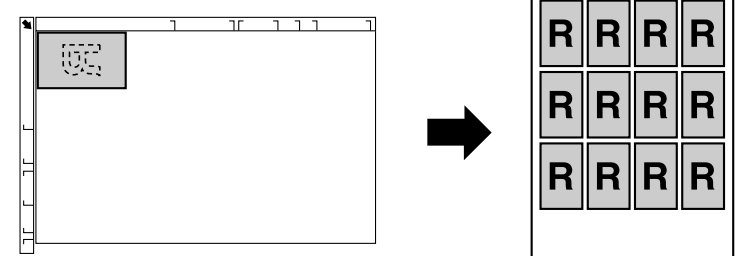

1. Разместите документ на стекле сканирующего блока.

### *Примечание:*

*Подробнее об этом % в разделе ["Размещение документа на стекле сканирующего блока"](#page-128-0)  [на стр. 129.](#page-128-0)*

- 2. На главном экране режима копирования нажмите  $\blacktriangle$  или  $\nabla$ , чтобы выбрать нужные настройки текущей функции (режима) копирования, и затем нажмите на кнопку Select (Выбрать).
- 3. Нажмите ▲ или ▼, чтобы выбрать REPEAT COPY (Повтор. Копии), и затем нажмите на кнопку Select (Выбрать).
- 4. При появлении окна How to Repeat Copy (Как производить повторное копирование) проверьте настройки и затем нажмите на кнопку Select (Выбрать).
- 5. Для печати цветных копий нажмите на кнопку Start (Color) (Пуск (Цветная). Для печати черно-белых копий нажмите на кнопку Start (B&W) (Пуск (Ч/Б)).
- 6. С помощью клавиатуры введите длину документа, и нажмите на кнопку **Select** (Выбрать).

### *Примечание:*

*Для изменения размера документа нажмите на кнопку* Back (Назад) *чтобы удалить текущий размер, и затем с помощью клавиатуры введите нужный размер.*

7. С помощью клавиатуры введите ширину документа и затем нажмите на кнопку Select (Выбрать).

После того как документ будет отсканирован, печать начнется автоматически.

### *Примечание:*

*Для изменения размера документа нажмите на кнопку* Back (Назад) *чтобы удалить текущий размер, и затем с помощью клавиатуры введите нужный размер.*

### Копирование плакатов

При сканировании плакатов длина и ширина сканируемого документа увеличиваются на 200%, и документ распечатывается на четырех страницах.

*Если размер отсканированного изображения не соответствует размеру используемой бумаги, при печати возможно появление полей у изображения, либо часть изображения будет обрезана.* 

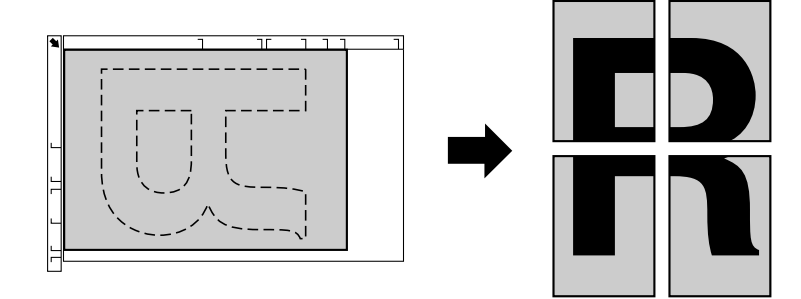

1. Разместите документ на стекле сканирующего блока.

### *Примечание:*

*Подробнее об этом % в разделе ["Размещение документа на стекле сканирующего блока"](#page-128-0)  [на стр. 129.](#page-128-0)*

- 2. На главном экране режима копирования нажмите  $\blacktriangle$  или  $\nabla$ , чтобы выбрать нужные настройки текущей функции (режима) копирования, и затем нажмите на кнопку **Select** (Выбрать).
- 3. Нажмите  $\blacktriangle$  или  $\nabla$ , чтобы выбрать POSTER COPY (копии плакатов), и затем нажмите на кнопку Select (Выбрать).
- 4. Для печати цветных копий нажмите на кнопку Start (Color) (Пуск (Цветная). Для печати черно-белых копий нажмите на кнопку Start (B&W) (Пуск (Ч/Б). После того как документ будет отсканирован, печать начнется автоматически.

# <span id="page-151-0"></span>Настройка двустороннего копирования

## <span id="page-151-1"></span>Двустороннее копирование с автоподатчика (ADF)

В режиме двустороннего копирования две страницы документа (подающиеся с автоподатчика (ADF)) могут быть отсканированы и затем распечатаны на одном листе.

- 1. На главном экране режима копирования (Сору) нажмите  $\blacktriangle$  или  $\nabla$  чтобы выбрать текущие настройки одностороннего/двустороннего копирования, и затем нажмите на кнопку Select (Выбрать).
- 2. Нажмите  $\blacktriangle$  или  $\nabla$ , чтобы выбрать параметр 1-SIDE (1-стор.) $\blacktriangleright$ 2-SIDE (2-стор.) и затем нажмите на кнопку Select (Выбрать).
- 3. Нажмите мили , чтобы выбрать значение LONG EDGE (Длинный Край) или SHORT EDGE (Kopoткий Kpaй), и затем нажмите на кнопку Select (Выбрать). Главный экран режима копирования появится снова.

*При выборе значения* LONG EDGE *(Длинный Kpaй) или* SHORT EDGE *(Kopoткий Kpaй) двусторонне копирование выполняется нижеописанным способом.*

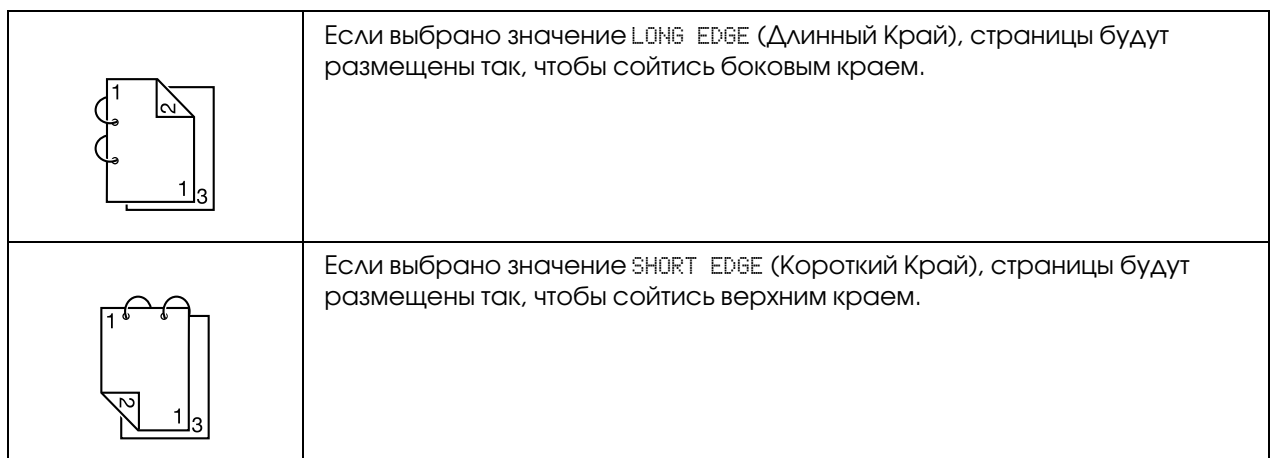

## Двустороннее копирование со стекла сканирующего блока

Двустороннее копирование также может быть выполнено, если документ разместить на стекле сканирующего блока.

1. Разместите документ на стекле сканирующего блока.

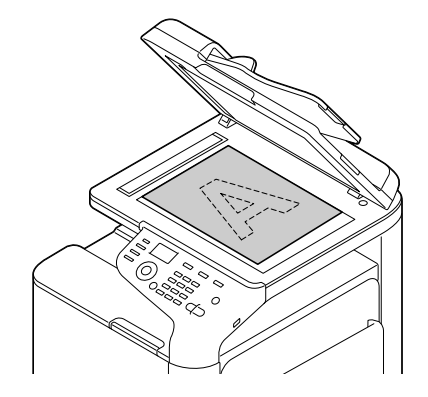

## *Примечание: Подробнее об этом % в разделе ["Загрузка документов" на стр. 129.](#page-128-1)*

- 2. На главном экране режима копирования (Сору) нажмите  $\blacktriangle$  или  $\nabla$  чтобы выбрать текущие настройки одностороннего/двустороннего копирования, и затем нажмите на кнопку Select (Выбрать).
- 3. Нажмите  $\blacktriangle$  или  $\nabla$ , чтобы выбрать параметр 1-SIDE (1-стор.) $\blacktriangleright$ 2-SIDE (2-стор.) и затем нажмите на кнопку Select (Выбрать).
- 4. Нажмите▲или ▼, чтобы выбрать значение LONG EDGE (Длинный Край) или SHORT EDGE (Kopoткий Kpaй) и затем нажмите на кнопку Select (Выбрать).

### *Примечание:*

*Подробнее о настройках* LONG EDGE *(Длинный Kpaй) и* SHORT EDGE *(Kopoткий Kpaй) в разделе ["Двустороннее копирование с автоподатчика \(ADF\)" на стр. 152.](#page-151-1)*

- 5. Для печати цветных копий нажмите на кнопку **Start (Color) (Пуск (Цветная)**. Для печати черно-белых копий нажмите на кнопку Start (B&W) (Пуск (Ч/Б). Начнется сканирование документа.
- 6. При появлении сообщения NEXT PAGE? (Cлeд. cтp?) расположите вторую страницу на стекле и затем нажмите на кнопку Select (Выбрать). После того как задняя сторона будет отсканирована, печать начнется автоматически.

## Копирование двусторонних документов

Двусторонний документ может быть отсканирован и напечатан как при помощи двустороннего так и при помощи одностороннего копирования.

- O *Копирование двусторонних документов может быть произведено только из автоподатчика (ADF).*
- O *Если производится копирование двустороннего документа как одностороннего и нужно напечатать большое количество копий, копирование может быть невозможно из за переполнения памяти.*
- 1. На главном экране режима копирования (Сору) нажмите  $\blacktriangle$  или  $\nabla$  чтобы выбрать текущие настройки одностороннего/двустороннего копирования, и затем нажмите на кнопку Select (Выбрать).
- 2. Кнопками  $\blacktriangle$  и  $\nabla$  выберите 2-SIDE (2-стор.) $\blacktriangleright$ 2-SIDE (2-стор.) для двустороннего копирования или 2-SIDE (2-стор.) $\blacktriangleright$ 1-SIDE (1-стор.) для одностороннего и затем нажмите на кнопку Select (Выбрать).
- 3. Нажмите▲или ▼ чтобы выбрать значение LONG EDGE (Длинный Край) или SHORT EDGE (Короткий Край) и указать как производить переплет и затем нажмите на кнопку Select (Выбрать).
- 4. Если на шаге 2 было выбрано значение  $2-$ SIDE (2-стор.) $\blacktriangleright$ 2-SIDE (2-стор.) выберите LONG EDGE (Длинный край) или SHORT EDGE (Короткий край) в качестве переплета при двустороннем копировании и затем нажмите на кнопку **Select (Выбрать)**.
- 5. Загрузите документ в автоподатчик (ADF) лицевой стороной для сканирования.
- 6. Для печати цветных копий нажмите на кнопку Start (Color) (Пуск (Цветная). Для печати черно-белых копий нажмите на кнопку Start (B&W) (Пуск (Ч/Б). Начнется сканирование лицевой стороны документа.
- 7. Загрузите документ в автоподатчик тыльной стороной для сканирования и затем нажмите на кнпоку Select (Выбрать). Будет отсканирована тыльная сторона документа и затем будет напечатана копия.

# <span id="page-154-0"></span>Копирование с подбором (сортированное)

В режиме выборочного (сортированного) копирования несколько копий многостраничных документов могут быть рапечатаны в сортированном порядке (по документам).

### *Примечание:*

*Если требуется сделать большое количество копий, копирование может быть невозможно из за переполнения памяти.*

## Выборочное (сортированное) копирование с автоподатчика (ADF)

- 1. На главном экране режима копирования нажмите  $\blacktriangle$  или  $\nabla$ , чтобы выбрать текущие настройки выборочного (сортированного) копирования, и затем нажмите на кнопку Select (Выбрать).
- 2. Нажмите  $\blacktriangle$  или  $\nabla$ , чтобы выбрать значение SORT (сортировка), и затем нажмите на кнопку Select (Выбрать).

*Главный экран режима копирования (Copy) появится снова.*

### Выборочное (сортированное) копирование со стекла сканирующего блока

1. Разместите документ на стекле сканирующего блока.

#### *Примечание:*

*Подробнее об этом % в разделе ["Размещение документа на стекле сканирующего блока"](#page-128-0)  [на стр. 129.](#page-128-0)*

- 2. На главном экране режима копирования нажмите  $\blacktriangle$  или  $\nabla$ , чтобы выбрать текущие настройки выборочного (сортированного) копирования, и затем нажмите на кнопку Select (Выбрать).
- 3. Нажмите ▲ или ▼, чтобы выбрать значение SORT (сортировка), и затем нажмите на кнопку Select (Выбрать).
- 4. Для печати цветных копий нажмите на кнопку Start (Color) (Пуск (Цветная). Для печати черно-белых копий нажмите на кнопку Start (B&W) (Пуск (Ч/Б)).
- 5. При появлении сообщения NEXT PAGE? (Cлeд. cтp?) расположите вторую страницу на стекле, и затем нажмите на кнопку Select (Выбрать).
- 6. Повторяйте шаг 5, пока все страницы не будут отсканированы.
- 7. После того как все страницы документа будут отсканированы, с помощью клавиатуры введите нужное количество копий и нажмите на кнопку Start (Color) (Пуск (Цветная) либо на Start (B&W) (Пуск (Ч/Б) чтобы начать печать.

# $\sqrt{2}$

# Использование сканера

# Сканирование из приложения

Процесс сканирования документов может запускаться из приложения, установленного на вашем компьютере, подключенном к устройству кабелем USB либо через локальную сеть. Установка настроек сканирования и запуск операции сканирования могут быть выполнены из TWAIN- или WIA-совместимых приложений. Предпросмотр и настройка различных параметров, таких как размер области сканирования, могут быть осуществлены из драйвера принтера.

# Основная операция сканирования

1. Расположите сканируемый документ.

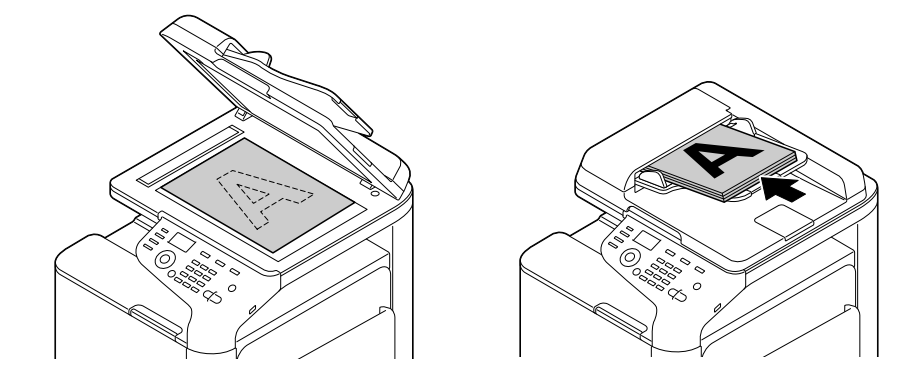

Примечание: Подробнее о расположении документов — в разделе "Загрузка документов" на стр. 129.

- 2. Запустите приложение которое будет использоваться при сканировании.
- 3. Запустите драйвер сканера, соответствующий настройкам приложения.
- 4. Установите необходимые настройки драйвера сканера.
- 5. Нажмите на кнопку Scan (Сканировать) в драйвере сканера.

# Настройки драйвера TWAIN в Windows

O Load (Загрузить)

Задание настроек сохранения отсканированного файла (dat-файл).

O Save (Сохранить)

Сохранение текущих настроек в файле с настройками (dat-файл).

O Default (По умолчанию)

Возврат к настройкам по умолчанию.

O Значок Help (Справка)

Щелкните для обращения к Справке.

O Значок About (О программе)

Щелкните для отображения информации о версии ПО.

O Источник бумаги

При сканировании документов из Paper source (Источник бумаги).

- O Original Size (Формат оригинала) Укажите размер документа.
- O Scan Type (Тип сканирования)

Укажите тип сканирования.

O Resolution (Разрешение)

Укажите разрешение сканирования.

O Scale (Масштаб)

Укажите степень увеличения или уменьшения выбранного участка изображения.

### *Примечание:*

*Если выбрано разрешение 1200 х 1200dpi или более высокое, не может быть указано значение выше, чем 100%.*

O Scanning mode (Режим сканирования)

Выберите значение Auto (Автоматически) или Manual (Вручную). При выборе значения **Manual (Вручную)** появляется вкладка на которой могут быть выполнены детальные настройки, например, настройки параметров **Brightness/Contrast** (Яркость/Контраст) и Filter (Фильтр).

#### *Примечание:*

- O *Выбираются парамеры, которые относятся к текущему режиму сканирования.*
- O *При выборе значения* Auto (Автоматически) *после выполнения процедуры пресканирования выполняется сканирование со стекла сканирующего блока, и может быть осуществлен предпросмотр изображения.*
- **I** Image size (Размер изображ.)

Отображается размер данных сканирования.

**D** Rotation (Поворот)

Выберите ориентацию сканируемого изображения.

O Закрыть

Щелкните, чтобы закрыть окно TWAIN драйвера принтера.

O Prescan (Предвар. скан.)

Щелкните, чтобы начать сканирование изображения после предпросмотра.

O Scan (Сканирование)

Щелкните, чтобы начать сканирование.

O Значок AutoCrop (Автоматическая обрезка)

Щелкните, чтобы автоматически определить положение сканирования, основанное на изображении, отображенном в окне предварительного просмотра.

O Значок Zoom (Масштаб)

Щелкните, чтобы произвести повторное сканирование области, отображенной в окне предпросмотра, и ее увеличения до размеров окна.

O Значок Mirror (Развернуть по горизонтали)

Щелкните, для просмотра зеркального отображения области препросмотра.

O Значок Tone Reversal (Инвертировать цветы)

Щелкните, чтобы инвертировать цвета области предпросмотра.

O Значок Clear (Удалить)

Щелкните, чтобы очистить область предпросмотра.

O Preview window (Окно предварительного просмотра)

Позволяет осуществлять предпросмотр изображения. Выделите область для отображения с помощью мыши.

 $\Box$  Before/After ( $\Delta \circ / \Box$ осле) (RGB)

В окне предварительного просмотра, наведите указатель мыши на нужную облась, чтобы посмотреть на ее цветовые тона до и после применения настроек.

O Width/Height (Ширина/Высота)

Отображается ширина и высота выбранной области в указанных единицах измерения.

# Настройки драйвера WIA в Windows

O Источник бумаги

Выберите источник бумаги

O Color picture (Цветное изображение)

Выберите данную настройку при цветном сканировании.

- O Grayscale picture (Изображение в оттенках серого) Выберите данную настройку при сканировании в оттенках серого.
- O Black and white picture or text (Черно\*белое изображение или текст) Выберите данную настройку при черно-белом сканировании.
- O Custom Settings (Пользовательские настройки)

Выберите, когда активна настройка Adjust the quality of the scanned picture (Выбор качества сканирования изображения).

### *Примечание:*

*Если при выполнении настроек было выбрано значение Adjust the quality of the scanned picture (Выбор качества сканирования изображения), параметр Custom Settings (Пользовательские настройки) устанавливается автоматически.*

O Выбор качества сканирования изображения

Щелкните по данному сообщению для отображения диалогового окна Advanced Properties (Расширенные настройки). В диалоговом окне Advanced Properties (Расширенные настройки) указываются значения параметров Brightness (Яркость), Contrast (Контраст), Resolution (Разрешение) и Picture type (Тип изображения) (цветное, в оттенках серого или черно-белое).

### *Примечание:*

*Значения данных параметров применяются, когда выбрана настройка Custom Settings (Пользовательские настройки).*

O Page size (Размер страницы)

Укажите размер страницы, когда параметру Page source (Источник страницы) присвоено значение Document Feeder (Податчик документов).

O Preview window (Окно предварительного просмотра)

Позволяет осуществлять предпросмотр изображения. Выделите область для отображения с помощью мыши.

**D** Preview (Предпросмотр)

Щелкните, чтобы начать сканирование изображения после предпросмотра.

O Scan (Сканирование)

Щелкните, чтобы начать сканирование.

O Cancel (Отмена)

Щелкните, чтобы закрыть окно WIA драйвера принтера.

# Настройки драйвера TWAIN для Macintosh

O Load (Загрузить)

Задание настроек сохранения отсканированного файла (dat-файл).

O Save (Сохранить)

Сохранение текущих настроек в файле с настройками (dat-файл).

O Default (По умолчанию)

Возврат к настройкам по умолчанию.

O Значок Help (Справка)

Щелкните для обращения к Справке.

O Значок About (О программе)

Щелкните для отображения информации о версии ПО.

O Источник бумаги

При сканировании документов из Paper source (Источник бумаги).

- O Original Size (Формат оригинала) Укажите размер документа.
- O Scan Type (Тип сканирования)

Укажите тип сканирования.

O Resolution (Разрешение)

Укажите разрешение сканирования.

O Scale (Масштаб)

Укажите степень увеличения или уменьшения выбранного участка изображения.

### *Примечание:*

*Если выбрано разрешение 1200 х 1200 dpi или более высокое, не может быть указано значение выше, чем 100%.*

O Scanning mode (Режим сканирования)

Выберите значение Auto (Автоматически) или Manual (Вручную). При выборе значения **Manual (Вручную)** появляется вкладка на которой могут быть выполнены детальные настройки, например, настройки параметров **Brightness/Contrast** (Яркость/Контраст) и Filter (Фильтр).

#### *Примечание:*

- O *Выбираются парамеры, которые относятся к текущему режиму сканирования.*
- O *При выборе значения* Auto (Автоматически) *после выполнения процедуры пресканирования выполняется сканирование со стекла сканирующего блока, и может быть осуществлен предпросмотр изображения.*
- **I** Image size (Размер изображ.)

Отображается размер данных сканирования.

**D** Rotation (Поворот)

Выберите ориентацию сканируемого изображения.

O Закрыть

Щелкните, чтобы закрыть окно TWAIN драйвера принтера.

O Prescan (Предвар. скан.)

Щелкните, чтобы начать сканирование изображения после предпросмотра.

O Scan (Сканирование)

Щелкните, чтобы начать сканирование.

O Значок AutoCrop (Автоматическая обрезка)

Щелкните, чтобы автоматически определить положение сканирования, основанное на изображении, отображенном в окне предварительного просмотра.

O Значок Zoom (Масштаб)

Щелкните, чтобы произвести повторное сканирование области, отображенной в окне предпросмотра, и ее увеличения до размеров окна.

O Значок Mirror (Развернуть по горизонтали)

Щелкните, для просмотра зеркального отображения области препросмотра.

• Значок Tone Reversal (Инвертировать цветы)

Щелкните, чтобы инвертировать цвета области предпросмотра.

**• Значок Clear (Удалить)** 

Щелкните, чтобы очистить область предпросмотра.

 $\Box$  Preview window (Окно предварительного просмотра)

Позволяет осуществлять предпросмотр изображения. Выделите область для отображения с помощью мыши.

 $\Box$  Before/After ( $\Delta$ o/ $\Box$ ocae) (RGB)

В окне предварительного просмотра, наведите указатель мыши на нужную облась, чтобы посмотреть на ее цветовые тона до и после применения настроек.

 $\Box$  Width/Height (Ширина/Высота)

Отображается ширина и высота выбранной области в указанных единицах измерения.

# Сканирование с устройства

Сканирование может быть выполнено напрямую с помощью кнопок панели управления устройства. Данная операция отличается от операции сканирования из приложения, т.к. в данном случае может быть указан адрес получателя данных сканирования.

### Примечание:

Если при указании настроек ни одна кнопка не нажимается в течение промежутка времени, установленного параметром AUTO PANEL RESET (Автосброс панели), введенные настройки сбрасываются, и выполняется переход к основному экрану режима сканирования.

# Основная операция сканирования

- 1. Нажмите на кнопку **Scan (Сканировать)**, чтобы перейти в режим сканирования.
- 2. Расположите сканируемый документ.

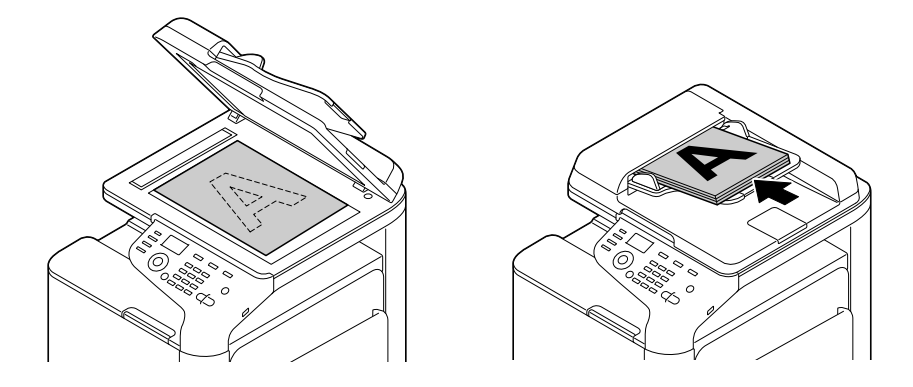

*Подробнее о расположении документов — в разделе ["Загрузка документов" на стр. 129](#page-128-1).*

- 3. Установите нужные настройки сканирования.
- 4. Для выполнения цветного сканирования нажмите на кнопку **Start (Color) (Пуск** (Цветная). Для черно-белого сканирования нажмите на кнопку Start (B&W) (Пуск (Ч/Б).

Если документ был загружен в автоподатчик, начнется сканирование, а затем данные сканирования будут отправлены в указанное место. Если документ был расположен на стекле сканирующего блока, перейдите к шагу 5.

- 5. При появлении сообщения NEXT PAGE? (След. стр?) расположите вторую страницу на стекле, и затем нажмите на кнопку Select (Выбрать).
- 6. Нажмите  $\blacktriangle$  или  $\nabla$ , чтобы выбрать размер документа, расположенного на шаге 5, и затем нажмите на кнопку Select (Выбрать).
- 7. После сканирования всех страниц документа нажмите на кнопку Start (Пуск). Отсканированный документ будет отправлен в указанное место.

### *Примечание:*

- $\Box^{^{-}}$  Если в процессе сканирования будет нажата кнопка **Stop/Reset (Стоп/Сброс)**, *появится сообщение* JOB CANCEL *(Paбoтa Oтмeнeнa). Для продолжения процесса сканирования выберите* NO *(Нет). Для остановки процесса сканирования выберите*  YES *(Да).*
- O *Для отмены задания после завершения сканирования в момент, когда данные находятся в очереди для отправки, см. раздел ["Удаление задания передачи из](#page-189-0)  [очереди" на стр. 190.](#page-189-0)*

# Указание места сохранения результатов сканирования

Укажите, сохранять ли данные сканирования на компьютере или на запоминающем устройстве USB. При передаче через локальную сеть см. "Указание адреса получателя [Функция Scan to E-mail/FTP/SMB (скан. для E-mail/FTP/SMB)]" на стр. 166.

### Примечание:

Если в качестве назначения данных сканирования был задан адрес, параметр<sup>SCAN</sup> TO USB MEMORY (скан. в память USB) не может быть выбран.

# Сохранение данных на запоминающем устройстве USB (Функция Scan to USB Memory (скан. в память USB))

Выполните нижеописанную процедуру, чтобы сохранить данные сканирования на запоминающем устройстве USB, подключенном к порту USB HOST данного устройства.

### Примечание:

Данное устройство совместимо с запоминающими устройствами USB емкостью до 4 Гб.

- 1. Подключите запоминающее устройство USB к порту USB HOST данного устройства.
- 2. На главном экране режима сканирования нажмите ▲ или ▼, чтобы выбрать параметр SCAN ТО (Скан в), и затем нажмите на кнопку Select (Выбрать).
- 3. Нажмите ▲ или ▼, чтобы выбрать SCAN TO USB MEMORY (скан. в память USB), и затем нажмите на кнопку Select (Выбрать).

### Примечание:

Время передачи данных сканирования варьируется в зависимости от того, какое запоминающее устройство USB используется.

# <span id="page-165-0"></span>Указание адреса получателя (Функция Scan to E-mail/FTP/SMB (скан. для E-mail/FTP/SMB))

Данные сканирования могут быть отправлены по сети на указанный адрес (адрес электронной почты, адрес FTP или адрес SMB). Адрес может быть введен напрямую либо выбран из зарегистрированных в устройстве адресов.

- $\Box$  Для отправки данных сканирования по сети должны быть указаны настройки napaмempoвNETWORK SETTING (Настройка сети) иЕ-MAIL SETTING (Hacm. e-Mail) (при отправке данных на электронный адрес).
- □ Если размер данных сканирования, отправляемых на электронный адрес, превышает значение, указанное в параметре FILE SIZE (размер файла), данные автоматически разделяются на несколько отдельных электронных писем. Подробнее об этом  $-$  6 разделе "Меню SCAN SETTING (Уст. сканера)" на стр. 73.
- $\Box$  При сохранении данных сканирования на компьютере в папке с общим доступом (в ОС Windows) либо на сервере FTP, адрес FTP/SMB должен быть зарегистрирован как запись быстрого набора. Данные адреса могуть быть зарегистрированы только через приложения Local Setup Program (Программа локальных настроек) или Web-Based EpsonNet Config. Подробнее об этом — в Указателе справочника.

## <span id="page-166-0"></span>Указание адреса электронной почты напрямую

Адрес получателя (адрес электронной почты) данных сканирования может быть введен напрямую с устройства.

### Примечание:

Может быть указано до 16 адресов (общее количество адресов, указанных напрямую, и  $uepes LDAP$ ).

1. На главном экране режима сканирования (Scan) с помощью клавиатуры введите адрес получателя.

### Примечание:

Подробности о введении / редактировании текста см. в Инструкции по обслуживанию факса.

- 2. После того как текст введен, нажмите на кнопку **Select (Выбрать)**.
- 3. Если выбран электронный адрес, кнопками ▲ или ▼ выберите FINISH (KOHELI) и затем нажмите на кнопку Select (Выбрать).

Для введения дополнительного электронного адреса на шаге 3 выберите ADD (Добавить) и укажите нужный адрес.

Для редактирования введенного электронного адреса на шаге 3 выберите CHECK/EDIT (Проверить / Редакт.) и затем перейдите к шагу 2 раздела "Редактирование указанного адреса получателя". Для удаления адреса на шаге 3 выберите CHECK/EDIT (Проверить / Редакт.) и затем перейдите к шагу 2 раздела "Удаление указанного адреса получателя".

## <span id="page-167-0"></span>Выбор записей из списка избранного

Для удобного доступа к часто используемым записям, вы можете зарегистрировать до 20 записей в списке избранного, выбрав их из записей быстрого или списков группового наборов. Выполните нижеописанную процедуру для выбора адреса (адреса электронной почты, адреса FTP/SMB) получателя данных сканирования из списка избранного.

### Примечание:

Подробнее об этом — в разделе "Регистрация в списке избранного" на стр. 177.

- 1. На главном экране режима сканирования или при отображении параметра Can Use AddressBook (Можно прим.Тел.спр.) нажмите на кнопку Addressbook (Телефонный **СПРАВОЧНИК)**, чтобы появлися экран FAUORITE (Избранное).
- 2. Нажмите ▲ или ▼, чтобы выбрать нужные данные, и затем нажмите на кнопку Select (Выбрать).
- 3. Нажмите Select (Выбрать) еще раз. Если был выбран адрес FTP/SMB, то адрес получателя указан.
- 4. Если выбран электронный адрес, кнопками ▲ или ▼ выберите FINISH (KOHELI) и затем нажмите на кнопку Select (Выбрать).

### Примечание:

Для введения дополнительного электронного адреса на шаге 4 выберите ADD (Добавить) и укажите нужный адрес. При отправке данных на адрес FTP или SMB не может быть указано одновременно несколько адресов.

Для проверки введенного электронного адреса на шаге 4 выберите CHECK/EDIT (Проверить/Редакт.). Для удаления адреса на шаге 4 выберите CHECK/EDIT (Проверить / Редакт.) и затем перейдите к шагу 2 раздела "Удаление указанного адреса получателя".

# <span id="page-168-0"></span>Выбор списка быстрого набора

Можно зарегистрировать до 250 записей быстрого набора. Выполните нижеописанную процедуру для выбора адреса (адреса электронной почты, адреса FTP/SMB) получателя данных сканирования из зарегистрированных записей быстрого набора.

### Примечание:

Подробнее об этом — в разделах "Регистрация записей быстрого набора (Ввод с клавиатуры)" на стр. 178 или "Регистрация записей быстрого набора (с использованием LDAP)" на стр. 180.

- 1. На главном экране режима сканирования или при отображении параметра Can Use AddressBook (Можно прим.Тел.спр.) нажмите на кнопку **Addressbook (Телефонный СПРОВОЧНИК)**, чтобы появлися экран SPEED DIAL (Скоростной Набор).
- 2. С помощью клавиатуры введите номер записи быстрого набора (в пределах от 1 до 250) и затем нажмите на кнопку Select (Выбрать). После этого данные, зарегистрированные как записи быстрого набора, появятся на экране через 2 секунды.
- 3. Нажмите Select (Выбрать) еще раз. Если был выбран адрес FTP/SMB, то адрес получателя указан.
- 4. Если выбран электронный адрес, кнопками ▲ или ▼ выберите FINISH (KOHELJ) и затем нажмите на кнопку Select (Выбрать).

### Примечание:

Для введения дополнительного электронного адреса на шаге 4 выберите ADD (Добавить) и укажите нужный адрес. При отправке данных на адрес FTP или SMB не может быть указано одновременно несколько адресов. Для проверки введенного электронного адреса на шаге 4 выберите CHECK/EDIT (Проверить/Редакт.). Для удаления адреса на шаге 4 выберите CHECK/EDIT (Проверить / Редакт.) и затем перейдите к шагу 2 раздела "Удаление указанного адреса получателя".

## <span id="page-168-1"></span>Выбор списка группового набора

Можно зарегистрировать до 20 списков группового набора. (В одном списке может быть зарегистрировано до 50 электронных адресов.) Выполните нижеописанную процедуру для выбора адресов электронной почты получателей данных сканирования из зарегистрированных списков группового набора.

- O *Подробнее об этом в разделе ["Регистрация списков группового набора" на стр. 183](#page-182-0).*
- O *Списки группового набора, содержащие телефонные номера, не могут быть использованы в режиме сканирования.*
- 1. На главном экране режима сканирования или при отображении параметра Can Use AddressBook (Можно прим.Тел.спр.) нажмите на кнопку Addressbook (Телефонный справочник), чтобы появлися экран GROUP DIAL (Гpyппoвoй Haбop).
- 2. С помощью клавиатуры введите номер списка группового набора (в пределах от 1 до 20) и затем нажмите на кнопку Select (Выбрать). После этого данные, зарегистрированные как список группового набора, появятся на экране через 2 секунды.
- 3. Еще раз нажмите на кнопку Select (Выбрать).
- 4. Нажмите  $\blacktriangle$  или  $\nabla$ , чтобы выбрать FINISH (KOHELI), и затем нажмите на кнопку Select (Выбрать).

### *Примечание:*

*Для введения дополнительного электронного адреса на шаге 4 выберите* ADD *(Дoбaвить) и укажите нужный адрес. Для проверки указанного электронного адреса на шаге 4 выберите* CHECK/EDIT *(Пpoвepить/Peдaкт.). Для удаления адреса на шаге 4 выберите* CHECK/EDIT *(Пpoвepить/Peдaкт.) и затем перейдите к шагу 2 раздела "Удаление указанного адреса получателя".*

## <span id="page-169-0"></span>Выбор записи из Телефонного справочника

Записи быстрого набора и списки групповых наборов, зарегистрированные на данном устройстве, хранятся в телефонном справочнике. Выполните нижеописанную процедуру для выбора адреса (адреса электронной почты, адреса FTP/SMB) получателя данных сканирования из телефонного справочника.

### *Примечание:*

*Эта функция доступна только если данные были зарегистрированы в телефонном справочнике.*

1. На главном экране или при отображении параметра Can Use AddressBook (Moжнo прим. Тел.спр.) нажмите на кнопку Addressbook (Телефонный справочник) 4 раза, чтобы появлися экран ADDRESS BOOK (Aдpecнaя книгa).

2. Нажмите  $\blacktriangle$  или  $\nabla$ , чтобы выбрать LIST (Поиск), и затем нажмите на кнопку Select (Выбрать).

Появится список записей телефонной книги.

- 3. Нажмите **A** или  $\nabla$ , чтобы выбрать нужные данные, и затем нажмите на кнопку Select (Выбрать).
- 4. Нажмите **Select (Выбрать)** еще раз. Если был выбран адрес FTP/SMB, то адрес получателя указан.
- 5. Если выбран электронный адрес, кнопками **м** или **v** выберите FINISH (KOHELJ) и затем нажмите на кнопку Select (Выбрать).

### *Примечание:*

*Для введения дополнительного электронного адреса на шаге 5 выберите* ADD *(Дoбaвить) и укажите нужный адрес. При отправке данных на адрес FTP или SMB не может быть указано одновременно несколько адресов. Для проверки введенного электронного адреса на шаге 5 выберите* CHECK/EDIT *(Пpoвepить/Peдaкт.). Для удаления адреса на шаге 5 выберите* CHECK/EDIT *(Пpoвepить/Peдaкт.) и затем перейдите к шагу 2 раздела "Удаление указанного адреса получателя".*

## <span id="page-170-0"></span>Поиск по Телефонному справочнику

Вы можете осуществлять поиск записей в телефонном справочнике для получения нужного адреса получателя (электронный адрес, адрес FTP/SMB) данных сканирования.

### *Примечание:*

*Эта функция доступна только если данные были зарегистрированы в телефонном справочнике.*

- 1. На главном экране режима сканирования (Scan) или при отображении параметра Can Use AddressBook (Можно прим.Тел.спр.) нажмите на кнопку **Addressbook** (Телефонный справочник) 4 раза, чтобы появлися экран ADDRESS BOOK (Aдpecнaя книгa).
- 2. Нажмите  $\blacktriangle$  или  $\nabla$ , чтобы выбрать SEARCH (Поиск) и затем нажмите на кнопку Select (Выбрать).

3. С помощью клавиатуры введите ключевое слово для поиска (миксимум 10 символов) и затем нажмите на кнопку **Select (Выбрать)**. После этого начнется процедура поиска и через некоторое время будут представлены его результаты. Если записей, совпадающих с ключевым словом, нет, примерно через 2

### *Примечание:*

- $\Box$   $\bar{\;}$  Подробности о введении∕редактировании текста см. в Инструкции по *обслуживанию факса.*
- O *Осуществление поиска начинается с первым введенным символом и продолжается до окончания ввода ключевого слова (максимально может быть указано 10 символов). При этом, если символы, составляющие ключевое слово, находятся в середине слова, являющегося потенциальным искомым результатом, оно не будет отображено в результатах поиска.*
- 4. Нажмите  $\blacktriangle$  или  $\blacktriangledown$  чтобы выбрать нужные данные и затем нажмите на кнопку Select (Выбрать).

### *Примечание:*

*Для того чтобы сузить результаты поиска, нажмите на кнопку* Back (Назад) *и перейдите к шагу 3 снова.*

5. Нажмите Select (Выбрать) еще раз. Если был выбран адрес FTP/SMB, то адрес получателя указан.

секунды появится сообщение NOT FOUND (нe нaйдeн).

6. Если выбран электронный адрес, кнопками  $\blacktriangle$  или  $\nabla$  выберите FINISH (KOHELL) и затем нажмите на кнопку Select (Выбрать).

### *Примечание:*

*Для введения дополнительного электронного адреса на шаге 6 выберите* ADD *(Дoбaвить) и укажите нужный адрес. При отправке данных на адрес FTP или SMB не может быть указано одновременно несколько адресов. Для проверки введенного электронного адреса на шаге 6 выберите* CHECK/EDIT *(Пpoвepить/Peдaкт.). Для удаления адреса на шаге 6 выберите* CHECK/EDIT *(Пpoвepить/Peдaкт.) и затем перейдите к шагу 2 раздела "Удаление указанного адреса получателя".*

## <span id="page-171-0"></span>Поиск по серверу LDAP

Запись, содержащая электронный адрес получателя данных сканирования, может быть указана с помощью информации, хранимой на сервере LDAP.

- $\Box$  Для соединения с сервером LDAP должны быть указаны настройки параметраLDAP **SETTING** (Устан. LDAP). Подробнее об этом — в Указателе справочника.
- $\Box$  Может быть указано до 16 адресов (общее количество адресов, указанных напрямую, и через LDAP).
- Если при поисковом обращении к серверу LDAP используется анонимный доступ, корректные результаты поиска могут быть не отображены.
- 1. На главном экране режима сканирования (Scan) или при отображении параметра Can Use AddressBook (Можно прим. Тел. спр.) нажмите на кнопку Addressbook **(Телефонный справочник)** 4 раза, чтобы появлися экран ADDRESS BOOK (Адресная книга).
- 2. Нажмите ▲ или ▼, чтобы выбрать LDAP SEARCH (Поиск LDAP), и затем нажмите на **КНОПКУ** Select (Выбрать).
- 3. Нажмите ▲ или ▼, чтобы выбрать NAME (Имя) или E-MAIL (e-mail), и затем нажмите на **КНОПКУ** Select (Выбрать).

### Примечание:

Для поиска зарегистрированных имен выберите NAME (Имя). Для поиска электронных адресов выберите E-MAIL (e-mail).

4. С помощью клавиатуры введите ключевое слово для поиска (миксимум 10 символов) и затем нажмите на кнопку Select (Выбрать). После этого начнется процедура поиска и через некоторое время будут представлены его результаты. Если записей, совпадающих с ключевым словом, нет, примерно через 2 секунды появится сообщение NOT FOUND (не найден).

### Примечание:

- $\Box$  Подробности о введении/редактировании текста см. в Инструкции по обслуживанию факса.
- $\Box$  Осуществление поиска начинается с первым введенным символом и продолжается до окончания ввода ключевого слова (максимально может быть указано 10 символов). При этом, если символы, составляющие ключевое слово, находятся в середине слова, являющегося потенциальным искомым результатом, оно не будет отображено в результатах поиска.
- 5. Нажмите ▲ или ▼, чтобы выбрать нужные данные, и затем нажмите на кнопку Select (Выбрать).

- $\Box^{\tilde{}}$  Для проверки найденной информации нажмите на кнопку▶.
- O *Не может быть указан электронный адрес, длина которого превышает 64 символа. Если указан адрес, длина которого превышает данное ограничение, примерно через 2 секунды появляется сообщение* ADDRESS IS TOO LONG *(cлишк. длинный aдpec) и происходит возврат к экрану ввода адреса.*
- O *Для того, чтобы сузить результаты поиска, нажмите на кнопку* Back (Назад) *и перейдите к шагу 4 снова.*
- 6. Еще раз нажмите на кнопку Select (Выбрать).
- 7. Нажмите  $\blacktriangle$  или  $\nabla$ , чтобы выбрать FINISH (KOHELI), и затем нажмите на кнопку Select (Выбрать).

### *Примечание:*

*Для введения дополнительного электронного адреса на шаге 7 выберите* ADD *(Дoбaвить) и укажите нужный адрес. Для удаления указанного электронного адреса на шаге 7 выберите* CHECK/EDIT *(Пpoвepить/Peдaкт.) и затем перейдите к шагу 2 раздела "Удаление указанного адреса получателя". Для удаления указанного электронного адреса на шаге 7 выберите* CHECK/EDIT *(Пpoвepить/Peдaкт.) и затем перейдите к шагу 2 раздела "Удаление указанного адреса получателя". Адрес не может быть изменен.*

### Указание нескольких адресов в одной записи

Возможность указания нескольких адресов в одной записи распространяется только на электронные адреса.

### *Примечание:*

*Задание нескольких адресов в одной записи невозможно в случае работы с адресами FTP или SMB.*

- 1. На главном экране режима сканирования нажмите  $\blacktriangle$  или  $\blacktriangledown$ , чтобы выбрать нужную запись с адресом получателя данных сканирования, и затем нажмите на кнопку **Select** (Выбрать).
- 2. Нажмите  $\blacktriangle$  или  $\nabla$ , чтобы выбрать ADD (Добавить), и затем нажмите на кнопку Select (Выбрать).
- 3. Введите адрес.

*Подробности о введении электронного адреса см. в ["Указание адреса электронной](#page-166-0)  [почты напрямую" на стр. 167.](#page-166-0) Подробности о выборе из списка избранного см. в ["Выбор записей из списка избранного"](#page-167-0)  [на стр. 168.](#page-167-0) Подробности о выборе записи быстрого набора см. в ["Выбор списка быстрого набора"](#page-168-0)  [на стр. 169.](#page-168-0) Подробности о выборе списка группового набора см. в ["Выбор списка группового набора"](#page-168-1)  [на стр. 169.](#page-168-1) Подробности о выборе записи из Телефонного справочника см. в ["Выбор записи из](#page-169-0)  [Телефонного справочника" на стр. 170](#page-169-0). Подробности о поиске в Телефонном справочнике см. в ["Поиск по Телефонному](#page-170-0)  [справочнику" на стр. 171](#page-170-0). Подробности о поиске на сервере LDAP см. в ["Поиск по серверу LDAP" на стр. 172.](#page-171-0)*

## Редактирование указанного адреса получателя

Введенный электронный адрес может быть отредактирован.

### *Примечание:*

*Адреса FTP, адреса SMB и адреса, зарегистрированные как записи быстрого набора или списки группового набора, редактированию не подлежат.*

- 1. На главном экране режима сканирования (Scan) нажмите  $\blacktriangle$  или  $\nabla$ , чтобы выбрать нужную запись с адресом получателя данных сканирования и затем нажмите на кнопку Select (Выбрать).
- 2. Нажмите ▲ или ▼, чтобы выбрать CHECK/EDIT (Проверить/Редакт.), и затем нажмите на кнопку Select (Выбрать).
- 3. Нажмите  $\blacktriangle$  или  $\nabla$ , чтобы выбрать электронный адрес для редактирования, и затем нажмите на кнопку Select (Выбрать).
- 4. С помощью клавиатуры отредактируйте электронный адрес и нажмите на кнопку Select (Выбрать).

### *Примечание:*

*Подробности о введении/редактировании текста см. в Инструкции по обслуживанию факса.*

5. Для завершения процесса редактирования нажмите на кнопку **Back (Назад)**.

6. Нажмите  $\blacktriangle$  или  $\nabla$ , чтобы выбрать FINISH (KOHELI), и затем нажмите на кнопку Select (Выбрать).

### Удаление указанного адреса получателя

Указанный адрес (электронный адрес, адрес FTP или SMB) может быть удален.

#### *Примечание:*

*Изменения, внесенные при выполнении данной процедуры, не будут применены к исходным данным (запись быстрого набора, список группового набора и т.д.).*

- 1. На главном экране режима сканирования (Scan) нажмите  $\blacktriangle$  или  $\nabla$ , чтобы выбрать нужную запись с адресом получателя данных сканирования и затем нажмите на кнопку Select (Выбрать).
- 2. Для удаления электронного адреса, кнопками  $\blacktriangle$  или  $\nabla$  выберите CHECK/EDIT (Проверить/Редакт.), и затем нажмите на кнопку Select (Выбрать). Затем, кнопками  $\blacktriangle$ или  $\nabla$  выберите адрес который нужно удалить. Для удаления адреса FTP или SMB перейдите к шагу 3.
- 3. Нажмите на кнопку Stop/Reset (Стоп/Сброс).
- 4. Нажмите  $\blacktriangle$  или  $\nabla$ , чтобы выбрать YES (Да), и затем нажмите на кнопку Select (Выбрать).

Выбранный адрес будет удален.

#### *Примечание:*

*Если будут удалены все введенные адреса, будет выполнен переход на главный экран.*

- 5. Для удаления другого адреса повторите процедуру, начиная с шага 2.
- 6. Для завершения процедуры удаления адресов нажмите на кнопку **Back (Назад)**.
- 7. Нажмите  $\blacktriangle$  или  $\nabla$ , чтобы выбрать FINISH (KOHELI), и затем нажмите на кнопку Select (Выбрать).

# Регистрация/Редактирование адресов

Адреса могут быть зарегистрированы/изменены в списке избранного как записи быстрого набора или в списках группового набора.

- $\Box$  Адреса таже могут быть зарегистрированы/отредактированы через утилиту Web-Based EpsonNet Config или Local Setup Program, поставляемую на диске с ПО. Подробнее об этом — в Указателе справочника.
- $\Box$  Для Epson AcuLaser CX37DNF: для регистрации/редактирования номеров факсов используются теже настройки что и при регистрации/ редактировании адресов. Подробности о регистрации/изменении номеров факсов см. в Инструкции по обслуживанию факса.

## <span id="page-176-0"></span>Регистрация в списке избранного

Для удобного доступа к часто используемым записям, вы можете зарегистрировать до 20 записей в списке избранного, выбрав их из записей быстрого или списков группового наборов. Выполните нижеописанную процедуру для регистрации адреса (электронного адреса, адреса FTP или SMB) в списке избранного.

- 1. На главном экране режима сканирования (Scan) нажмите ▲ или ▼, чтобы выбрать UTILITY (Режим утилит) и затем нажмите на кнопку Select (Выбрать).
- 2. Нажмите ▲ или ▼, чтобы выбрать DIAL REGISTER (Регистр. набора), и затем нажмите на **КНОПКУ** Select (Выбрать).
- 3. Нажмите ▲ или ▼, чтобы выбрать FAUORITE (телефонная книга), и затем нажмите на **КНОПКУ** Select (Выбрать).

### Примечание:

Если данные уже зарегистрированы в списке избранного, после завершения шага 3 перейдите к шагу 7.

- 4. Для переключения между параметрами SPEED DIAL (Скоростной Набор) и GROUP DIAL (Групповой Набор) используйте кнопку Addressbook (Телефонная книга).
- 5. С помощью клавиатуры введите номер (от 1 до 250) записи быстрого набора или номер (от 1 до 20) списка группового набора, которые надо зарегистрировать в списке избранного, и затем нажмите на кнопку Select (Выбрать). Отобразится зарегистрированная информация.
- 6. Еще раз нажмите на кнопку Select (Выбрать).
- 7. Для регистрации другого адреса, кнопками ▲ или ▼ выберите параметр ADD (Добавить), нажмите на кнопку **Select (Выбрать)**, и затем повторите процедуру, начиная с шага 4.

8. Для завершения процедуры регистрации адреса нажмите  $\blacktriangle$  или  $\nabla$ , чтобы выбрать FINISH (KOHELI), и затем нажмите на кнопку **Select (Выбрать)**.

## Удаление из списка избранного

Зарегистрированная информация может быть удалена из списка избранного.

#### *Примечание:*

*Изменения, внесенные при выполнении данной процедуры, не будут применены к исходным данным (запись быстрого набора, список группового набора и т.д.).*

- 1. На главном экране режима сканирования (Scan) нажмите  $\blacktriangle$  или  $\nabla$ , чтобы выбрать UTILITY (Режим утилит) и затем нажмите на кнопку Select (Выбрать).
- 2. Нажмите  $\blacktriangle$  или  $\nabla$ , чтобы выбрать DIAL REGISTER (Регистр. набора), и затем нажмите на кнопку Select (Выбрать).
- 3. Нажмите  $\blacktriangle$  или  $\nabla$ , чтобы выбрать FAVORITE (телефонная книга), и затем нажмите на кнопку Select (Выбрать).
- 4. Нажмите ▲ или ▼, чтобы выбрать CHECK/EDIT (Проверить/Редакт.), и затем нажмите на кнопку Select (Выбрать).
- 5. Нажмите  $\blacktriangle$  или  $\nabla$ , чтобы выбрать адрес, который нужно удалить из списка избранного, и затем нажмите на кнопку Stop/Reset (Стоп/Сброс).
- 6. Нажмите  $\blacktriangle$  или  $\nabla$ , чтобы выбрать YES (Да), и затем нажмите на кнопку Select (Выбрать). Выбранный адрес будет удален.
- 7. Для удаления другого адреса повторите процедуру, начиная с шага 5.
- 8. Для завершения процедуры удаления адресов нажмите на кнопку **Back (Назад)**.
- 9. Нажмите  $\blacktriangle$  или  $\nabla$ , чтобы выбрать FINISH (KOHELI), и затем нажмите на кнопку Select (Выбрать).

### <span id="page-177-0"></span>Регистрация записей быстрого набора (Ввод с клавиатуры)

Электронные адреса могут быть зарегистрированы как записи быстрого набора. Можно зарегистрировать до 250 записей быстрого набора.

- $\Box$  Операции, выполняемые при помощи кнопок устройства, не могут быть использованы для регистрации адресов FTP или SMB в качестве записей быстрого набора. Данные адреса могуть быть зарегистрированы только через приложения Local Setup Program (Программа локальных настроек) или Web-Based EpsonNet Config. Подробнее об этом - в Указателе справочника.
- $\Box$  Номера записей быстрого набора с 221 по 250 зарезервированы для регистрации адресов FTP или SMB из приложений Local Setup Program (Программа локальных настроек) или Web-Based EpsonNet Config.
- 1. На главном экране режима сканирования (Scan) нажмите ▲ или ▼, чтобы выбрать UTILITY (Режим утилит) и затем нажмите на кнопку **Select (Выбрать)**.
- 2. Нажмите ▲ или ▼, чтобы выбрать DIAL REGISTER (Регистр. набора), и затем нажмите на **КНОПКУ** Select (Выбрать).
- 3. Нажмите ▲ или ▼, чтобы выбрать SPEED DIAL (Скоростной Набор), и затем нажмите на **КНОПКУ** Select (Выбрать).
- 4. С помощью клавиатуры введите номер (от 1 до 220) записи быстрого набора, и затем нажмите на кнопку Select (Выбрать).
- 5. Нажмите ▲ или ▼, чтобы выбрать MANUAL SETTING (Установка Вручную), и затем нажмите на кнопку Select (Выбрать).

### Примечание:

Если сервер LDAP не указан пропустите шаг 5.

6. С помощью клавиатуры введите регистрационное имя, и нажмите на кнопку Select (Выбрать).

### Примечание:

- □ Подробности о введении/редактировании текста см. в Инструкции по обслуживанию факса.
- □ Можно ввести до 20 символов.
- 7. С помощью клавиатуры введите электронный адрес, и затем нажмите на кнопку **Select** (Выбрать).

Настройки будут зарегистрированы, и меню DIAL REGISTER (Регистр. набора) появится снова.

*Можно ввести до 64 символов.*

## <span id="page-179-0"></span>Регистрация записей быстрого набора (с использованием LDAP)

Электронный адрес может быть зарегистрирован как запись быстрого набора с помощью информации, хранимой на сервере LDAP. Можно зарегистрировать до 250 записей быстрого набора.

### *Примечание:*

- $\Box^{\tilde{}}$  Для соединения с сервером LDAP должны быть указаны настройки параметра<code>LDAP</code> SETTING *(Уcтaн. LDAP). Подробнее об этом — в Указателе справочника.*
- O *Операции, выполняемые при помощи кнопок устройства, не могут быть использованы для регистрации адресов FTP или SMB в качестве записей быстрого набора. Данные адреса могуть быть зарегистрированы только через приложения Local Setup Program (Программа локальных настроек) или Web%Based EpsonNet Config. Подробнее об этом — в Указателе справочника.*
- O *Номера записей быстрого набора с 221 по 250 зарезервированы для регистрации адресов FTP или SMB из приложений Local Setup Program (Программа локальных настроек) или Web%Based EpsonNet Config.*
- 1. На главном экране режима сканирования (Scan) нажмите  $\blacktriangle$  или  $\nabla$ , чтобы выбрать UTILITY (Режим утилит) и затем нажмите на кнопку **Select (Выбрать)**.
- 2. Нажмите ▲ или ▼, чтобы выбрать DIAL REGISTER (Регистр. набора), и затем нажмите на кнопку Select (Выбрать).
- 3. Нажмите ▲ или ▼, чтобы выбрать SPEED DIAL (Скоростной Набор), и затем нажмите на кнопку Select (Выбрать).
- 4. С помощью клавиатуры введите номер (от 1 до 220) записи быстрого набора, и затем нажмите на кнопку Select (Выбрать).
- 5. Нажмите  $\blacktriangle$  или  $\nabla$ , чтобы выбрать LDAP SEARCH (Поиск LDAP), и затем нажмите на кнопку Select (Выбрать).

### *Примечание:*

*Если сервер LDAP не указан, параметр* LDAP SEARCH *(Пoиcк LDAP) не отображается.*

6. Нажмите  $\blacktriangle$  или  $\nabla$ , чтобы выбрать NAME (Имя) или E-MAIL (e-mail) и затем нажмите на кнопку Select (Выбрать).
*Для поиска зарегистрированных имен выберите* NAME *(Имя). Для поиска электронных адресов выберите* E-MAIL *(e%mail).*

7. С помощью клавиатуры введите ключевое слово для поиска (миксимум 10 символов) и затем нажмите на кнопку Select (Выбрать). После этого начнется процедура поиска и через некоторое время будут представлены его результаты. Если записей, совпадающих с ключевым словом, нет, примерно через 2 секунды появится сообщение NOT FOUND (нe нaйдeн).

#### *Примечание:*

- $\Box$   $\Box$  Подробности о введении∕редактировании текста см. в Инструкции по *обслуживанию факса.*
- O *Осуществление поиска начинается с первым введенным символом и продолжается до окончания ввода ключевого слова (максимально может быть указано 10 символов). При этом, если символы, составляющие ключевое слово, находятся в середине слова, являющегося потенциальным искомым результатом, оно не будет отображено в результатах поиска.*
- 8. Нажмите  $\blacktriangle$  или  $\nabla$ , чтобы выбрать нужные данные, и затем нажмите на кнопку Select (Выбрать).

#### *Примечание:*

- $\Box^{\tilde{}}$  Для проверки найденной информации нажмите на кнопку $\blacktriangleright$  .
- O *Не может быть указан электронный адрес, длина которого превышает 64 символа. Если указан адрес, длина которого превышает данное ограничение, примерно через 2 секунды появляется сообщение* ADDRESS IS TOO LONG *(cлишк. длинный aдpec) и происходит возврат к экрану ввода адреса.*
- O *Для того, чтобы сузить результаты поиска, нажмите на кнопку* Back (Назад) *и перейдите к шагу 7 снова.*
- 9. При необходимости измените регистрационное имя, и затем нажмите на кнопку Select (Выбрать).
- 10. При необходимости измените электронный адрес, и затем нажмите на кнопку **Select** (Выбрать).

Настройки будут зарегистрированы, и меню DIAL REGISTER (Peгиcтp. нaбopa) появится снова.

### Редактирование/Удаление записей быстрого набора

Информация, зарегистрированная как запись быстрого набора, может быть отредактирована или удалена.

#### *Примечание:*

*Операции, выполняемые при помощи кнопок устройства, не могут быть использованы для редактирования/удаления адресов FTP или SMB, зарегистрированных в качестве записей быстрого набора. Данные адреса могуть быть отредактированы/удалены только через*  приложения Local Setup Program (Программа локальных настроек) или Web-Based EpsonNet *Config. Подробнее об этом — в Указателе справочника.* 

- 1. На главном экране режима сканирования (Scan) нажмите  $\blacktriangle$  или  $\nabla$ , чтобы выбрать UTILITY (Режим утилит) и затем нажмите на кнопку **Select (Выбрать)**.
- 2. Нажмите  $\blacktriangle$  или  $\nabla$ , чтобы выбрать DIAL REGISTER (Регистр. набора), и затем нажмите на кнопку Select (Выбрать).
- 3. Нажмите ▲ или ▼, чтобы выбрать SPEED DIAL (Скоростной Набор), и затем нажмите на кнопку Select (Выбрать).
- 4. С помощью клавиатуры введите номер редактируемой/удаляемой записи быстрого набора (в пределах от 1 до 220), и затем нажмите на кнопку **Select (Выбрать)**. После этого данные, зарегистрированные как запись быстрого набора, появятся на экране через 2 секунды.
- 5. Нажмите ▲ или ▼, чтобы выбрать параметр EDIT (Отредакт.) (для редактирования информации) или DELETE (Удaлить) (для удаления записи) и затем нажмите на кнопку Select (Выбрать).

При выборе параметра DELETE (Удaлить) происходит удаление настроек и далее выполняется переход в меню DIAL REGISTER (Peгиcтp. нaбopa).

6. С помощью клавиатуры отредактируйте регистрационное имя, и нажмите на кнопку Select (Выбрать).

#### *Примечание:*

*Подробности о введении/редактировании текста см. в Инструкции по обслуживанию факса.*

7. С помощью клавиатуры отредактируйте электронный адрес, и затем нажмите на кнопку Select (Выбрать).

Изменения настроек будут сохранены, и меню DIAL REGISTER (Peгиcтp. нaбopa) появится снова.

*Если отредактированная запись быстрого набора зарегистрирована в списке избранного или в списке быстрого набора, после выполнения процедуры, описанной на шаге 7, появится сообщение, предлагающее сохранить/отменить внесенные изменения. Для сохранения записи выберите* YES *(Да). Для отмены регистрации выберите* NO *(Нет).*

#### <span id="page-182-0"></span>Регистрация списков группового набора

В списках группового набора могут быть зарегистрированы электронные адреса. Можно зарегистрировать до 20 списков группового набора. (В одном списке может быть зарегистрировано до 50 электронных адресов.)

#### *Примечание:*

*Адреса, которые можно зарегистрировать в одном списке группового набора, ограничены адресами, присутствующими в других списках, и адресами, которые зарегистрированы как записи быстрого набора.*

- 1. На главном экране режима сканирования (Scan) нажмите  $\blacktriangle$  или  $\nabla$ , чтобы выбрать UTILITY (Режим утилит) и затем нажмите на кнопку **Select (Выбрать)**.
- 2. Нажмите  $\blacktriangle$  или  $\nabla$ , чтобы выбрать DIAL REGISTER (Регистр. набора), и затем нажмите на кнопку Select (Выбрать).
- 3. Нажмите  $\blacktriangle$  или  $\nabla$ , чтобы выбрать GROUP DIAL (Групповой Набор), и затем нажмите на кнопку Select (Выбрать).
- 4. С помощью клавиатуры введите номер (от 1 до 20) списка группового набора, и затем нажмите на кнопку Select (Выбрать).
- 5. С помощью клавиатуры введите имя списка, и нажмите на кнопку **Select (Выбрать)**.

#### *Примечание:*

*Подробности о введении/редактировании текста см. в Инструкции по обслуживанию факса.*

6. С помощью клавиатуры введите номер добавляемой записи быстрого набора в список группового набора (в пределах от 1 до 220), и затем нажмите на кнопку **Select** (Выбрать).

После этого, зарегистрированные данные появятся на экране через 2 секунды.

7. Еще раз нажмите на кнопку Select (Выбрать).

- 8. Для регистрации другой записи быстрого набора, кнопками  $\blacktriangle$  или  $\nabla$  выберите параметр ADD (Добавить), нажмите на кнопку **Select (Выбрать)**, и затем повторите процедуру, начиная с шага 6.
- 9. Для завершения процедуры регистрации записи быстрого набора нажмите  $\blacktriangle$  или  $\nabla$ , чтобы выбрать FINISH (Конец) и затем нажмите на кнопку Select (Выбрать).

#### Редактирование/удаление списков группового набора

Информация, зарегистрированная в списках группового набора, может быть отредактирована или удалена.

- 1. На главном экране режима сканирования (Scan) нажмите  $\blacktriangle$  или  $\nabla$ , чтобы выбрать UTILITY (Режим утилит) и затем нажмите на кнопку **Select (Выбрать)**.
- 2. Нажмите  $\blacktriangle$  или  $\nabla$ , чтобы выбрать DIAL REGISTER (Регистр. набора), и затем нажмите на кнопку Select (Выбрать).
- 3. Нажмите▲или ▼, чтобы выбрать GROUP DIAL (Групповой Набор), и затем нажмите на кнопку Select (Выбрать).
- 4. С помощью клавиатуры введите номер редактируемого/удаляемого списка группового набора (в пределах от 1 до 20), и затем нажмите на кнопку **Select (Выбрать)**. После этого текущая информация, зарегистрированная в списке группового набора, появится на экране через 2 секунды.
- 5. Нажмите ▲ или ▼, чтобы выбрать параметр EDIT (Отредакт.) (для редактирования информации) или DELETE (Удaлить) (для удаления записи) и затем нажмите на кнопку Select (Выбрать).

При выборе параметра DELETE (Удaлить) происходит удаление настроек и далее выполняется переход в меню DIAL REGISTER (Peгиcтp. нaбopa).

6. При необходимости отредактируйте имя списка, и затем нажмите на кнопку **Select** (Выбрать).

#### *Примечание:*

*Подробности о введении/редактировании текста см. в Инструкции по обслуживанию факса.*

7. Нажмите ▲ или ▼, чтобы выбрать параметр ADD (Добавить) (для добавления записи быстрого набора), CHECK/EDIT (Пpoвepить/Peдaкт.) (для удаления записи) или FINISH (Конец) (для завершения редактирования) и затем нажмите на кнопку Select (Выбрать).

Если был выбран параметр FINISH (Kонец), происходит сохранение измененных настроек и далее осуществляется переход в меню DIAL REGISTER (Peгиcтp. нaбopa). Если был выбран параметр ADD, перейдите к шагу 6 раздела "Регистрация списков группового [набора" на стр. 183.](#page-182-0) Если был выбран параметр CHECK/EDIT (Пpoвepить/Peдaкт.), перейдите к шагу 8.

8. Нажмите ▲ или ▼, чтобы выбрать запись быстрого набора, которую нужно удалить, и затем нажмите на кнопку Stop/Reset (Стоп/Сброс).

#### *Примечание:*

*Для проверки настроек выбранной записи быстрого набора нажмите на кнопку* Select (Выбрать)*.*

- 9. Нажмите  $\blacktriangle$  или  $\nabla$ , чтобы выбрать YES (Да), и затем нажмите на кнопку Select (Выбрать).
- 10. После удаления записи быстрого набора нажмите на кнопку **Back** (Назад).
- 11. Для удаления другой записи быстрого набора повторите процедуру, начиная с шага 8.
- 12. Для завершения процедуры удаления записей быстрого набора нажмите $\blacktriangle$  или  $\blacktriangledown$ , чтобы выбрать FINISH (KOHEЦ), и затем нажмите на кнопку Select (Выбрать).

#### *Примечание:*

*Если отредактированный список адресов группового набора зарегистрирован в списке избранного, после выполнения процедуры, описанной на шаге 12, появится сообщение, предлагающее сохранить/отменить внесенные изменения. Для сохранения записи выберите* YES *(Да). Для отмены регистрации выберите* NO *(Нет).*

# Выбор формата данных

Может быть выбран формат данных (файлов), в котором будет сохраняться отсканированное изображение.

1. На главном экране режима сканирования (Scan) нажмите  $\blacktriangle$  или  $\nabla$ , чтобы выбрать нужный формат данных и затем нажмите на кнопку Select (Выбрать).

2. Нажмите▲ или ▼, чтобы выбрать формат TIFF, PDF или JPEG и затем нажмите на кнопку Select (Выбрать).

Главный экран режима сканирования (Scan) появится снова.

#### *Примечание:*

- O *Если параметру* SIMPLEX/DUPLEX *(1%cтop./2%cтop.) присвоено значение* 2-SIDE *(2%стор.) можно выбрать только формат* PDF*. Если для настроек цветности было выбрано значение* BW Only *(Ч/Бeл), формат* JPEG *не отображается.*
- O *Данные формата PDF могут быть открыты с помощью приложения Adobe Acrobat Reader.*
- **D** TIFF-файлы или изображения, отсканированные с настройкой COLOR or GRAY *(Цвeтн./Cep.), не могут быть открыты с помощью приложения Windows Picture and FAX Viewer (Программа просмотра изображений и факсов), входящего в состав и являющегося стандартным компонентом ОС Windows XP. Данные файлы могут быть открыты такими приложениями как PhotoShop, Microsoft Office Document Imaging или ACDsee.*

## Установка настроек качества сканирования

Могут быть установлены разрешение, насышенность и режим сканирования, применяемые к сканируемому изображению.

#### Выбор разрешения

- 1. На главном экране режима сканирования (Scan) нажмите  $\blacktriangle$  или  $\nabla$ , чтобы выбрать нужную настройку качества сканирования и затем нажмите на кнопку **Select** (Выбрать).
- 2. Нажмите ▲ или ▼, чтобы выбрать параметр RESOLUTION (Разрешение), и затем нажмите на кнопку Select (Выбрать).
- 3. Нажмите  $\blacktriangle$  или  $\nabla$ , чтобы выбрать значение 150x150dpi или 300x300dpi и затем нажмите на кнопку Select (Выбрать). Главный экран режима сканирования (Scan) появится снова.

#### Выбор режима сканирования

1. На главном экране режима сканирования (Scan) нажмите  $\blacktriangle$  или  $\nabla$ , чтобы выбрать нужную настройку качества сканирования и затем нажмите на кнопку Select (Выбрать).

- 2. Нажмите **A** или  $\nabla$ , чтобы выбрать MODE (Режим), и затем нажмите на кнопку Select (Выбрать).
- 3. Нажмите  $\blacktriangle$  или  $\nabla$ , чтобы выбрать значение MIX (Микс), TEXT (Текст) или PHOTO (Фото) и затем нажмите на кнопку Select (Выбрать). Главный экран режима сканирования (Scan) появится снова.

#### Установка насыщенности сканирования

- 1. На главном экране режима сканирования (Scan) нажмите  $\blacktriangle$  или  $\nabla$ , чтобы выбрать нужную настройку качества сканирования и затем нажмите на кнопку Select (Выбрать).
- 2. Нажмите  $\blacktriangle$  или  $\nabla$ , чтобы выбрать DENSITY (Насыщенность), и затем нажмите на кнопку Select (Выбрать).
- 3. Нажмите  $\blacktriangleleft$  или $\blacktriangleright$ , чтобы выбрать нужный уровень насыщенности сканирования, и затем нажмите на кнопку Select (Выбрать). При передвижении индикатора вправо насыщеность увеличивается.

#### Установка настроек резкости сканирования

- 1. На главном экране режима сканирования (Scan) нажмите  $\blacktriangle$  или  $\nabla$ , чтобы выбрать нужную настройку качества сканирования и затем нажмите на кнопку Select (Выбрать).
- 2. Нажмите ▲ или ▼, чтобы выбрать параметр SHARPNESS (Чёткость) и затем нажмите на кнопку Select (Выбрать).
- 3. Нажмите  $\blacktriangleleft$  или  $\blacktriangleright$ , чтобы выбрать нужный уровень резкости сканирования и затем нажмите на кнопку Select (Выбрать). При передвижении индикатора вправо резкость увеличивается.

## Настройка двустороннего копирования

Двухсторонние документы могут быть отсканированы из автоподатчика (ADF).

#### *Примечание:*

 $\Box^{\tilde{}}$  Данные настройки доступны только когда документ загружен в автоподатчик (ADF). *Если документ сканируется не из автоподатчика (ADF), автоматически выбирается настройка* 1-SIDE *(1%стор.) и сканирование производится со стекла планшета.*

- O *Данная настройка доступна только когда в качестве формата отсканированных данных выбран* PDF*.*
- 1. На главном экране режима сканирования (Scan) нажмите  $\blacktriangle$  или  $\blacktriangledown$  чтобы выбрать текущие настройки одностороннего/двустороннего копирования и затем нажмите на кнопку Select (Выбрать).
- 2. Нажмите  $\blacktriangle$  или  $\nabla$ , чтобы выбрать 2-SIDE (2-стор.) и затем нажмите на кнопку Select (Выбрать).
- 3. Нажмите▲или▼, чтобы выбрать значение LONG EDGE (Длинный Край) или SHORT EDGE (Kopoткий Kpaй) и затем нажмите на кнопку Select (Выбрать). Главный экран режима сканирования (Scan) появится снова.

*Подробнее о настройках* LONG EDGE *(Длинный Kpaй) и* SHORT EDGE *(Kopoткий Kpaй) в разделе ["Двустороннее копирование с автоподатчика \(ADF\)" на стр. 152.](#page-151-0)*

- 4. Установите нужные настройки сканирования.
- 5. Загрузите документ в автоподатчик (ADF) лицевой стороной для сканирования.
- 6. Для выполнения цветного сканирования нажмите на кнопку Start (Color) (Пуск (Цветная). Для печати черно-белых данных сканирования нажмите на кнопку Start (B&W) (Пуск (Ч/Б). Начнется сканирование лицевой стороны документа.
- 7. Загрузите документ в автоподатчик тыльной стороной для сканирования и затем нажмите на кнпоку Select (Выбрать). Будет отсканирована тыльная сторона документа.

## Выбор размера сканирования

Может быть указан размер сканирования.

- 1. На главном экране режима сканирования (Scan) нажмите  $\blacktriangle$  или  $\nabla$ , чтобы выбрать нужную настройку размера сканирования и затем нажмите на кнопку **Select** (Выбрать).
- 2. Нажмите **A** или  $\nabla$ , чтобы выбрать нужный размер, и затем нажмите на кнопку **Select** (Выбрать).

Главный экран режима сканирования появится снова.

### Выбор цветности сканирования

Может быть выбрана цветность сканирования.

- 1. На главном экране режима сканирования (Scan) нажмите  $\blacktriangle$  или  $\nabla$ , чтобы выбрать нужную настройку цветности сканирования и затем нажмите на кнопку Select (Выбрать).
- 2. Нажмите  $\blacktriangle$  или  $\nabla$ , чтобы выбрать значение BW Only  $(V/Een)$  или COLOR or GRAY (Цвeтн./Cep.) и затем нажмите на кнопку Select (Выбрать). Главный экран режима сканирования (Scan) появится снова.

#### *Примечание:*

- O *Если в качестве формата данных было выбрано значение* JPEG*, настройке цветности сканирования присваивается значение* BW Only *(Ч/Бeл), и настройке формата данных автоматически присваивается значение* PDF*.*
- O *Настройки параметров* SCAN SETTING *(Уcт. Cкaнepa)/*CODING METHOD *(Meтoд Koдиp.) в меню* UTILITY *(Рeжим yтилит) доступны только когда выбран параметр*  BW Only *(Ч/Бeл).*

### Указание темы электронного письма

Укажите тему электронного письма при отправке данных сканирования по электронной почте.

- 1. На главном экране режима сканирования (Scan) нажмите  $\blacktriangle$  или  $\nabla$ , чтобы выбрать параметр SUBJECT (Пpeдмeт пo yм.) и затем нажмите на кнопку Select (Выбрать).
- 2. С помощью клавиатуры задайте тему электронного письма и затем нажмите на кнопку Select (Выбрать).

Главный экран режима сканирования появится снова.

#### *Примечание:*

- $\Box$   $\bar{\;}$  Подробности о введении∕редактировании текста см. в Инструкции по *обслуживанию факса.*
- O *Для того чтобы стереть введенные символы нажмите на кнопку* Back (Назад)*.*

## Удаление задания передачи из очереди

Может быть отображен список заданий, находящихся в очереди для передачи, а также задания могут быть отменены.

- 1. На главном экране режима сканирования (Scan) нажмите  $\blacktriangle$  или  $\nabla$ , чтобы выбрать параметр CANCEL RESERU. (Отмена резерв.) и затем нажмите на кнопку Select (Выбрать).
- 2. Нажмите  $\blacktriangle$  или  $\nabla$ , чтобы выбрать задание, которое нужно отменить, и затем нажмите на кнопку Select (Выбрать).

#### *Примечание:*

 $\Box^{\text{-}}$  Для проверки информации о выбранном задании нажмите на кнопку $\blacktriangleright$  .

- O *Если в очереди нет заданий для передачи отображается сообщение* NONE *(Heт).*
- 3. Нажмите  $\blacktriangle$  или  $\nabla$ , чтобы выбрать значение YES (Да), и затем нажмите на кнопку Select (Выбрать).

Главный экран режима сканирования появится снова.

# Глава 8

# Замена расходных материалов и элементов обслуживания

#### *Примечание:*

- O *Несоблюдение приведенных в данном руководстве инструкций может привести к снятию вашего устройства с гарантии.*
- O *При появлении сообщения (*REPLACE TONER *(ЗАМЕНИТЬ ТОНЕР),* Fuser Unit Life *(Cpoк cлyж.блo.пep.) и т.д.) распечатайте страницу конфигурации и затем проверьте состояние других расходных материалов. Для получения более подробной информации по сообщениям об ошибках см. раздел ["Сообщения об ошибках" на стр. 265](#page-264-0). Для получения более подробной информации о распечатке страницы конфигурации см. раздел ["Печать страницы конфигурации" на стр. 230](#page-229-0).*

# <span id="page-190-0"></span>О картриджах с тонером

В вашем принтере используются четыре картриджа с тонером: черный, желтый, пурпурный и голубой. Обращайтесь с ними осторожно, чтобы тонер не просыпался внутри принтера или случайно не был просыпан на вас.

#### *Примечание:*

- O *При замене картриджей с тонером меняйте их только на новые. Если устанолен картридж, бывший в употреблении, количество оставшегося тонера может отображаться некорректно.*
- O *Не открывайте картридж с тонером не имея необходимости. Если тонер просыпася, не вдыхайте его и избегайте его попадания на кожу.*
- O *Если тонер попал на кожу или одежду, немедленно смойте его водой с мылом.*
- O *Если вы случайно вдохнули тонер, выйдите на свежий воздух и тщательно проположите полось рта большим количеством воды. В случае появления кашля незамедлительно обратитесь к врачу.*
- $□$  При попадании тонера в глаза незамедлительно промойте их водой (как-минимум в *четение 15 минут). В случае появления раздражения незамедлительно обратитесь к врачу.*
- O *При попадании тонера в рот, тщательно прополощите полость рта и затем выпейте 1–2 чашки воды. При необходимости обратитесь к врачу.*
- O *Храните картриджи с тонером в местах, недоступных детям.*

*Использование картриджей стороннего производителя может привести к нестабильной работе устройства. Также на повреждения, возникшие вследствие использования картриджей стороннего производителя, гарантия не распространяется, даже если поломка произошла в течение гарантийного периода. (Хотя повреждение принтера может быть вызвано не только использованием картриджа стороннего производителя, мы настоятельно рекомендуем использовать оригинальные картриджи.)*

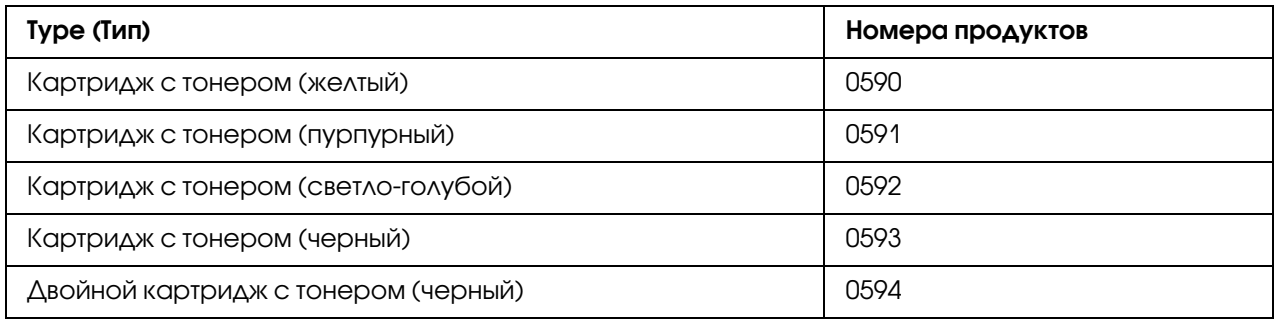

#### *Примечание:*

*Для обеспечения оптимальных условий печати и производительности, используйте только оригинальные картриджи с тонером Epson соответствующего типа.*

Храните картриджи с тонером:

- O В упаковке непосредственно до момента установки.
- O В прохладном, сухом месте, защищенном от прямых солнечных лучей.

Максимальная температура для хранения - 35°С, максимальная допустимая для хранения влажность - 85% (неконденсирующаяся). Если картридж с тонером был перемещен из холодного места в теплое место с повышенной влажностью воздуха, возможно возникновение конденсата, что может привести к ухудшению качества печати. Перед началом использования дайте тонеру адаптироваться к окружающим условиям примерно в течение часа.

O При транспортировке и хранении сохраняйте тонер в горизонтальном положении.

Не переворачивайте картриджи; тонер внутри может слипнуться или распределиться неравномерно.

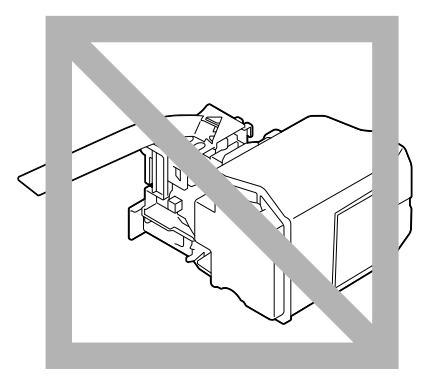

 $\Box$  Вдали от соляных и едких газов (испарений), производимых, например, аэрозолями.

## Замена картриджа с тонером

#### *Примечание:*

*При замене картриджа будьте осторожны, чтобы не просыпать тонер. Если тонер просыпался, незамедлительно вытрите его куском сухой чистой материи.* 

Если параметру MACHINE SETTING (Наст. уст-ва)/TONER EMPTY (Кончился тонер) в меню UTILITY (Режим утилит) присвоено значение STOP (Стоп), при малом остатке тонера в картридже появится сообщение TONER LOW X (Toнep низкий x) (где "X" — цвет тонера). Для замены картриджа с тонером сделайте следующее.

- 1. Проверьте окно сообщений, чтобы посмотреть какой тонер необходимо заменить.
- 2. Закройте переднюю крышку принтера.

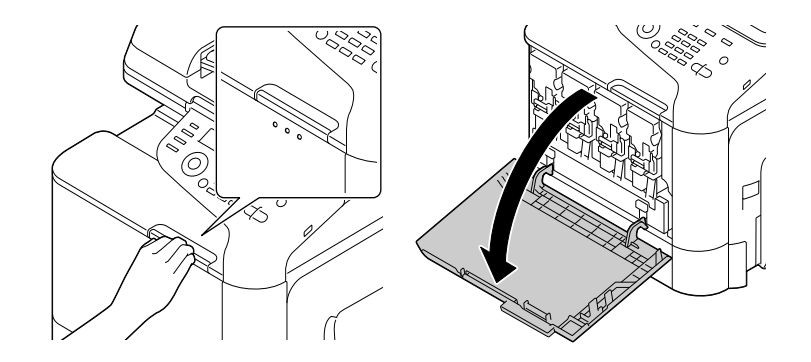

3. Потяните рычаг цветного картриджа влево.

Процедура замены картриджа одинакова для картриджей всех цветов (желтый: Y, пурпурный: M, голубой: C, черный: K). В следующей процедуре описывается замена желтого картриджа (Y).

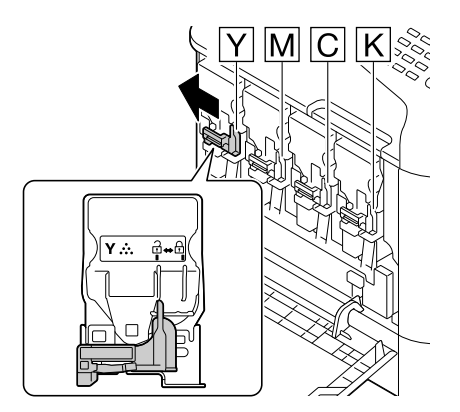

4. Возьмитесь за ручку картриджа и затем потяните его на себя. В следующей процедуре описывается замена желтого картриджа (Y).

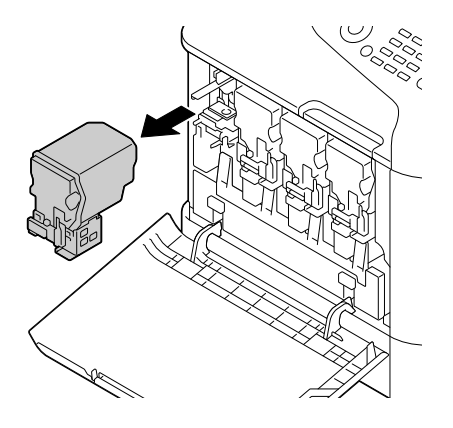

#### *Примечание:*

*Утилизируйте пустой картридж согласно местному природоохранному законодательству. Не сжигайте картридж. Для получения более подробной информации см. раздел ["О картриджах с тонером" на](#page-190-0)  [стр. 191.](#page-190-0)*

- 5. Проверьте цвет нового картриджа с тонером перед установкой.
- 6. Извлеките новый картридж из упаковки.

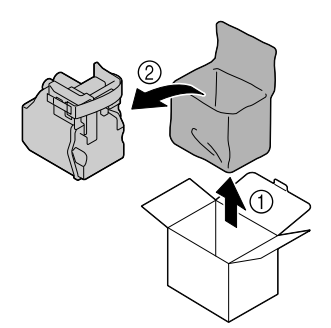

7. Встряхните картридж для равномерного распределения тонера.

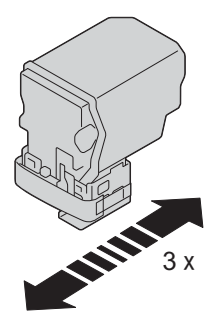

8. Снимите защитную пленку с правой стороны картриджа.

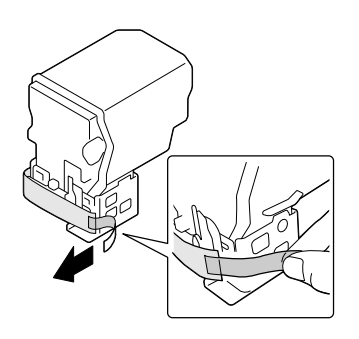

9. Убедитесь, что цвет устанавливаемого картриджа совпадает с цветом слота и затем вставьте картридж в принтер.

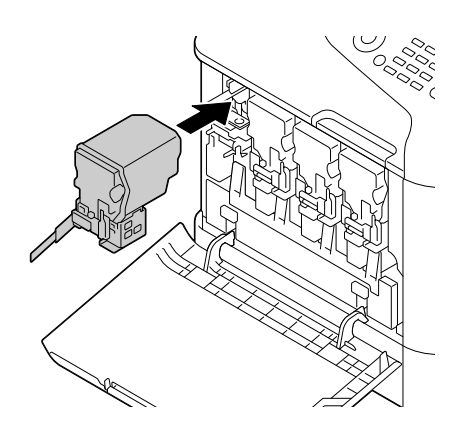

*Примечание: Полностью вставьте картридж.*

10. Потяните рычаг вправо до щелчка.

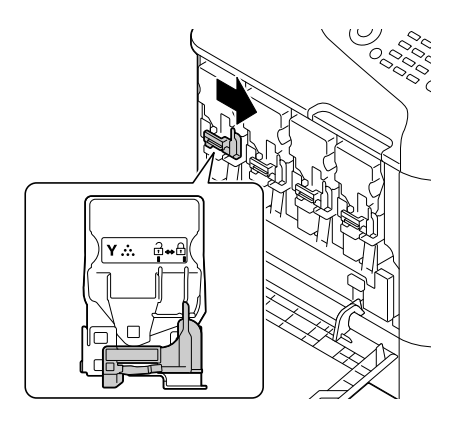

#### *Примечание:*

- O *Передний рычаг должен быть возвращен в исходное положение; в противном случае передняя крышка принтера не сможет быть закрыта.*
- O *Если работа с рычагом затруднена, надавите на него.*
- 11. Убедитесь, что картридж надежно установлен и затем снимите защитную пленку.

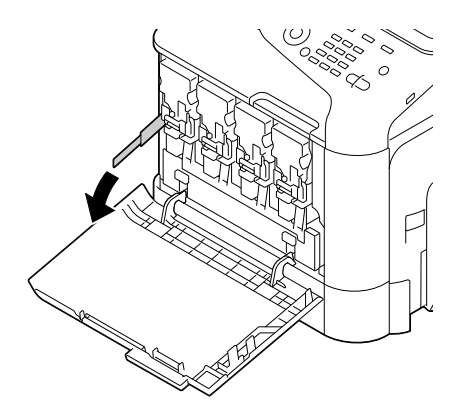

12. Закройте переднюю крышку.

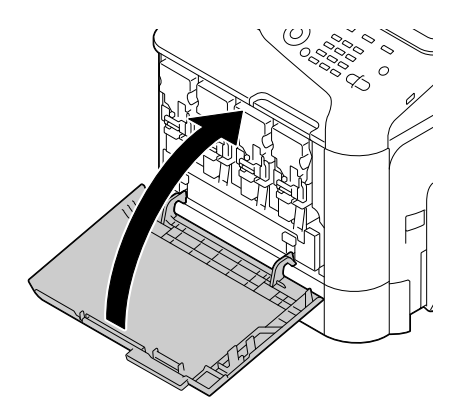

#### *Примечание:*

*При закрытии передней крышки надавите на область с небольшими выступами.*

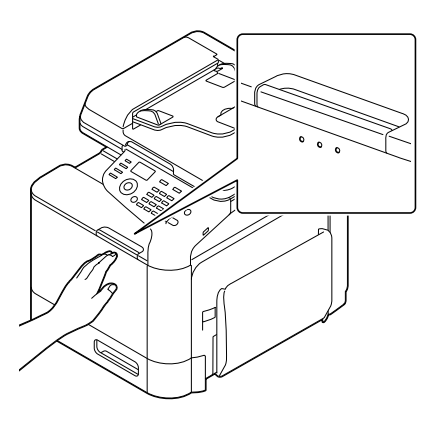

# Замена блока фотокондуктора

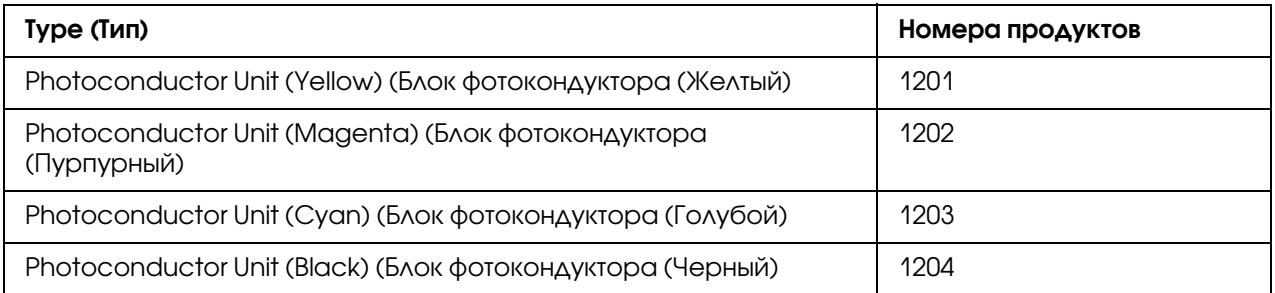

 $\mathsf{\Delta}^{\text{-}}$  Не прикасайтесь к поверхности барабана ОРС. Это может привести к понижению *качества изображения.*

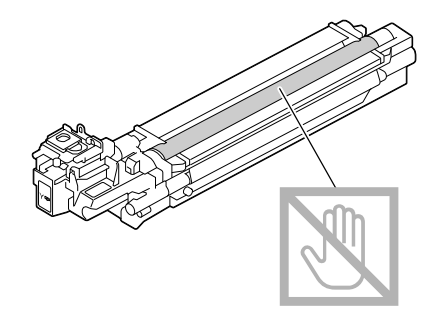

- O *Мы рекомендуем производить замену отображаемого фотокондуктора при появлении сообщения* P/U Life (X) *(Cpoк cлyж. Ф/Б x) (где "Х" — цвет блока фотокондуктора).*
- 1. Проверьте окно сообщений, чтобы посмотреть какой фотокондуктор необходимо заменить.
- 2. Закройте переднюю крышку принтера.

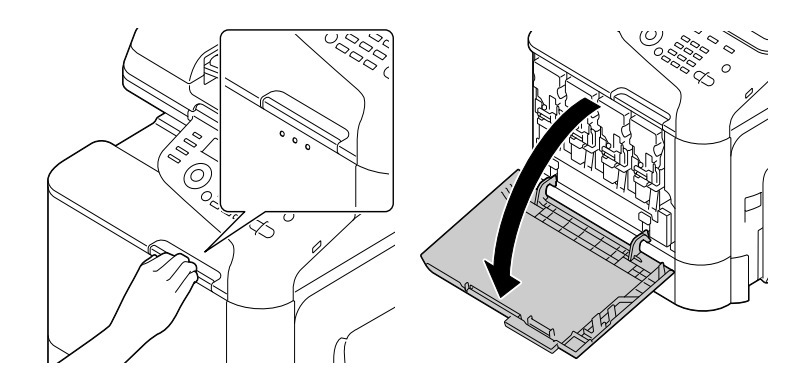

3. Потяните рычаг цветного картриджа влево.

Процедура замены фотокондуктора одинакова для всех цветов (желтый: Y, пурпурный: M, голубой: C, черный: K). В следующей процедуре описывается замена черного картриджа (K).

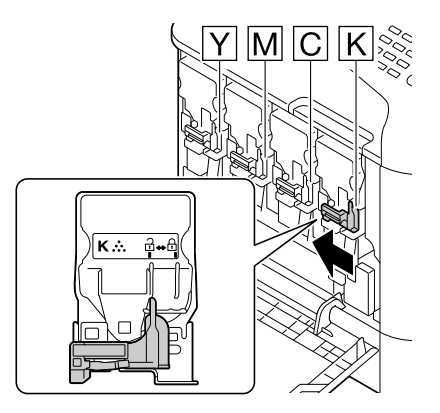

4. Возьмитесь за ручку картриджа и затем потяните его на себя.

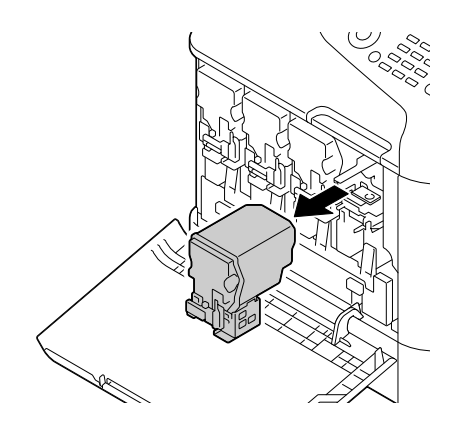

#### *Примечание:*

*Не трясите картридж, в противном случае тонер может просыпаться.*

5. Поднимите емкость для отработанного тонера чтобы разблокировать ее.

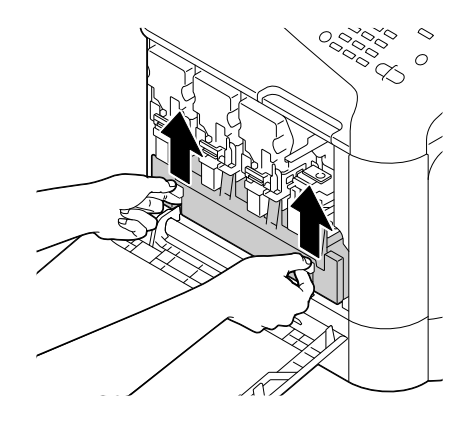

6. Возьмитесь за правую и левую ручки емкости и затем медленно выньте ее.

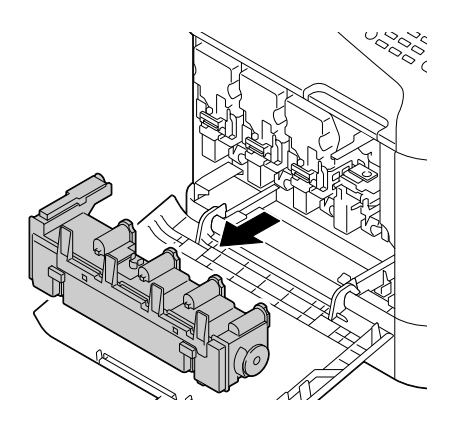

#### *Примечание:*

*Не трясите емкость, в противном случае тонер может просыпаться.*

7. Нажав на область, отмеченную надписью "Push" на заменяемом фотокондукторе, полностью выньте блок из принтера.

В следующей процедуре описывается замена черного фотокондуктора (K).

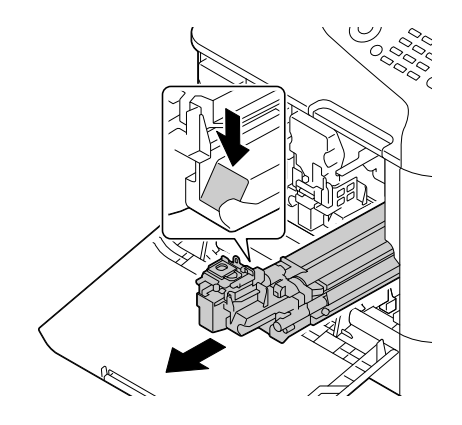

#### *Примечание:*

*Утилизируйте использованный блок фотокондуктора согласно местному природоохранному законодательству. Не сжигайте блок фотокондуктора.*

8. Проверьте цвет нового фотокондуктора перед установкой.

#### *Примечание:*

*Для предотвращения просыпания тонера оставьте фотокондуктор в упаковке до перехода к шагу 7.*

9. Извлеките фотокондуктор из упаковки.

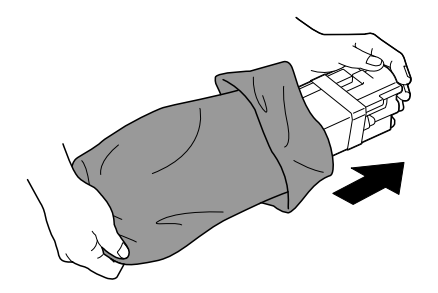

10. Возьмите фотокондуктор двумя руками и встряхните его дважды как показано на иллюстрации.

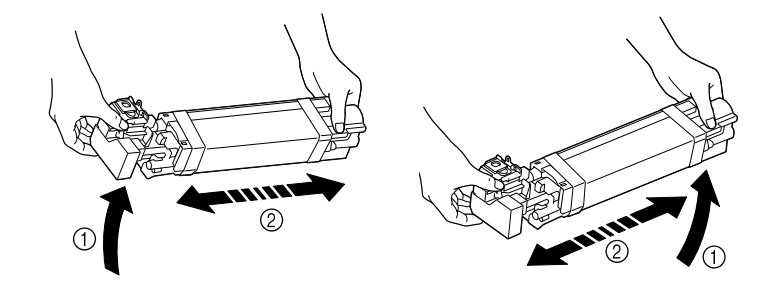

*Не беритесь за низ упаковки; в противном случае блок фотокондуктора может быть поврежден, что в свою очередь приведет к снижению качества печати.*

11. Удалите защитные материалы с нового блока фотокондуктора. Снимите всю упаковочную пленку с блока фотокондуктора.

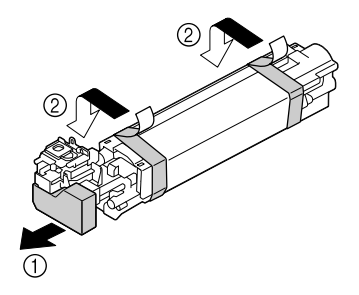

12. Удалите бумагу с блока фотокондуктора. Удалите защитные материалы с блока фотокондуктора.

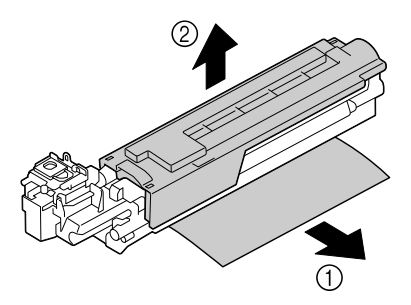

13. Убедитесь, что новый фотокондуктор устанавливается в соотвествующий слот и затем вставьте его до щелчка.

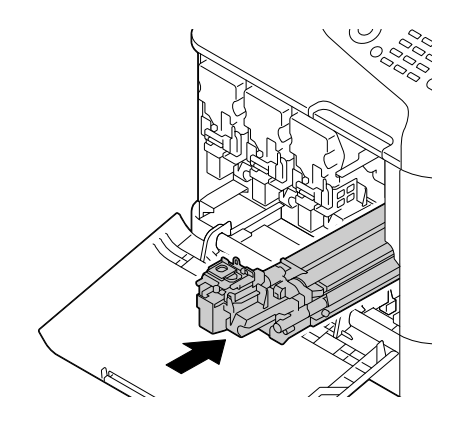

14. Надавите на емкость для отработанного тонера до щелчка.

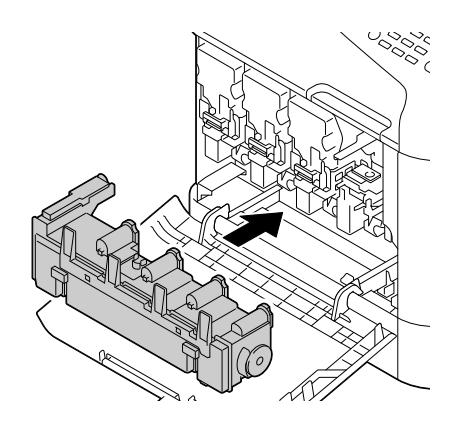

15. Убедитесь, что цвет устанавливаемого картриджа совпадает с цветом слота и затем вставьте картридж в принтер.

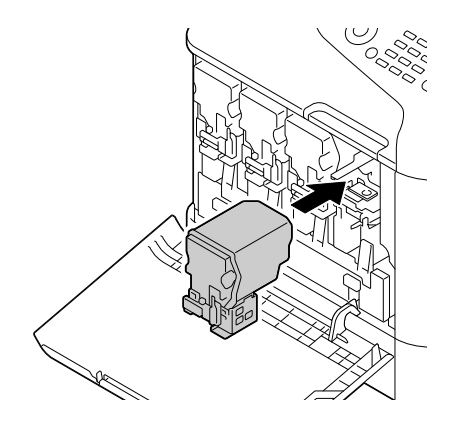

*Примечание: Полностью вставьте картридж.*

16. Потяните рычаг вправо до щелчка.

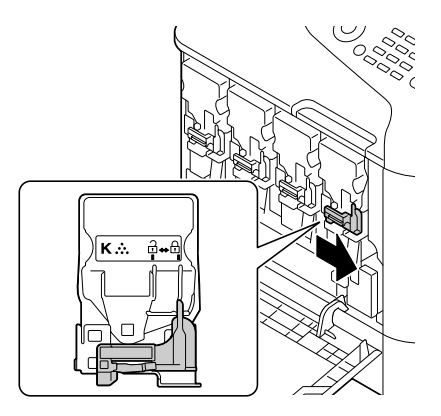

#### *Примечание:*

- $\Box^{\tilde{}}$  Передний рычаг должен быть возвращен в исходное положение; в противном случае *передняя крышка принтера не сможет быть закрыта.*
- O *Если работа с рычагом затруднена, надавите на него.*

17. Закройте переднюю крышку.

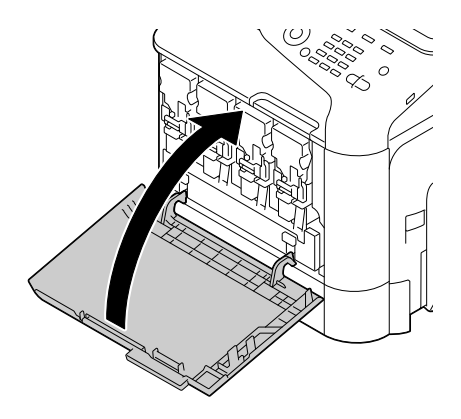

#### *Примечание:*

*При закрытии передней крышки надавите на область с небольшими выступами.*

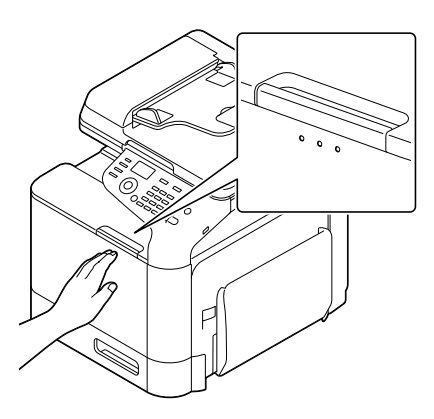

# Замена емкости для отработанного тонера (0595)

Когда емкость для отработанного тонера заполняется, в окне сообщений отображается сообщение WASTE TONER FULL (Пoлн. бaч.изб.тoнepa)/REPLACE BOTTLE (Зaмeнитe бaчoк). Принтер останавливает печать и не возобновляет ее до замены емкости.

1. Закройте переднюю крышку принтера.

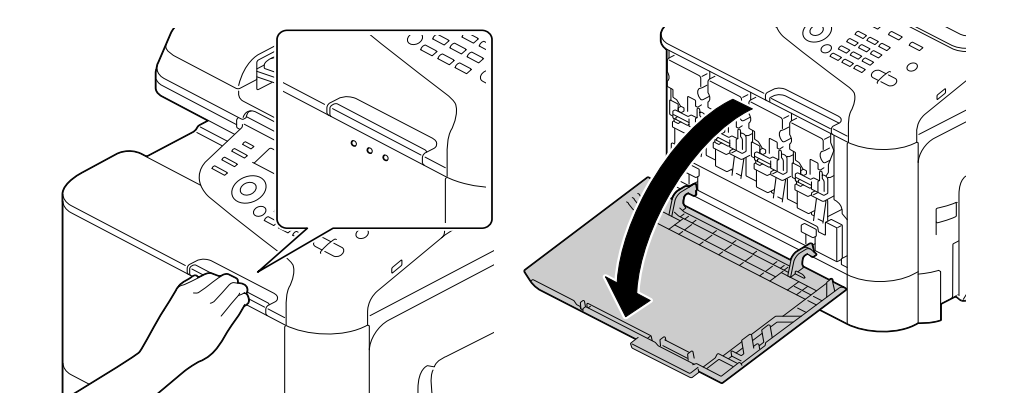

2. Поднимите емкость для отработанного тонера чтобы разблокировать ее.

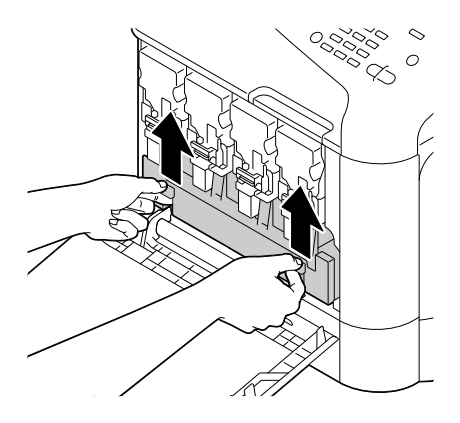

3. Возьмитесь за правую и левую ручки емкости и затем медленно выньте ее.

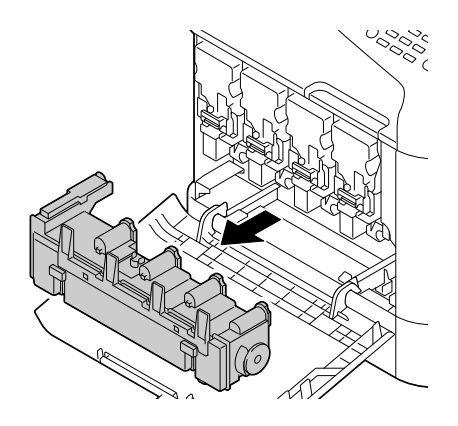

#### *Примечание: Не трясите емкость, в противном случае тонер может просыпаться.*

4. Извлеките новую емкость для отработанного тонера из упаковки. Поместите старую емкость с отработанным тонером в прилагаемый пластиковый пакет и затем поместите его в коробку.

#### *Примечание:*

*Утилизируйте емкость согласно местному природоохранному законодательству. Не сжигайте емкость для отработанного тонера.*

5. Надавите на емкость для отработанного тонера до щелчка.

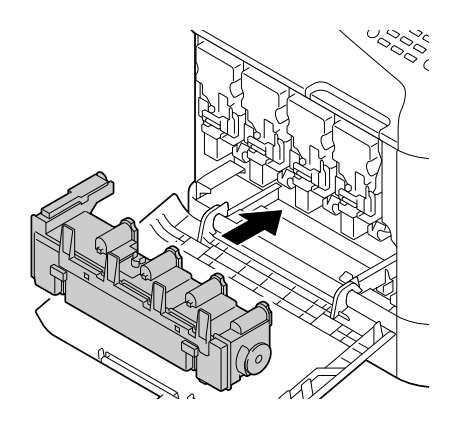

6. Закройте переднюю крышку.

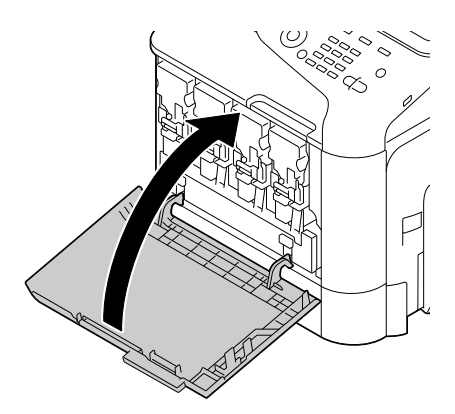

O *При закрытии передней крышки надавите на область с небольшими выступами.*

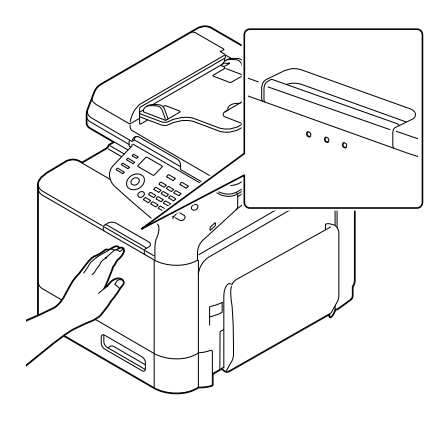

O *Если емкость для отработанного тонера не будет вставлена полностью, будет невозможно закрыть переднюю крышку.*

# Замена блока печки (3041/3042)

Когда срок службы блока печки истекает, появляется сообщение Fuser Unit Life (Cpoк cлyж.блo.пep.). Печать может быть продолжена даже после появления данного сообщения; однако при ухудшении результатов печати, блок печки должен быть заменен незамедлительно.

1. Выключите принтер и отключите шнур питания и интерфейсную крышку.

#### *Примечание:*

*Внутри устройства присутствуют сильно нагретые элементы. Перед заменой блока печки подождите примерно 40 минут после выключения устройства и затем проверьте понизилась ли температура блока до комнатной, в противном случае взаимодействие с блоком может привести к ожогам.*

2. Потяните за рычаг и затем откройте правую крышку.

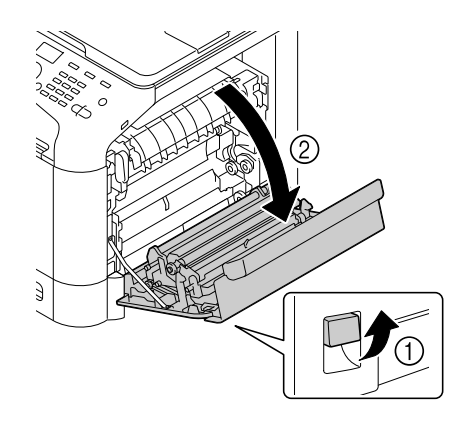

#### *Примечание:*

*Перед открытием правой крышки поднимите Лоток 1.*

3. Взявшись за область, отмеченную зеленым стикером (\*), откройте крышку блока печки.

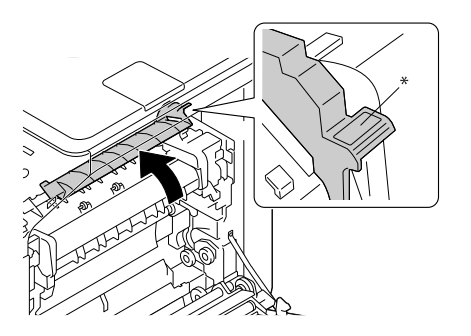

4. Опустите два синих рычага.

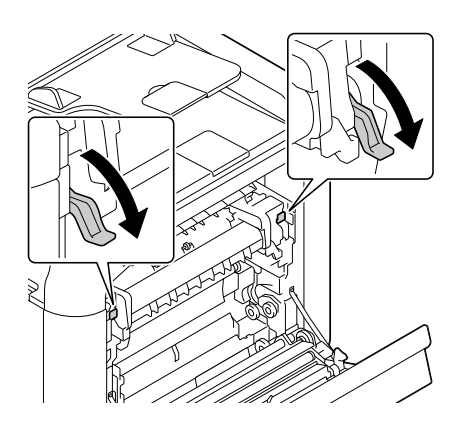

5. Извлеките блок печки.

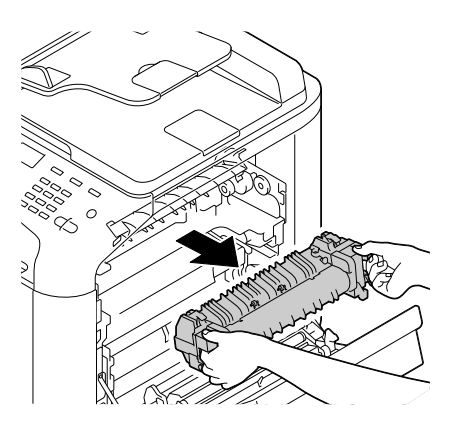

6. Приобретите новый блок печки для замены.

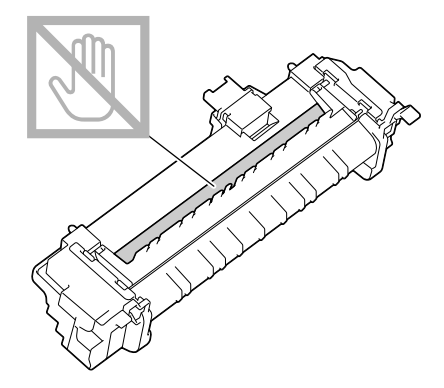

*Примечание: Не поцарапайте поверхность вала печки.* 7. Поднимите 2 рычага.

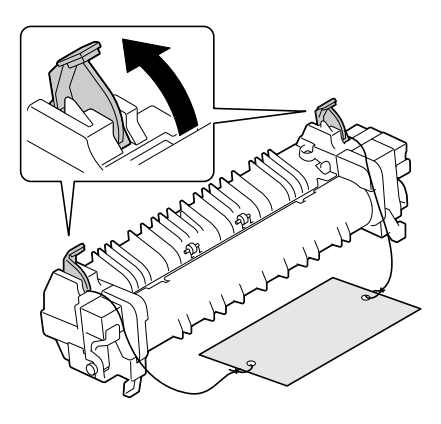

8. Снимите упаковочный материал.

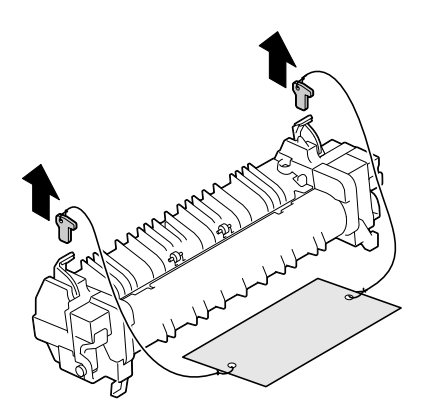

9. Опустите 2 рычага.

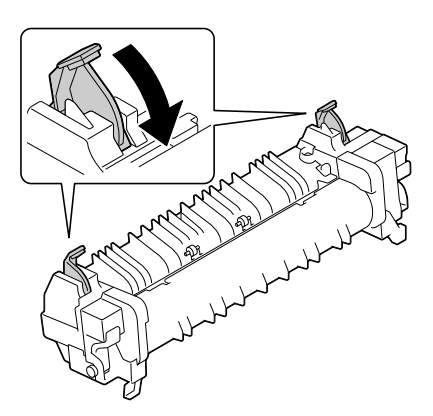

10. Опустите два рычага на новом блоке печки.

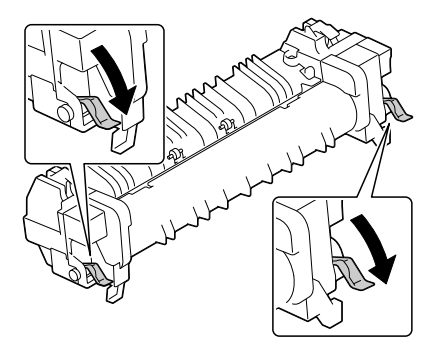

11. Поместите блок печки на металлическую поверхность и вставьте его в принтер (пока блок не упрется).

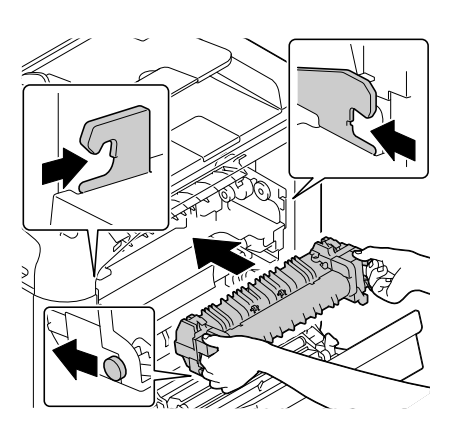

12. Поднимите 2 рычага.

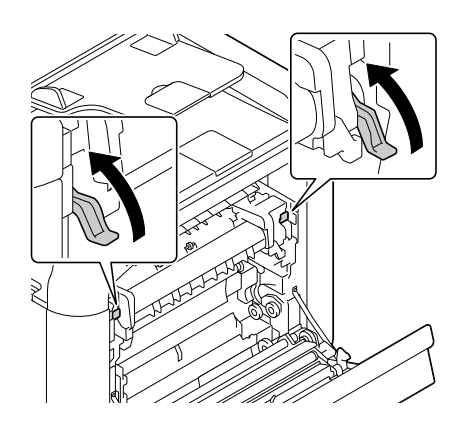

13. Закройте крышку блока печки.

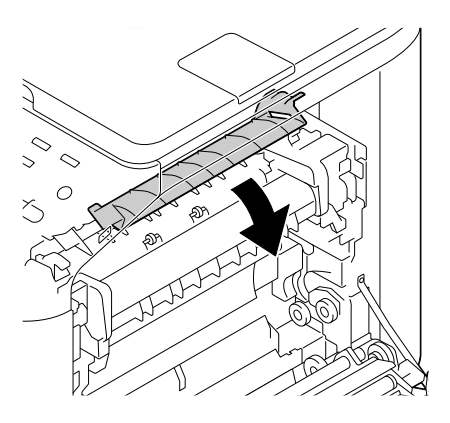

14. Закройте правую крышку.

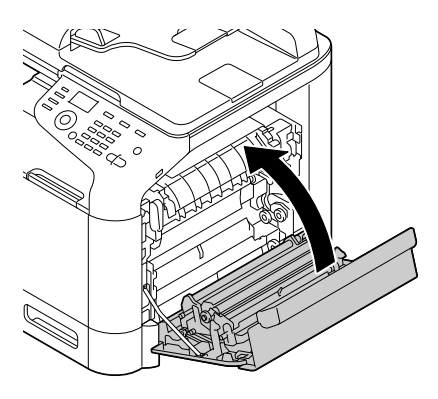

#### *Примечание:*

*Если крышка не закрывается убедитесь, что блок печки полностью установлен.*

- 15. Подсоедините шнур питания и включите принтер.
- 16. Сбросьте счетчик в ADMIN. MANAGEMENT (Уст.администрат.)/SUPPLIES REPLACE (Замена pacx.мaт.)/FUSER UNIT (Блок закрепления) в меню UTILITY (Режим утилит).

# Глава 9

# Обслуживание

# Обслуживание устройства

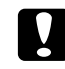

#### c *Предостережение*

*Внимательно прочитайте все предупреждения и предостережения на стикерах и четко соблюдайте все указанные на них инструкции. Данные стикеры расположены на внутренних поверхностях крышек устройства, а также внутри самого устройства.*

Аккуратно используйте устройство для обеспечения максимального срока службы. Неправильное использование устройства может привести к его поломке и снятию с гарантии. Если внутри или снаружи устройства присутствует пыль или обрывки бумаги, работа устройства может быть нарушена, а качество печати может ухудшиться, в связи с чем нужно периодически производить очистку устройства. Помните о следующих инструкциях.

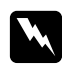

#### w *Предупреждение*

*Перед очисткой выключите принтер, отключите шнур питания и все интерфейсные кабели. Не проливайте воду или чистящие средства внутри устройства, в противном случае устройство может быть повреждено, а также возможно поражение электрическим током.*

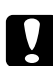

#### c *Предостережение*

*Блок печки очень горячий. Когда правая крышка открыта, температура блока печти постепенно снижается (до комнатной температуры примерно в течение 40 минут).*

- O Будьте осторожны при очистке внутренних поверхностей устройства или при замене неправильно поданых носителей, т.к. вы можете обжечься, если прикоснетесь к блоку печки.
- O Не располагайте ничего на верхней части устройства.
- O Для очистки устройства используйте мягкую ткань.
- O Никогда не распыляйте чистящие средства непосредственно на поверхности устройста, они могут попасть в вентиляционные отверстия и повредить внутренние механизмы.
- O Избегайте использования абразивных, сольвентных (например, алкоголь или бензин) средств или средств, вызывающих коррозию.
- O Всегда проверяйте любое чистящее средство (желательно в слабом растворе) на небольших и незаметных поверхностях устройства для проверки уровня воздействия чистящего средства на поверхность.
- O Никогда не используйте острые или жесткие предметы, такие как проволочные или пластиковые чистящие губки.
- O Всегда аккуратно закрывайте крышки устройства. Никогда не подвергайте устройство воздействию вибраций.
- O Не накрывайте устройство непосредственно после использования. Выключайте его и дожидайтесь его охлаждения.
- O Никогда и ни на какое время не оставляйте крышки устройства открытыми, особенно в сильноосвещенных местах — свет может повредить блоки фотокондукторов.
- O Не открывайте устройство в процессе печати.
- O Не располагайте стопки носителей на устройстве.
- O Не смазывайте и не разбирайте устройство.
- O Не наклоняйте устройство.
- $\Box$  Не прикасайтесь к электрическим контактам, механизмам или лазерным устройствам. В противном случае устройство может быть повреждено, а также это может привести к ухудшению качества печати.
- O Располагайте минимум носителей в приемном лотке. Если в приемном лотке их слишком много, могут возникать сбои в подаче носителей и их замятие.
- O Для перемещения устройства требуется два человека. Держите устройство в горизонтальном положении для предотвражения просыпания тонера.
O Для того чтобы поднять устройство поднимите Лоток 1 и затем поднимите устройство так как показано на иллюстрации.

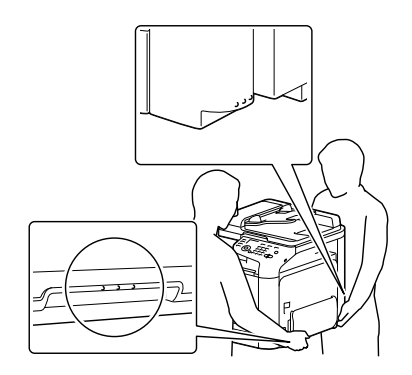

- O Если установлен кассетный лоток на 500 листов, переностие его отдельно от устройства. Не беритесь за ручку Лотка 3 или за правую крышку; в противном случае кассетный лоток на 500 листов может быть поврежден.
- O При попадании тонера на кожу вымойте ее нежестким мылом в прохладной воде.

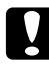

### c *Предостережение*

*При попадании тонера в глаза незамедлительно промойте их прохладной водой и проконсультируйтесь с врачом.*

O Перед включением принтера убедитесь, что все дополнительные устройства, которые были отсоединены перед очисткой, установлены на места.

# Очистка устройства

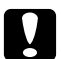

#### c *Предостережение*

*Перед началом очистки убедитесь, что устройство выключено и отключено от сети.*

## Внешние части устройства

Панель управления

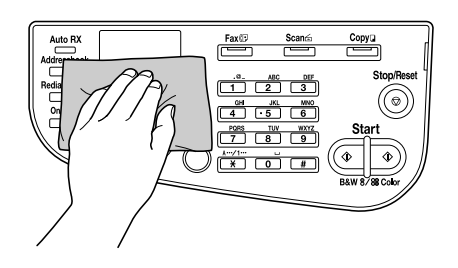

**П** Вентиляционная решетка

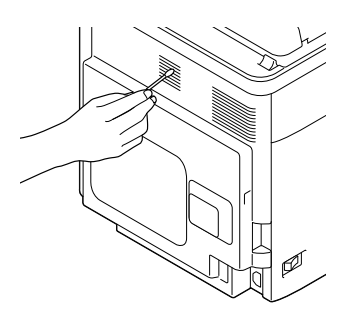

O Внешние части устройства

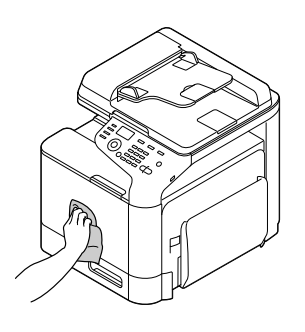

- O Стекло планшета (а)
- **Стекло экспозиции (b)**

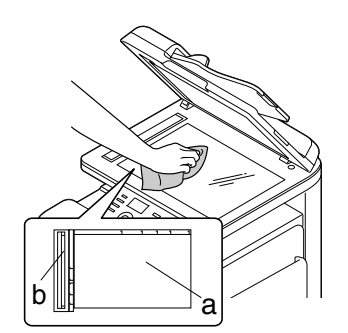

O Подложка

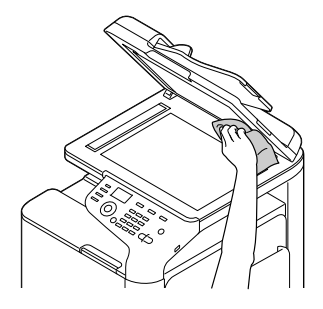

## <span id="page-218-0"></span>Ролики подачи носителей

Скопление бумажной пыли и других отходов на роликах подачи носителей может привести к проблемам с подачей ночителей.

## Очистка роликов подачи носителей (Лоток ручной подачи)

1. Откройте Лоток 1.

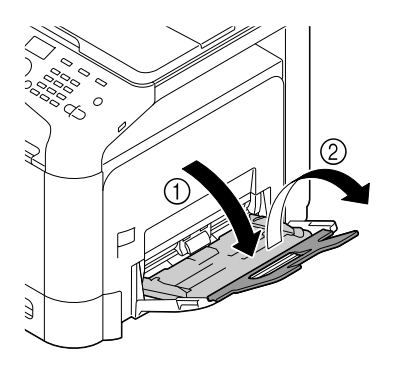

2. Надавите на центр бумагоподъемной пластины пока левый и правый (белые) фиксаторы не защелкнутся.

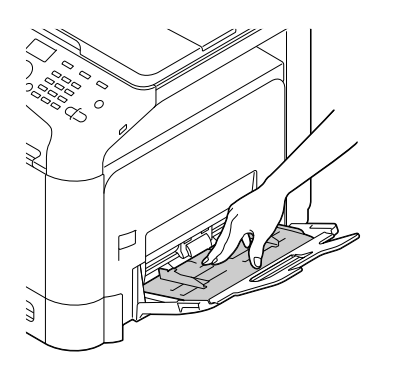

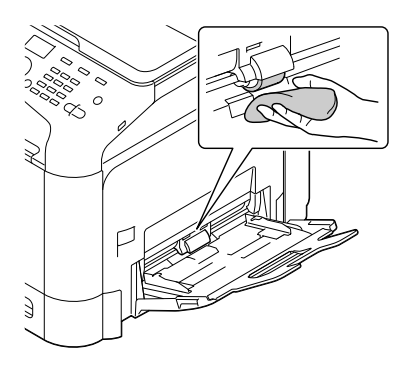

4. Закройте лоток.

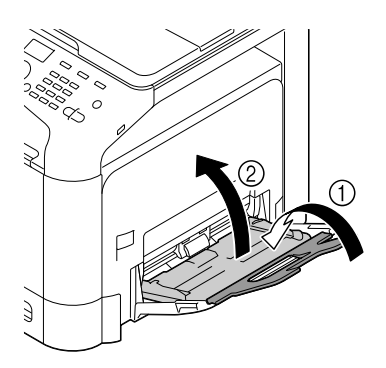

## Очистка роликов подачи носителей (Лоток 2/3)

1. Выдвиньте лоток.

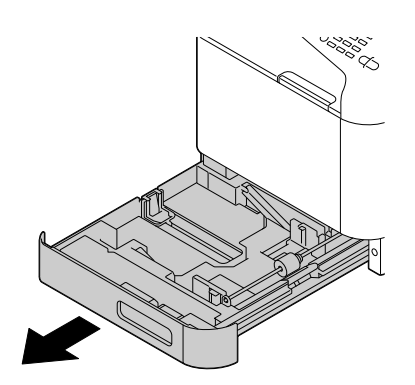

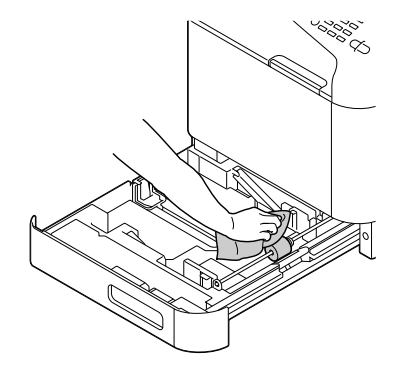

3. Закройте лоток.

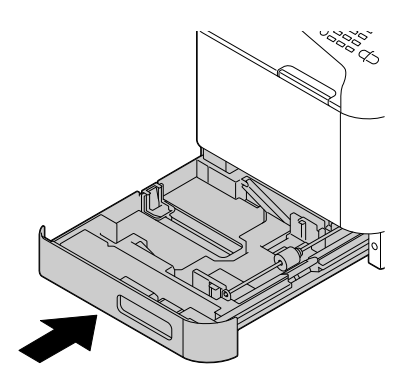

## Очистка роликов подачи носителей в Лотке 3

1. Откройте правую крышку Лотка 3.

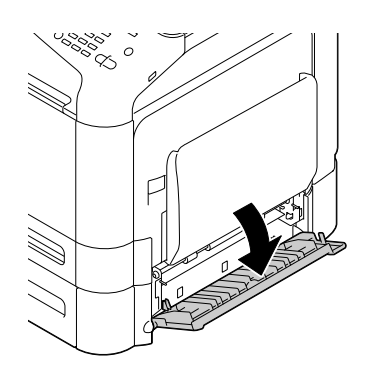

### *Примечание: Перед тем как открыть правую крышку Лотка 3 поднимите Лоток 1.*

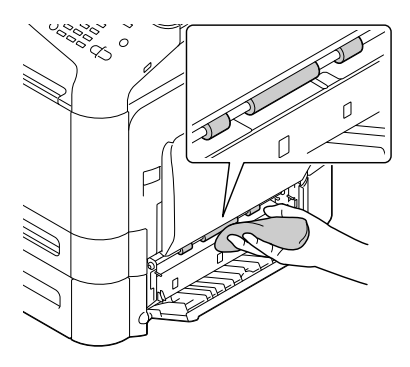

3. Закройте правую крышку Лотка 3.

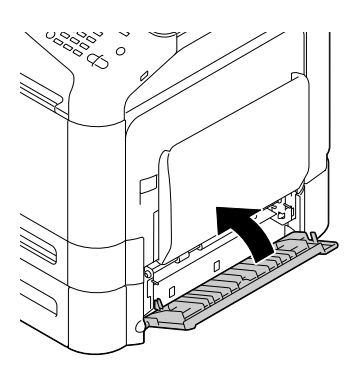

## Очистка роликов подачи носителей в автоподатчике (ADF)

1. Откройте крышку автоподатчика.

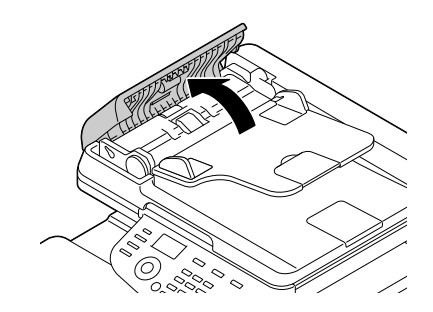

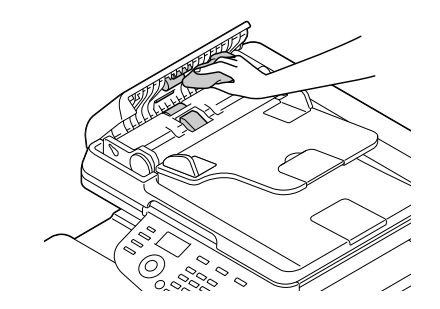

3. Закройте крышку автоподатчика.

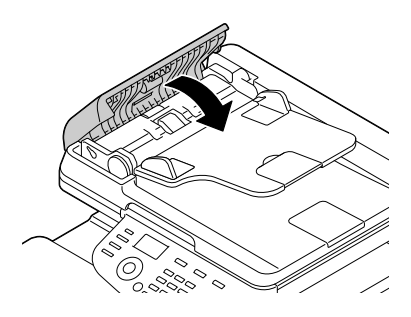

## Очистка линз лазера

Данное устройство оборудовано четыремя линзами лазера. Очищайте все линзы так как описано ниже. Устройство для очистки линз должно быть закреплено внутри Лотка 2.

1. Выдвиньте Лоток 2.

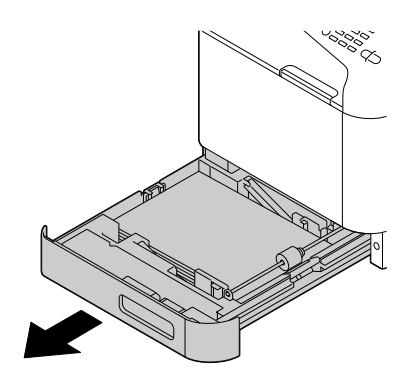

2. Снимите крышку.

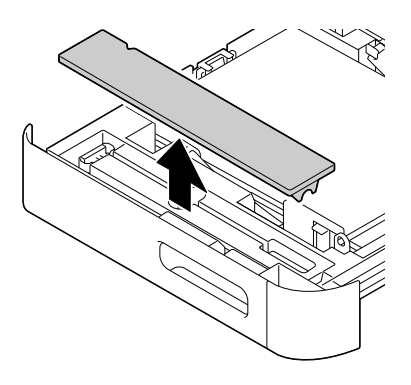

### *Примечание:*

*Т.к. крышка будет использована позднее не устанавливайте ее обратно.*

3. Извлеките устройство для очистки из Лотка 2.

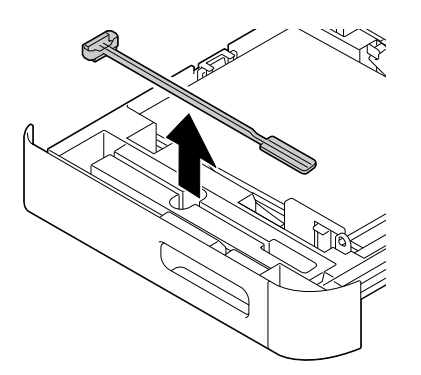

- 4. Закройте Лоток 2.
- 5. Откройте переднюю крышку принтера.

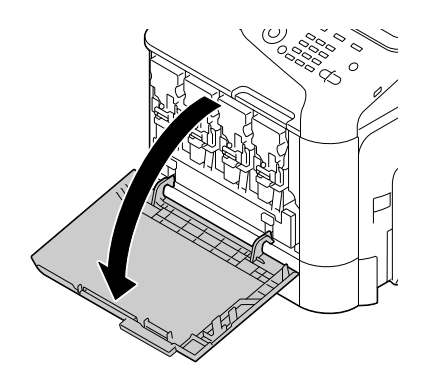

6. Извлеките емкость для отработанного тонера, а также картридж с тонером и блок фотокондуктора нужно цвета (соответствующего цвету очищаемой лизны).

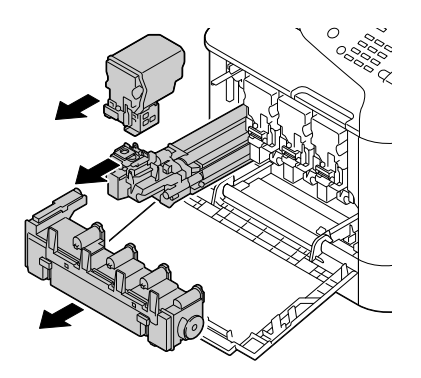

### *Примечание:*

- O *Подробнее об извлечении емкости для отработанного тонера, блока фотокондуктора или картриджа с тонером — в разделе ["Замена картриджа с](#page-192-0)  [тонером" на стр. 193](#page-192-0) или ["Замена блока фотокондуктора" на стр. 198.](#page-197-0)*
- O *Не трясите картридж, в противном случае тонер может просыпаться.*
- O *Не трясите емкость, в противном случае тонер может просыпаться.*

7. Подсоедините крышку, снятую на шаге 2, к блоку фотокондуктора.

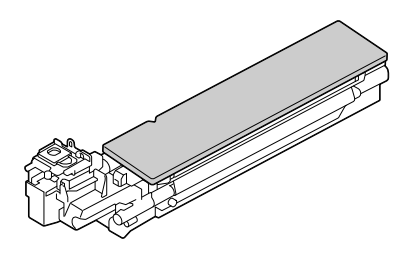

8. Вставьте устройство очистки линз в отверстие для блока фотокондуктора до упора, затем выньте его. Повторите данную операцию 2–3 раза.

\* Линза лазера (черное стекло)

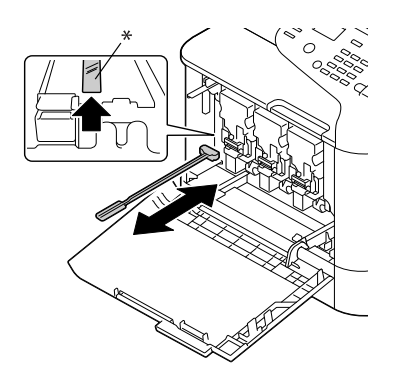

### *Примечание:*

*Убедитесь что устройство направлено губкой вниз.*

9. Установите обратно картридж с тонером, блок фотокондуктора и емкость для отработанного тонера.

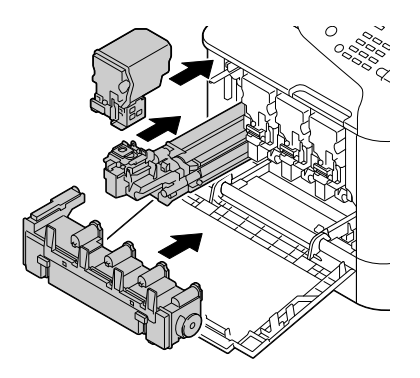

### *Примечание:*

*Подробнее об установке емкости для отработанного тонера, блока фотокондуктора или картриджа с тонером — в разделе ["Замена картриджа с тонером" на стр. 193](#page-192-0) или ["Замена блока фотокондуктора" на стр. 198.](#page-197-0)*

10. Закройте переднюю крышку.

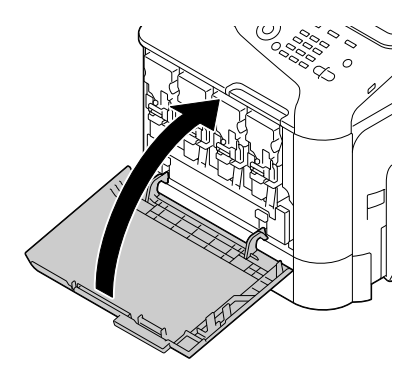

### *Примечание:*

*При закрытии передней крышки надавите на область с небольшими выступами.*

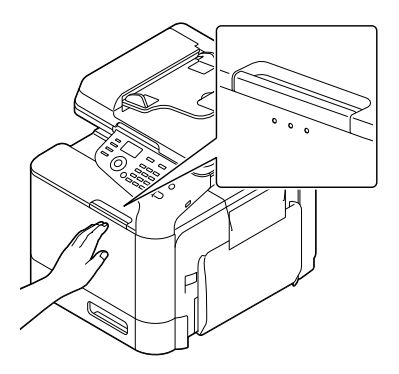

- 11. Выдвиньте Лоток 2.
- 12. Закрепите устройство для очистки линз внутри Лотка 2.

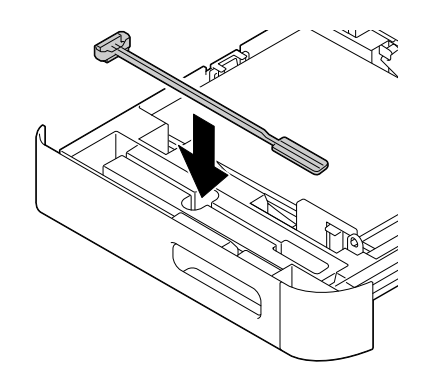

13. Закройте крышку.

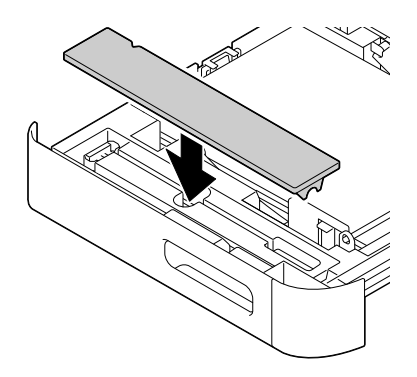

### 14. Закройте Лоток 2.

### 15. Очистите остальные лизны аналогичным образом.

### *Примечание:*

*Устройство очистки линз поставляестя с устройством. Бережно храните и не теряйте его.*

## Глава 10

# Устранение неполадок

## Печать страницы конфигурации

- 1. На главном экране кнопками ▲ или ▼ выберите REPORT/STATUS (Сообщение/Статус) и затем нажмите Select (Выбрать).
- 2. Нажмите  $\blacktriangle$  или  $\nabla$ , чтобы выбрать REPORT (Сообщение) и затем нажмите Select (Выбрать).
- 3. Нажмите  $\blacktriangle$  или  $\nabla$ , чтобы выбрать CONFIGURATION PAGE (Стр. Конфигурации) и затем нажмите на кнопку Select (Выбрать).
- 4. Нажмите на кнопку Start (Color) (Пуск (Цветная) или Start (B&W) (Пуск (Ч/Б).

## Предотвращение проблем с подачей носителей

#### Убедитесь, что...

Параметры носителя удовлетворяют спецификациям устройства.

Носитель ровный и плоский, особенно его передний край.

Устройство расположено на твердой, плоской, горизонтальной поверхности.

Носители хранятся в сухом месте и не подвержены воздействию сырости и высокой влажности.

Направляющие для носителей всегда настраиваются под размер загруженных носителей (если направляющие не настроены, качество печати может ухудшиться, могут возникнуть проблемы с подачей носителей, а также само устройство может быть повреждено).

Носители загружены в лоток стороной для печати вверх (многие производители отмечают сторону для печати стрелкой на упаковке).

#### Избегайте...

Использования сложенных, помятых или скрученных носителей.

Подачи двух (или нескольких) листов одновременно (извлеките носители и встряхните их т.к. некоторые листы могут прилипнуть друг к другу).

#### Избегайте...

Одновременной загрузки в лоток более чем одного типа (типа/размера/плотности) носителей.

Переполнения лотков.

Избегайте переполнения лотков (вместимость приемного лотка — 150 листов обычной бумаги и 10 листов специальных носителей; при переполнении лотка могут возникнуть проблемы с подачей носителей).

## Извлечение замявшихся носителей

Для предотвращения повреждений вседа аккуратно извлекайте замявшиеся носители не разрывая их. Любая часть носителя (большого или маленького размера), оставленная внутри устройства, может стать препятствием на пути подачи носителей и привести к дальнейшим проблемам с подачей. Не загружайте извлеченные замятые носители повторно.

### *Примечание:*

*Изображение на носителе закрепляется только после прохождения процесса нагревания. Если вы прикоснетесь к поверхности для печати, тонер может прилипнуть к рукам, поэтому при извлечении замявшейся бумаги из устройства прикасаться к поверхности для печати не рекомендуется. Убедитесь, что тонер не просыпался внутри устройства.* 

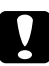

#### c *Предостережение*

O *Ненагретый тонер может испачкать ваши руки, одежду или любую другую поверхность, на которую он может попасть.*

*Если тонер случайно попал на вашу одежду, аккуратно и тщательно стряхните*  его. Если при этом какое-то количество тонера осталось, смойте его прохладной *(не горячей) водой. При попадании тонера на кожу вымойте ее нежестким мылом в прохладной воде.*

O *При попадании тонера в глаза незамедлительно промойте их прохладной водой и проконсультируйтесь с врачом.*

Если после устранения замятия все еще отображается сообщение о нем, откройте и закройте крышки отсека двигателя. При этом сообщение о замятии должно быть удалено.

# Сообщения о замятии носителей и Процедуры очистки

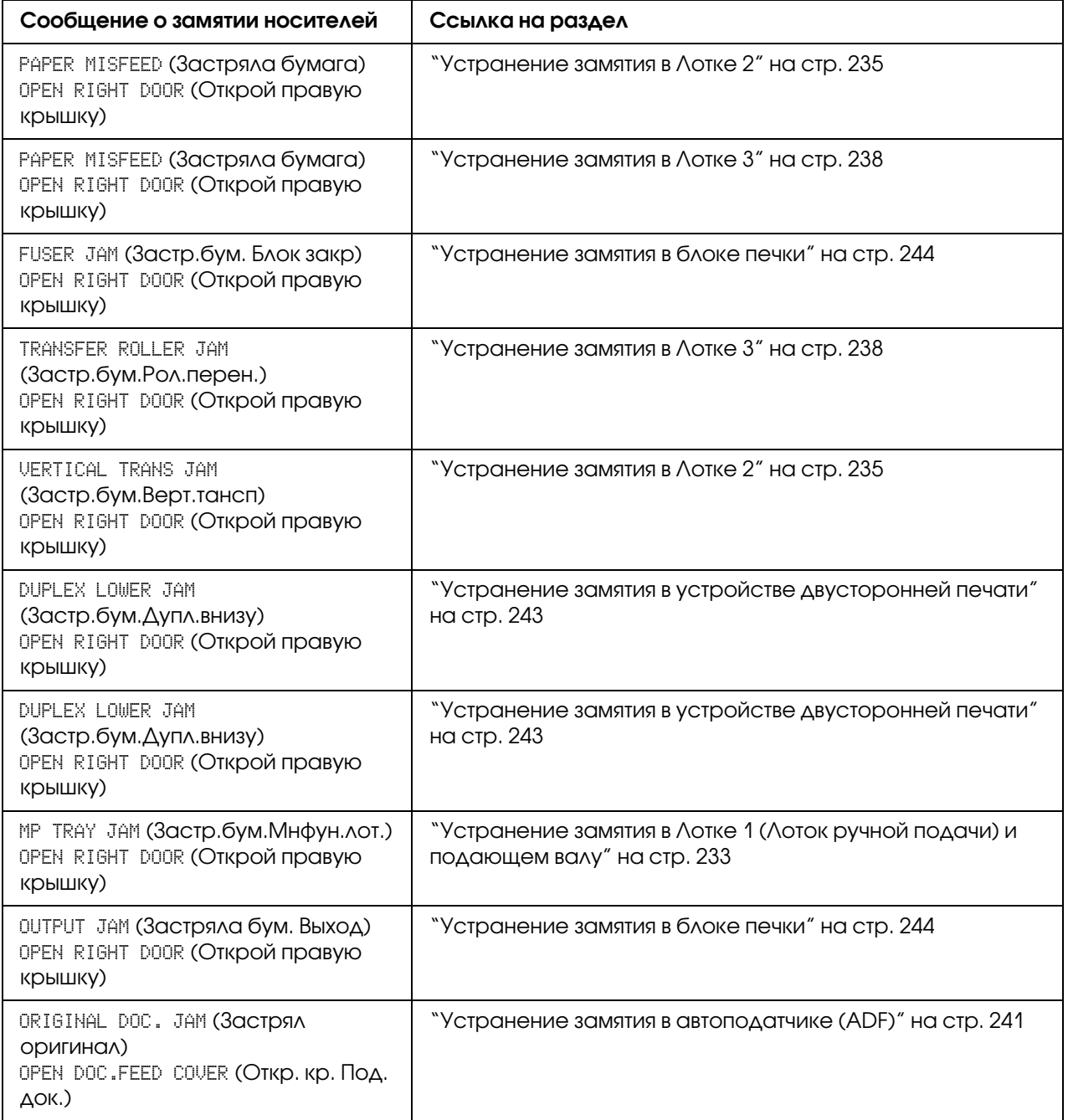

## <span id="page-232-0"></span>Устранение замятия в Лотке 1 (Лоток ручной подачи) и подающем валу

1. Потяните за рычаг и затем откройте правую крышку.

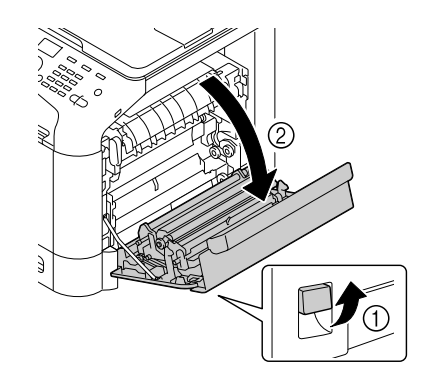

### *Примечание:*

*Перед открытием правой крышки поднимите Лоток 1.*

2. Осторожно извлеките замявшиеся носители.

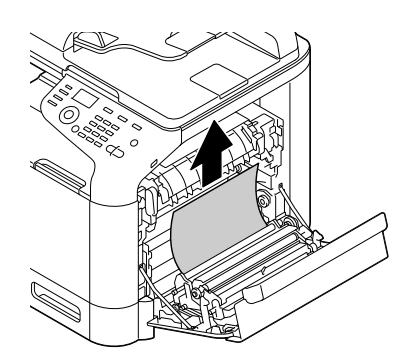

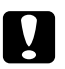

### c *Предостережение*

*Области вокруг блока печки очень горячие. Прикосновение к частям, помеченным запрещающим знаком, может привести к ожогам. Если вы обожглись, незамедлительно охладите обожженный участок кожи холодной водой и затем обратитесь к врачу.*

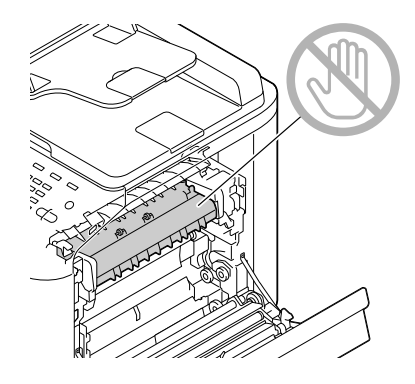

### *Примечание:*

*Причиной ухудшегося качества печати может быть прикосновение к ремню передачи изображения или к подающему валу.* 

*Будьте осторожны и не прикасайтесь к ним.*

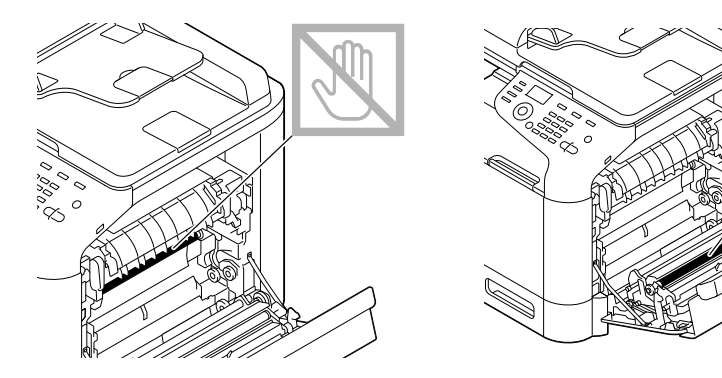

3. Закройте правую крышку.

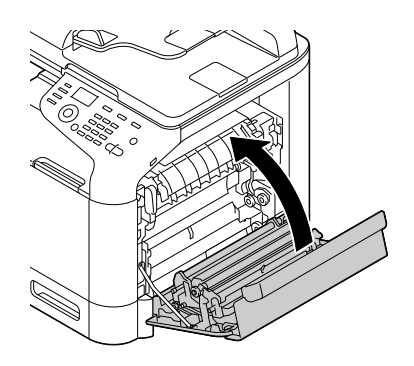

## <span id="page-234-0"></span>Устранение замятия в Лотке 2

1. Потяните за рычаг и затем откройте правую крышку.

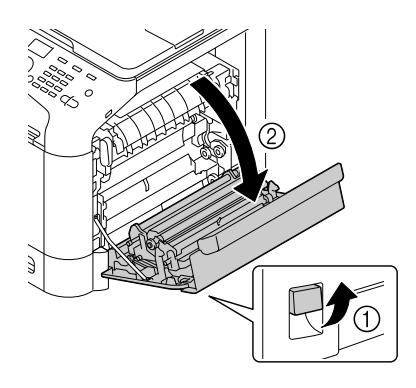

### *Примечание:*

*Перед открытием правой крышки поднимите Лоток 1.*

2. Осторожно извлеките замявшиеся носители.

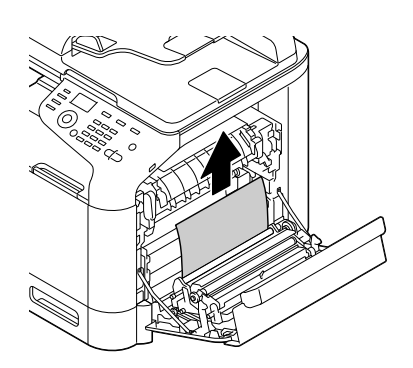

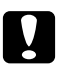

### c *Предостережение*

*Области вокруг блока печки очень горячие. Прикосновение к частям, помеченным запрещающим знаком, может привести к ожогам. Если вы обожглись, незамедлительно охладите обожженный участок кожи холодной водой и затем обратитесь к врачу.*

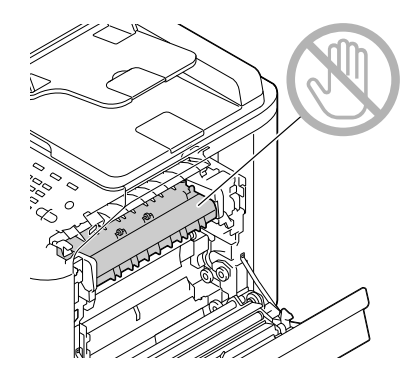

### *Примечание:*

*Причиной ухудшегося качества печати может быть прикосновение к ремню передачи изображения или к подающему валу.* 

*Будьте осторожны и не прикасайтесь к ним.*

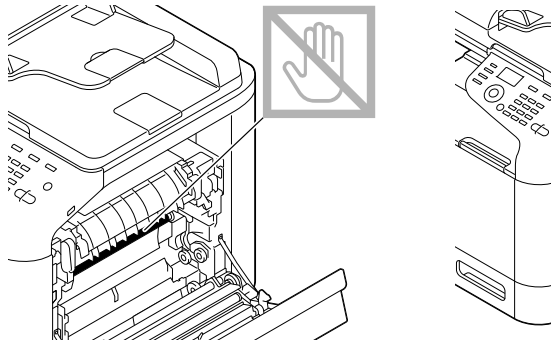

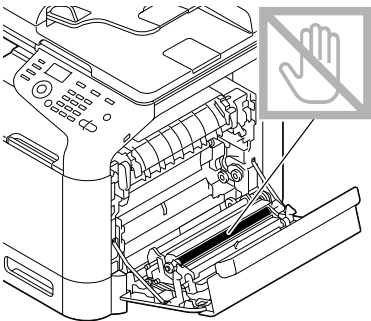

3. Закройте правую крышку.

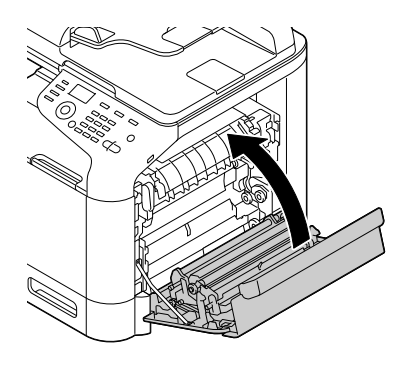

4. Выдвиньте Лоток 2 и затем извлеките из него все носители.

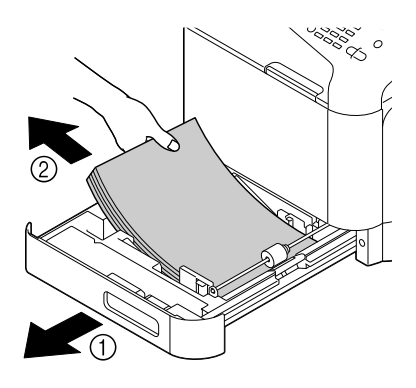

5. Встряхните и подровняйте носители.

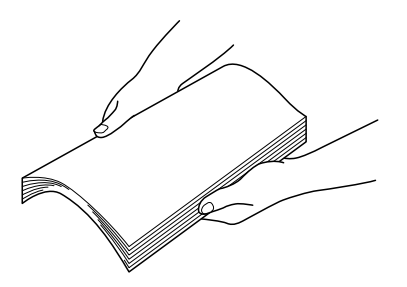

6. Загрузите носители в Лоток 2 сторонй для печати вверх.

### *Примечание:*

- O *Убедитесь, что носители ровные.*
- $\Box$  *Не загружайте бумагу выше отметки*  $\blacktriangledown$ .
- O *Передвиньте боковые направляющие к краям бумаги.*
- 7. Закройте Лоток 2.

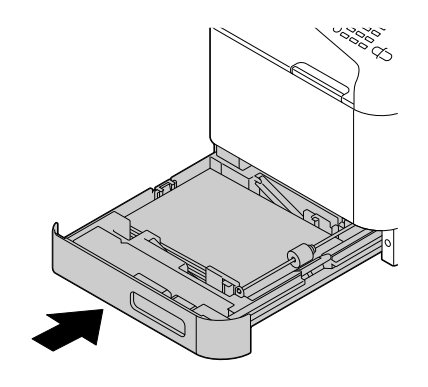

## <span id="page-237-0"></span>Устранение замятия в Лотке 3

1. Откройте правую крышку Лотка 3.

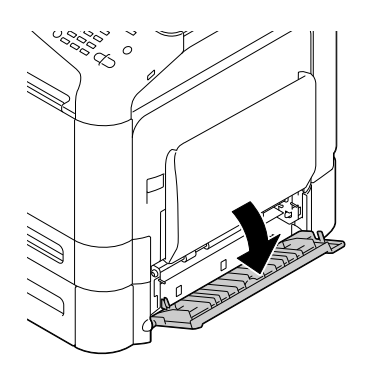

### *Примечание:*

*Перед тем как открыть правую крышку Лотка 3 поднимите Лоток 1.*

2. Осторожно извлеките замявшиеся носители.

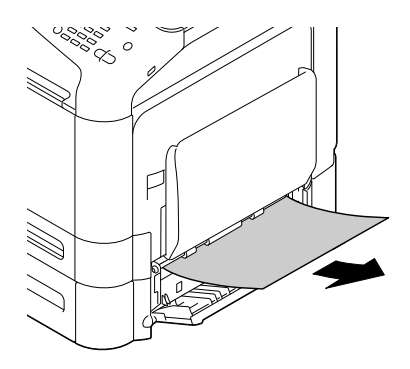

3. Закройте правую крышку Лотка 3.

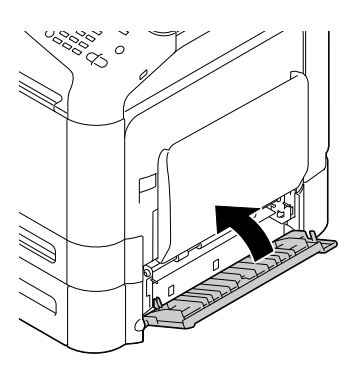

4. Выдвиньте Лоток 3 и затем извлеките из него все носители.

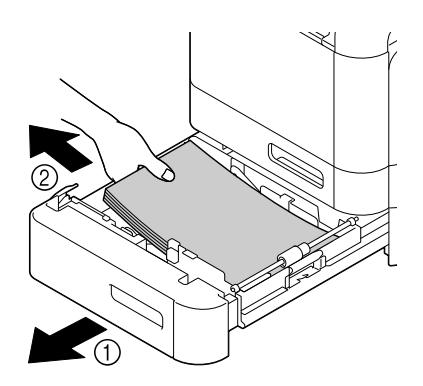

5. Встряхните и подровняйте носители.

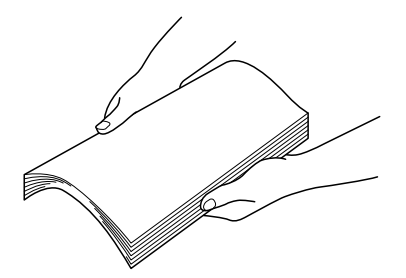

6. Загрузите носители в Лоток 3 сторонй для печати вверх.

### *Примечание:*

- O *Убедитесь, что носители ровные.*
- $\Box$  *Не загружайте бумагу выше отметки*  $\blacktriangledown$ .
- O *Передвиньте боковые направляющие к краям бумаги.*
- 7. Закройте Лоток 3.

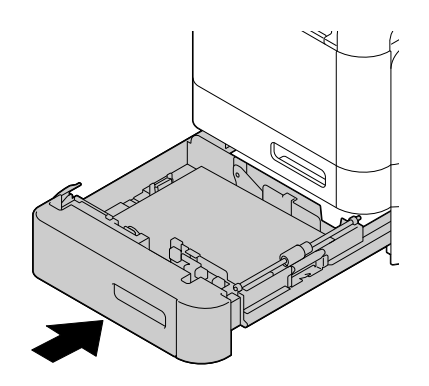

### <span id="page-240-0"></span>Устранение замятия в автоподатчике (ADF)

1. Откройте крышку автоподатчика.

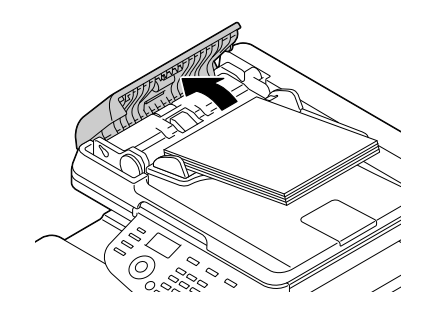

2. Выньте документ из лотка автоподатчика.

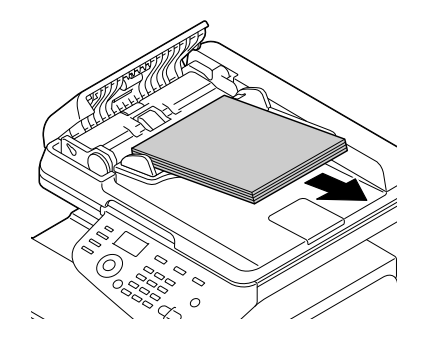

3. Поднимите, чтобы открыть крышку автоподатчика.

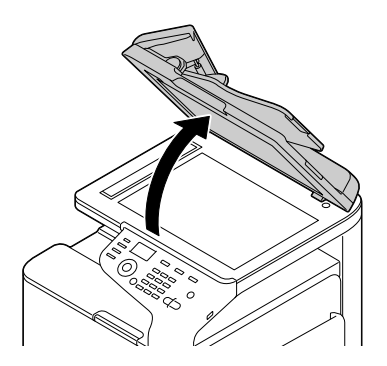

4. Извлеките замявшиеся носители.

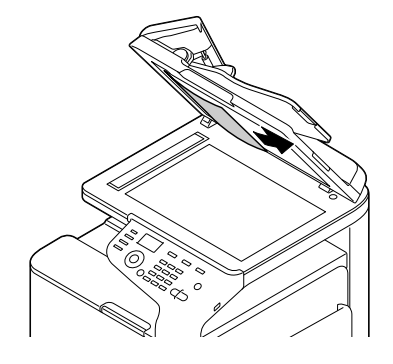

### *Примечание:*

*Если в автоподатчике выступает край ведущего листа, установите его в правильное положение.*

5. Закройте крышку автоподатчика.

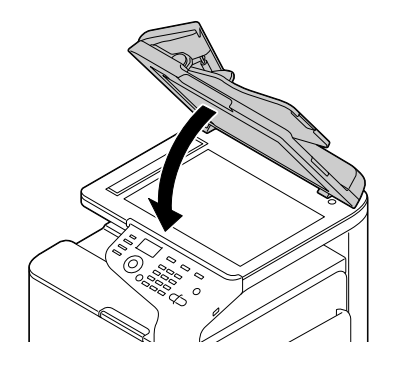

6. Закройте крышку автоподатчика.

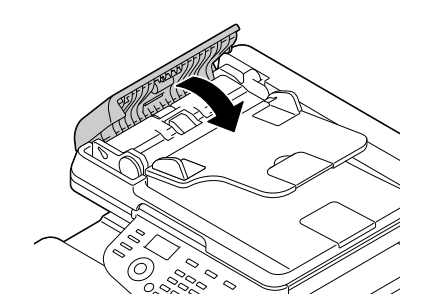

## <span id="page-242-0"></span>Устранение замятия в устройстве двусторонней печати

1. Потяните за рычаг и затем откройте правую крышку.

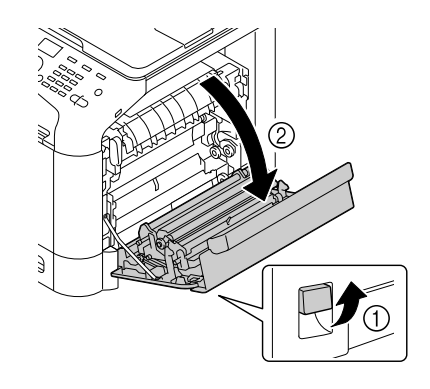

### *Примечание:*

*Перед открытием правой крышки поднимите Лоток 1.*

2. Осторожно извлеките замявшиеся носители.

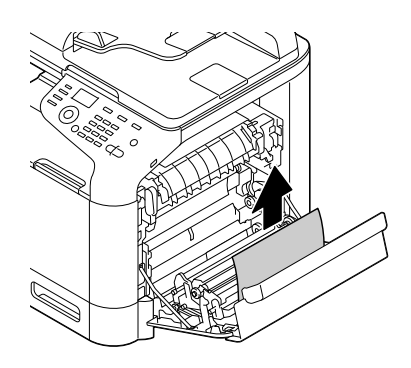

3. Закройте правую крышку.

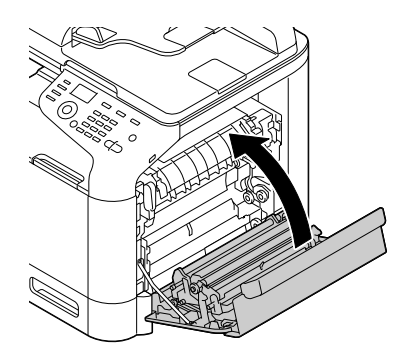

### <span id="page-243-0"></span>Устранение замятия в блоке печки

1. Потяните за рычаг и затем откройте правую крышку.

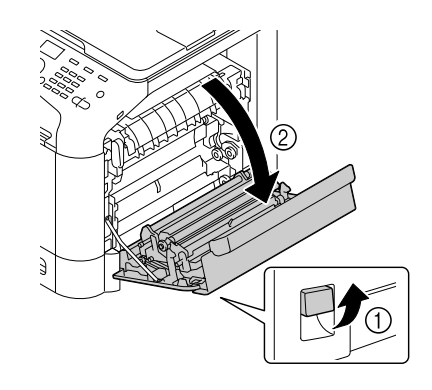

### *Примечание:*

*Перед открытием правой крышки поднимите Лоток 1.*

2. Поднимите два зеленых рычага.

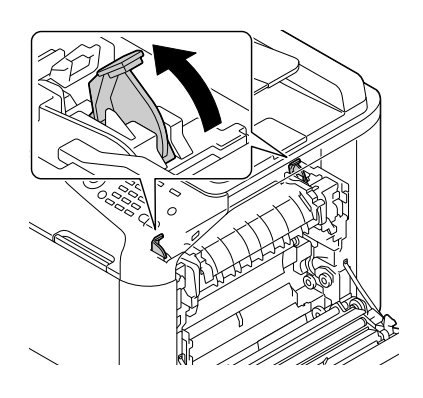

3. Взявшись за область, отмеченную зеленым стикером (\*), откройте крышку блока печки.

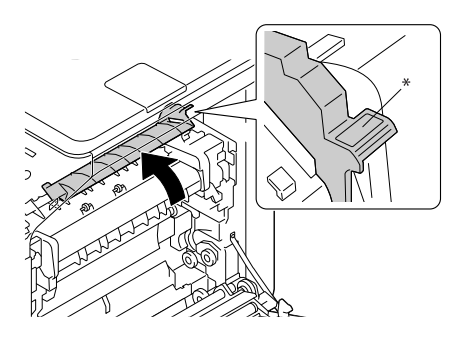

4. Осторожно извлеките замявшиеся носители.

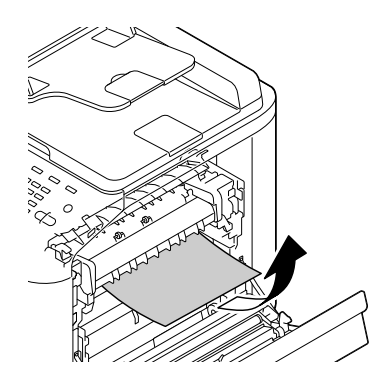

## *Примечание:*

*Если не удается устранить замятие снизу, извлеките замявшуюся бумагу сверху блока печки.*

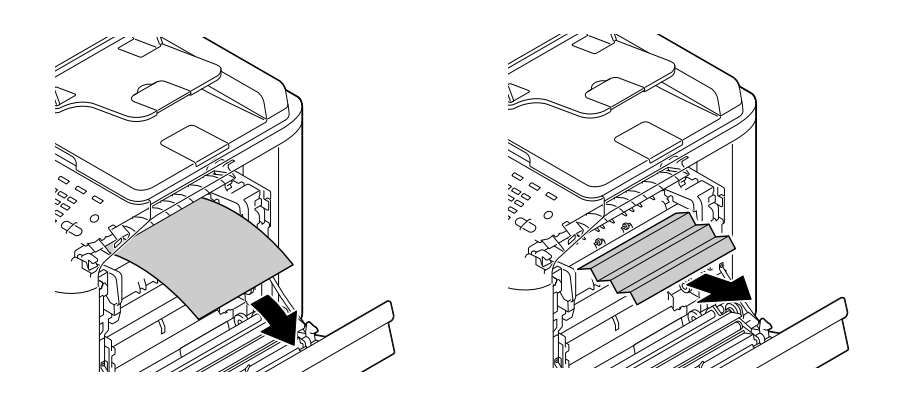

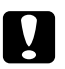

### c *Предостережение*

*Область в районе блока печки очень горячая. Прикосновение к любым частям за исключением обозначенных рычагов может привести к ожогам. Если вы обожглись, незамедлительно охладите обожженный участок кожи холодной водой и затем обратитесь к врачу.*

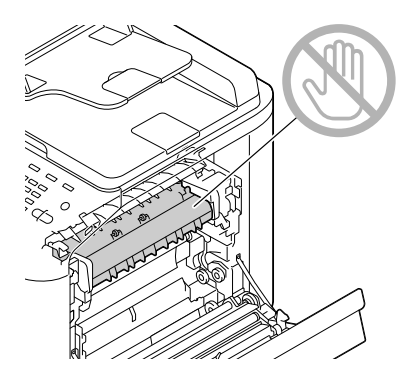

### *Примечание:*

*Причиной ухудшегося качества печати может быть прикосновение к ремню передачи изображения или к подающему валу.* 

*Будьте осторожны и не прикасайтесь к ним.*

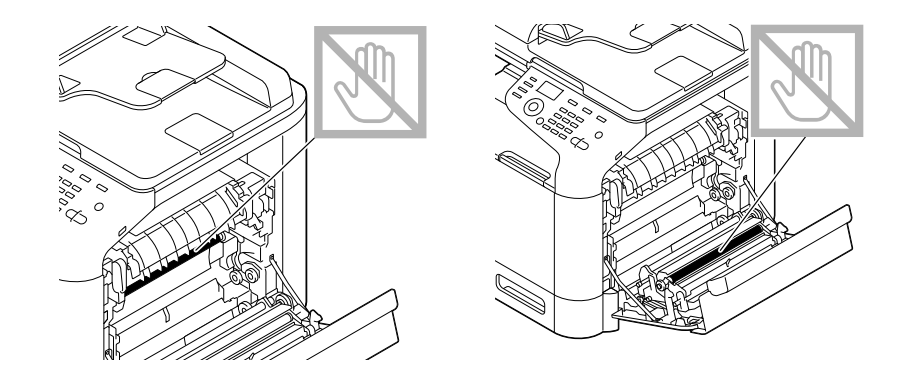

5. Закройте крышку блока печки.

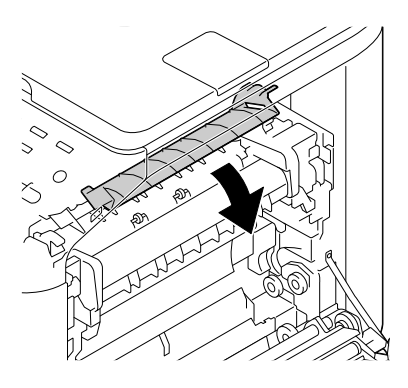

6. Опустите 2 рычага.

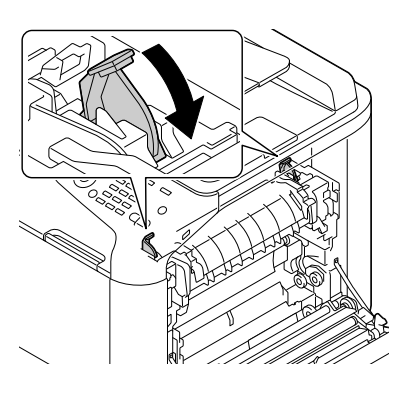

7. Закройте правую крышку.

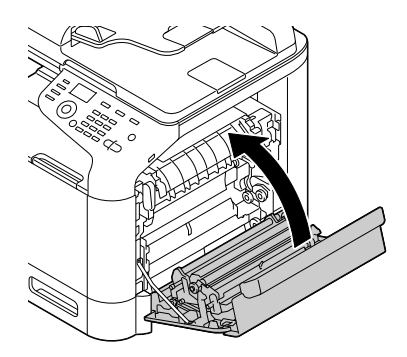

# Решение проблем с подачей носителей

### *Примечание:*

Частые замятия в какой-либо области означают, что данная область требует проверки, *ремонта либо очистки. Также замятия могут происходить часто если вы используете неподдерживаемые носители или оригиналы.*

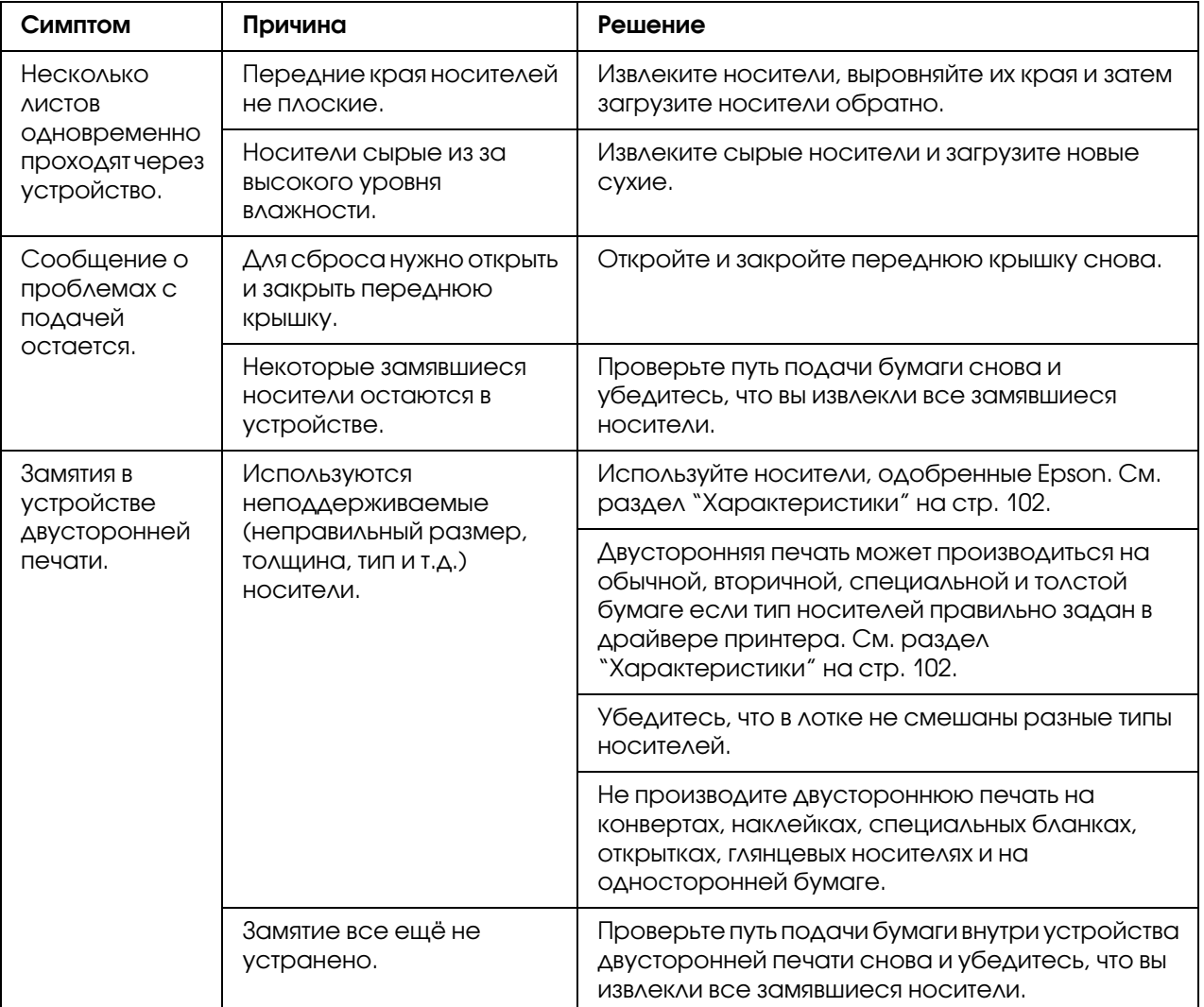

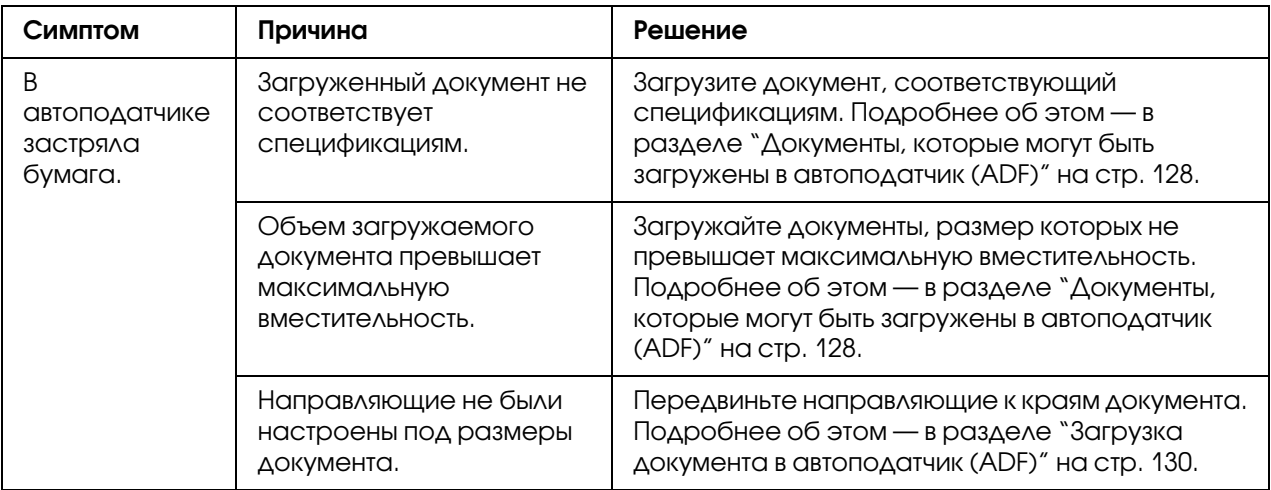

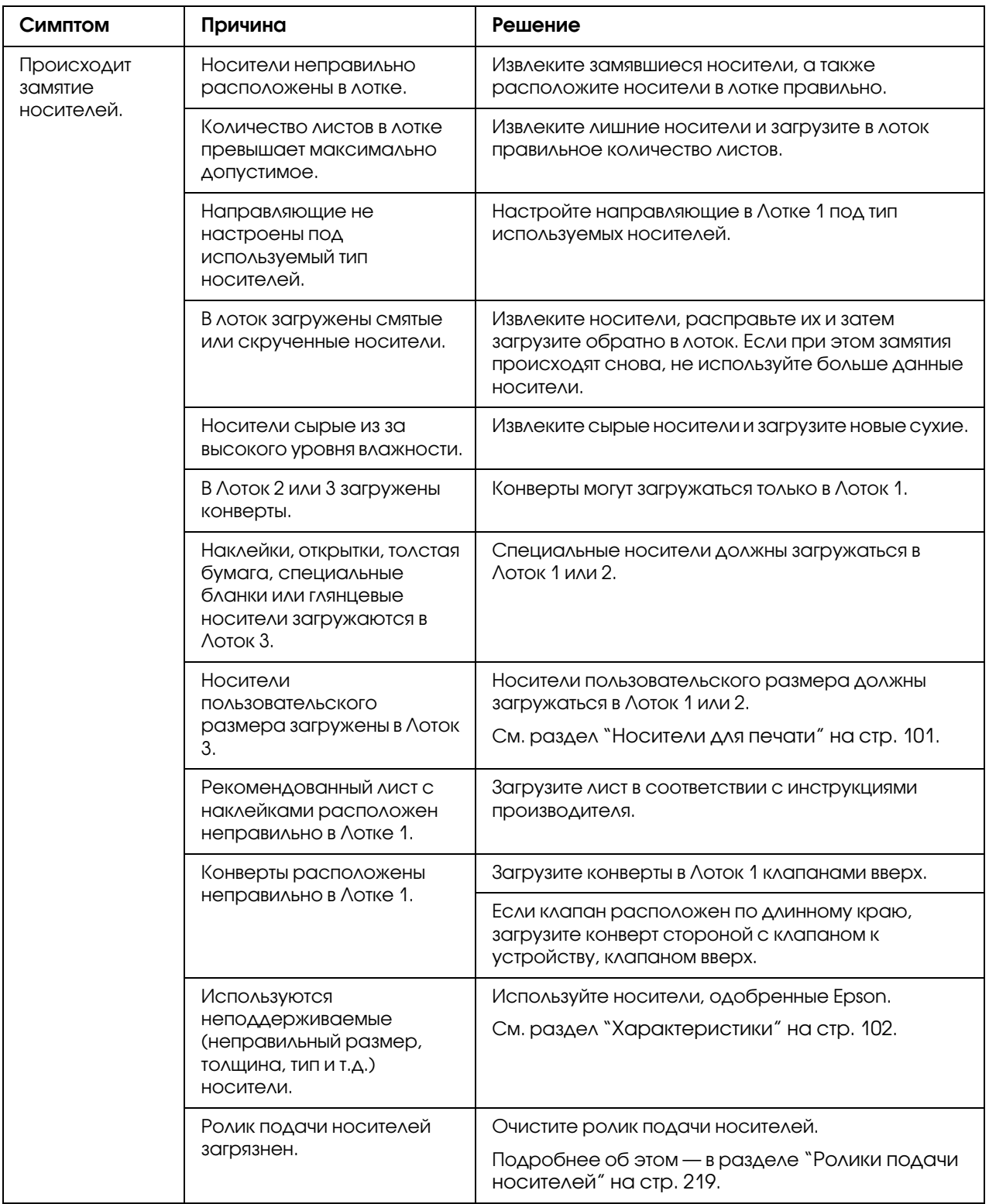

# Решение прочих проблем

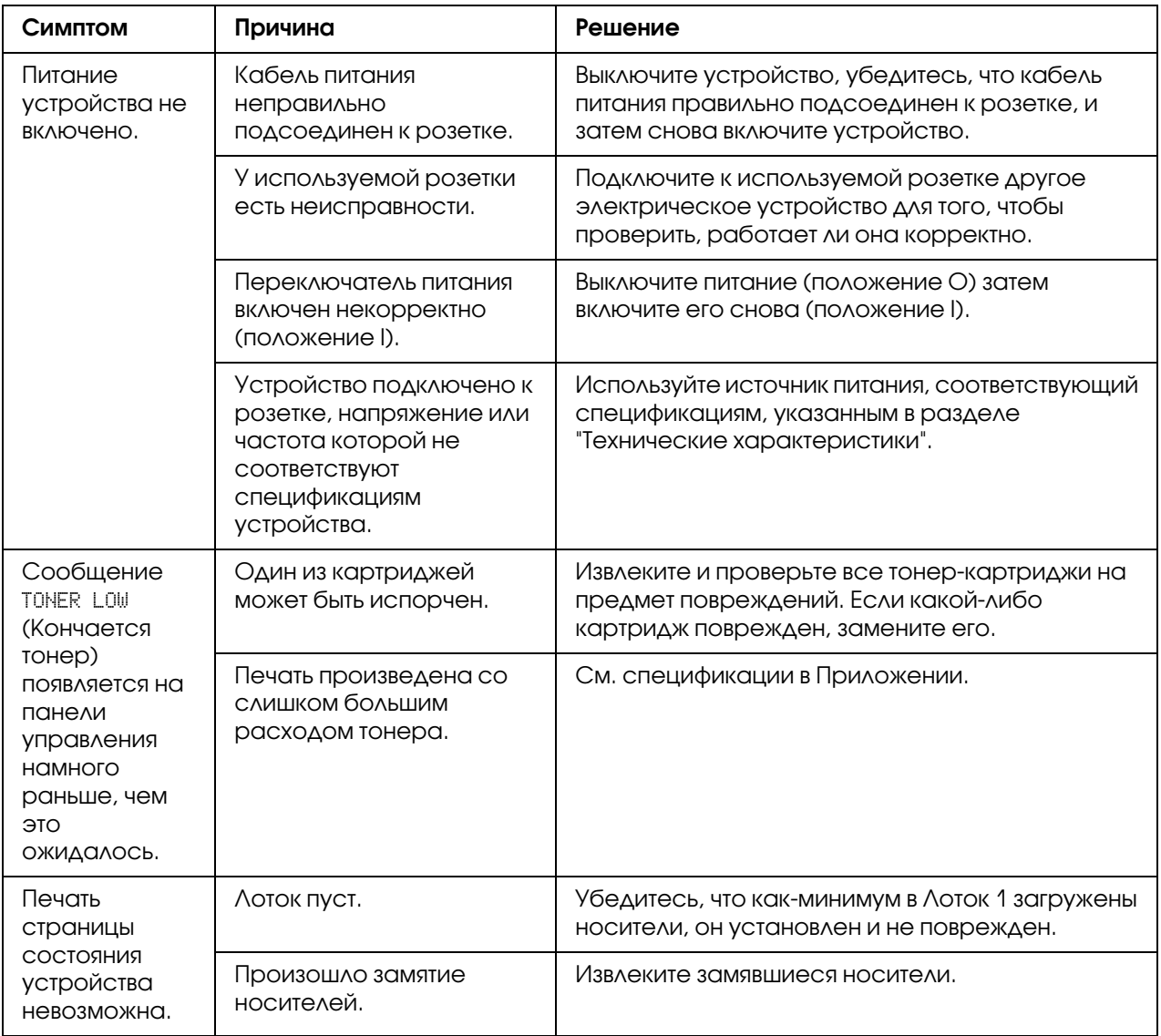

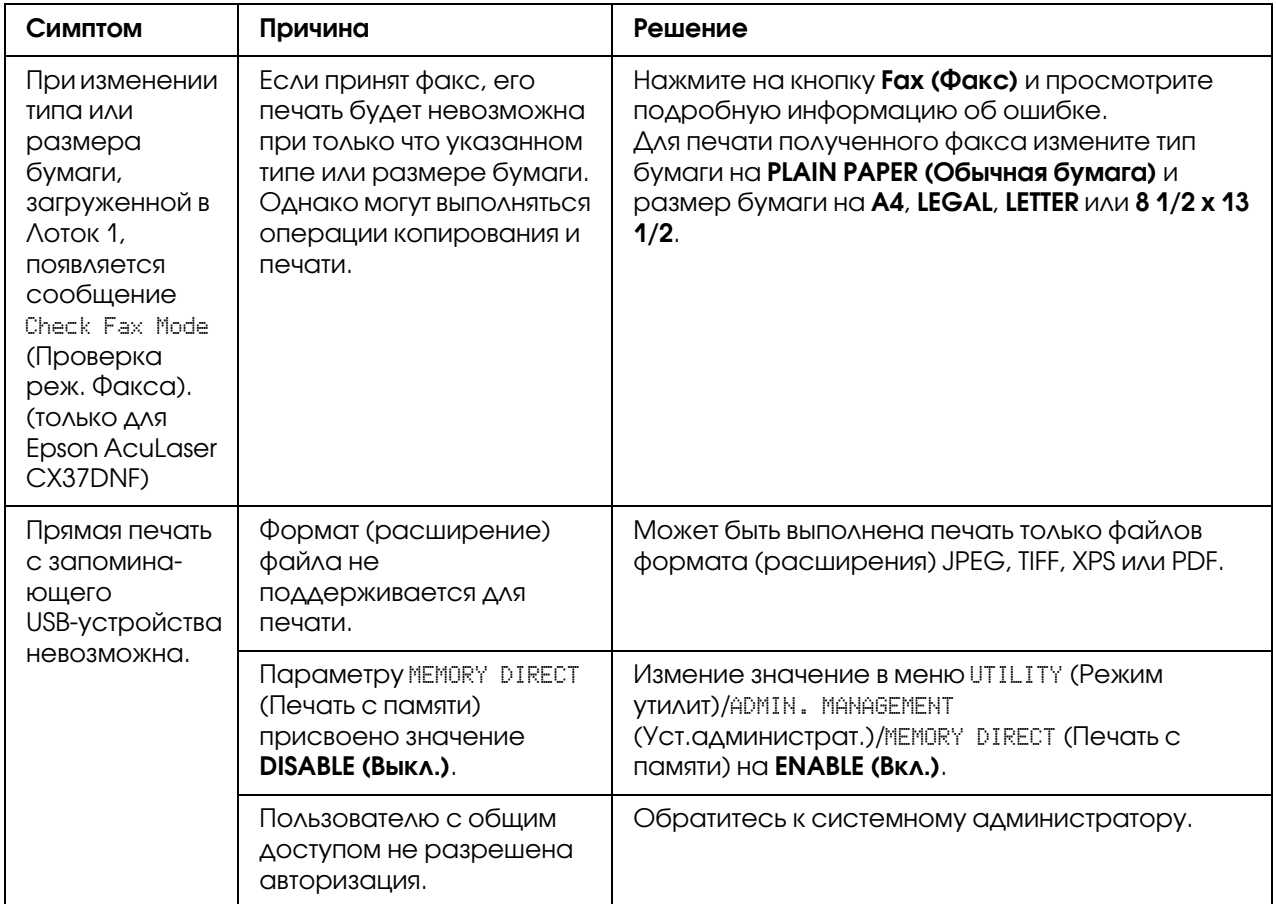
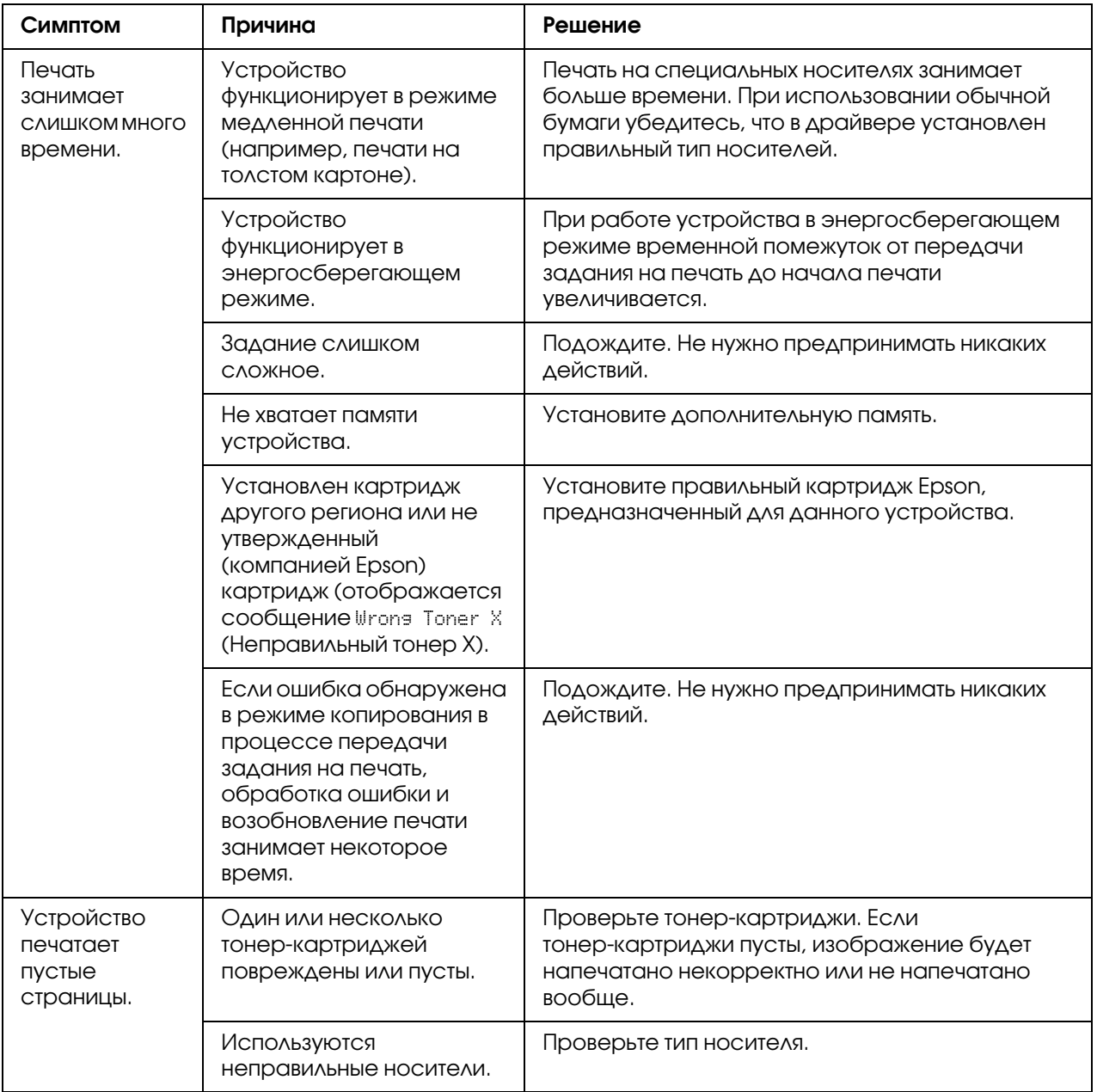

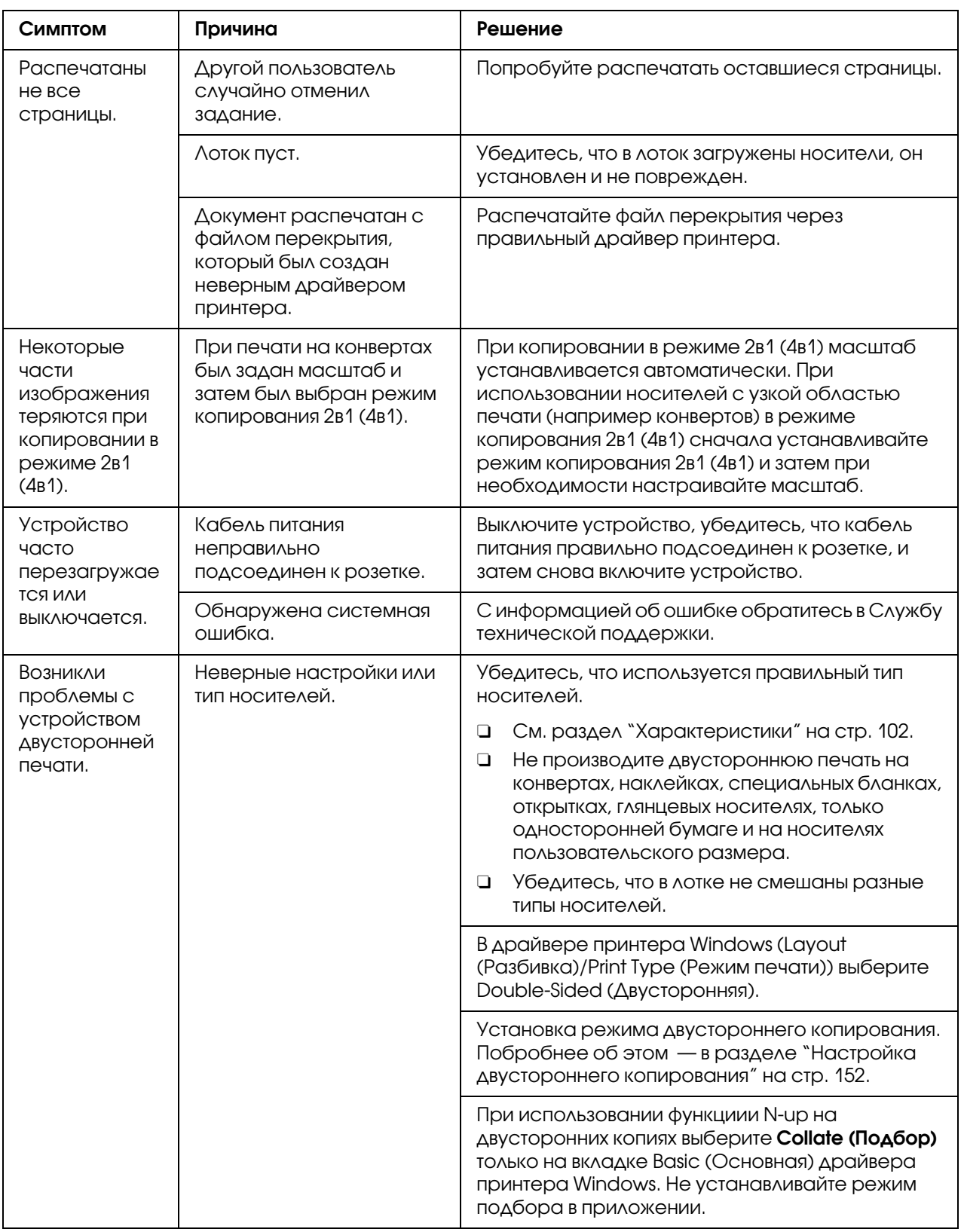

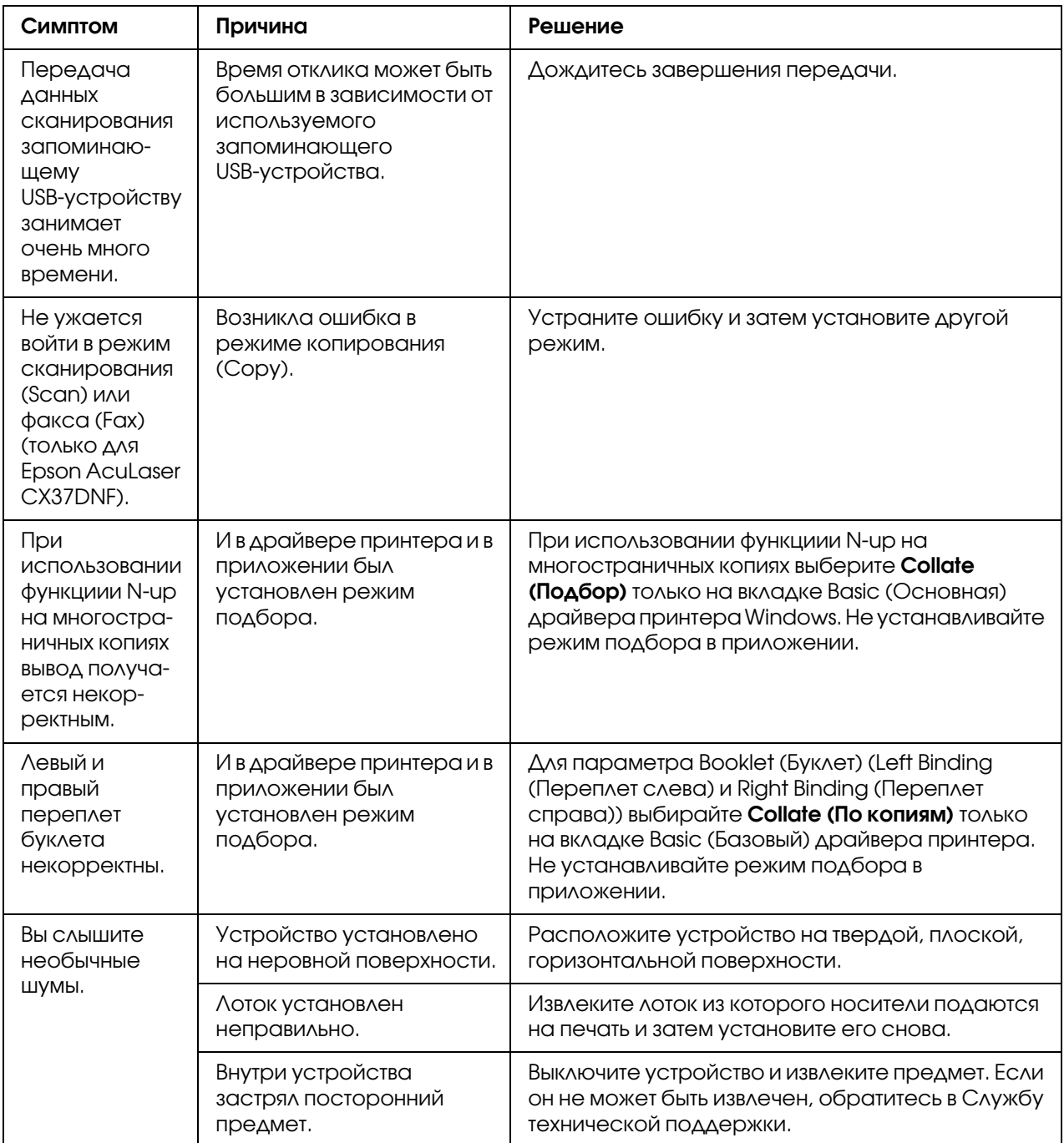

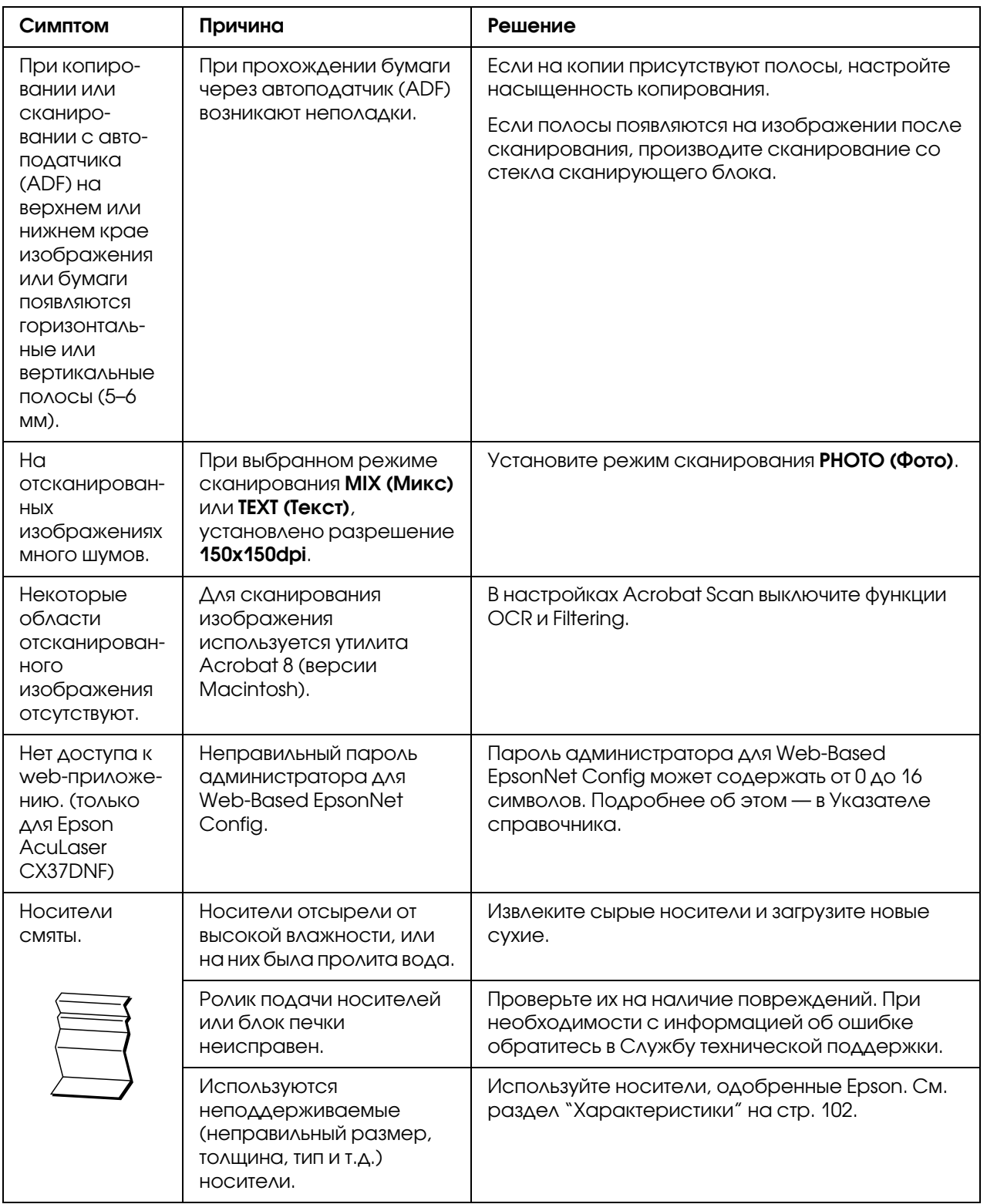

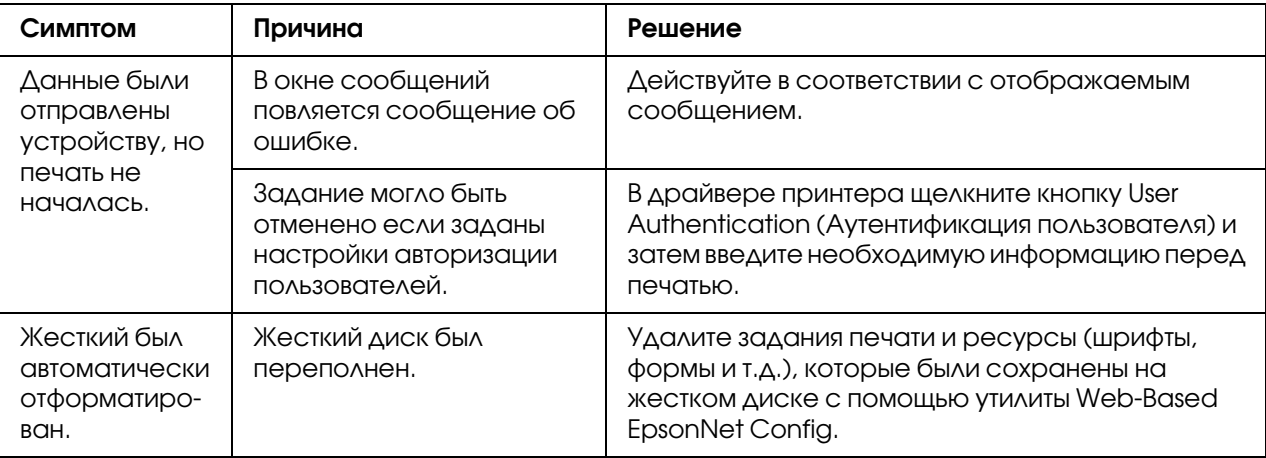

# Решение проблем с качеством печати

<span id="page-256-0"></span>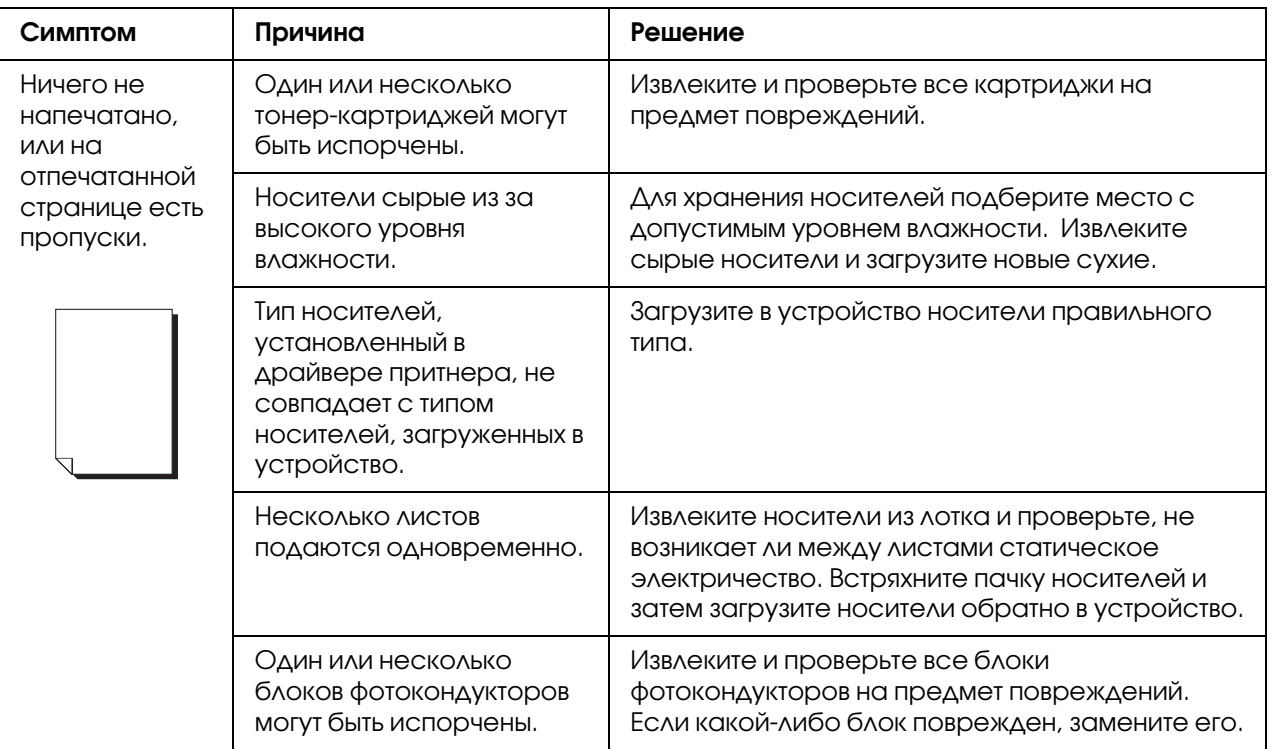

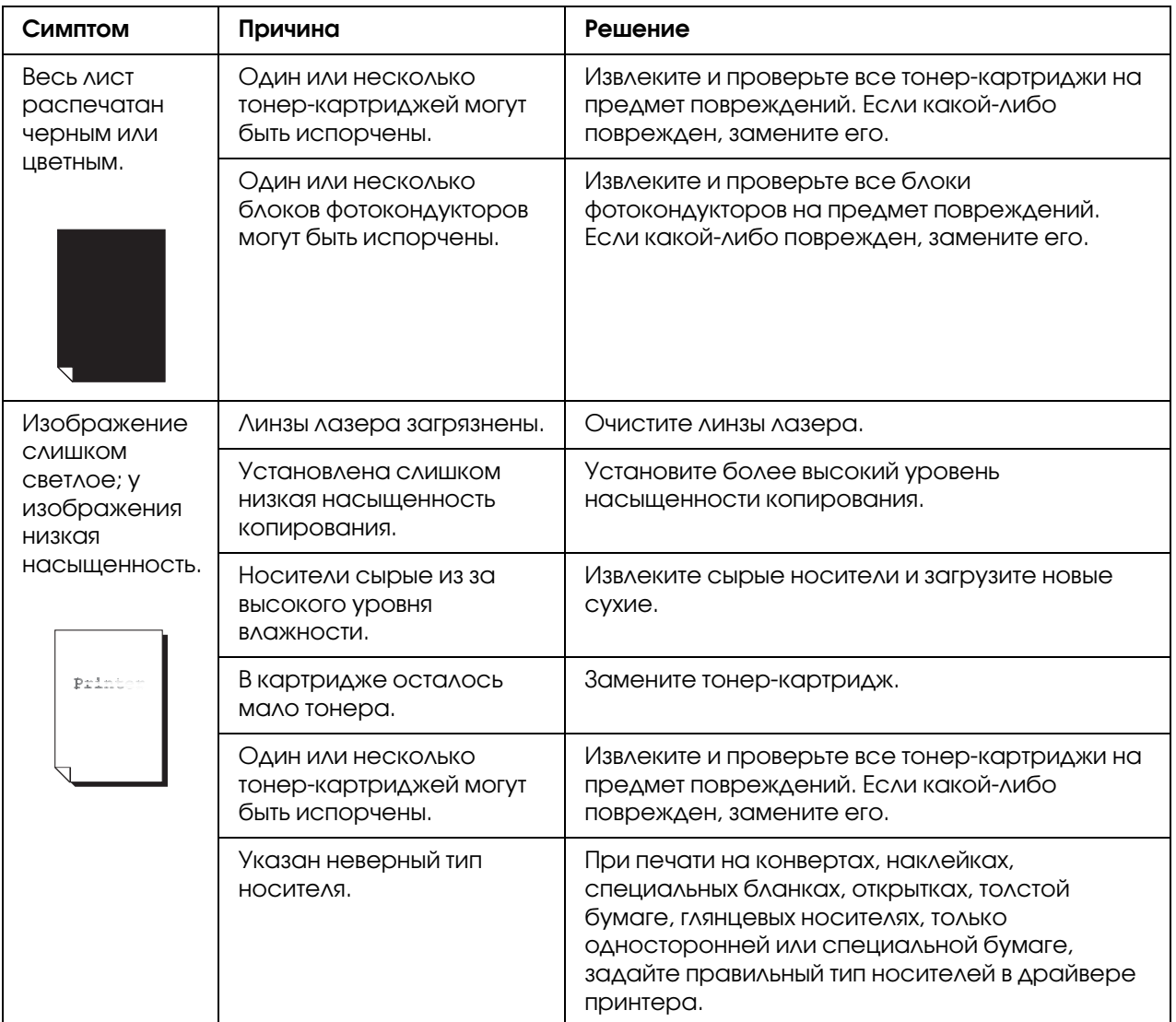

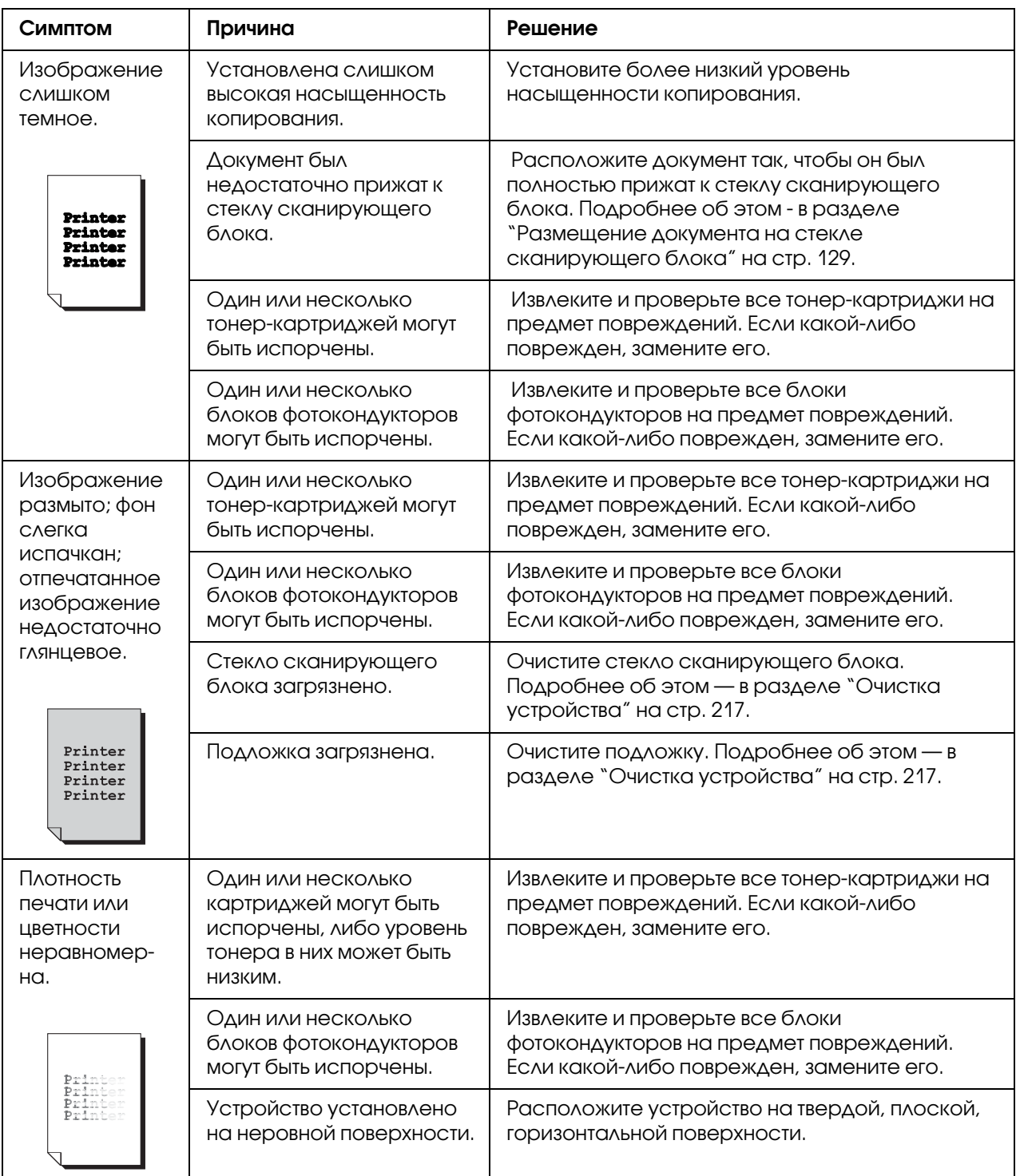

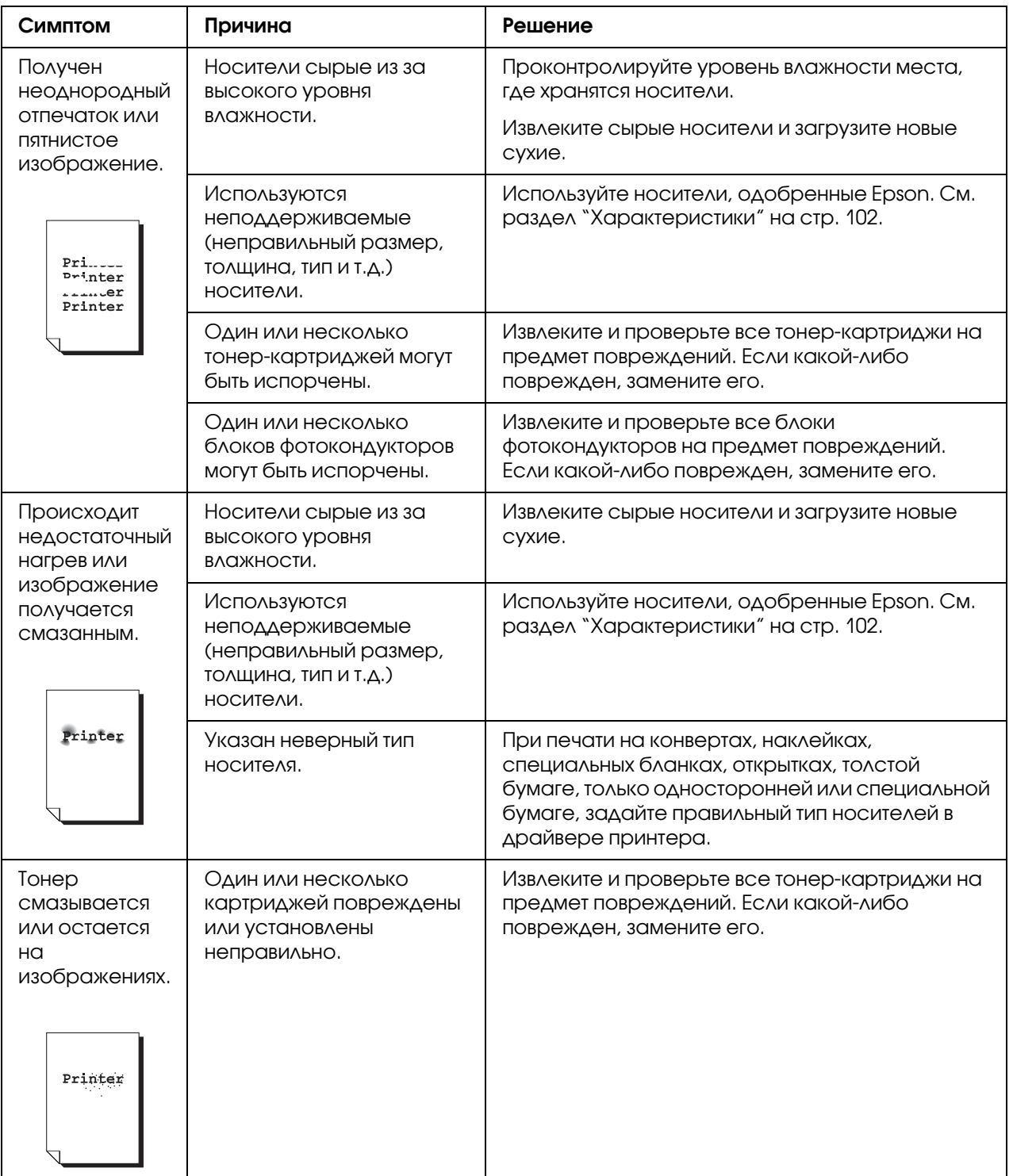

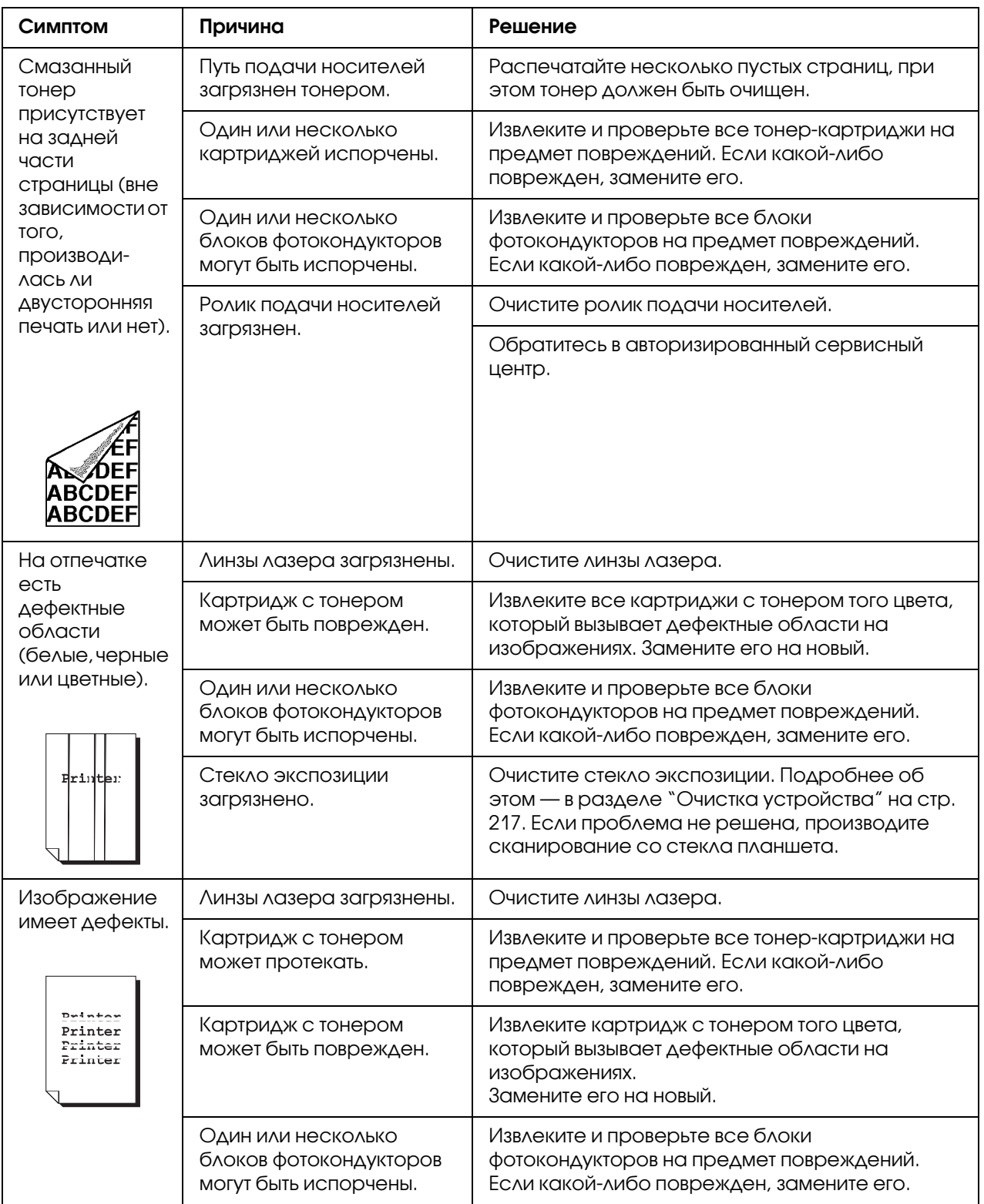

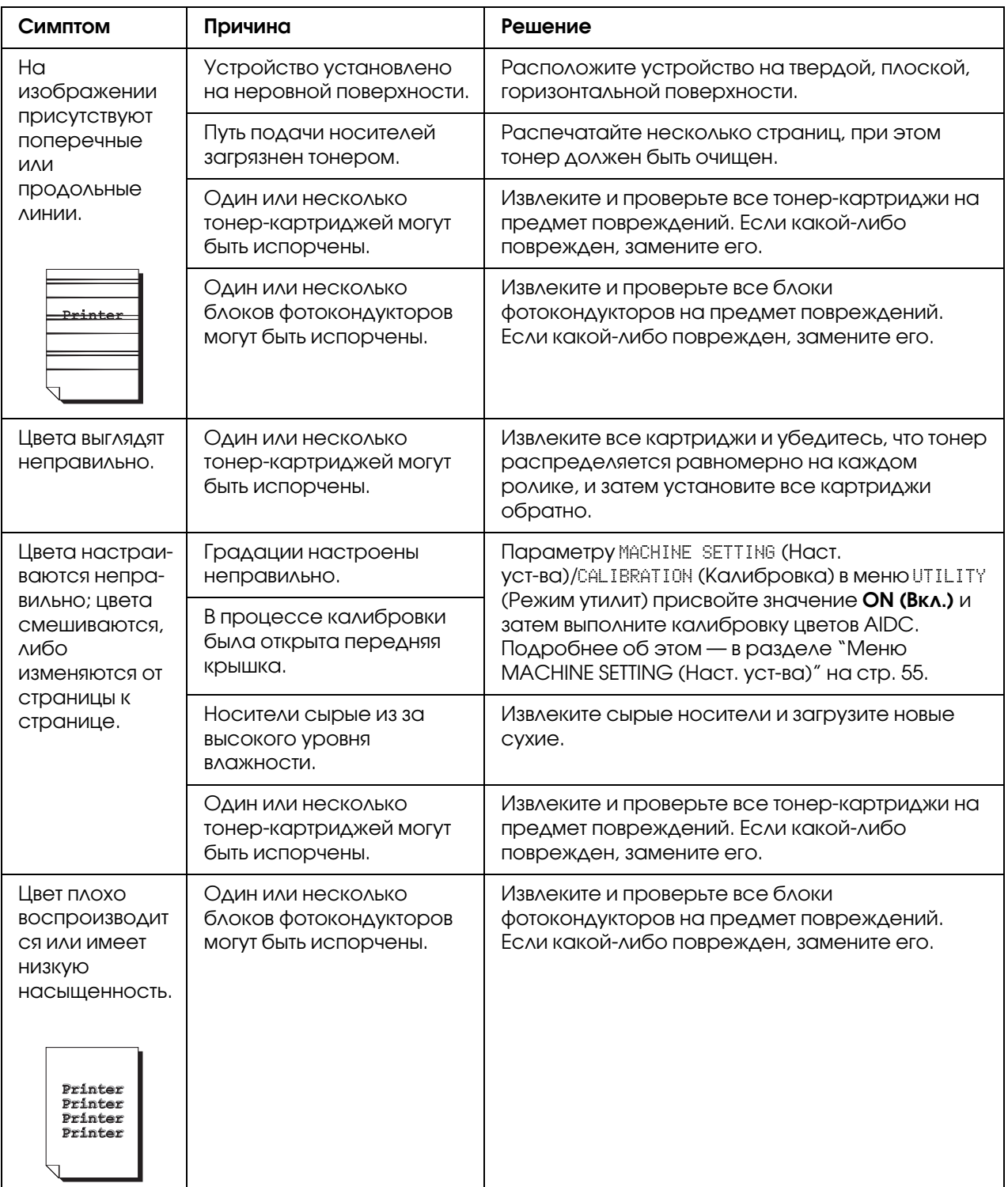

Если проблема не решена даже после выполнения всех вышеописанных инструкций, обратитесь в Службу технической поддержки Epson с информацией об ошибке.

# Сообщения о состоянии, ошибках и сервисные сообщения

<span id="page-262-0"></span>Сообщения о состоянии, ошибках и сервисные сообщения отображаются в окне сообщений. Они содержат информацию о вашем устройстве и помогают определить многие проблемы. Когда условия (ошибка, состояние и т.д.), о которых сигнализирует сообщение, меняются, данное сообщение удаляется с экрана.

# Сообщения о состоянии

<span id="page-263-0"></span>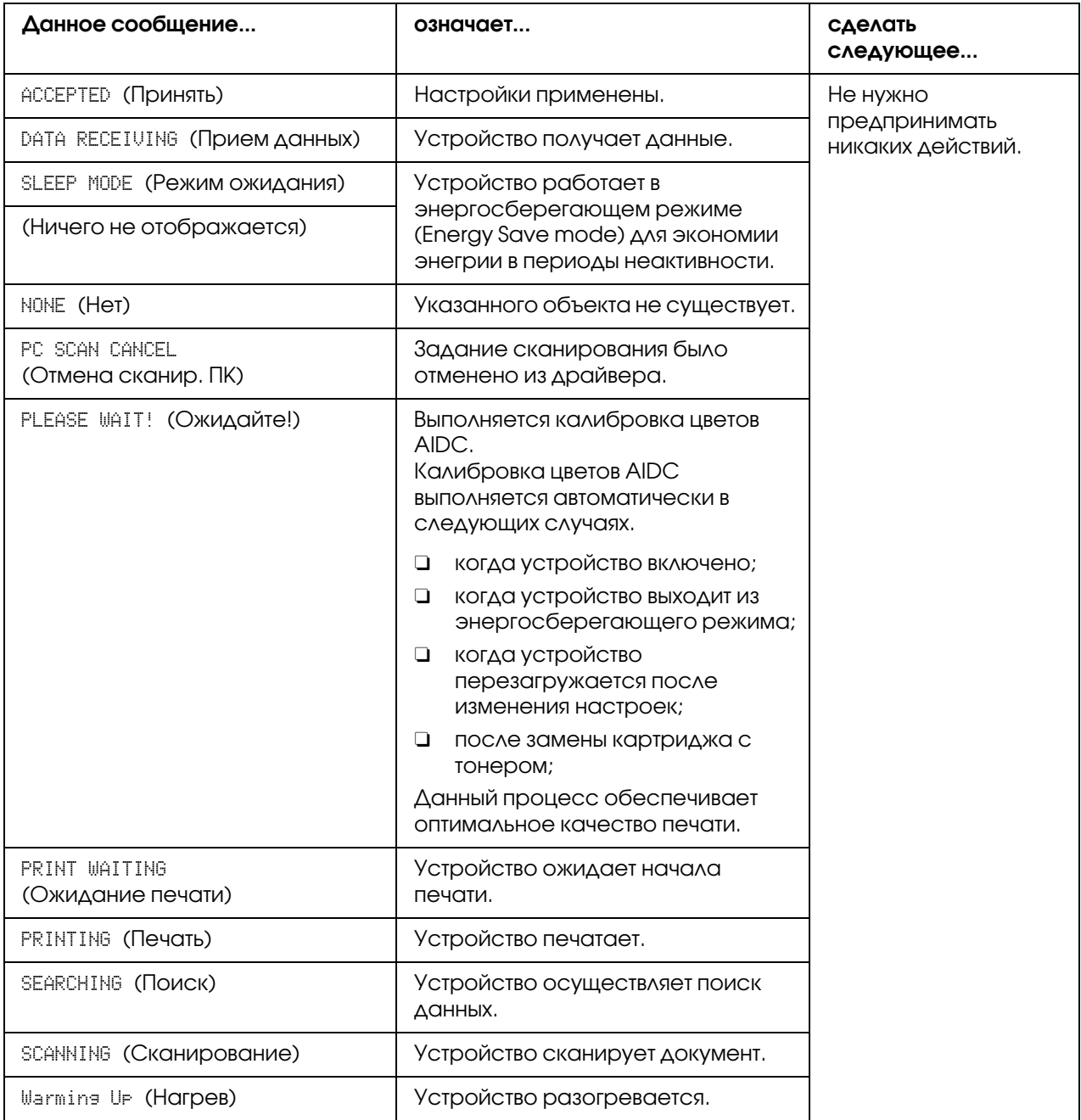

# Сообщения об ошибках

#### <span id="page-264-0"></span>Примечание:

Подробнее о сообщениях об ошибках в работе факса см. в Инструкции по обслуживанию факса. (только для Epson AcuLaser CX37DNF)

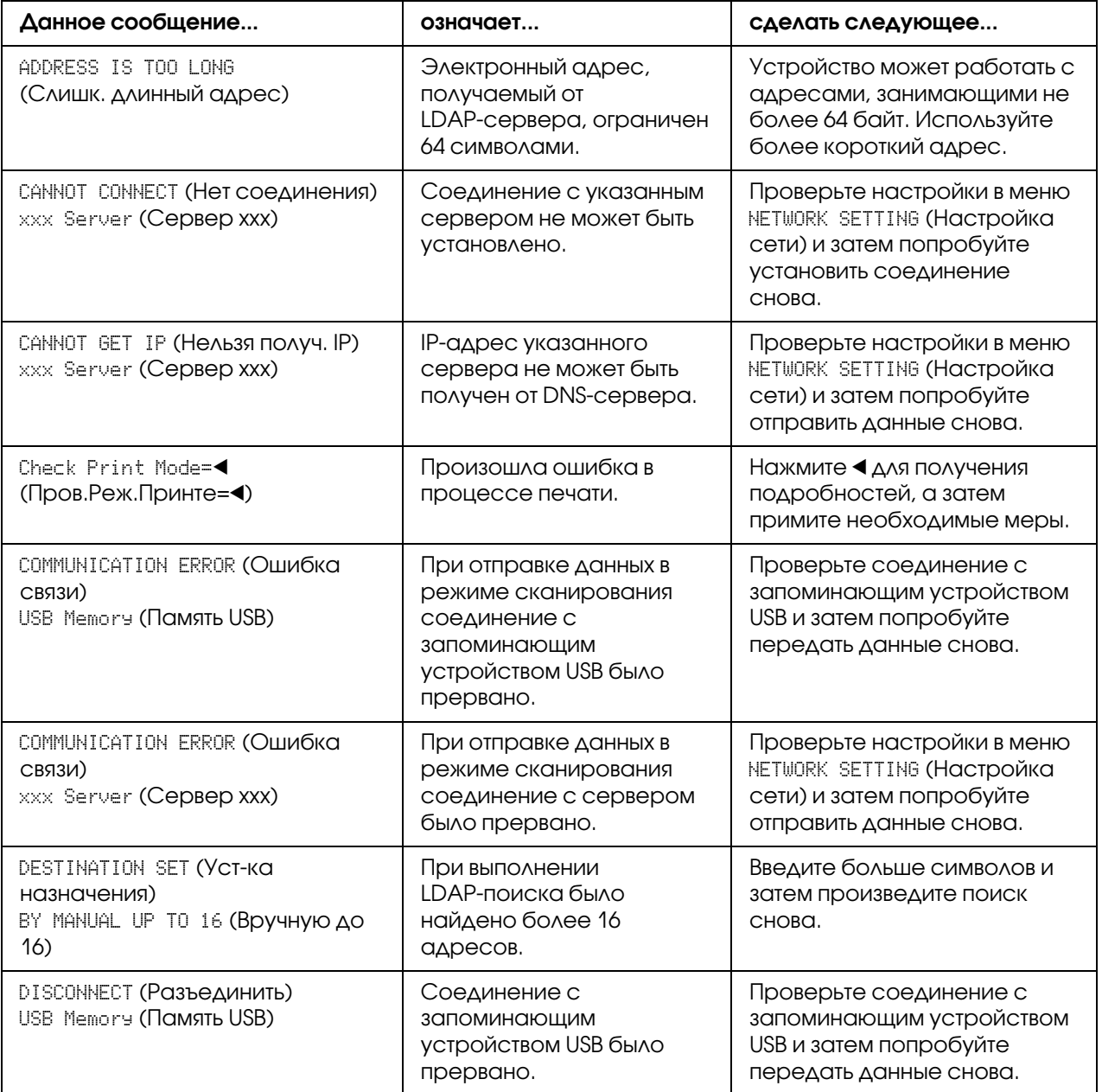

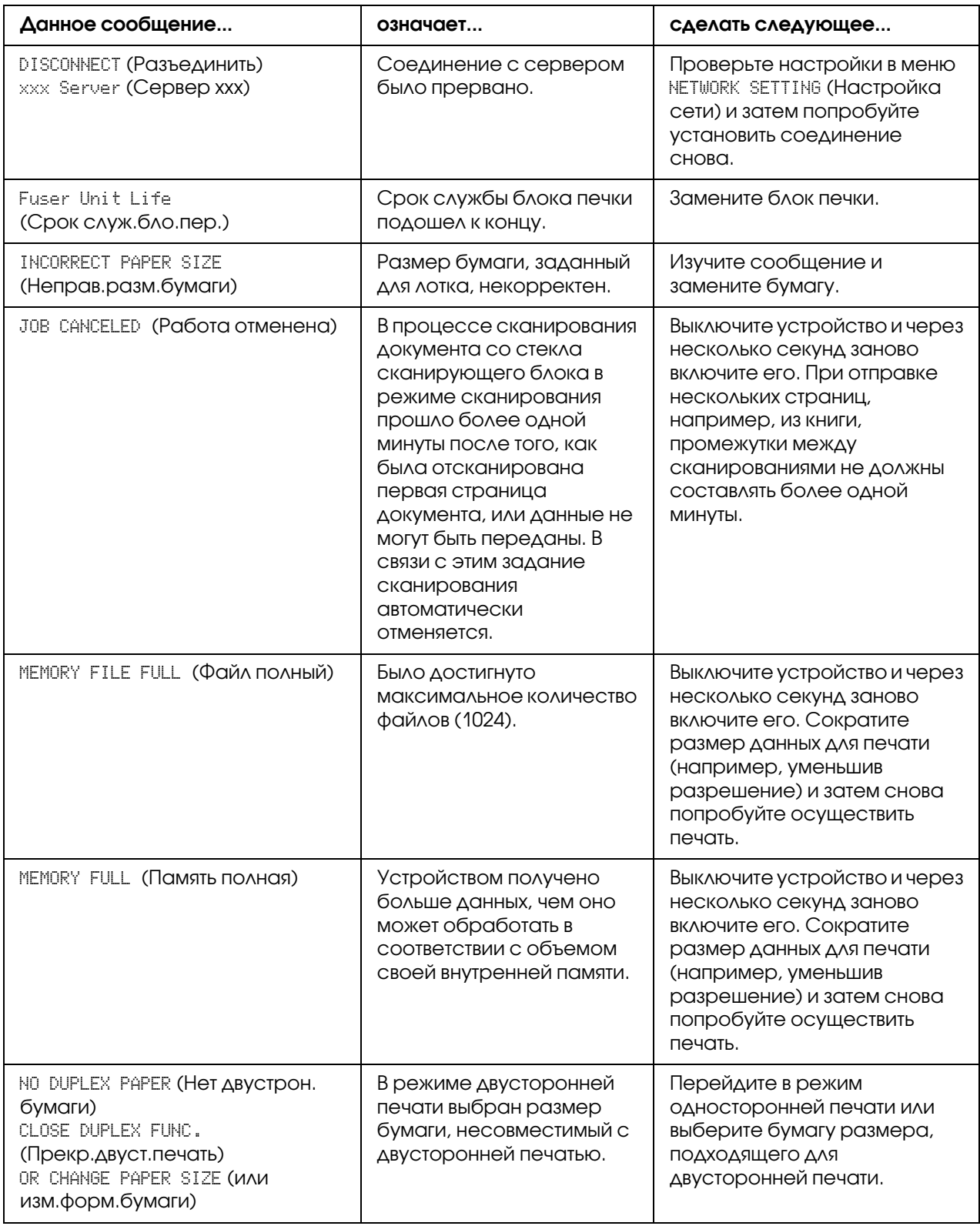

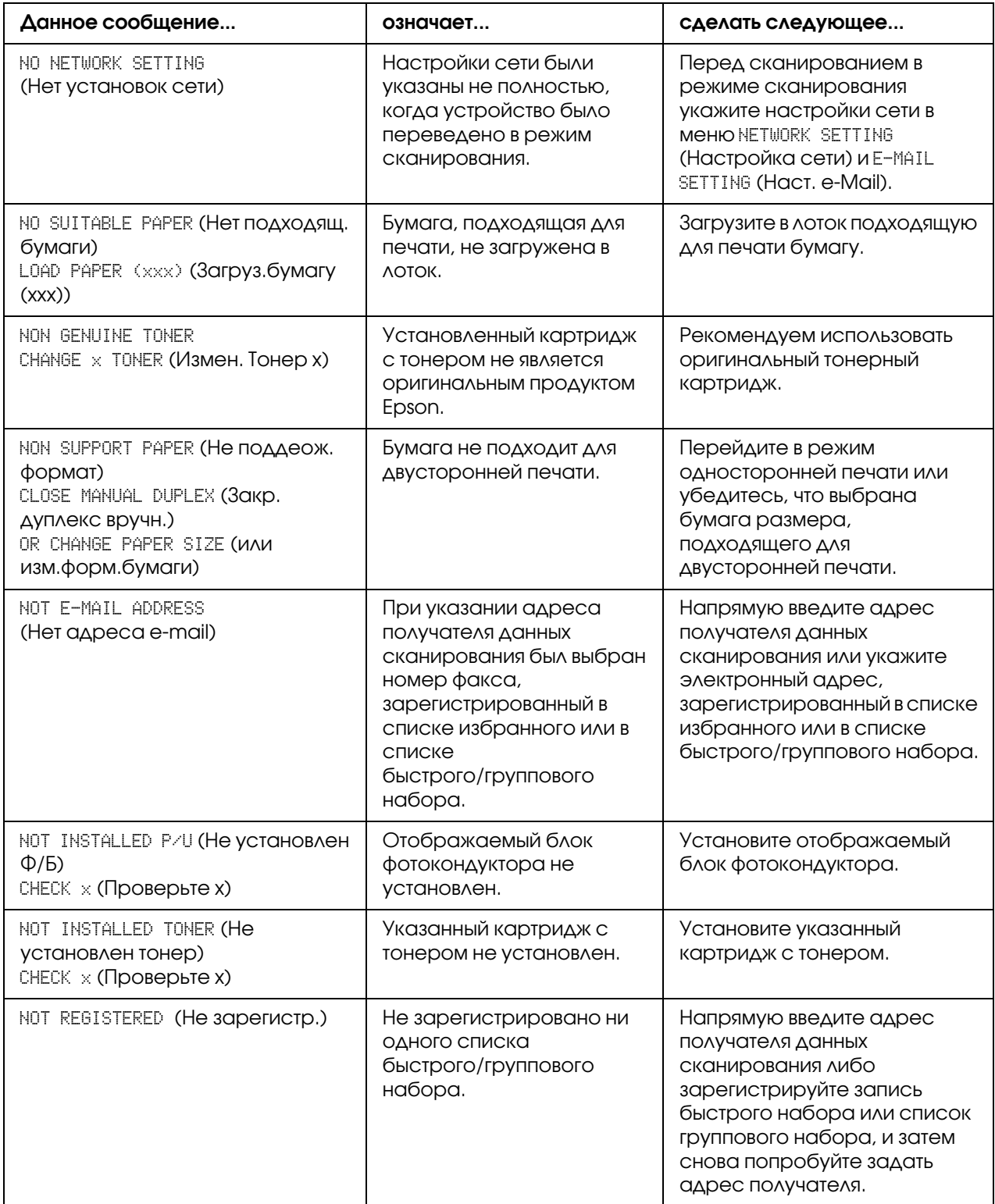

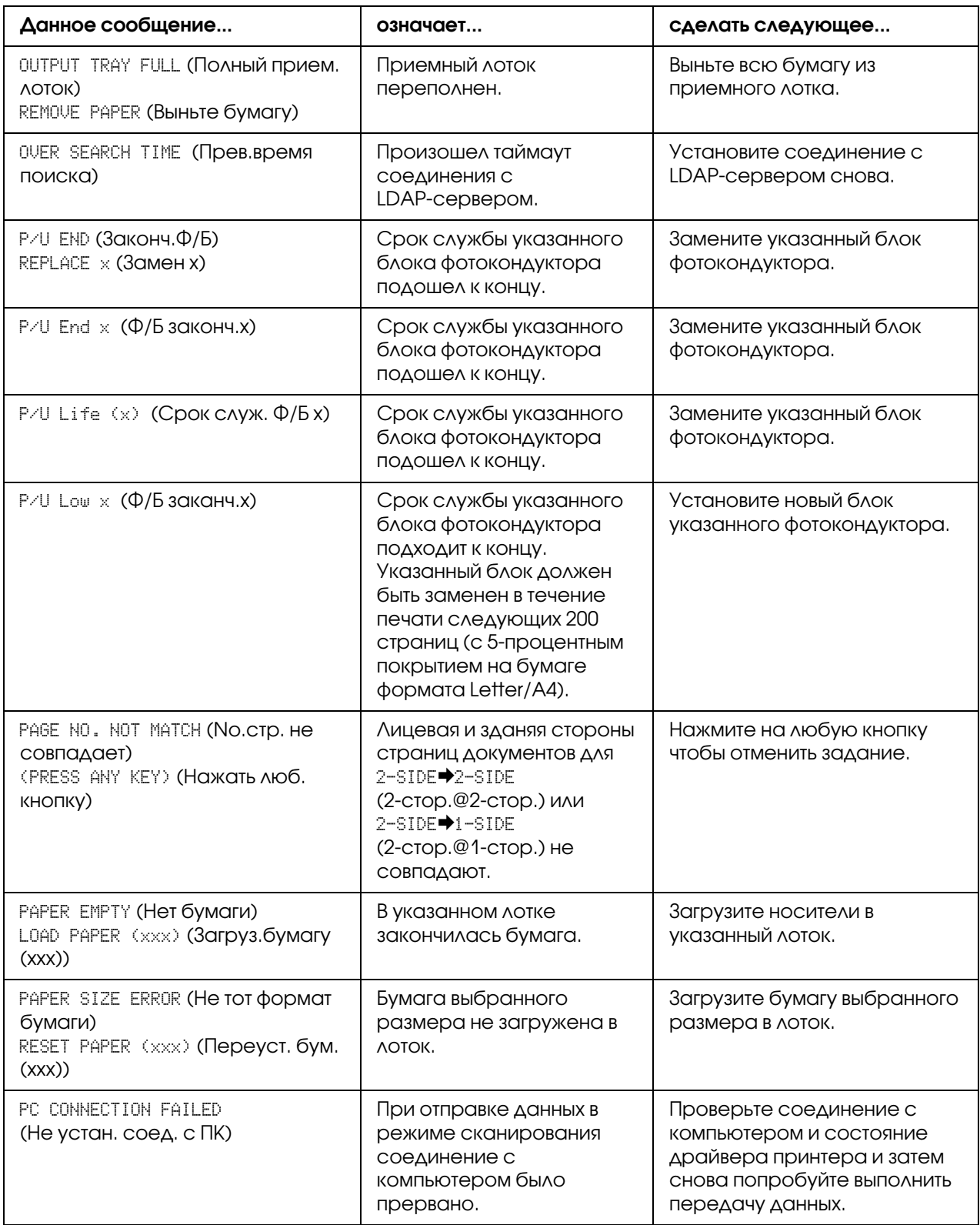

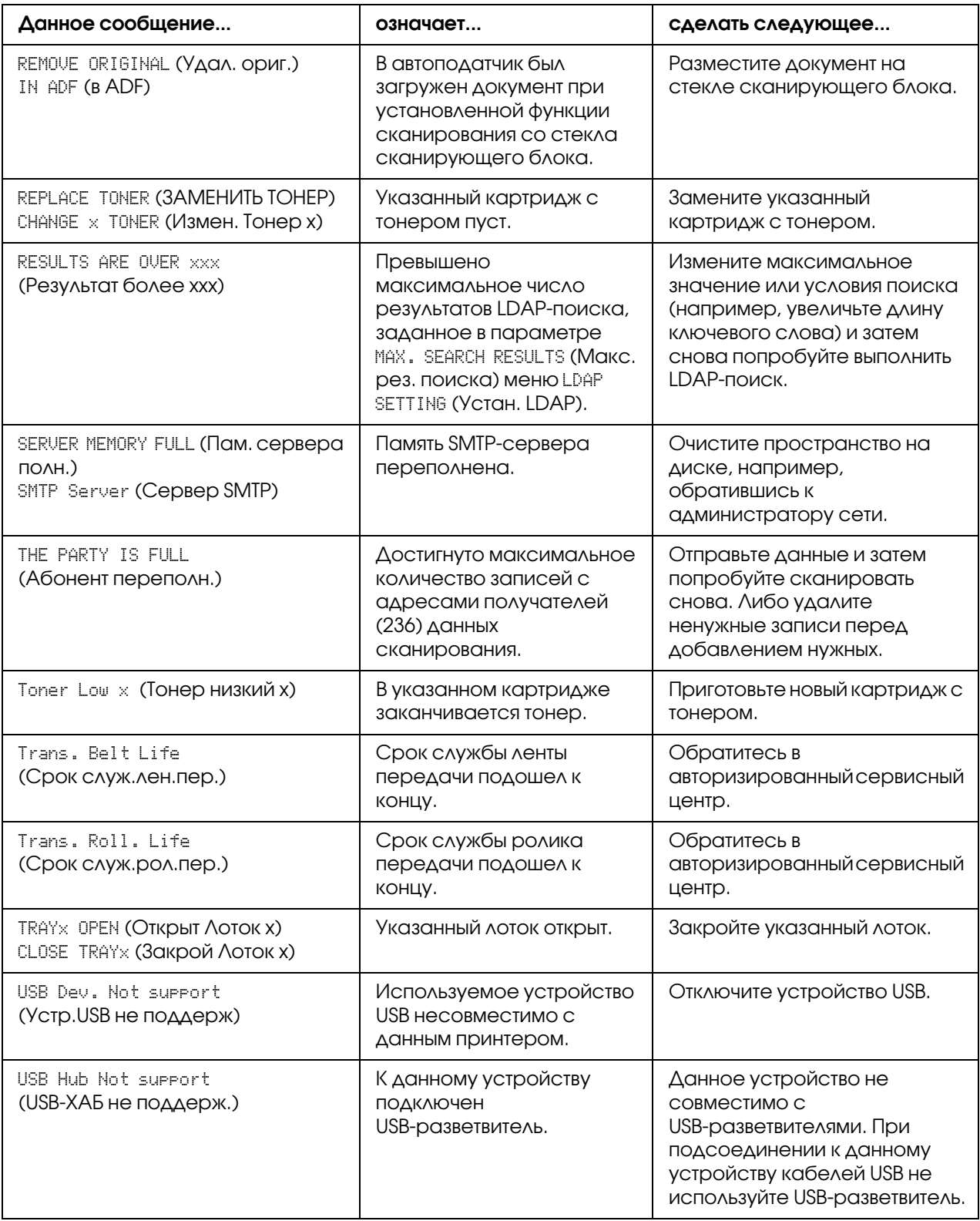

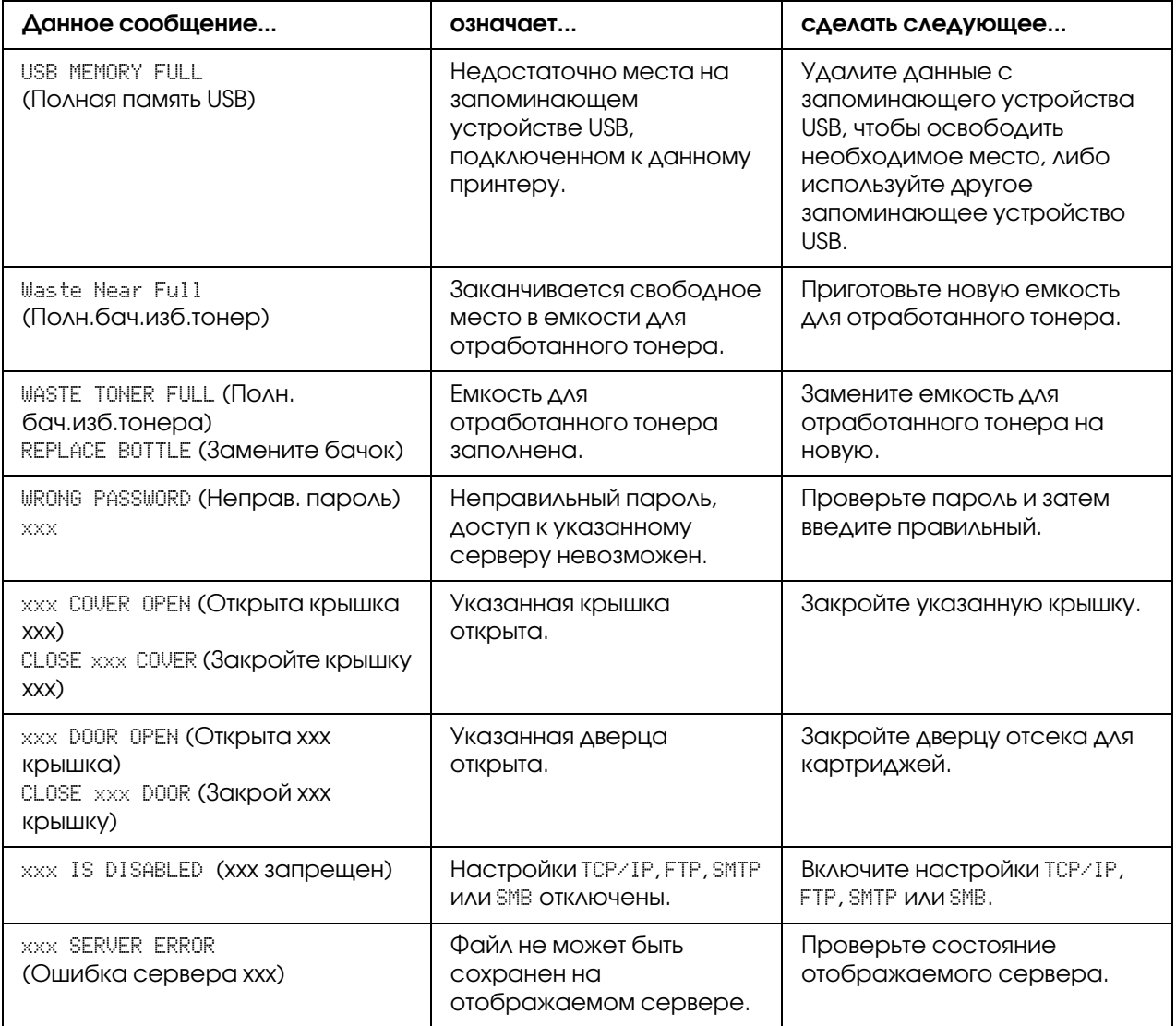

# Сервисные сообщения

<span id="page-269-0"></span>Данные сообщения несут в себе информацию о более серъезных ошибках, устранить которые могут только специалисты сервисного центра. При появлении такого сообщения выключите устройство, и затем включите его снова. Если проблема сохраняется, свяжитесь к производителем или обратитесь в Службу технической поддержки.

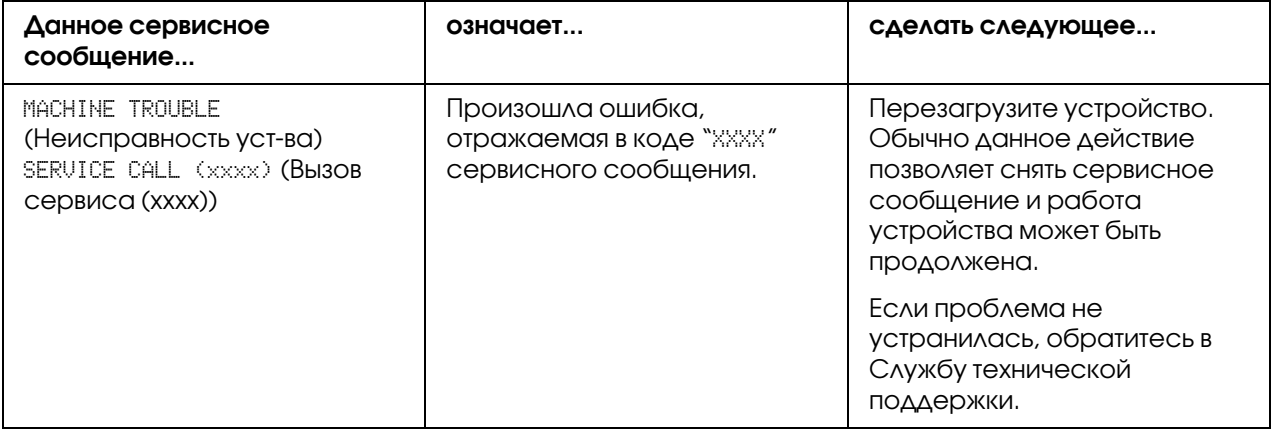

# Глава 11

# Установка дополнительного оборудования

# Введение

#### *Примечание:*

*Использование дополнительного оборудования стороннего производителя, или не поддерживаемого Epson, приведет к потере гарантии.*

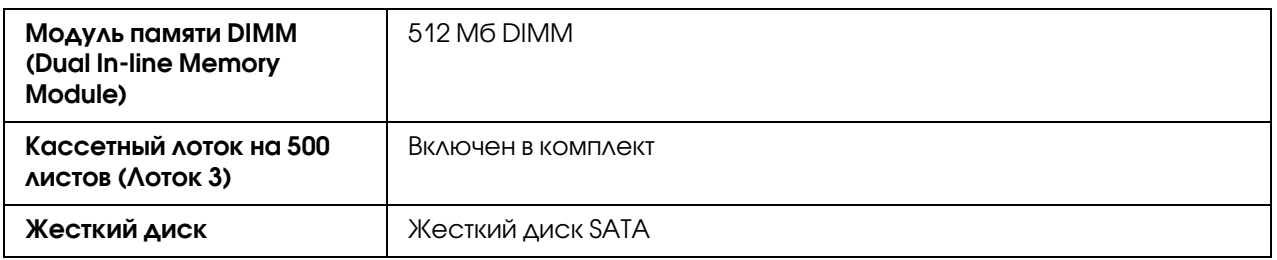

#### *Примечание:*

- $\Box$  При установке дополнительного оборудования устройство и само дополнительное *оборудование должны быть выключены и отключены от сети.*
- <span id="page-271-1"></span>O *Данный принтер не поддерживает карты памяти CompactFlash.*

# <span id="page-271-0"></span>Защита от статического электричества

#### *Примечание:*

*При выполнении любых задач, связанных с платой контроллера, очень важно обеспечить защиту платы от электростатических повреждений.*

*В первую очередь выключите все выключатели питания. Если в комплект поставки данного устройства входит антистатический браслет, закрепите его на запястье, а другой его конец приоседините к металлическому шасси на задней части данного устройства. Никогда не подсоединяйте антистатический браслет к оборудованию, находящемуся под напряжением. Пластикове, резиновые, деревянные, окрашенные металлические поверхности и телефоны не подходят в качестве точек заземления. Если у вас нет антистатического браслета, перед работой с любыми платами и компонентами данного устройства снимите электрический заряд вашего тела, прикоснувшись к заземленной поверхности. После снятия заряда со своего тела избегайте контактов с другими поверхностями.*

# Модуль памяти DIMM (Dual In>line Memory Module)

#### <span id="page-272-0"></span>*Примечание:*

- O *Для работы со сложной графикой и для дуплексной печати может потребоваться установка дополнительной памяти (DIMM).*
- O *Данное устройство определяет только половину объема установленной памяти. Модуль памяти DIMM (Dual In%line Memory Module) — это компактная плата с поверхностным монтажом чипов памяти. Стандартный объем памяти принтера — 256 Мб; он может быть увеличен до 768 Мб. Копир имеет фиксированный объем памяти, который составляет 128 Мб.*

# Установка модуля памяти DIMM

#### *Примечание:*

*При выполнении любых задач, связанных с платами принтера, очень важно обеспечить защиту плат от электростатических повреждений. Перед выполнением данной процедуры ознакомьтесь с разделом ["Защита от статического электричества" на стр.](#page-271-0)  [272](#page-271-0). Всегда держите платы только за края.*

- 1. Выключите устройство и отключите шнур питания и интерфейсные кабели.
- 2. Снятие задней крышки отсека.

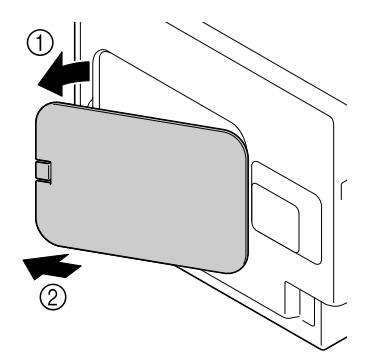

3. Извлеките винт с помощью монеты.

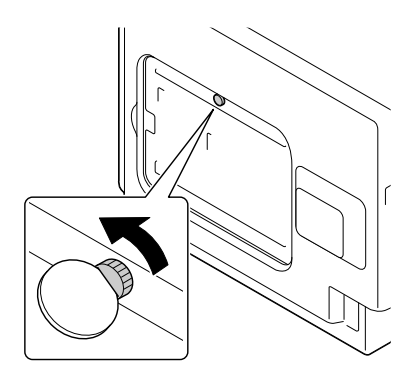

4. Откройте крышку.

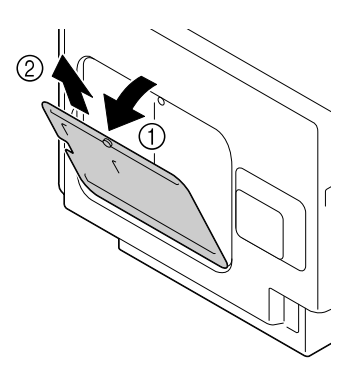

5. Вставрьте модуль памяти в разъем под углом (примерно в 45°) убедившись, что паз на модуле выровнен по вкладке на разъеме, и затем надвите на модуль до щелчка.

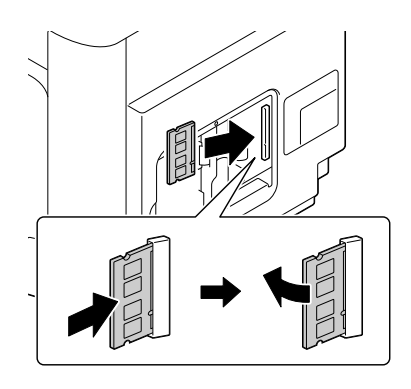

#### *Примечание:*

O *Всегда держите модуль памяти только за края.*

- □ При правильной установе модуля памяти (DIMM) в слот вы услышите щелчок.
- 6. Присоедините крышку и затем закрутите винт.
- 7. Закройте заднюю крышку.
- 8. Подсоедините все интерфейсные кабели.
- 9. Подсоедините шнур питания и включите принтер.
- 10. Определите дополнительную память в драйвере принтера Windows (вкладка Properties (Свойства)/Configure (Конфигурировать)).
- 11. Напечатайте страницу конфигурации (REPORT/STATUS (Сообщение/Статус)/REPORT (Отчет)/CONFIGURATION PAGE (Стр. конфигурации)) и убедитесь, что отображается правильный объем памяти

# Жесткий диск (С12С824172)

<span id="page-274-0"></span>Если вы установили жесткий диск, вы можете сделать следующее:

- Хранение/печать заданий
- Загрузка профилей шрифтов/форм/цветов
- Авторизация пользователей
- Прямая печать
- Печать с разбором по копиям

## Установка жесткого диска.

#### Примечание:

При выполнении любых задач, связанных с платами принтера, очень важно обеспечить защиту плат от электростатических повреждений. Перед выполнением данной процедуры ознакомьтесь с разделом "Защита от статического электричества" на стр. 272. Всегда держите платы только за края.

1. Выключите устройство и отключите шнур питания и интерфейсные кабели.

2. Снятие задней крышки отсека.

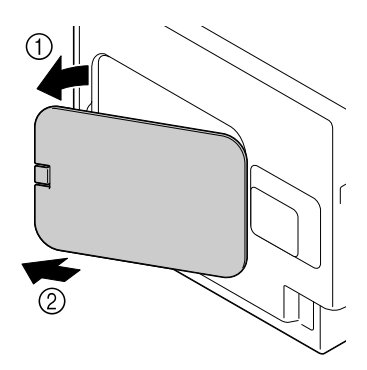

3. Извлеките винт с помощью монеты.

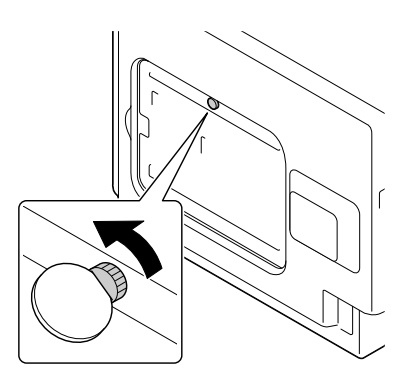

4. Откройте крышку.

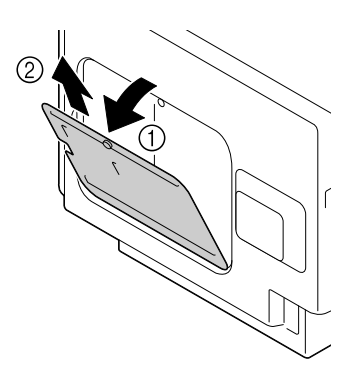

5. Присоедините жесткий диск к задней части крышки.

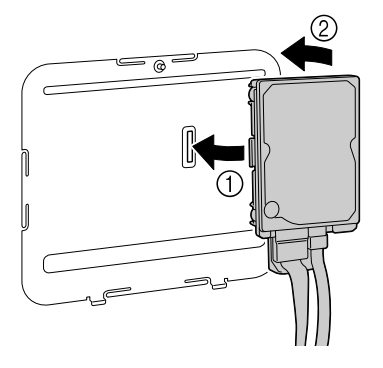

6. Подсоедините два кабеля к разъему на жестком диске.

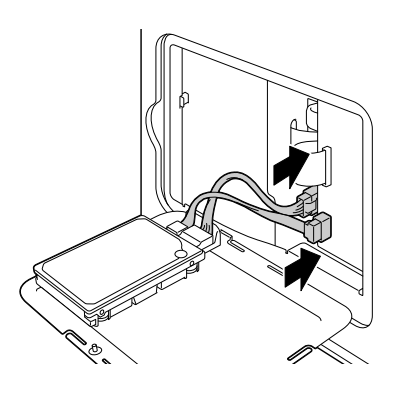

- 7. Присоедините крышку и затем закрутите винт.
- 8. Закройте заднюю крышку.
- 9. Подсоедините все интерфейсные кабели.
- 10. Подсоедините шнур питания и включите принтер.
- <span id="page-276-0"></span>11. Определите жесткий диск в драйвере принтера Windows (вкладка Properties (Свойства)/Configure (Конфигурировать)).

# Кассетный лоток на 500 листов (C12C802651)

Вы можете установить один допольнительный кассетный лоток на 500 листов (Лоток 3).

# Установка кассетного лотка на 500 листов

#### *Примечание:*

*При установке дополнительного оборудования к устройству и после нее сохраняйте устройство в горизонтальном положении для избежания случайных утечек.*

- 1. Выключите устройство и отключите шнур питания и интерфейсные кабели.
- 2. Приготовьте кассетный лоток на 500 листов.

#### *Примечание:*

*Убедитесь, что лоток расположен в горизонтальном положении.*

3. Откройте правую крышку кассетного лотка на 500 листов.

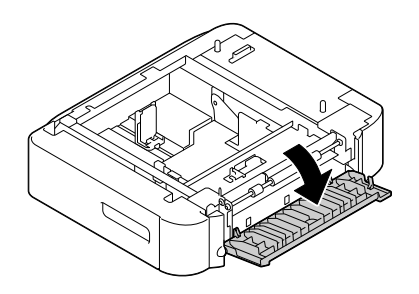

#### *Примечание:*

*Правая крышка кассетного лотка на 500 листов должна быть открыта перед установкой.*

4. Поднимите устройство (эта операция должна выполняться двумя людьми) и расположите его поверх кассетного лотка на 500 листов так, чтобы штыри на верхней части лотка точно совпали с отверстиями, расположенными на нижней части устройства.

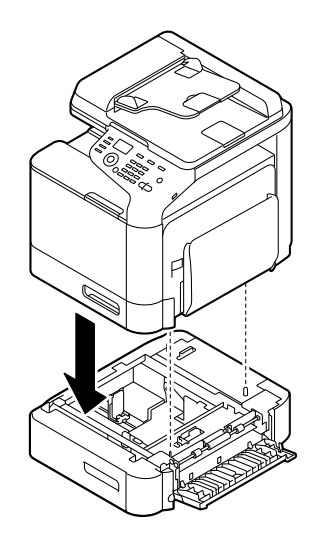

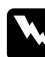

#### w *Предупреждение*

*Вес устройства с полностью загруженными расходными материалами составляет приблизительно 32,5 кг. Устройство должно подниматься двумя людьми.*

5. Закройте правую крышку кассетного лотка на 500 листов.

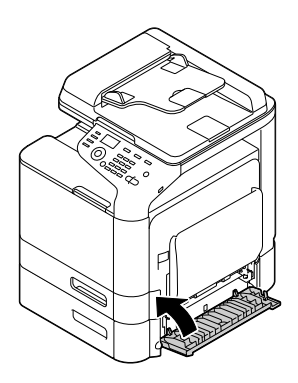

6. Приклейте стикер на переднюю часть лотка так, как показано на иллюстрации.

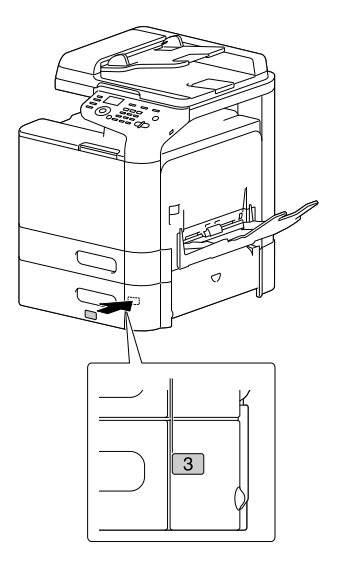

#### *Примечание:*

*Стикер поставляется с принтером.*

- 7. Подсоедините все интерфейсные кабели.
- 8. Подсоедините шнур питания и включите принтер.

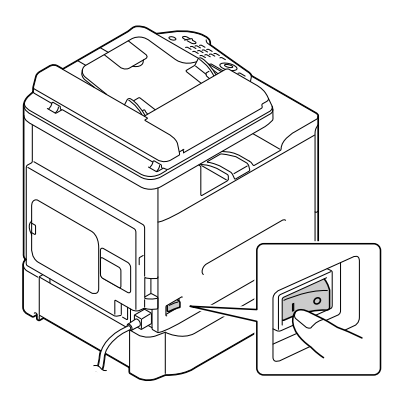

9. Определите Лоток 3 в драйвере принтера Windows (вкладка Properties (Свойства)/Configure (Конфигурировать)).

# Приложение A

# Приложение

# Технические характеристики

Модель соответствует требованиям нормативных документов ГОСТ Р МЭК 60950-1-2005, ГОСТ Р 51318.22-99 (Класс Б), ГОСТ Р 51318.24-99, ГОСТ Р 51317.3.2-2006 (Разд. 6, 7), ГОСТ Р 51317.3.3-2008

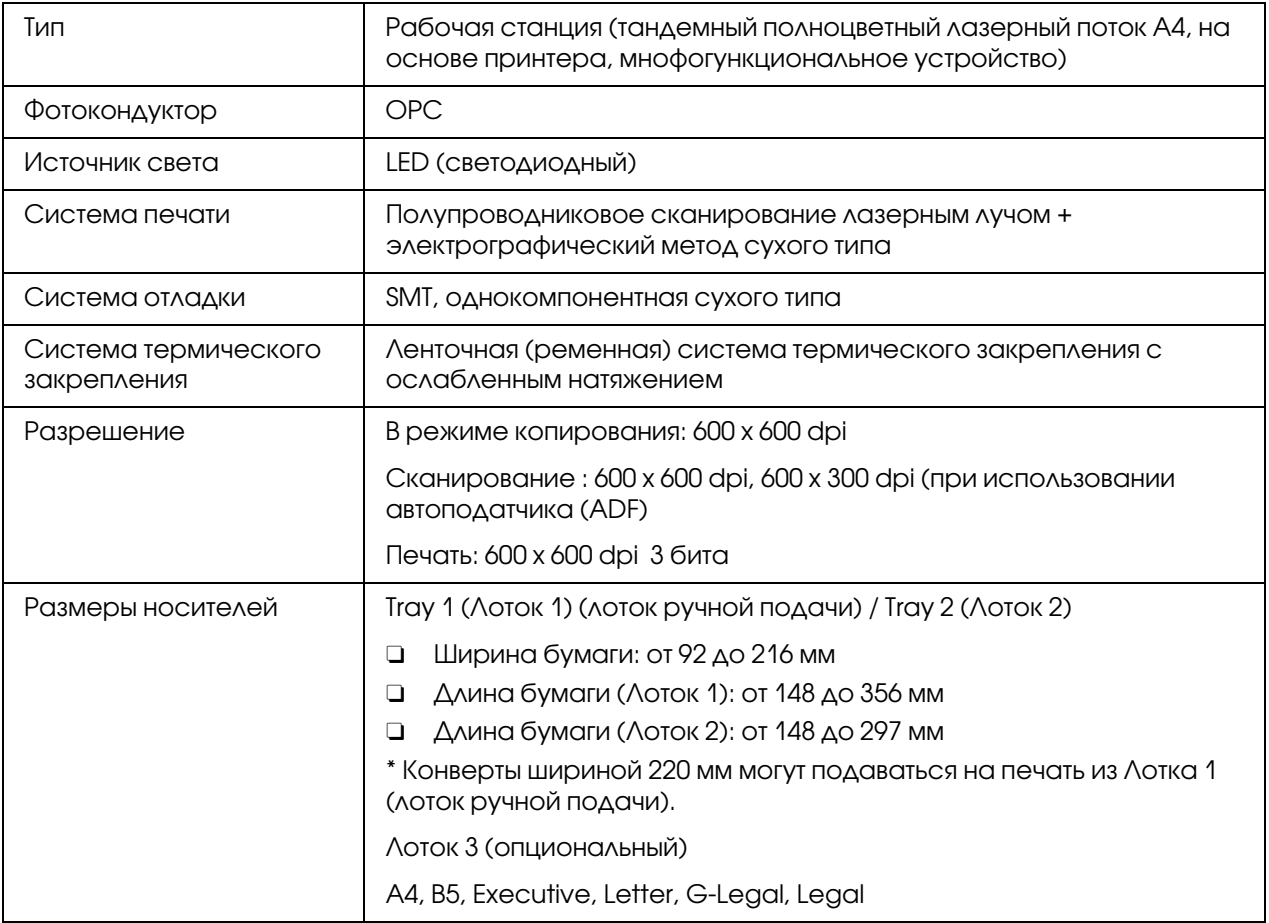

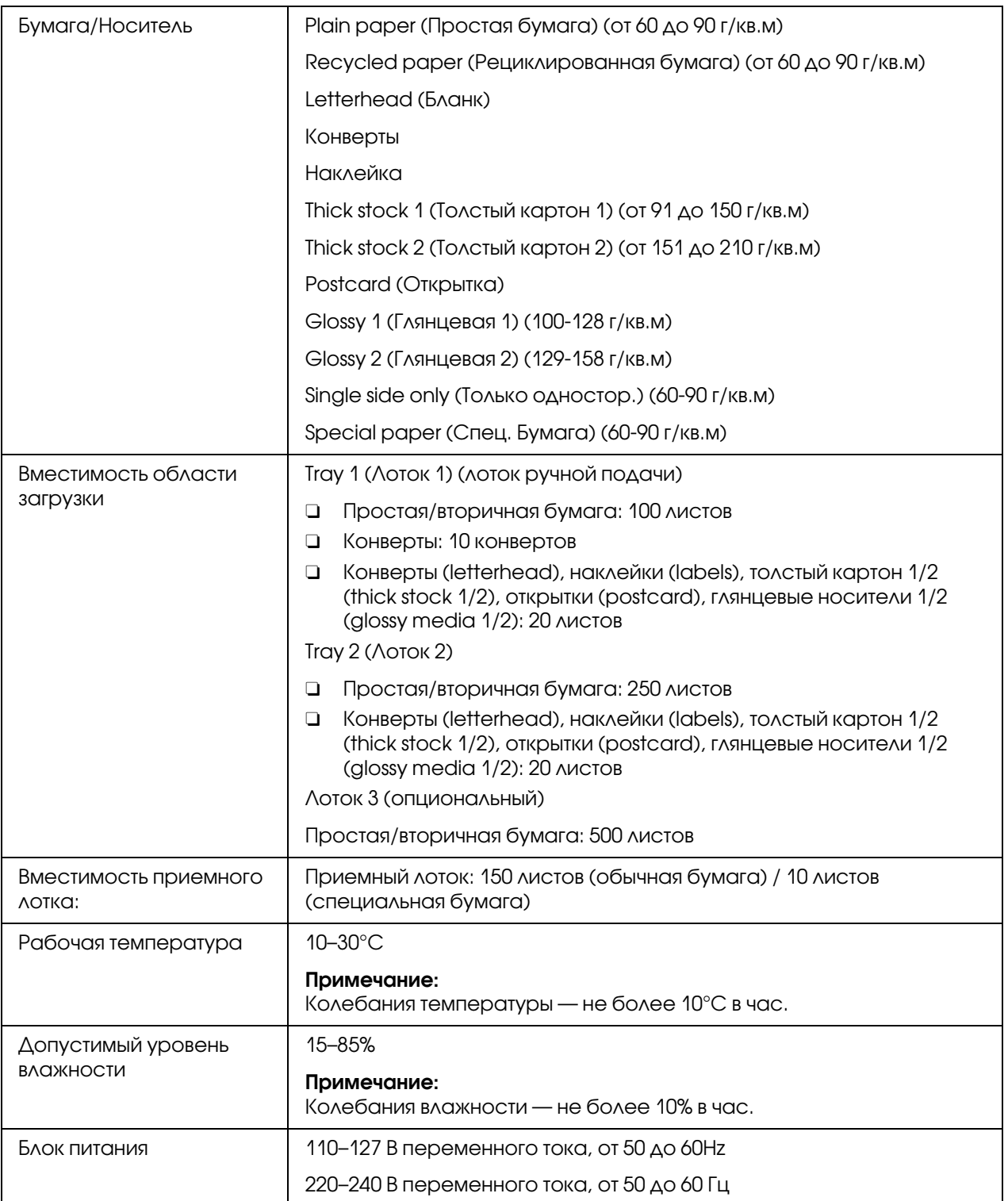

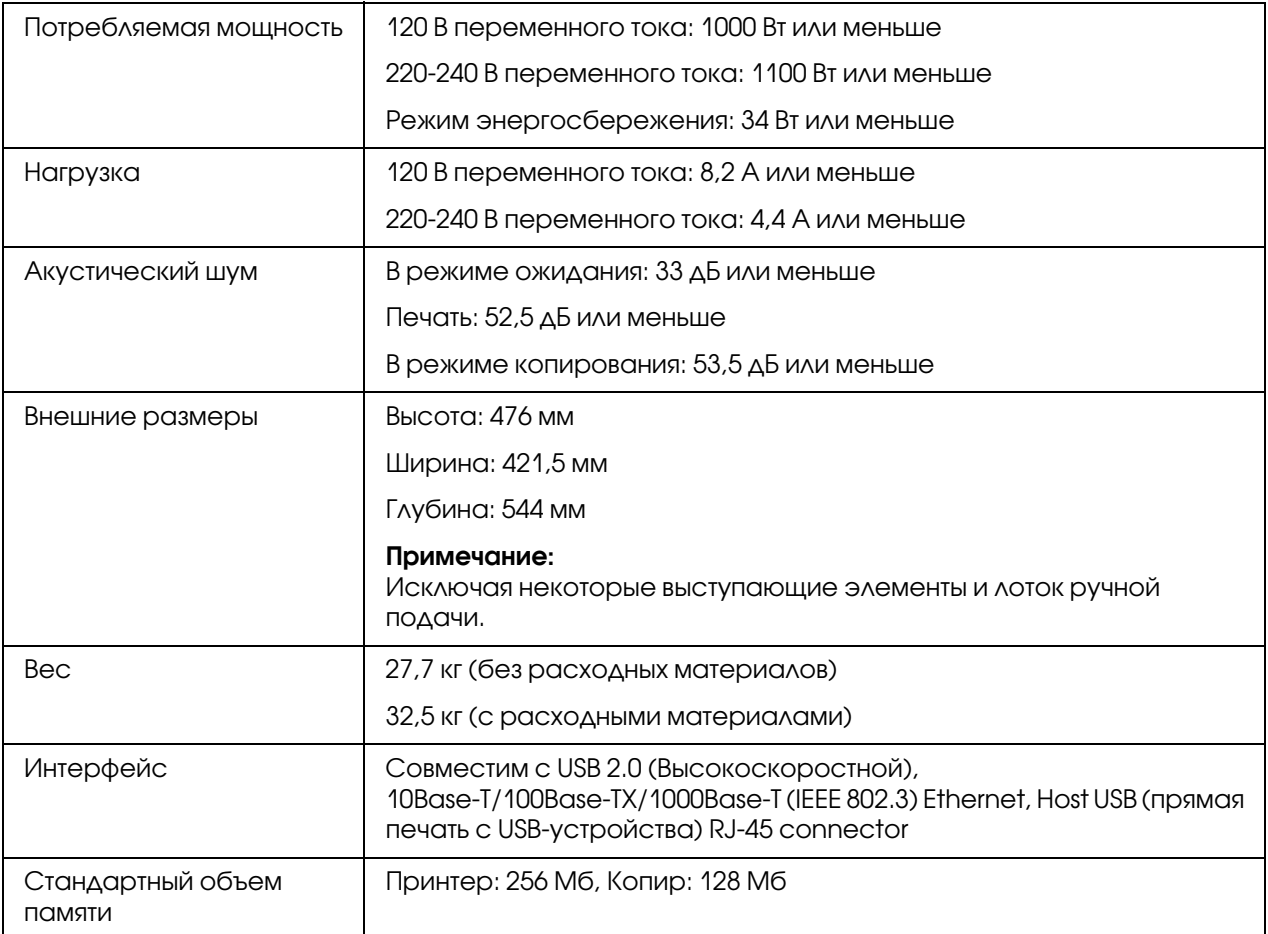

# Предметный указатель

#### **Numerics**

 $2in1/4in1$  сору (Копирование  $2n1/4n1$ ), [147](#page-146-0)

## D

Duplex (Двусторонняя печать) Scan (Сканирование), [187](#page-186-0) Копирование, [152](#page-151-1)

## L

Labels (Наклейки), [107](#page-106-0) Letterhead (Бланк), [108](#page-107-0)

# $\Omega$

Quality menu (Meню кaчecтвo), [78](#page-77-0)

## S

Scan (Сканирование), [166](#page-165-0) Data format (Формат данных), [185](#page-184-0) Duplex (Двусторонняя печать), [187](#page-186-0) Scan color (Цветность сканирования), [189](#page-188-0) Scan Mode (Режим сканирования), [186](#page-185-0) Scan size (Размер сканирования), [188](#page-187-0) Scan to E-mail (Скан. для E-mail), [166](#page-165-1) Scan to FTP (Скан. для FTP), [166](#page-165-1) Scan to SMB (Скан. для SMB), [166](#page-165-1) Subject (Объект), [189](#page-188-1) Насыщенность сканирования, [187](#page-186-1) Разрешение, [186](#page-185-1) Удаление задания передачи из очереди, [190](#page-189-0) Указание адреса, [166](#page-165-1) Указание места сохранения данных, [166](#page-165-2) Функция сканирования на USB-носитель (Scan to USB Memory), [166](#page-165-0) Single side only (Только односторонняя бумага), [111](#page-110-0) Special paper (Специальная бумага), [112](#page-111-0) Sys Default menu (Cиc пo yмoлчaнию), [92](#page-91-0)

# Z

Zoom ratio (Масштаб), [146](#page-145-0)

## А

Адрес получателя данных сканирования Регистрация адреса, [176](#page-175-0) Редактирование адреса, [175](#page-174-0) Удаление адреса получателя, [176](#page-175-1) Указание адреса, [166](#page-165-1) Указание нескольких адресов в одной записи, [174](#page-173-0)

## Б

Быстрый набор Выбор адреса, [169](#page-168-0) Регистрация адреса (ввод с клавиатуры), [178](#page-177-0) Регистрация адреса (с использованием LDAP), [180](#page-179-0) Редактирование/Удаление адреса, [182](#page-181-0)

## В

Выбор лотка для носителей, [146](#page-145-1) Выборочная копия, [155](#page-154-0) Вкладка Бумага (Paper), [75](#page-74-0)

# Г

Глянцевые (Glossy) носители, [110](#page-109-0) Групповой набор Выбор адреса, [169](#page-168-1) Регистрация адреса, [183](#page-182-0) Редактирование/Удаление адреса, [184](#page-183-0)

# Д

Двусторонняя печать, [124](#page-123-0) Драйвер TWAIN В Mac OS X, [162](#page-161-0) В Windows, [158](#page-157-0) Драйвер WIA, [160](#page-159-0) Драйвер принтера (Postscript, PCL), [134](#page-133-0) Базовая вкладка (Basic), [136](#page-135-0)

Вкладка Advanced (Дополнительно), [136](#page-135-1) Вкладка Cover Page (Настройка обложки), [138](#page-137-0) Вкладка Layout (Разбивка), [137](#page-136-0) Вкладка My Tab (Моя), [136](#page-135-2) Вкладка Other (Прочее), [140](#page-139-0) Вкладка Quality (Качество), [139](#page-138-0) Вкладка Watermark/Overlay (Водяной знак/Надпечатка), [138](#page-137-1) Удаление, [133](#page-132-0) Драйвер принтера (PPD) Удаление, [133](#page-132-0) Драйвер сканера Драйвер TWAIN (Macintosh), [162](#page-161-0) Драйвер TWAIN (Windows), [158](#page-157-0) Драйвер WIA (Windows), [160](#page-159-0)

## Ж

Жесткий диск, [275](#page-274-0)

## З

Загрузка носителей, [114](#page-113-0) Замятие носителя ADF, [241](#page-240-0) Duplex (Двусторонняя печать), [243](#page-242-0) Блок печки, [244](#page-243-0) Лоток 1, [233](#page-232-0) Лоток 2, [235](#page-234-0) Лоток 3, [238](#page-237-0) Подающий вал, [233](#page-232-0) Запоминающее устройство USB, [166](#page-165-0) Защита от статического электричества, [272](#page-271-1)

## К

кассетный лоток на 500 листов, [277](#page-276-0) Качество печати, [257](#page-256-0) Количество оставшегося тонера, [49](#page-48-0) Конверты, [106](#page-105-0) Копирование 2in1/4in1 copy (Копирование 2в1/4в1), [147](#page-146-0) Copy density (Насыщенность), [145](#page-144-0)

Copy Mode (Режим копирования), [144](#page-143-0) Duplex (Двусторонняя печать), [152](#page-151-1) Zoom ratio (Масштаб), [146](#page-145-0) Выбор лотка для носителей, [146](#page-145-1) Копирование личных документов, [149](#page-148-0) Копирование плакатов, [151](#page-150-0) Повторное копирование, [150](#page-149-0) Копирование личных документов, [149](#page-148-0) Копирование плакатов, [151](#page-150-0)

### М

Меню Memory Print (Пeчaть c пaмяти), [97](#page-96-0) Меню Paper Setup, [56](#page-55-0) Меню Proof/Print (Пpoбнaя/пeчaть), [74](#page-73-0) Меню PS/PCL-печати, [74](#page-73-1) Quality menu (Meню кaчecтвo), [78](#page-77-1) Sys Default menu (Cиc пo yмoлчaнию), [92](#page-91-1) Вкладка Бумага (Paper), [75](#page-74-1) Меню Proof/Print (Пpoбнaя/пeчaть), [74](#page-73-2) Меню Report/Status (Сообщение/Статус), [49](#page-48-1) Меню конфигурации, [52](#page-51-0) Меню нacтроек кoпии, [70](#page-69-0) Меню Настройки устройства, [55](#page-54-1) Меню регистрации набора, [72](#page-71-0) Меню установок администратора, [58](#page-57-0) Меню установок сканера, [73](#page-72-0) Меню утилит, [52](#page-51-1) Меню Paper Setup, [56](#page-55-0) Меню нacтроек кoпии, [70](#page-69-0) Меню Настройки устройства, [55](#page-54-1) Меню регистрации набора, [72](#page-71-0) Меню установок администратора, [58](#page-57-0) Меню установок сканера, [73](#page-72-0) Модуль памяти DIMM, [273](#page-272-0)

## Н

Носитель Загрузка, [114](#page-113-0) Извлечение замявшихся носителей, [231](#page-230-0) Область печати, [113](#page-112-0)

Предотвращение проблем с подачей, [230](#page-229-0) Носители оригинала, [127](#page-126-0)

## О

Область печати, [113](#page-112-0) Обслуживание, [215](#page-214-0) Окно сообщений, [39](#page-38-0) Открытки, [109](#page-108-0)

### П

Панель управления, [39](#page-38-0) Повторное копирование, [150](#page-149-0) Приемный лоток, [126](#page-125-0) Проблемы с подачей, [248](#page-247-0) Очистка, [231](#page-230-0) Предотвращение, [230](#page-229-0) Простая бумага, [103](#page-102-0) Прямая печать из памяти, [141](#page-140-0)

## Р

Расходные материалы Блок фотокондуктора, [198](#page-197-0) Емкость для отработанного тонера, [206](#page-205-0) Картридж с тонером, [191](#page-190-0)

# С

Сервер LDAP Поиск адреса, [172](#page-171-0) Регистрация быстрого набора, [180](#page-179-0) Сервисные сообщения, [270](#page-269-0) Сообщения Сервисные сообщения, [270](#page-269-0) Сообщения об ошибках, [265](#page-264-0) Сообщения о замятии носителей, [232](#page-231-0) Сообщения о состоянии, [264](#page-263-0) Список избранного Выбор адреса, [168](#page-167-0) Регистрация адреса, [176](#page-175-1), [177](#page-176-0) Удаление адреса, [178](#page-177-1)

## Т

Телефонный справочник Выбор адреса, [170](#page-169-0) Поиск адреса, [171](#page-170-0) Тип носителя Labels (Наклейки), [107](#page-106-0) Letterhead (Бланк), [108](#page-107-0) Single Side Only (Только односторонняя бумага), [111](#page-110-0) Special paper (Специальная бумага), [112](#page-111-0) Глянцевый носитель, [110](#page-109-0) Конверты, [106](#page-105-0) Открытки, [109](#page-108-0) Простая бумага, [103](#page-102-0) Толстый картон, [105](#page-104-0) Толстый картон, [105](#page-104-0)

## У

Устранение неполадок, [230](#page-229-1) Сообщения о состоянии, ошибках и сервисные сообщения, [263](#page-262-0)

# Х

Хранение носителей, [127](#page-126-1)

## Э

Экран печати, [48](#page-47-0) Электростатический разряд, [272](#page-271-1) Элементы обслуживания Блок печки, [209](#page-208-0)